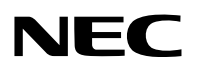

جهاز العر�ض ال�ضوئي

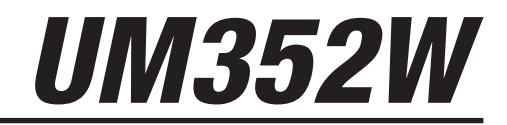

دليل الم�ستخدم

رقم الطراز NP-UM352W

- Apple و Mac و OS Mac و MacBook و iMac هي عالمات تجارية تابعة لشركة Inc Apple، ومسجلة في الواليات المتحدة األمريكية وغيرها من الدول.
	- Store App هي عالمة خدمة من شركة .Inc Apple
- IOS ّ هي عالمة تجارية أو عالمة تجارية مسجلة لشركة Cisco َ في الواليات المتحدة وغيرها من الدول، وهي مستخدمة بموجب ترخيص.
- كما تعد أنظمة Microsoft و Windows و Vista Windows و 7 Windows و Explorer Internet و Framework NET و PowerPoint عالمات تجارية مسجلة أو عالمات تجارية تابعة لشركة Microsoft في الواليات المتحدة و/أو غيرها من الدول.
- MicroSaver هي عالمة تجارية مسجلة لشركة Group Products Computer Kensington وهي إحدى الشركات التابعة لشركة **ACCO Brands** 
	- يستخدم نظام تشغيل Tool Remote Virtual برنامج library DDC/C2WinI، وهو أحد منتجات شركة Ltd Nicomsoft© .
- شعار HDMI و Interface Multimedia Definition-High HDMI هي عالمات تجارية أو عالمات تجارية مسجلة لشركة HDMI Licensing LLC في الولايات المتحدة والدول الأخرى.

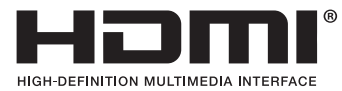

• MHL وشعار Link Definition-High Mobile وشعار MHL ّ هي عالمات تجارية أو عالمات تجارية مسجلة أو عالمات خدمة لشركة .LLC .MHL

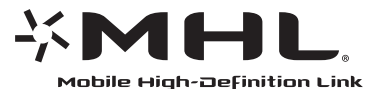

- PJLink هي إحدى العالمات التجارية المتقدمة لنيل حقوق العالمات التجارية في اليابان والواليات المتحدة األمريكية والعديد من الدول والمناطق الأخرى.
- RFi-Wi و RAlliance Fi-Wi و RAccess Protected Fi-Wi و RDirect Fi-Wi هي عالمات تجارية مسجلة لدى RAlliance Fi-Wi. WPA و Wi-Fi Protected Setup™ و TMPTM و Miracast™ هي علامات تجارية مسجلة لدى ®Wi-Fi Alliance.
	- ray-Blu هي عالمة تجارية لدى جمعية Association Disc ray-Blu.
- CRESTRON و ROOMVIEW عبارة عن عالمات تجارية مسجلة لشركة Electronics Crestron وتوجد في الواليات المتحدة وغيرها من الدول.
	- Ethernet هي إما علامة تجارية مسجلة أو علامة تجارية لشركة .Fuji Xerox Co., Ltd
		- Play Google و Android هي عالمات تجارية لشركة .Inc Google
	- قد تعد أسماء المنتجات وشعارات الشركات األخرى المذكورة في هذا الدليل عالمات تجارية أو عالمات تجارية مسجلة لمالكيها.
- تراخيص برنامج LGPL/GPL يشتمل هذا المنتج على برنامج يحمل رخصة جنو العمومية (GPL (ورخصة جنو العمومية الصغرى (LGPL (وغيرها. لمزيد من المعلومات حول كل برنامج انظر ملف "readme.pdf" الموجود داخل مجلد "about GPL&LGPL" على القرص المدمج المرفق مع الجهاز.

#### **مالحظات**

- (1) ال يجوز طباعة محتويات دليل االستخدام بشكل جزئي أو كلي دون الحصول على تصريح بذلك.
	- (2) محتويات هذا الدليل عرضة للتغيير دون إخطار مسبق.
- (3) تم إعداد هذا الدليل بعناية كبيرة، لذا يرجى االتصال بنا عند مالحظة أية نقاط مثيرة للشك أو أخطاء أو أجزاء محذوفة.
- (4) بخالف ما تنص عليه المادة (3)، لن تتحمل شركة NEC أية مسؤولية عن أية مطالبات تتعلق بخسارة األرباح أو أي أمور أخرى تنجم عن استخدام جهاز العرض.

# معلومات مهمة

#### احتياطات ال�سالمة

#### احتياطات

<span id="page-2-0"></span>يرجى قراءة هذا الدليل بعناية قبل استخدام جهاز عرض NEC والاحتفاظ به في متناول يديك للرجوع إليه مستقبلاً.

**تنبيه**  $\bigwedge$ 

إليقاف تشغيل مفتاح الطاقة الرئيسي، تأكد من فصل المقبس من مأخذ التيار الكهربائي. ينبغي تركيب مقبس مأخذ التيار الكهربائي أقرب ما يمكن إلى الجهاز بحيث يسهل الوصول إليه.

# **تنبيه**

ً تجنب فتح الغطاء الخارجي للجهاز منعا للتعرض لصدمة كهربائية. توجد مكونات عالية الڤولتية بالداخل. ّ لذا يجب الرجوع إلى فنيي الصيانة المؤهلين إلجراء عمليات الصيانة.

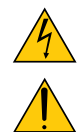

هذا الرمز يحذر المستخدم من وجود ڤولتية غير معزولة داخل الوحدة وقد تكفي إلحداث صدمة كهربائية. لذلك، فمن الخطير مالمسة أي جزء من أي نوع داخل الوحدة. ينبه هذا الرمز المستخدم إلى وجود معلومات مهمة حول تشغيل الوحدة وصيانتها.

لذا يجب قراءة هذه المعلومات بعناية لتجنب حدوث مشكالت.

**تحذير:** لتفادي نشوب حريق أو حدوث صدمة، ال تقم بتعريض الوحدة لألمطار أو الرطوبة. ً وتجنب أيضا استخدام مقبس الوحدة مع كبل إطالة أو أي مأخذ آخر للتيار الكهربائي، إال إذا كان باإلمكان إدخال شعب المقبس ً في هذا المقبس أو المأخذ إدخاال ً كامال.

## بيان التوافق مع لوائح إدارة الاتصالات الكندية (كندا فقط)

يتوافق هذا الجهاز الرقمي من الفئة ب مع المعيار الكندي ICES-003.

## الئحة معلومات �ضو�ضاء الجهاز - GPSGV 3.

يبلغ أعلى مستوى لضغط الصوت أقل من 70 ديسبل (أ) طبقًا لمعيار EN ISO 7779.

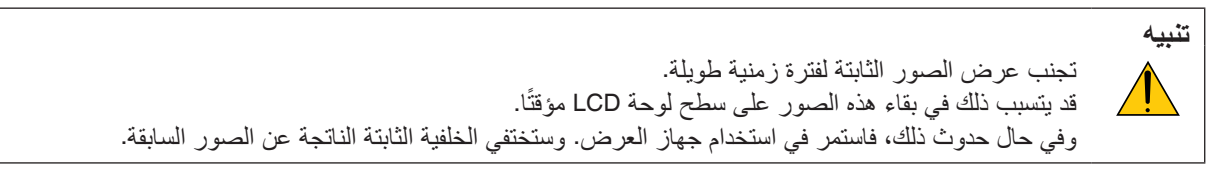

## التخلص من الجهاز المستعمل

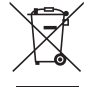

ينص التشريع الأوروبي المطبق في كل الدول الأعضاء في الاتحاد الأوربي على التخلص من مخلفات المنتجات الكهربائية والإلكترونية التي تحمل العلامة (الموجودة إلى جهة اليمين) بعيدًا عن القمامة المنزلية العادية. ويشمل ذلك أجهزة العرض الضوئي وملحقاتها الكهربائية أو المصابيح. لذا عند التخلص من مثل هذه المنتجات، يرجى اتباع إرشادات السلطات المحلية في بلدك و/أو استشارة المتجر الذي ابتعت منه المنتج. يتم إعادة استخدام المنتجات المستعملة وإعادة تدويرها على نحوٍ ملائم بعد جمعها. حيث يسهم هذا المحهود في تقليل المخلفات والتأثير السلبي لها، مثل الزئبق الموجود في اللمبات، على صحة اإلنسان وعلى البيئة، إلى أقل درجة ممكنة. لا تنطبق العلامة الموجودة على المنتجات الكهربائية والإلكترونية إلا على الدول الأعضاء في الاتحاد الأوروبي حاليًا.

#### **تحذير لسكان والية كاليفورنيا:**

يؤدي التعامل مع الكبلات المرفقة مع هذا المنتج إلى التعرض لمادة الرصاص، وهي مادة كيميائية تُعرف في ولاية كاليفورنيا بأنها أحد مسببات تشوه الأجنة وغير ذلك من الأضرار التناسلية. اغسل يديك بعد التعامل معها.

#### تداخل الترددات اللاسلكية (الولايات المتحدة الأمريكية فقط)

#### **تحذير**

ال تسمـح لـجـنـة االتـصــاالت الفيـدرالية بإجــراء أي تعـديـالت أو تغـييرات عـلى الـوحــدة عــدا تلك الموصى بها من قبل شركة NEC Display Solutions of America, Inc. في هذا الدليل. علمًا بأن عدم الإيفاء بالالتزام بالقوانين الحكومية قد يؤدي إلى حرمانك من حقك في تشغيل هذا الجهاز . وقد أثبتت الاختبارات التي أجريت على هذا الجهاز توافقه مع معايير الضوابط القياسية للفئة ب من الأجهزة الرقمية، وفقًا للجزء 15 من قوانين اللجنة الفيدِرالية للاتصالات. وقد روعي وضع هذه المعايير لتوفير حماية مناسبة من التداخل الضار داخل المنشآت السكنية. علمًا بأن هذا الجهاز يولّد ويستخدم - بل وٍربما تصدر ً عنه - ترددات لاسلكية، ومن ثمّ قد يتسبب في حدوث تداخلات ضارة بالاتصالات اللاسلكية إذا لم يتم التركيب والاستخدام وفقاً للتعليمات الواردة في هذا الدليل. ورغم ذلك، فليس هناك ما يضمن عدم حدوث هذه التداخالت عند التركيب في منشأة بعينها.

في حال تسبب هذا الجهاز في حدوث تداخل ضار الستقبال أجهزة الراديو أو التلفزيون، والذي يمكن تحديده بتشغيل وإيقاف تشغيل الجهاز، ُفضل أن يقوم المستخدم بمحاولة تصحيح هذا التداخل باتباع واحد أو أكثر من اإلجراءات التالية: ي

- إعادة توجيه هوائي االستقبال أو تغيير موضعه.
- زيادة المسافة الفاصلة بين الجهاز وجهاز االستقبال.
- توصيل الجهاز بمنفذ موجود ضمن دائرة كهربائية مختلفة عن تلك التي يتصل بها جهاز االستقبال.
	- ّ استشارة البائع أو أحد فنيي الراديو أو التلفزيون المتخصصين للحصول على المساعدة الالزمة.

للملكة المتحدة فقط: في المملكة المتحدة، برجي استخدام كبل طاقة معتمد وفقًا للمعايير البريطانية، ومزود بمقبس به منصهر أسود (5 أمبير) مجهز لالستخدام مع هذا الجهاز. ويرجى االتصال بالمورد إذا كان كبل الطاقة غير مرفق مع هذا الجهاز.

#### عوامل الأمان المهمة

يتمثل الغرض من تعليمات األمان الواردة في إطالة العمر االفتراضي للجهاز وتفادي نشوب الحرائق أو حدوث صدمات كهربائية. لذا يرجى قراءتها بعناية ومراعاة جميع التحذيرات.

# التركيب

- ال تضع جهاز العرض في الظروف التالية: - خار ج الأبنية - فوق سطح أو حامل أو منضدة غير ثابتة. - بالقرب من المياه أو الحمامات أو الغرف التي ترتفع بها نسبة الرطوبة. - تحت أشعة الشمس المباشرة أو بقرب السخانات أو األجهزة المشعة للحرارة. - في بيئة مليئة باألتربة أو الدخان أو البخار. - فوق ورقة أو قطعة قماش أو بساط أو سجادة. • ال تقم بتركيبأ و تخزين جهاز العرض في الظروف التالية. عدم االلتزام بذلك قد يتسبب في حدوث خلل وظيفي. - في المجاالت المغناطيسية القوية - في البيئات التي بها غاز أكال • إذا كنت ترغب في تركيب جهاز العرض بالسقف، اتبع ما يلي: - ال تحاول تركيب الجهاز بنفسك. - يجب تركيب جهاز العرض بمعرفة الفنيين المؤهلين لضمان التركيب الصحيح وتقليل خطر اإلصابة الجسدية. - وبالإضافة إلى ذلك، يجب أن يكون السقف قويًا بما يكفي لتثبيت الجهاز ، فضلاً عن وجوب تركيب الجهاز وفقًا لأي قوانين محلية خاصة بالمباني.
	- يرجى االتصال بالموزع للحصول على المزيد من المعلومات.

# **تحذير**

- **•** تجنب وضع أية أجسام قد تتأثر بالحرارة بسهولة أمام نافذة العرض. فقد يؤدي ذلك إلى انصهار هذه األجسام بفعل الحرارة المنبعثة من مخرج الضوء.
- ال تستخدم اسبراي يحتوي على غاز سهل االشتعال للتخلص من الغبار المتراكم واالتساخات المتراكمة على الفالتر ونافذة العرض. فربما يتسبب في نشوب حريق.

## ضع جهاز العرض في وضع أفقي.

ال يجوز أن تزيد زاوية ميل جهاز الغرض على 10 درجات، وال يجوز تركيب جهاز العرض بطريقة مغايرة لقاعدة المنضدة وقاعدة التركيب بالسقف، وإال فربما يقل العمر االفتراضي للمبة بدرجة كبيرة.

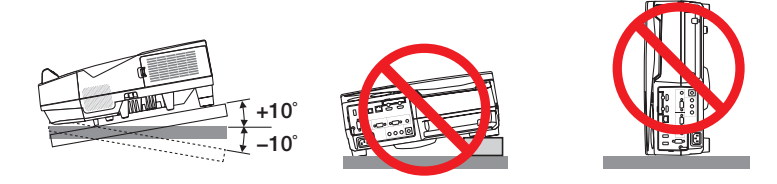

# احتياطات الحماية من الحرائق والصدمات الكهربائية  $\overline{\mathbb A}$

- تحقق من وجود تهوية كافية وعدم انسداد فتحات التهوية لمنع ارتفاع درجة الحرارة داخل جهاز العرض. اترك حيز فراغ ال يقل عن 4 بوصات )10 سم( بين جهاز العرض الخاص بك والجدار.
- تجنب لمس فتحة الطرد الموجود، فقد يتعرض للسخونة أثناء تشغيل الجهاز وبعد إيقاف تشغيله مباشرة. قد ترتفع حرارة بعض أجزاء جهاز العرض مؤقتًا إذا تم إيقاف تشغيله باستخدام زر الطاقة أو في حال فصل وحدة الإمداد بالتيار المتردد أثناء التشغيل العادي لجهاز العرض. توخ الحذر عند حمل جهاز العرض.

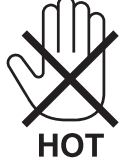

- احرص على تجنب سقوط األجسام الغريبة كدبابيس الورق وقطع الورق الصغيرة داخل جهاز العرض. وال تحاول استرجاع أي منها حال حدوث ذلك. تجنب إدخال أية أجسام معدنية مثل الأسلاك أو مفكات البراغي داخل الجهاز . وفي حالة حدوث ذلك، افصل جهاز العرض فورًا ّ واستخرج منه هذا الجسم بمعرفة فنيي الصيانة المؤهلين.
	- ال تضع أية أجسام فوق جهاز العرض.
	- ال تلمس مقبس توصيل الطاقة أثناء هبوب العواصف الرعدية. فقد يؤدي ذلك إلى حدوث صدمة كهربائية أو نشوب حريق.
- روعي تصميم جهاز العرض ليعمل على وحدة إمداد بالطاقة بقدرة 240-100 ڤولت تيار متردد و 60/50 هرتز. لذا تأكد من توافر هذا الشرط في وحدة اإلمداد بالطاقة قبل البدء في استخدام الجهاز.
	- ال تنظر إلى نافذة العرض أثناء تشغيل جهاز العرض. فقد يؤدي ذلك إلى إلحاق إصابة بالغة بعينيك.

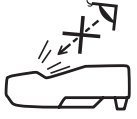

- احرص على إبعاد أية عناصر، مثل العدسة المكبرة، عن مسار ضوء جهاز العرض. ً علما بأن الضوء المعروض من نافذة العرض يمكنه التمدد، ومن ثمّ فإن أي جسم غريب له القدرة على إعادة توجيه مسار الضوء الخارج من نافذة العرض يمكنه التسبب في حدوث نتائج غير<br>متوقعة مثل نشوب الحرائق أو إصابة العينين.
	- تجنب وضع أية أجسام قد تتأثر بالحرارة بسهولة أمام فتحة طرد الهواء الساخن بجهاز العرض. فقد يؤدي ذلك إلى ذوبان هذه األجسام أو التسبب في إلحاق الحروق بيدك بفعل الحرارة الخارجة من فتحة الطرد.
- ال تقم برش الماء فوق جهاز العرض. فقد يؤدي ذلك إلى حدوث صدمة كهربائية أو نشوب حريق. في حالة تعرض الجهاز للبلل، أوقف ّ تشغيل جهاز العرض وافصل كبل الطاقة واستعن بأحد فنيي الصيانة المؤهلين إلجراء الصيانة للجهاز.

• ينبغي توخي الحذر عند التعامل مع كبل الطاقة. فقد يؤدي استخدام كبل طاقة تالف أو مهترئ إلى نشوب حريق أو حدوث صدمة كهربائية. - ال تستخدم أية كبالت طاقة بخالف الكبل المرفق. - ّ تجنب ثني أو سحب كبل الطاقة بقوة. - ال تضع كبل الطاقة أسفل جهاز العرض أو أية أدوات ثقيلة. - تجنب تغطية كبل الطاقة بأية مواد لينة أخرى مثل السجاجيد. - تجنب تسخين كبل الطاقة. - ٍ تجنب اإلمساك بكبل الطاقة بأيد مبللة. • ّ أوقف تشغيل جهاز العرض وافصل كبل الطاقة واستعن بأحد فنيي الصيانة المؤهلين إلجراء الصيانة للجهاز في الحاالت التالية: - عند تعرض كبل الطاقة أو مقبس التيار الكهربائي للتلف أو االهتراء. - إذا تسرب أي سائل داخل جهاز العرض أو عند تعرضه لألمطار أو المياه. - إذا لم يعمل الجهاز بشكل طبيعي بعد اتباعك للتعليمات الواردة في دليل االستخدام. - إذا سقط الجهاز على األرض أو تعرضت حاويته للتلف. - إذا ما حدث تغيّر واضح في أداء الجهاز بما يدل على حاجته إلى الصيانة. • افصل كبل الطاقة وأية كبالت أخرى قبل حمل جهاز العرض. • أوقف تشغيل الجهاز وافصل كبل الطاقة قبل تنظيف الحاوية أو استبدال المصباح. • أوقف تشغيل الجهاز وافصل كبل الطاقة في حالة عدم استخدام الجهاز لفترة زمنية طويلة. • عند استخدام كابل LAN( فقط الطرازات المزودة بمنفذ LAN -45RJ): ً حرصا على سالمتك، تجنب توصيل طرف التوصيل بأسالك الجهاز الطرفي التي قد تكون ذات ڤولتية عالية.

#### **تنبيه**

- تأكد من إحكام تثبيت المسامير بعد تثبيت غطاء الكبل، إذ قد يؤدي اإلخفاق في ذلك إلى خروج الكبل وسقوطه، مما قد يتسبب في تلف الغطاء أو وقوع إصابات.
	- تجنب وضع أكثر من كبل داخل غطاء الكبالت. إذ قد يؤدي ذلك إلى تلف كبل الطاقة مما قد يتسبب في إحداث حريق.
- تجنب مسك غطاء الكبل أثناء تحريك الجهاز أو تجنب استخدام القوة المفرطة مع غطاء الكبل. إذ قد يؤدي ذلك إلى تلف كبل الطاقة مما قد يتسبب في نشوب حريق.
- ُ تجنب استخدام القواعد ألغراض أخرى بخالف ما صنعت ألجله. فقد يؤدي سوء االستخدام كسحب قدم اإلمالة أو التعليق على الحائط إلى إلحاق الضرر بالجهاز.
- ال ترسل جهاز العرض داخل الحقيبة الجلدية عن طريق خدمة توصيل الطرود أو شحن البضائع. فقد يتعرض الجهاز الموجود داخل الحقيبة الجلدية إلى التلف.
- اختر [HIGH] (مرتفعة) في Fan Mode (نمط المروحة) إذا قمت باستخدام جهاز العرض لأيام متتالية. (من القائمة، اختر [SETUP] )إعداد( *←* ](1)OPTIONS( خيارات )1(([ *←* ]MODE FAN( نمط المروحة([ *←* [HIGH( [مرتفعة(.(
- تجنب فصل الطاقة عن الجهاز لمدة 60 ثانية بعد إضاءة المصباح وأثناء وميض مؤشر POWER( الطاقة( باللون األزرق. فقد يتسبب ذلك في التلف المبكر للمصباح.

#### احتياطات وحدة التحكم عن بعد

- **•** توخ الحذر عند استخدام وحدة التحكم عن بعد.
- **•** ً وإذا تعرضت للبلل، فامسح المياه عنها فورا حتى تجف.
	- **•** تجنب درجات الحرارة والرطوبة العالية.
- **•** تجنب إحداث دائرة قصر للبطاريات أو تسخينها أو تفكيكها.
	- **•** تجنب إلقاء البطاريات في النار.
- **•** أخرج البطاريات من وحدة التحكم عن بعد في حالة عدم استخدامها لفترة طويلة.
	- **•** تحقق من صحة اتجاه القطبين )-/+( في البطاريات.
- **•** ً تجنب استخدام بطاريات جديدة وقديمة أو استخدام نوعين مختلفين من البطاريات معا.
	- **•** تخلص من البطاريات المستعملة وفقًا للقوانين المحلية.

**مالحظة لسكان الواليات المتحدة** يحتوي المصباح الموجود بالجهاز على مادة الزئبق. لذا يرجى التخلص منه وفقًا للقوانين المحلية أو الإقليمية أو الفيدرالية.

#### ا�ستبدال الم�صباح

- ً استخدم المصباح المحدد، وذلك حرصا على السالمة وكفاءة الجهاز.
	- الستبدال المصباح، اتبع التعليمات الواردة في الصفحة .[116](#page-127-0)
- تأكد من استبدال المصباح والمرشح عند ظهور رسالة [THE LAMP HAS REACHED THE END OF ITS USABLE LIFE. PLEASE REPLACE THE LAMP AND FILTER.] **)انتهاء العمر االفتراضي للمصباح. يرجى استبدال المصباح والمرشح(**. إذا واصلت استخدام المصباح بعد نهاية العمر االفتراضي له، فقد يتحطم الجزء الزجاجي للمصباح وتتناثر قطع الزجاج داخل حاوية المصباح. تجنب لمس هذه األجزاء الزجاجية، فقد يؤدي ذلك إلى وقوع إصابات.

وإذا حدث ذلك، فاتصل بالموزع الستبدال المصباح.

#### **خصائص المصباح**

يحتوي جهاز العرض على مصباح تفريغ لأغراض خاصة يعمل كمصدر للضوء. ً ومن خصائص المصباح أن درجة سطوعه تقل تدريجيا مع زيادة ساعات التشغيل. كما يزيد تكرار تشغيل المصباح وإطفائه من احتمال انخفاض درجة سطوعه. قد تختلف اللمبة الحالية حسب كل لمبة والظروف البيئة وظروف االستخدام.

#### **تنبيه:**

- تجنب لمس المصباح بعد استخدامه مباشرة، لأنه سيكون ساخنًا للغاية. أوقف تشغيل جهاز العرض ثم افصل كبل الطاقة. اترك المصباح لمدة ساعة على األقل حتى يبرد وتتمكن من لمسه.
- عند إخراج المصباح من جهاز العرض المعلق بالسقف، تأكد من عدم وجود أي شخص أسفل جهاز العرض. فقد تتساقط بعض قطع الزجاج إذا كان المصباح محترقًا.

#### معلومات حول و�ضع االرتفاع العالي

- **•** اضبط [MODE FAN( [وضع المروحة( على [ALTITUDE HIGH( [وضع االرتفاع العالي( عند استخدام جهاز العرض على أوضاع ارتفاع تصل إلى حوالي 5500 ً قدما1700/ ً مترا أو أكثر.
- **•** قد يتسبب استخدام جهاز العرض على أوضاع ارتفاع 5500 قدم1700/ ً مترا أو أكثر بدون ضبطه على [ALTITUDE HIGH[ (وضع الارتفاع العالي) في ارتفاع درجة حرارة الجهاز وتوقف تشغيله. وفي حالة حدوث ذلك، انتظر لمدة دقيقتين ثم شغل الجهاز .
- **•** قد يؤدي استخدام جهاز العرض على ارتفاع أقل من 5500 قدم1700/ متر وضبطه على ]ALTITUDE HIGH( وضع االرتفاع العالي([ إلى التبريد المفرط للمصباح؛ مما يؤدي إلى اهتزاز الصورة. بدّل [FAN MODE] (وضع المروحة) إلى [AUTO] (تلقائي).
	- **•** قد يؤثر استخدام جهاز العرض على ارتفاع 5500 قدم1700/ متر أو أكثر على العمر االفتراضي للمكونات البصرية مثل المصباح.

#### معلومات حول حقوق طبع ونشر الصور الأصلية المعروضة:

يرجى العلم بأن استخدام هذا الجهاز ألغراض الربح التجاري أو جذب االنتباه في أماكن مثل المقاهي أو الفنادق، باإلضافة إلى استخدام ضغط الصور المعروضة على الشاشة أو توسعيها باستخدام الوظائف التالية، قد يثير المخاوف بشأن انتهاك حقوق الطبع والنشر التي يكفلها قانون حقوق الطبع والنشر.

[ASPECT RATIO] (نسبة العرض إلى الارتفاع) و [KEYSTONE] (تشوه الصورة) وخاصية التكبير والخصائص المماثلة الأخرى.

#### بيانات توجيه RoHS المتعلقة بال�سوق التركية

.EEE Yonetmeliğine Uygundur

هذا الجهاز غير مخصص لالستخدام في مجال الرؤية المباشر على أماكن عمل العرض البصري. لتجنب االنعكاسات المزعجة على أماكن عمل العرض البصري، ال يجوز وضع هذا الجهاز في مجال الرؤية المباشر.

#### وظيفة إدارة الطاقة

يحتوي جهاز العرض على وظائف إلدارة الطاقة. لتقليل استهالك الطاقة، يتم ضبط وظائف إدارة الطاقة )1 و 2( من قبل المصنع كما هو موضح فيما يلي. للتحكم في جهاز العرض من جهاز خارجي عبر وصلة LAN أو كابل تسلسلي، استخدم القائمة على الشاشة لتغيير اإلعدادات لكل من 1 و .2

*.1* **وظيفة** *MODE STANDBY***( وضع االستعداد( )الضبط المسبق للمصنع:** *NORMAL***( عادي((** للتحكم في جهاز العرض من جهاز خارجي، اختر *[STANDBY NETWORK*( *[*استعداد الشبكة( من أجل *[MODE STANDBY[* )نمط االستعداد(.

#### مالحظة:

• عند اختيار *[NORMAL*( *[*عادي( لوضع *[MODE STANDBY*( *[*وضع االستعداد(، لن يتم تشغيل الموصالت والوظائف التالية: موصل *OUT MONITOR*( شاسة خارجية(، موصل *OUT AUDIO*( صوت خارجي(، وظائف *LAN*، وظيفة *Alert Mail*( تنبيه البريد(، *CI*/*DDC* )أداة التحكم االفتراضية عن بعد( برجاء الرجوع إلى صفحة *[67](#page-78-0)* للتعرف على التفاصيل.

*.2 OFF POWER AUTO***( إيقاف تشغيل تلقائي( )وضع الضبط المسبق للمصنع:** *1* **ساعة(** للتحكم في جهاز العرض من جهاز خارجي، اختر *[OFF*( *[*إيقاف( من أجل *[OFF POWER AUTO*( *[*إيقاف أوتوماتيكي(.

#### مالحظة:

• عند تحديد *[1:00]* مع وظيفة *[OFF POWER AUTO [*ً( إيقاف تشغيل تلقائي(، يمكنك تمكين جهاز العرض من إيقاف التشغيل تلقائيا في غضون *60* دقيقة في حال عدم استقبال أي دخل ألية إشارة أو في حال عدم إجراء أية عملية.

#### تنبيهات بخ�صو�ص ا�ستخدام القلم

- استخدم شاشة صلدة ومسطحة بمقاس 100 بوصة أو أقل.
- قد تنخدش بعض أسطح الشاشات بفعل سن القلم. قبل استخدام سن القلم، اختبره في جزء جانبي من الشاشة للتأكد من أن سن القلم لن يلحق الضرر بسطح الشاشة.
	- ال تستخدم القلم في النطاقات المذكورة أدناه. فربما يتسبب ذلك في خلل وظيفي للقلم. - في نطاقات أسطح الشاشة المعرضة ألشعة الشمس المباشرة ووحدة الكاميرا. - في نطاق الشاشة المعرض لضوء مصباح هالوچين أو مصباح فتيلي بشكل مباشر ووحدة الكاميرا.
		- في حالة استخدام خامات تعكس الضوء في نطاق استخدام القلم. )إطار شاشة سابق(
			- ال تستخدم القلم في البيئة الموضحة فيما يلي. فربما يتسبب ذلك في خلل وظيفي للقلم. - في حالة استخدام وحدة تحكم عن بعد باألشعة تحت الحمراء.

#### رقم طراز وحدة LAN الال�سلكية

وحدة LAN الالسلكية عبارة عن عنصر اختياري. لمعرفة الطراز المناسب لمنطقتك، يرجى زيارة موقع الشركة على اإلنترنت: URL: http://www.nec-display.com/global/support/index.html

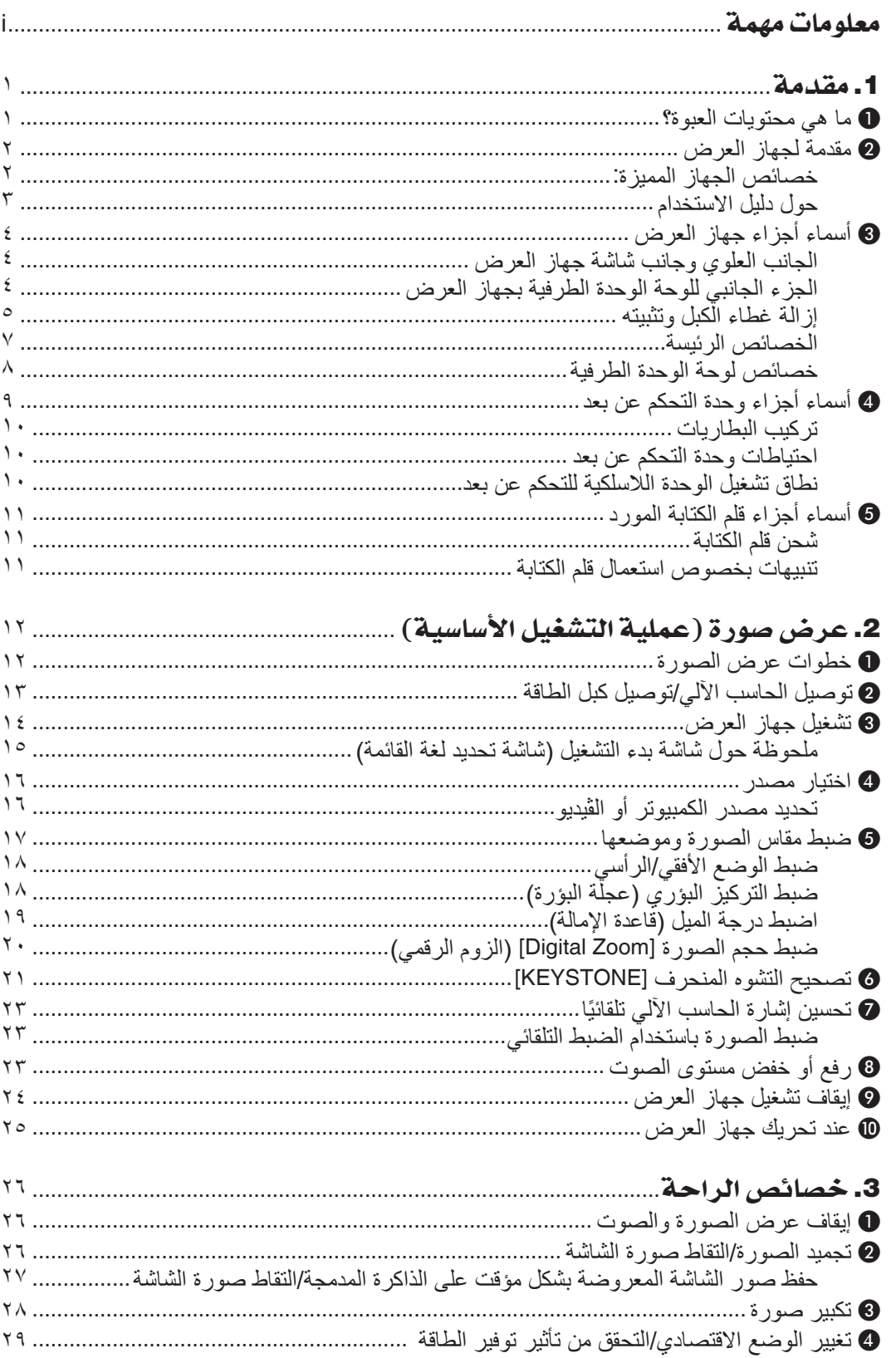

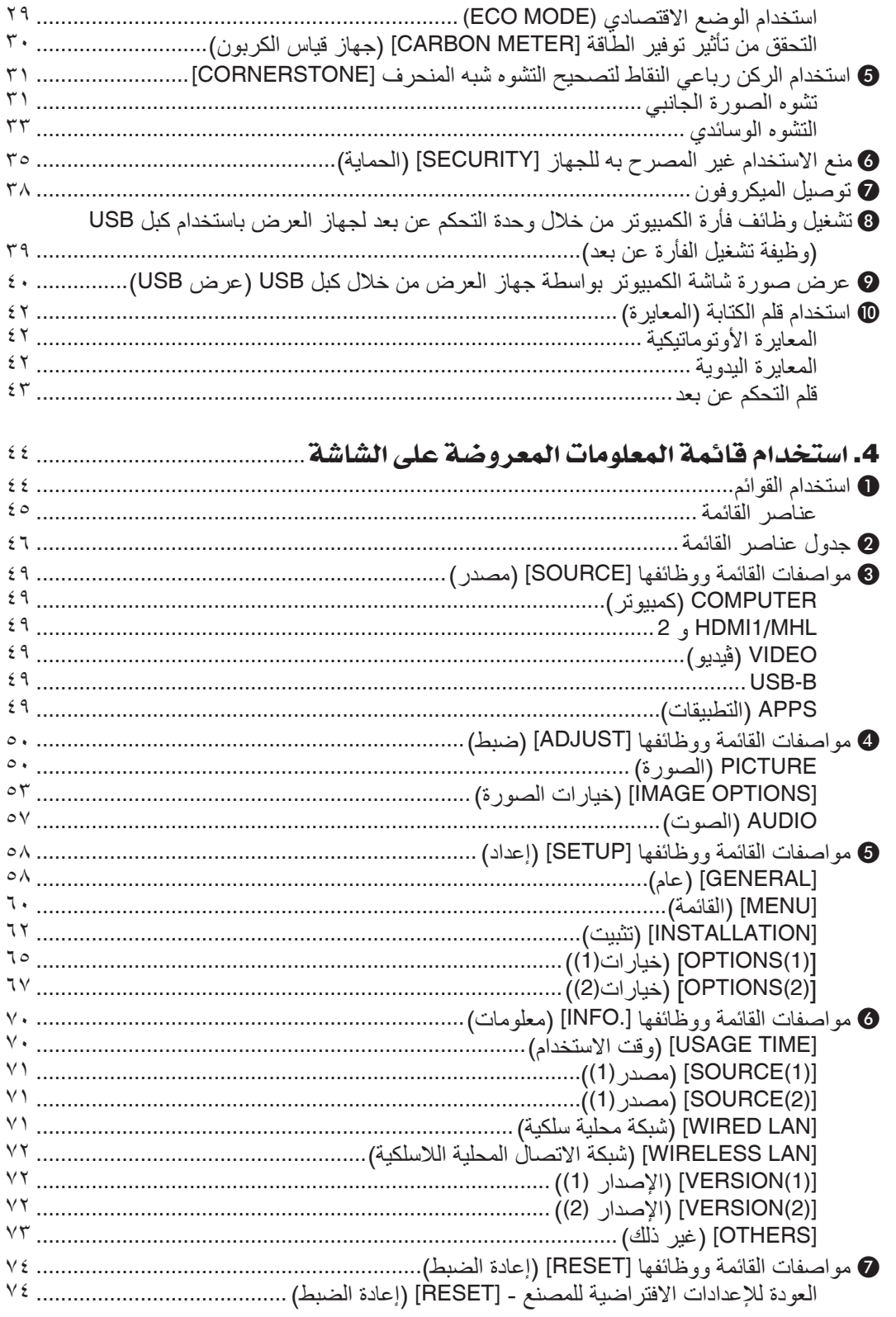

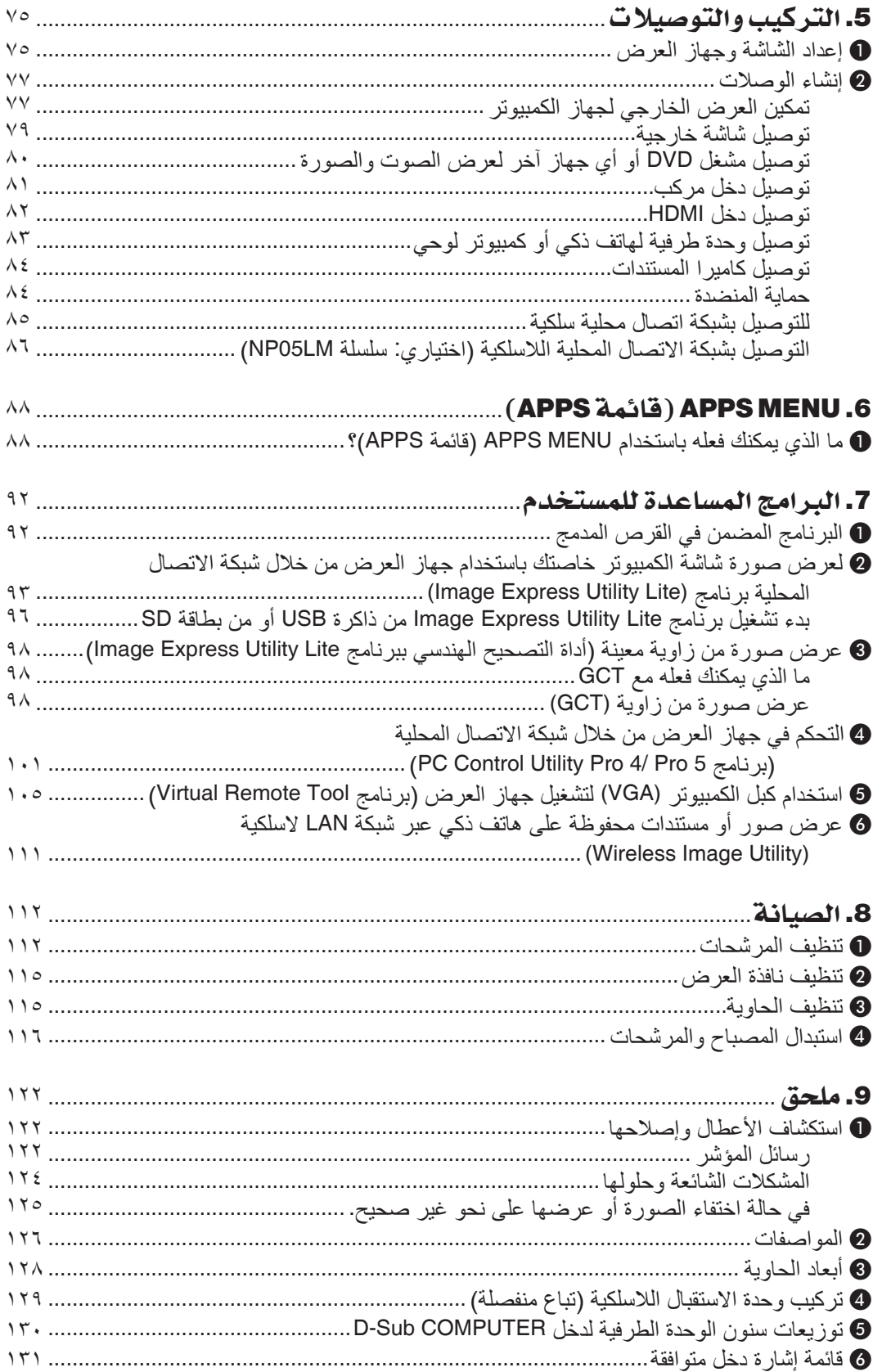

## فهر�س المحتويات

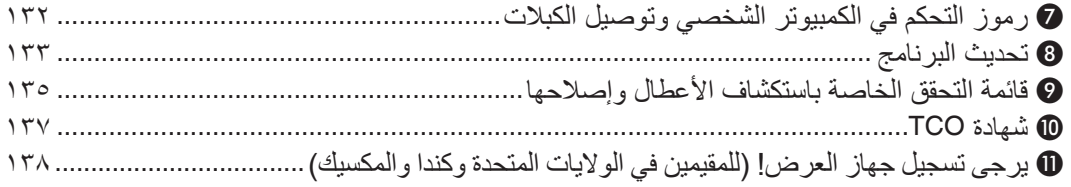

.1 مقدمة

# 1 ما هي محتويات العبوة؟

<span id="page-12-0"></span>تأكد من احتواء العبوة على كل العناصر المدرجة، إذا لم تجد أي من هذه العناصر، اتصل بالموزع الخاص بك. يرجى الاحتفاظ بالعبوة الأصلية ومحتوياتها لاستخدامها عند الحاجة لشحن جهاز العرض.

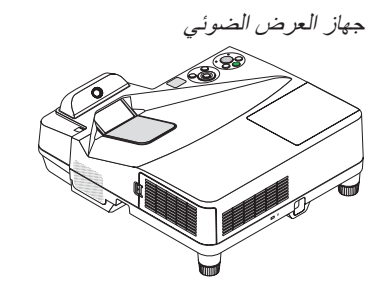

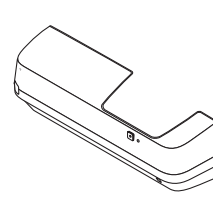

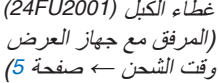

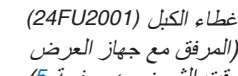

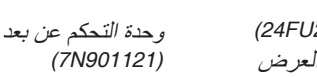

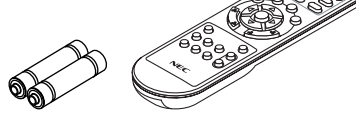

بطاريات )عدد *2* من نوع *AAA*)

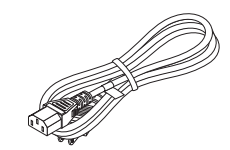

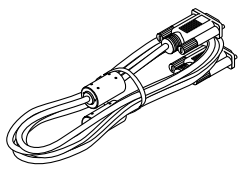

كبل الكمبيوتر *)VGA) )520089N7)*

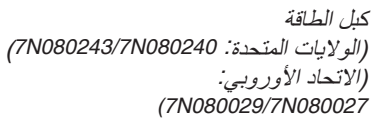

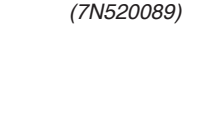

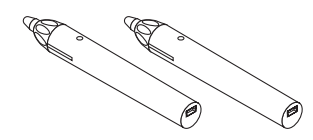

قلم كتابة *× 2 )901111N7)*

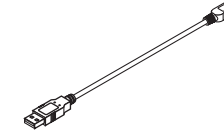

كابل *USB*( لشحن قلم الكتابة( *)520090N7)*

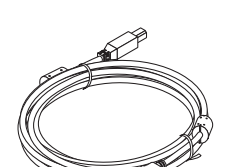

شريط وحدة االستقبال الالسلكية

كابل *USB*( *5* م( *)520091N7)*

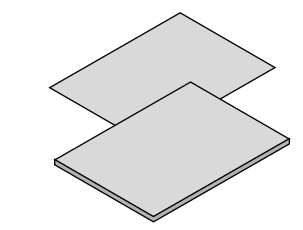

- معلومات مهمة (لأمريكا الشمالية: *5641N8N7*( )للدول األخرى بخالف أمريكا الشمالية: *5641N8N7*<sup>و</sup> *5651N8N7*)
	- دليل الإعداد السريع *)5671N8N7(/)5661N8N7)*

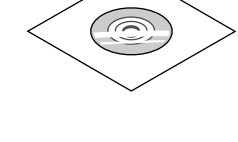

القرص المدمج الخاص بجهاز العرض *NEC* دليل االستخدام *)PDF )*وبرامج أدوات المساعدة(7N952151)

**ألمريكا الشمالية فقط** ضمان محدود **للعمالء في أوروبا:** يمكنك االطالع على سياستنا الحالية للضمان الساري عبر موقع الويب: معلومات مهمة )ألمريكا الشمالية: *com.solutions-display-nec.www*

# 2 مقدمة لجهاز العر�ض

يتيح لك هذا القسم إمكانية التعرف على جهاز العرض الجديد ويقدم وصفًا للخصائص ومفاتيح التحكم.

#### خ�صائ�ص الجهاز المميزة:

#### **• مسافات الطرح فائقة القصر**

<span id="page-13-0"></span>تعرض العدسات البؤرية فائقة القصر صورة أكبر باستخدام مسافة طرح فائقة القصر عند مقارنتها بعدسات جهاز العرض النموذجية. 110 بوصة بحد أقصى، مسافة الطرح: 51 سم20/ بوصة )تشير مسافة الطرح المسافة بين الشاشة وجانب شاشة جهاز العرض(

**• سرعة التشغيل )6 ثوان \*1( وسرعة فصل الطاقة وإمكانية إيقاف التشغيل المباشر**

بعد تشغيل جهاز العرض لمدة 6 ثوانٍ\*† يصبح جاهزًا لعرض الصور من الكمبيوتر أو الڤيديو. يمكن وضع جهاز العرض في مكانه المألوف فور فصله عن التيار. لن يستلزم األمر استغراق فترة للتبريد بعد إيقاف تشغيل جهاز العرض من وحدة التحكم عن بعد أو لوحة التحكم الموجودة بحاوية الجهاز.

يتمتع جهاز العرض بخاصية «إيقاف التشغيل المباشر». تتيح هذه الخاصية إيقاف تشغيل جهاز العرض (حتى عند عرض صورة) باستخدام مفتاح الطاقة الرئيسي أو فصل وحدة اإلمداد بالتيار المتردد.

إليقاف تشغيل وحدة اإلمداد بالتيار المتردد عند تشغيل جهاز العرض، استخدم موزع كهربائي مزود بمفتاح وقاطع كهربائي.

\*1 يتم التشغيل السريع عند تعيين ]MODE STANDBY( ]وضع االستعداد( على ]STANDBY NETWORK( ]استعداد الشبكة( في الرسالة المعروضة على الشاشة.

- **• 0.22 وات )130-100 ڤولت تيار متردد(0.39/ وات )240-200 ڤولت تيار متردد( في وضع االستعداد مع تقنية توفير الطاقة** يعمل اختيار [NORMAL] (عادي) لـ [STANDBY MODE] (وضع الاستعداد) من القائمة على تعيين جهاز العرض في وضع توفير الطاقة الذي يستهلك 0.22 وات (100-130 ڤولت تيار متردد)(0.39 وات (200-240 ڤولت تيار متردد).
	- **• قياس الكربون**

تُظهر هذه الخاصية تأثير توفير الطاقة من حيث تقليل انبعاث ثاني أكسيد الكربون (كجم) عند تعيين وضع [ECO MODE] (الوضع الاقتصادي) لجهاز العرض على وضع [AUTO ECO] (وضع اقتصادي تلقائي) أو [NORMAL] (عادي) أو [ECO] (اقتصادي). سيتم عرض مقدار خفض انبعاث ثاني أكسيد الكربون في رسالة التأكيد عند إيقاف التشغيل وفي INFO (معلومات) بالقائمة المعروضة على الشاشة.

- **• يصل عمر المصباح إلى 6000 ساعة** يؤدي استخدام الوضع الاقتصادي إلى زيادة عمر مصباح جهاز العرض إلى 6000 ساعة (وحتى 3800 ساعة عند إيقاف تشغيل وضع ECO Mode (الوضع الاقتصادي)).
	- **• منفذي دخل HDMI يدعما إشارات رقمية** يوفر دخلي HDMI إشارات HDCP المتوافقة الرقمية، كما يدعم دخل HDMI اإلشارة الصوتية.
- **• عرض الصورة على هاتف ذكي أو تابلت** ً نظرا ألن جهاز العرض يدعم خاصية MHL) Link definition-High Mobile(، فبإمكانه عرض أفالم الڤيديو والصور على هاتف ذكي وطرف تابلت من خالل وصلة، وإخراج الصوت من السماعة المدمجة.
	- **• سماعات 20 وات للحلول الصوتية المدمجة** سماعات قوية 20 وات أحادية الصوت توفر مستوى الصوت المطلوب في الغرف الكبيرة.
- **• دخل صوت الميكروفون المدعوم** يعتبر مقبس دخل الميكروفون الخاص بالميكروفون الديناميكي المتوفر تجاريًا مفيدًا للعرض في قاعات المؤتمرات أو المحاضرات التي تقام في الفصول الدراسية.
	- **• يمكن استخدام قلم الكتابة المورد مع جهاز العرض لتحويل اللوحة البيضاء إلى شاشة لمسية افتراضية.** مع قلم الكتابة، يمكنك الكتابة في الصورة المعروضة التي تتتيح االستعراض وشرح الدروس بشكل فعال.
- <span id="page-14-0"></span>**• المالءمة لمختلف التركيبات** إلى جانب وضع التركيب الحائطي، فإنه يتيح تنوع التركيب لعرض الصورة ألعلى على السقف أو على الطاولة أو على األرضية، وخالفه.
- **• تتيح لك وحدة التحكم عن بعد المرفقة تعيين رقم تعريف للتحكم بجهاز العرض** يمكن تشغيل العديد من أجهزة عرض بشكل منفصل ومستقل بنفس وحدة التحكم عن بعد من خالل تعيين رقم تعريف لكل جهاز عرض.
	- **• عرض USB**

يتيح لك استخدام كبل USB( المتوافق مع مواصفات 2.0 USB )والمورد مع جهاز العرض توصيل الكمبيوتر بجهاز العرض، إرسال الصورة المعروضة بالكمبيوتر إلى جهاز العرض دون الحاجة إلى كبل الكمبيوتر التقليدي )VGA).

- **• الوحدة الطرفية -45RJ المدمجة للشبكات السلكية إلى جانب الشبكات الالسلكية** وحدة طرفية RJ-45 قياسية. يتطلب توصيل شبكة محلية لاسلكية وحدة USB خاصة بالشبكات المحلية اللاسلكية، وتكون اختيارية.
- **• البرامج )البرامج المساعدة للمستخدم( المضمنة في القرص المدمج المرفق** يشتمل جهاز عرض NEC على ثلاثة برامج وهم: Virtual Remote Tool و Image Express Utility Lite (الأجهزة Windows/ OS Mac )و 4 Pro Utility Control PC( ألنظمة Windows)5/( ألجهزة OS Mac).

يمكن تشغيل برنامج Lite Utility Express Image( ألنظمة Windows )عبر ذاكرة USB التجارية المتاحة أو عبر بطاقة SD دون الحاجة إلى تثبيت هذا البرنامج على جهاز الكمبيوتر.

**• الخصائص التلقائية للتشغيل وإيقاف التشغيل**

يمكن االستغناء عن زر POWER( التشغيل( الموجود بوحدة التحكم عن بعد أو حاوية جهاز العرض بفضل توافر خصائص DIRECT POWER ON (التشغيل المباشر ) و AUTO POWER (NE (التشغيل التلقائي) وAUTO POWER OFF (إيقاف التشغيل التلقائي) و OFF TIMER (موقت الإيقاف).

**• حظر االستخدام غير المصرح به لجهاز العرض** تم تضمين إعدادات الأمان الذكية المحسنة لحماية الكلمة الرئيسية وقفل لوحة التحكم بحاوية الجهاز وفتحة الحماية وسلسلة الأمان للمنع أي وصول أو تعديل غير مصرح به وردع السرقة.

**2\*WUXGA • دقة عالية تصل إلى** 

عرض بدقة عالية - يصل إلى التوافق مع دقة WUXGA، ودقة WXGA األصلية.

2\* عند ضبط MODE WXGA( وضع WXGA )على التشغيل.

**• التوافق مع ROOMVIEW CRESTRON**

يدعم جهاز العرض تقنية ROOMVIEW CRESTRON، مما يتيح إدارة مجموعة متنوعة من األجهزة المتصلة بالشبكة والتحكم بها من جهاز الكمبيوتر أو جهاز التحكم.

#### حول دليل اال�ستخدام

إن أسر ع وسيلة للبدء هي أن تأخذ الوقت الكافي للقيام بكل شيء لأول مرة بشكلٍ صحيح. استغرق بضع دقائق في الاطلاع على دليل الاستخدام. فقد يساعدك ذلك على توفير الوقت فيما بعد. ستجد نبذة عامة في بداية كل قسم من أقسام الدليل. فإذا كان القسم بعيد الصلة بما تريد، يمكنك تخطيه.

# 3 أ�سماء أجزاء جهاز العر�ض الجانب العلوي وجانب �شا�شة جهاز العر�ض

<span id="page-15-0"></span>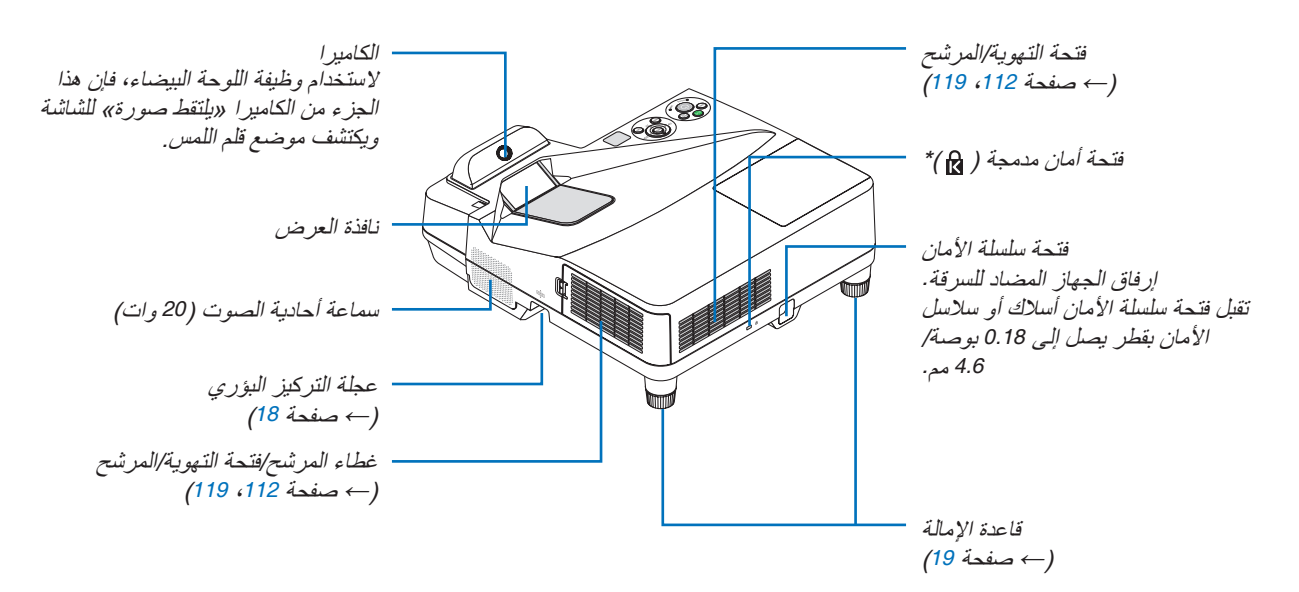

\* تدعم فتحة األمان نظام األمان .MicroSaver<sup>®</sup>

#### الجزء الجانبي للوحة الوحدة الطرفية بجهاز العر�ض

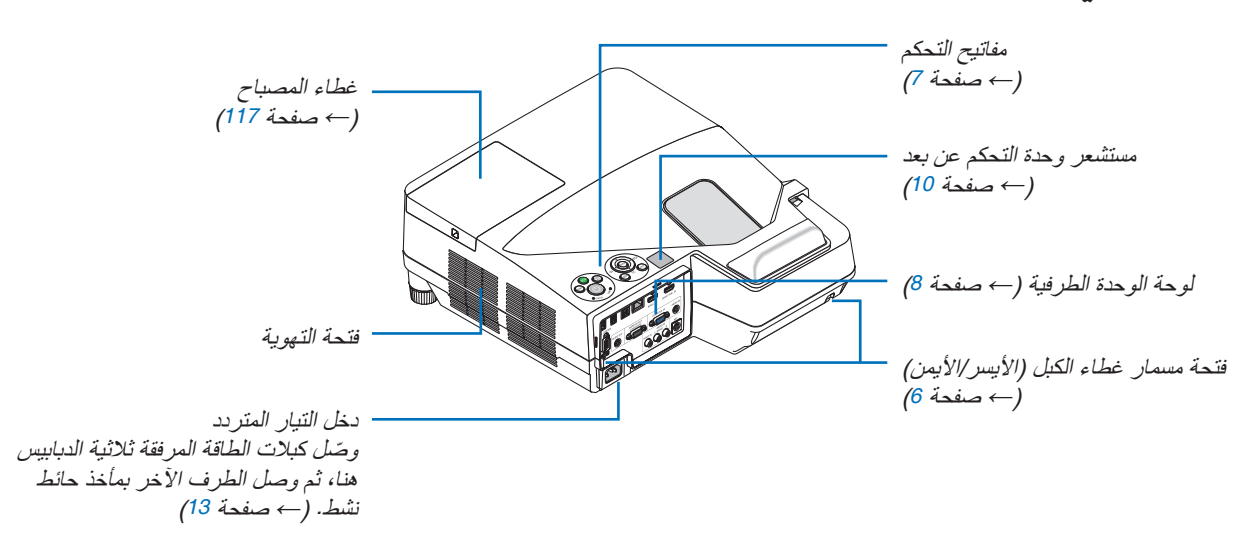

#### إزالة غطاء الكبل وتثبيته

بعد االنتهاء من التوصيالت، قم بتركيب غطاء الكبل المرفق لتغطية الكبالت على نحو صحيح.

#### **تنبيه:**

- <span id="page-16-0"></span>• تأكد من إحكام تثبيت المسامير بعد تثبيت غطاء الكبل، إذ قد يؤدي اإلخفاق في ذلك إلى خروج الكبل وسقوطه، مما قد يتسبب في تلف الغطاء أو وقوع إصابات.
	- تجنب وضع أكثر من كبل داخل غطاء الكبالت. إذ قد يؤدي ذلك إلى تلف كبل الطاقة مما قد يتسبب في إحداث حريق.
- تجنب مسك غطاء الكبل أثناء تحريك الجهاز أو تجنب استخدام القوة المفرطة مع غطاء الكبل. إذ قد يؤدي ذلك إلى تلف كبل الطاقة مما قد يتسبب في نشوب حريق.

#### **إزالة غطاء الكبل**

الأدوات اللاز مة: • مفك براغي فيليبس )مزود برأس( بطول يصل إلى 9 سم4/ بوصة

*9* سم*4*/ بوصة

**.***1* **ً فك مسامير غطاء الكبل حتى يتحرر مفك براغي فيليبس تماما.** • تظل هذه البراغي في مكانها.

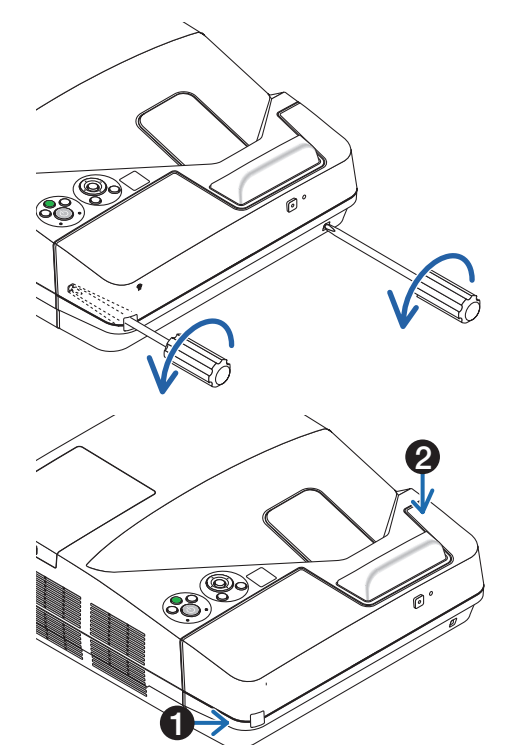

**.***2* **قم بإزالة غطاء الكبل.** 1 ادفع غطاء الكبل برفق ودوره إلى أن يتحرر. 2 اسحب غطاء الكبل أثناء الدفع واإلمساك بالجزء الذي يشير إليه السهم حالة وجود صعوبة في تحرير غطاء الكبل، حاول رفعه برفق.

## **تركيب غطاء الكبل**

<span id="page-17-0"></span>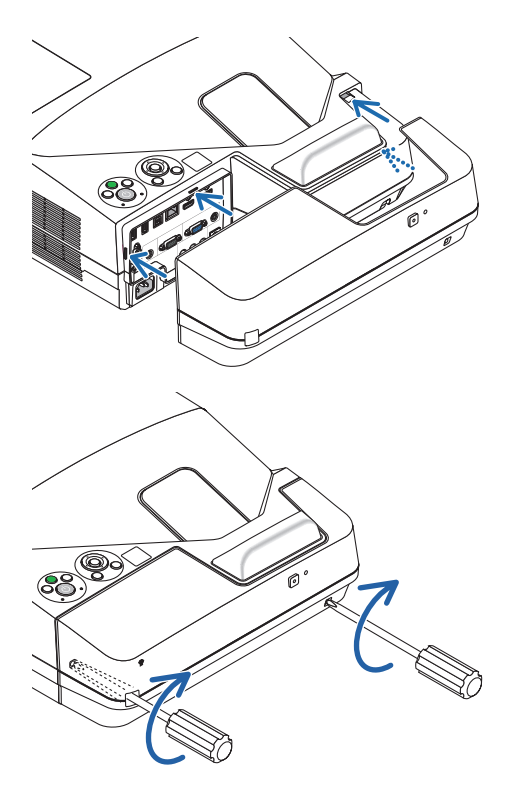

**.***1* **قم بمحاذاة األلسنة األربع لغطاء الكبل مع تجاويف جهاز العرض وادفع غطاء الكبل حتى يستقر في موضعه.**

ملاحظة:<br>• احرص على عدم إدخال الكبلات بين غطاء الكبل وجهاز العرض.

- **.***2* **أحكم ربط مسامير غطاء الكبل.**
- تأكد من إحكام ربط المسامير.

الخصائص الرئيسة

<span id="page-18-0"></span>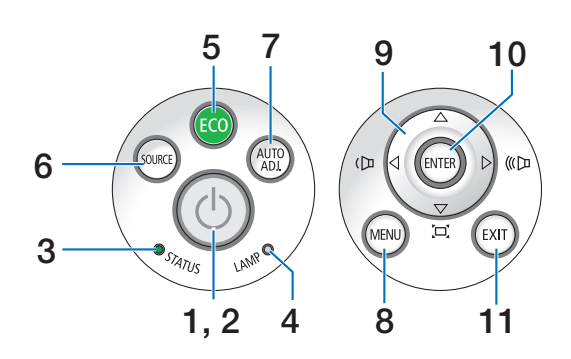

- **.1 زر (POWER(** )*←* صفحة ،[14](#page-25-0) [24](#page-35-0)(
- **.2 مؤشر POWER( الطاقة(**  )*←* صفحة ،[13](#page-24-0) [،](#page-25-0)14،24 [122](#page-133-0)(
	- **.3 مؤشر STATUS( الحالة(**  )*←* صفحة [122](#page-133-0)(
	- **.4 مؤشر LAMP( المصباح(**  )*←* صفحة ،[116](#page-127-0) [122](#page-133-0)(
		- **5.** زر **ECO/L-SHIFT** )*←* صفحة [29](#page-40-0)(
	- **.6 زر SOURCE( المصدر(**  )*←* صفحة [16](#page-27-0)(
- **.7 زر .ADJ AUTO( ضبط تلقائي(**  )*←* صفحة [23](#page-34-0)(
	- **.8 زر MENU( القائمة(**  )*←* صفحة [44](#page-55-0)(
- **.9** ▶◀▼▲ **/ أزرار شدة الصوت** ▶◀ **/ أزرار االنحراف**  )*←* صفحة ،[15](#page-26-0) [،](#page-32-0)21،23 [44](#page-55-0)(
	- **.10 زر ENTER( دخول(**  )*←* صفحة [44](#page-55-0)(
		- **.11 زر EXIT( خروج(**  )*←* صفحة [44](#page-55-0)(

خ�صائ�ص لوحة الوحدة الطرفية

<span id="page-19-0"></span>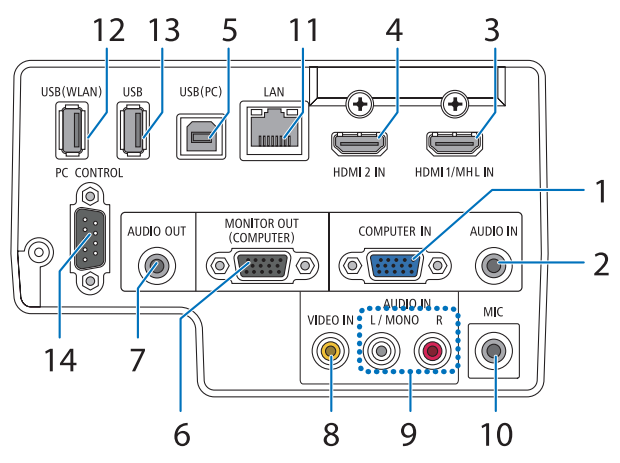

- **.1 IN COMPUTER( دخل الحاسب اآللي(/ طرف توصيل الدخل ًا( المركب )طرف توصيل Sub-D صغير مزود بـ 15 سن** )*←* صفحة ،[77](#page-88-0) [،](#page-92-0)81 [84](#page-95-0)(
	- **.2 مقبس IN AUDIO COMPUTER( دخل صوت الحاسب اآللي( صغير )استريو صغير(**  )*←* صفحة ،[77](#page-88-0) [،](#page-89-0)78 [81](#page-92-0)(
		- **.3 طرف توصيل دخل IN MHL1/ HDMI( من النوع A )** )*←* صفحة ،[77](#page-88-0) [،](#page-89-0)78،82 [83](#page-94-0)(
			- **.4 طرف توصيل دخل IN 2 HDMI( من النوع A )** )*←* صفحة ،[77](#page-88-0) [،](#page-89-0)78 [82](#page-93-0)(
				- **.5 منفذ (PC (USB( النوع B )** )*←* صفحة ،[39](#page-50-0) [،](#page-51-0)40 [77](#page-88-0)(
	- **.6 وحدة طرفية (COMPUTER (OUT MONITOR( خرج الشاشة )كمبيوتر(( )وحدة طرفية Sub-D صغيرة مزودة بـ 15 سن(**  )*←* صفحة [109](#page-120-0)(
- **.7 مقبس OUT AUDIO( خرج الصوت( صغير )استريو صغير(**  )*←* صفحة [109](#page-120-0)(
	- **.8 طرف (RCA (IN VIDEO** )*←* صفحة ،[80](#page-91-0) [114](#page-125-0)(
	- **.9 IN AUDIO VIDEO-S/VIDEO( دخل صوت الڤيديو/ڤيديو فائق الجودة( R ,MONO/L( يسار/أحادي، يمين( )RCA)** )*←* صفحة [80](#page-91-0)(

**.10 مقبس دخل الميكروفون )أحادي صغير(** )*←* صفحة [38](#page-49-0)( **.11 منفذ LAN) -45RJ(** )*←* صفحة [85](#page-96-0)(

**.12 منفذ USB( شبكة LAN السلكية(**  )*←* صفحة [86](#page-97-0)( **.13طرف USB( من النوع A )**

)*←* صفحة [89](#page-100-0)(

## **.14 منفذ [CONTROL PC[ [التحكم بالكمبيوتر[ )وحدة طرفية Sub-D مزودة بـ 9 سنون(**

)*←* صفحة [132](#page-143-0)( استخدم هذا المنفذ لتوصيل كمبيوتر أو نظام تحكم. حيث يمكنك هذا المنفذ من التحكم في جهاز العرض باستخدام بروتوكول االتصال التسلسلي. إذا كنت تعمل على كتابة برنامجك الخاص، فستجد رموز التحكم النموذجية في الكمبيوتر بصفحة .[132](#page-143-0)

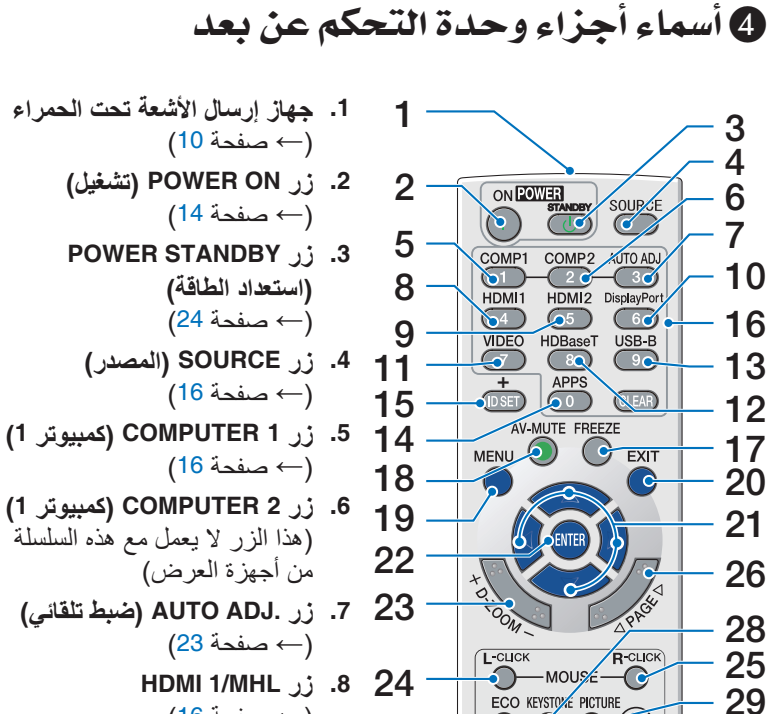

 $\mathbf{O}$  of  $\mathbf{C}$ 

HELP FOCUS ASPECT VOL  $\Omega$  ) କ୍ଷ ଦ $\Theta$ 

> **NEC RD-472E**

ÍÓ

30

31 32

16  
\n
$$
(16 \rightarrow 27)
$$
  
\nHDMI 2 j . 9  
\n(16  $\rightarrow 33$   
\nPienleuPart : 10

**.10 زر DisplayPort** )هذا الزر ال يعمل مع هذه السلسلة من أجهزة العرض(

**.11 زر VIDEO( الڤيديو(**  )*←* صفحة [16](#page-27-0)(

**.12 زر HDBaseT** )هذا الزر ال يعمل مع هذه السلسلة من أجهزة العرض(

**.13 زر B-USB** )*←* صفحة ،[16](#page-27-0) [77](#page-88-0)(

**.14 زر APPS** )*←* صفحة ،[16](#page-27-0) [88](#page-99-0)(

**.15 زر SET ID( تعيين رقم التعريف(**

)*←* صفحة [63](#page-74-0)( **.16 زر Keypad Numeric( لوحة المفاتيح الرقمية(/زر CLEAR( مسح(** )*←* صفحة [64](#page-75-0)(

**.17 زر FREEZE( تجميد(** )*←* صفحة [26](#page-37-0)(

**.18 زر MUTE-AV( كتم الصوت/الصورة(** )*←* صفحة [26](#page-37-0)(

<span id="page-20-0"></span>**.19 زر MENU( القائمة(** )*←* صفحة [44](#page-55-0)( **.20 زر EXIT( خروج(**  )*←* صفحة [44](#page-55-0)( **.21 زر** ▶◀▼▲ )*←* صفحة [44](#page-55-0)( **.22 زر ENTER( دخول(**  )*←* صفحة [44](#page-55-0)( **.23 زر (-)(+) ZOOM-D( الزوم الرقمي(** )*←* صفحة [28](#page-39-0)( **MOUSE L-CLICK**<sub>1</sub>; 24 **)زر الماوس األيسر(\*** )*←* صفحة [39](#page-50-0)( **MOUSE R-CLICK** 11.25 **)زر الماوس األيمن(\*** )*←* صفحة [39](#page-50-0)( **.26 زر PAGE( صفحة(** △**/**▽ )*←* صفحة [39](#page-50-0)( **ECO/L-SHIFT** 11.27 )*←* صفحة [29](#page-40-0)( **.28 زر KEYSTONE )التشوه شبه المنحرف(** )*←* صفحة [31](#page-42-0)( **.29 زر PICTURE( الصورة(** )*←* صفحة ،[50](#page-61-0) [52](#page-63-0)( **.30 زر (–)(+) .VOL( مستوى الصوت(** )*←* صفحة [23](#page-34-0)( **.31 زر ASPECT )نسبة العرض إلى االرتفاع(** )*←* صفحة [55](#page-66-0)( **.32 زر ZOOM/FOCUS )التركيز البؤري/الزوم(** يقوم زر ZOOM (الزوم) بعرض شريط DIGITAL ZOOM (الزوم الرق*مي)*. )*←* صفحة ،[20](#page-31-0) [58](#page-69-0)( ال يعمل زر FOCUS في هذه السلسلة من أجهزة العرض. **.33 زر HELP( تعليمات(** )*←* صفحة [70](#page-81-0)(

<sup>\*</sup> تعمل أزرار CLICK-L MOUSE( النقر على الزر األيسر للماوس( و CLICK-R MOUSE( النقر على الزر األيمن للماوس( فقط عند توصيل كبل USB بجهاز الكمبيوتر.

## تركيب البطاريات

- 
- صحة اتجاه القطبين )،+ -( في البطاريات. **<sup>1</sup>** اضغط بإحكام وانزع غطاء البطارية. **<sup>2</sup>** ّركب البطاريات الجديدة )AAA). تحقق من
- <span id="page-21-0"></span>**3** اسحب الغطاء على البطاريات حتى يستقر في موضعه. ال تمزج بين أنواع مختلفة من البطاريات أو بين البطاريات الجديدة

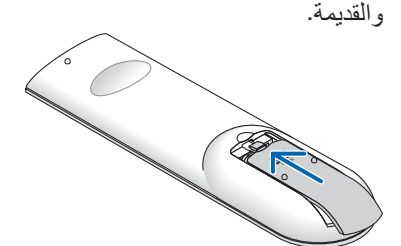

#### احتياطات وحدة التحكم عن بعد

 $\sim$ 

- **•** توخ الحذر عند استخدام وحدة التحكم عن بعد.
- **•** ً وإذا تعرضت للبلل، فامسح المياه عنها فورا حتى تجف.
	- **•** تجنب درجات الحرارة والرطوبة العالية.
- **•** تجنب إحداث دائرة قصر للبطاريات أو تسخينها أو تفكيكها.
	- **•** تجنب إلقاء البطاريات في النار.
- **•** أخرج البطاريات من وحدة التحكم عن بعد في حالة عدم استخدامها لفترة طويلة.
	- **•** تحقق من صحة اتجاه القطبين )،+ -( في البطاريات.
- **•** تجنب استخدام بطاريات جديدة وقديمة أو استخدام نوعين مختلفين من البطار ً يات معا.
	- تخلص من البطاريات المستعملة وفقًا للقوانين المحلية.

#### نطاق ت�شغيل الوحدة الال�سلكية للتحكم عن بعد

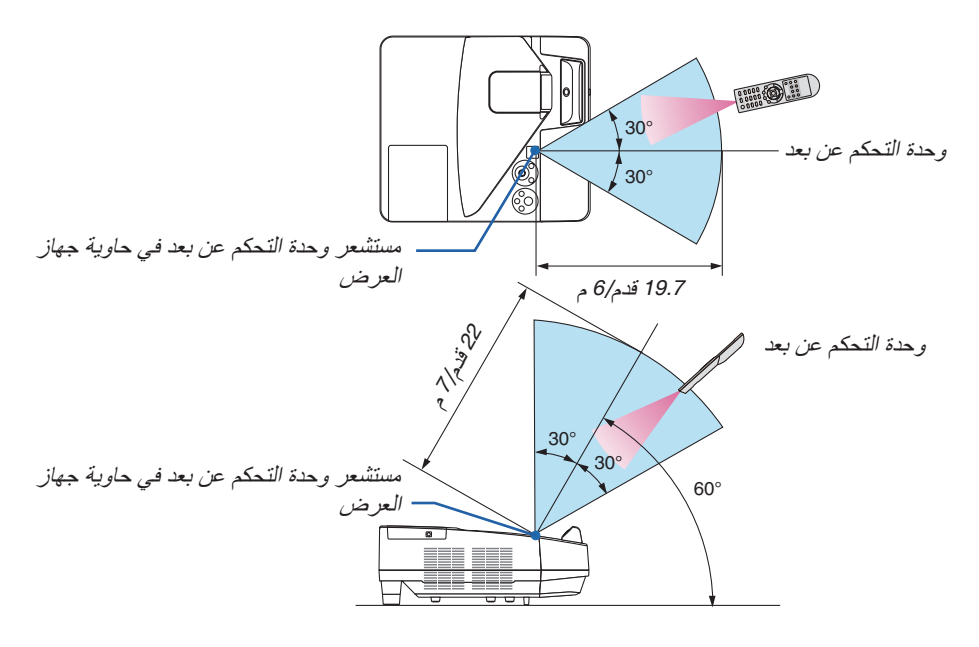

- **•** تعمل إشارات األشعة تحت الحمراء من خالل خط رؤية يصل إلى حوالي 22 قدم7/ م وفي زاوية إطارها 60 درجة من مستشعر وحدة التحكم عن بعد الموجود على حاوية جهاز العرض.
- **•** لن يستجيب جهاز العرض في حالة وجود أشياء بين وحدة التحكم عن بعد والمستشعر أو في حالة سقوط ضوء قوي على المستشعر. ستحول البطارية الضعيفة دون تشغيل جهاز العرض باستخدام وحدة التحكم عن بعد.

# 5 أ�سماء أجزاء قلم الكتابة المورد

<span id="page-22-0"></span>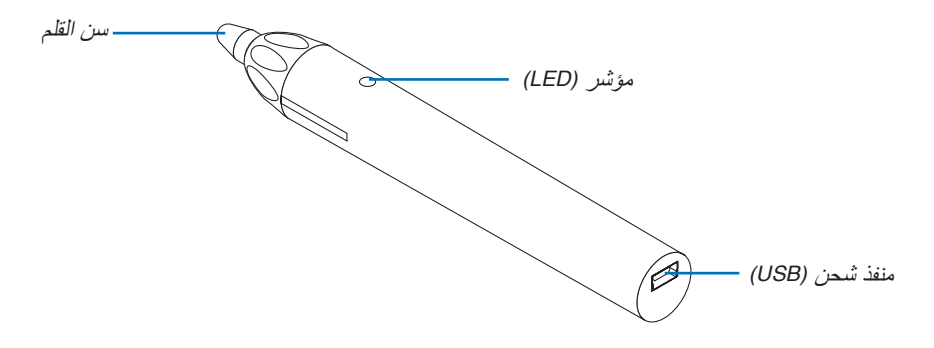

#### �شحن قلم الكتابة

**.***1* **استخدم كابل** *USB* **لشحن قلم الكتابة لتوصيل منفذ شحن** *(USB**(***لقلم الكتابة مع منفذ** *USB* **للكمبيوتر.**

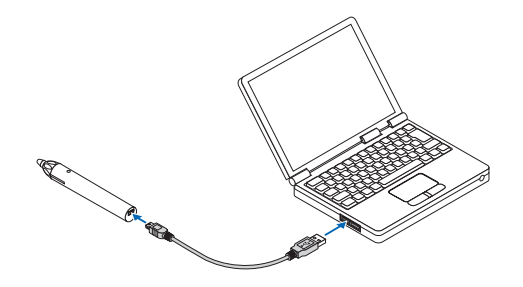

**.***2* **ً يبدأ شحن قلم الكتابة أوتوماتيكيا. يستغرق** *3* **ً دقائق تقريبا ليكتمل.**

- الضغط على سن القلم باتجاه شاشة أو لوحة بيضاء يجعل لمبة *LED* للمؤشر تتحول إلى اللون األحمر، مما يشير إلى اكتمال الشحن واستعدادك لاستخدام قلم الكتابة.
	- في حالة انطفاء لمبة *LED*، اشحن قلم الكتابة.

#### تنبيهات بخصوص استعمال قلم الكتابة

- ال تتلف قلم الكتبة من خالل إسقاطه على األرض أو إساءة استخدامه.
- أبعد قلم الكتابة عن الماء والسوائل األخرى. في حالة ابتالل قلم الكتابة، امسح قلم الكتابة على الفور.
	- تجنب السخونة والرطوبة قدر اإلمكان.

# <span id="page-23-0"></span>2. عرض صورة (عملية التشغيل الأساسية)

ً يوفر هذا القسم شرحا حول كيفية تشغيل جهاز العرض وعرض الصورة على الشاشة.

1 خطوات عر�ض ال�صورة

**الخطوة** *1*

**• توصيل جهاز الكمبيوتر خاصتك / توصيل كبل الطاقة )***<sup>←</sup>* **صفحة** *[13](#page-24-0)***(**

**الخطوة** *2*

**• تشغيل جهاز العرض )***<sup>←</sup>* **صفحة** *[14](#page-25-0)***(**

#### **الخطوة** *3*

**• تحديد مصدر )***<sup>←</sup>* **صفحة** *[16](#page-27-0)***(**

#### **الخطوة** *4*

**• تعديل حجم الصورة وموضعها )***<sup>←</sup>* **صفحة** *[17](#page-28-0)***( • تصحيح التشوه شبه المنحرف** *[KEYSTONE***(** *[***شبه المنحرف( )***<sup>←</sup>* **صفحة** *[21](#page-32-0)***(**

#### **الخطوة** *5*

**• ضبط الصورة والصوت** - ً تحسين إشارة الكمبيوتر تلقائيا )*<sup>←</sup>* صفحة *[23](#page-34-0)*( رفع أو خفض درجة الصوت )*<sup>←</sup>* صفحة *[23](#page-34-0)*(

#### **الخطوة** *6*

**• عمل عرض تقديمي**

#### **الخطوة** *7*

**• إيقاف تشغيل جهاز العرض )***<sup>←</sup>* **صفحة** *[24](#page-35-0)***(**

#### **الخطوة** *8*

**• عند تحريك جهاز العرض )***<sup>←</sup>* **صفحة** *[25](#page-36-0)***(**

# 2 تو�صيل الحا�سب الآلي/تو�صيل كبل الطاقة

**.***1* **وصل الكمبيوتر بجهاز العرض.**

<span id="page-24-0"></span>سيوضح لك هذا القسم التوصيل األساسي بجهاز الكمبيوتر. للحصول على المعلومات حول التوصيالت األخرى، راجع قسم ».*5* التركيب والتوصيالت« في صفحة .*[77](#page-88-0)*

قم بتوصيل كبل جهاز الكمبيوتر *)VGA )*بين الوحدة الطرفية *IN COMPUTER*( دخل الكمبيوتر( الخاص بجهاز العرض ومنفذ الكمبيوتر ًا(. ّ حرك مسمارين من مسامير الوحدتين الطرفيتين لتثبيت كبل الكمبيوتر *)VGA)*. )*Sub-D* صغير مزود بـ *15* سن

#### **.***2* **ّوصل كبل الطاقة المرفق بجهاز العرض.**

أولاً؛ وصل كبل الطاقة المرفق المزود بثلاثة سنون بدخل التيار المتردد في جهاز العرض، ثم وصل القابس الآخر لكبل الطاقة المرفق بمأخذ التيار الكهربائي في الحائط.

سيومض مؤشر الطاقة بجهاز العرض لعدة ثوان ثم يضيء باللون الأحمر \* (وضع الاستعداد) .

*\** سيسري ذلك على كال المؤشرين عند اختيار *]NORMAL*( *]*عادي( في *]MODE STANDBY*( *]*وضع االستعداد(. انظر قسم مؤشر الطاقة. )*<sup>←</sup>* صفحة *[122](#page-133-0)*(

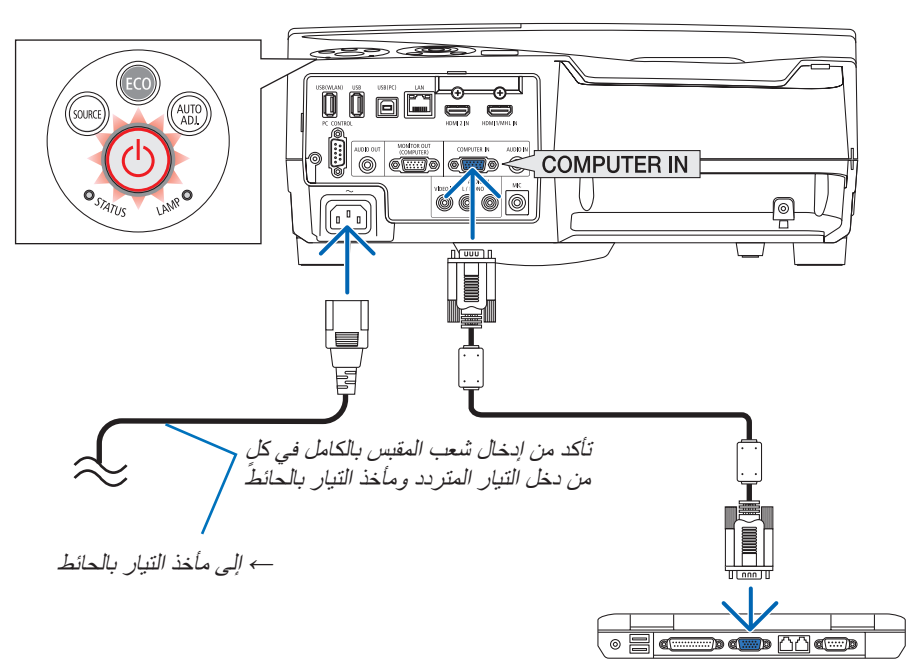

## **تنبيه:**

قد ترتفع حرارة بعض أجزاء جهاز العرض مؤقتًا إذا تم إيقاف تشغيله باستخدام زر الطاقة أو في حال فصل وحدة الإمداد بالتيار المتردد أثناء التشغيل العادي لجهاز العرض. توخ الحذر عند لمس جهاز العرض.

# 3 ت�شغيل جهاز العر�ض

**• اضغط على زر** *(POWER**(***الموجود على حاوية الجهاز، أو زر**  *ON POWER* **بوحدة التحكم عن بعد.**

سيومض مؤشر الطاقة ويصبح جهاز العرض مهيئًا للاستخدام.

تلميح:

• عند ظهور رسالة »جهاز العرض مقفل! أدخل كلمة المرور«، فإن ذلك يعني أن خاصية *]SECURITY*( *]*األمان( قيد التشغيل. )*<sup>←</sup>* صفحة *[35](#page-46-0)*(

بعد تشغيل جهاز العرض، تأكد من تشغيل مصدر الڤيديو أو الكمبيوتر.

مالحظة: في حالة عدم وجود إشارة دخل، تظهر شاشة »ال توجد إشارة« )إعدادات قائمة المصنع(.

<span id="page-25-0"></span>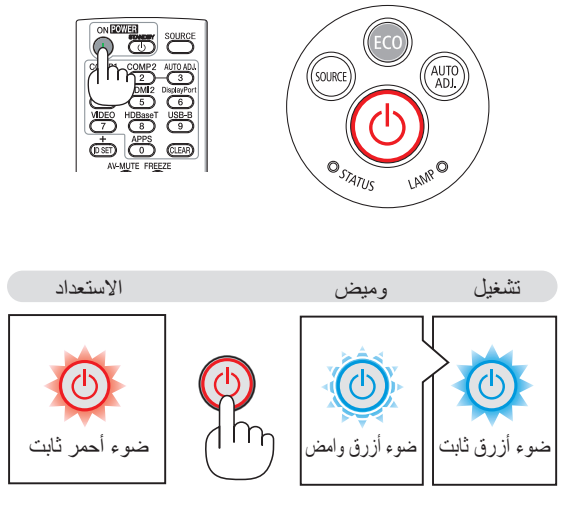

)*←* صفحة [122](#page-133-0)(

 $|\mathbf{G}|\mathbf{G}$   $\mathbf{G}|$ 

ملحوظة حول شاشة بدء التشغيل (شاشة تحديد لغة القائمة)

<span id="page-26-0"></span>عند قيامك بتشغيل جهاز العرض للمرة األولى، ستظهر لك قائمة بدء التشغيل. تمنحك هذه القائمة الفرصة الختيار واحدة من 30 لغة للقائمة.

**الختيار لغة القائمة، اتبع الخطوات التالية:**

**.***1* **استخدم زر** ▲ **أو** ▼ **أو** ◀ **أو** ▶ **الختيار لغة من بين** *30* **لغة من القائمة.**

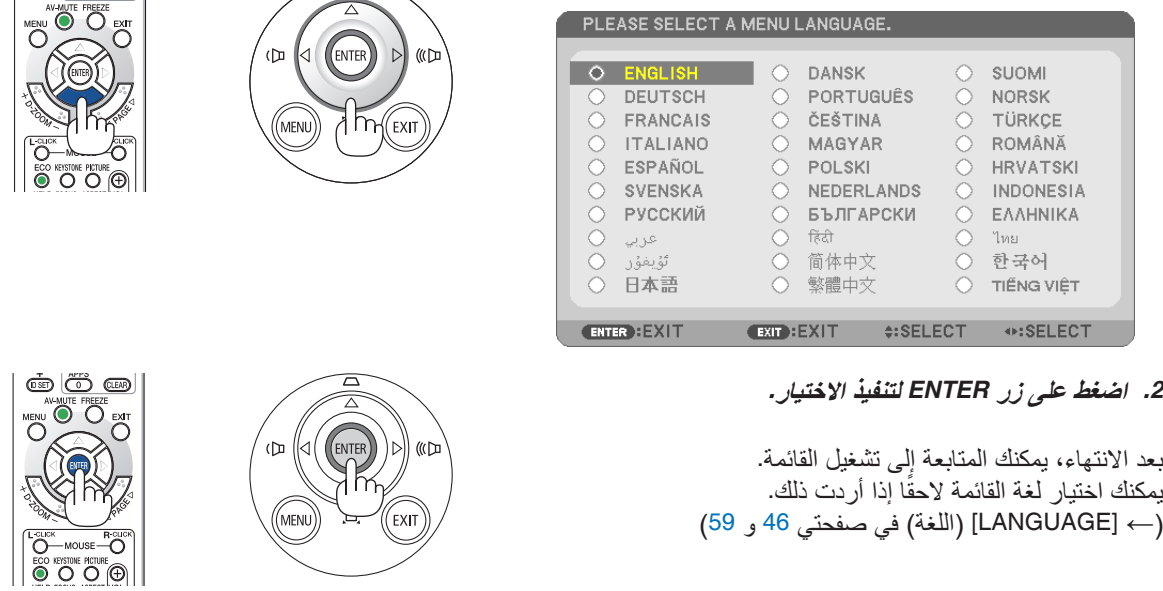

مالحظة:

- في حالة إيقاف جهاز العرض من خالل *OFF POWER DIRECT*( شد سلك الكهرباء للخارج(، انتظر لمدة ثانية واحدة على األقل إلعادة توصيل سلك الكهرباء لتشغيل جهاز العرض.
	- قد يتسبب الإخفاق في القيام بذلك في عدم توصيل جهاز العرض بمصدر الطاقة. (لا يوجد مؤشر لبيان حالة الاستعداد) في حالة حدوث ذلك، افصل كبل الطاقة وأعد توصيله مرة أخرى. قم بتشغيل مفتاح الطاقة الرئيسي.
		- في حالة حدوث أي من التالي، لن يعمل جهاز العرض.
- إذا كانت درجة الحرارة الداخلية لجهاز العرض مرتفعة بشكل مفرط، فإن الجهاز يكتشف ارتفاع درجة الحرارة بشكل غير طبيعي، وفي هذه الحالة ال يمكن تشغيل جهاز العرض لحماية النظام الداخلي. في حالة حدوث ذلك، انتظر حتى تبرد المكونات الداخلية للجهاز.
	- عندما ينتهي العمر االفتراضي للمصباح، لن يعمل جهاز العرض. في حالة حدوث ذلك، استبدل المصباح.
- إذا أضاء مؤشر الحالة باللون البرتقالي مع الضغط على زر الطاقة، فإن ذلك يعني تشغيل *]LOCK PANEL CONTROL*( *]*قفل لوحة التحكم(. قم بإلغاء القفل بإيقاف تشغيله. )*<sup>←</sup>* صفحة *[62](#page-73-0)*(
	- في حالة تعذر إضاءة المصباح وإذا استمر مؤشر الحالة في الوميض ست مرات، انتظر لمدة دقيقة كاملة ثم قم بالتشغيل.
		- أثناء وميض مؤشر الطاقة باللون األزرق في دورات قصيرة، سيتعذر إيقاف التشغيل باستخدام زر الطاقة؛
	- وقد تومض الشاشة فور بدء تشغيل جهاز العرض، وهذا أمر طبيعي. انتظر من *3* إلى *5* دقائق حتى تثبت إضاءة المصباح.
		- عند تشغيل جهاز العرض، قد يستغرق المصباح وقتًا حتى يصبح ضوئه ساطعًا.
- في حالة تشغيل جهاز العرض بعد إيقاف تشغيل المصباح مباشرة أو أثناء ارتفاع درجة حرارة المصباح، تعمل المراوح بدون عرض الصورة لبرهة من الوقت ثم يبدأ الجهاز في عرض الصورة.

# 4 اختيار م�صدر

تحديد م�صدر الكمبيوتر أو الڤيديو

مالحظة: قم بتشغيل مصدر الكمبيوتر أو الڤيديو المتصل بجهاز العرض.

**ً التقاط اإلشارات تلقائيا**

اضغط على زر SOURCE مرة واحدة؛ سيبحث جهاز العرض عن مصدر الدخل المتاح ويعرضه. كما سيتغير مصدر الدخل على النحو التالي:

COMPUTER( كمبيوتر( *←* MHL1/HDMI *←* 2HDMI *←* VIDEO( ڤيديو(  $APPS ← USB-B ←$ 

**•** ومع عرض شاشة المصدر يمكنك الضغط على زر SOURCE عدة مرات لتحديد مصدر الدخل.

تلميح: في حالة عدم وجود إشارة دخل، يتم تخطي الدخل.

**استخدام وحدة التحكم عن بعد** اضغط على أي من الأزرار التالية COMPUTER1 (كمبيوتر 1) أو HDMI2 أو HDMI2 أو VIDEO( ڤيديو( أو B-USB أو APPS( تطبيقات(.

**تحديد مصدر افتراضي** يمكنك ضبط أحد المصادر كمصدر افتراضي وبذلك سيتم عرضه في كل مرة يتم فيها تشغيل جهاز العرض.

- **.***1* **اضغط على زر** *MENU***( القائمة(.** وسيتم عرض القائمة.
- **.***2* **اضغط على زر** ▶ **مرتين الختيار** *[SETUP[***، ثم على زر** ▼ **أو زر** *ENTER* **الختيار**  *[MENU***(** *[***القائمة(.**
	- **.***3* **اضغط على زر** ▶ **أربع مرات لتحديد** *[(2)OPTIONS***(** *[***الخيارات** *(2)***(.**
- **.***4* **اضغط على زر** ▼ **خمس مرات الختيار** *[SELECT SOURCE DEFAULT[* **)تحديد مصدر افتراضي( ثم اضغط على زر** *ENTER***( إدخال(.** سيتم عرض شاشة *]SELECT SOURCE DEFAULT*( *]*تحديد مصدر افتراضي(. )*<sup>←</sup>* صفحة *[69](#page-80-0)*(
	- **.***5* **حدد أحد المصادر كمصدر افتراضي واضغط على زر** *ENTER***.**
		- **.***6* **اضغط على زر** *EXIT* **عدة مرات إلغالق القائمة.**
		- **.***7* **أعد تشغيل جهاز العرض.** سيتم عرض المصدر الذي اخترته في الخطوة .*5*

تلميح: • عند ضبط جهاز العرض على وضع االستعداد، فإن تطبيق إشارة الكمبيوتر الصادرة عن كمبيوتر متصل بدخل *IN COMPUTER*( دخل كمبيوتر( يشغل الجهاز ويعرض صورة جهاز الكمبيوتر في وقت واحد. )[ON POWER AUTO( [التشغيل التلقائي( [←](#page-79-0) صفحة *[68](#page-79-0)*( • في إصدار *7 Windows*، تتوافر مجموعة مفاتيح *Windows*<sup>و</sup> *P* التي تتيح لك ضبط شاشة العرض الخارجية بسهولة وبسرعة.

<span id="page-27-0"></span>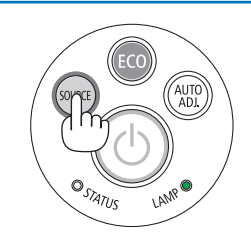

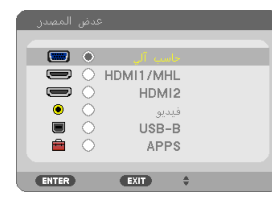

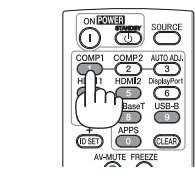

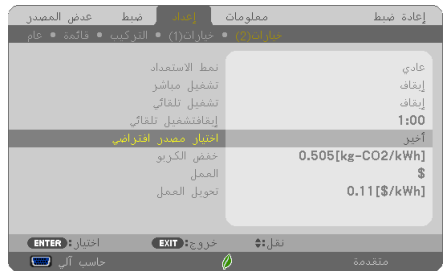

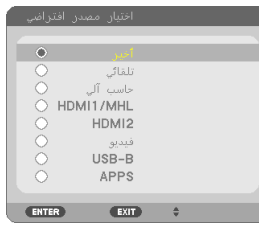

# 5 �ضبط مقا�س ال�صورة ومو�ضعها

استخدم قاعدة اإلمالة القابلة للضبط أو خاصية الزوم أو عجلة التركيز البؤري لضبط حجم الصورة ووضعها. لم ترد الرسومات والكبالت في هذا الفصل لوضوحها.

<span id="page-28-0"></span>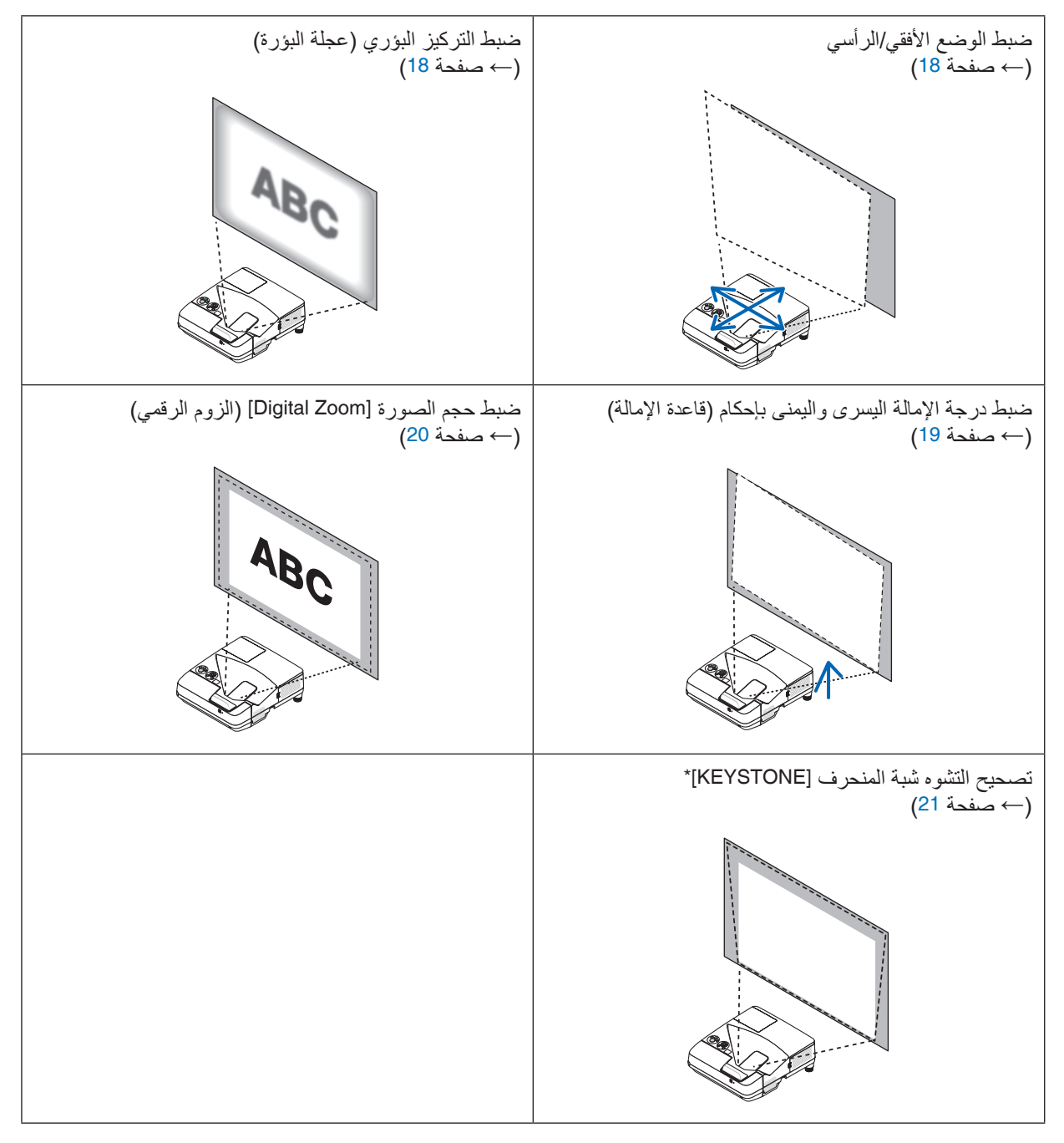

\* ً لتصحيح التشوه شبه المنحرف يدويا، راجع قسم ».6 [تصحيح التشوه شبه المنحرف](#page-32-0) ]KEYSTONE »]بصفحة .21

- <span id="page-29-0"></span>ضبط الوضع الأفقي/الرأسي قد تؤثر مسافة الطرح على حجم وارتفاع الصورة المعروضة. قم بتحديد مسافة الطرح قبل تثبيت جهاز العرض وفقًا لقسم «إعداد الشاشة وجهاز العرض« )*←* صفحة [75](#page-86-0)( يوصى بمشاهدة نمط االختبار أثناء ضبط الصورة. )*←* صفحة [64](#page-75-0)(
	- **.***1* **حرك جهاز العرض للخلف واألمام واليسار واليمين لمالئمة الصورة مع عرض الشاشة.** يمكنك تقليل حجم الصورة حتى *%70* باستخدام *]ZOOM DIGITAL*( *]*الزوم الرقمي) من القائمة.

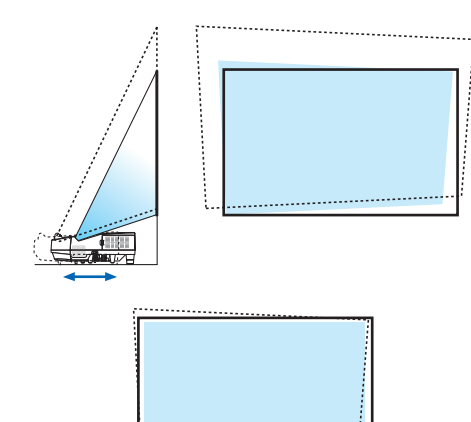

**.***2* **ً ضع جهاز العرض بحيث يكون متوازيا مع الشاشة.** ً إذا لم يكن الجانب العلوي من الشاشة متوازيا مع الجانب السفلي، قم بتدوير الجهاز برفق لضبطه. وفي حالة عرض جانب الصورة خارج الشاشة، حركه إلى وسط خط الشاشة.

ضبط التركيز البؤري (عجلة البؤرة)

**• أدر عجلة البؤرة حتى تحصل على أفضل تركيز بؤري.**

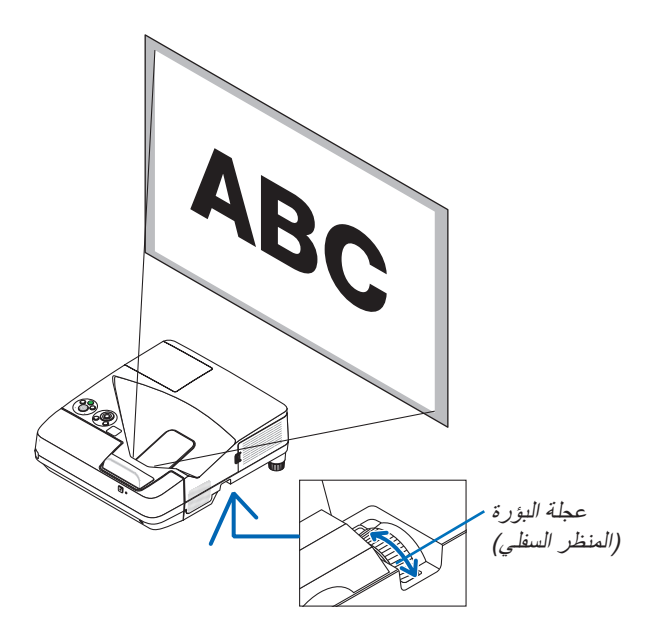

اضبط درجة الميل (قاعدة الإمالة) ضبط اإلمالة اليسرى واليمنى

<span id="page-30-0"></span>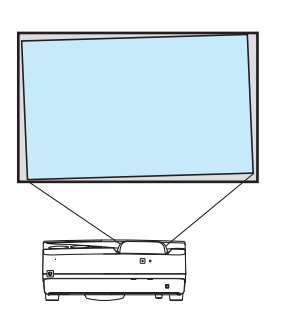

**.***1* **أدر قاعدة اإلمالة لضبط اإلمالة اليسرى واليمنى.** توجد قاعدة اإلمالة على يمين ويسار جهاز العرض من أسفل. في حال إمالة الصورة المعروضة، أدر قاعدة اإلمالة لضبط زاوية عرض الصور. في حالة ظهور اشوه شبه المنحرف، اضبطه من خالل الزر ▼ على الحاوية أو زر التشوه شبه المنحرف المنحرف على وحدة التحكم عن بعد

مالحظة:

- ال تطيل قاعدة اإلمالة بما يتجاوز حد ارتفاعها )*18* مم*0.7*/ بوصة(، فقد يتسبب ذلك في خروج قاعدة اإلمالة من جهاز العرض.
- ُ تجنب استخدام قاعدة اإلمالة ألغراض أخرى بخالف ما صنعت من أجله. فقد يؤدي االستخدام الخاطئ مثل استخدام قاعدة اإلمالة في حمل أو تعليق جهاز العرض (من الجدار أو السقف) إلى تعريضه للتلف.

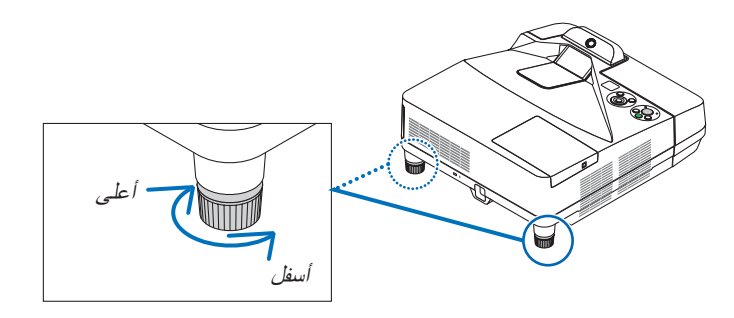

#### ضبط حجم الصورة [Digital Zoom] (الزوم الرقمي)

استخدم وحدة التحكم عن بعد لضبط حجم الصورة بإحكام.

**.***1* **اضغط على زر** *ZOOM/FOCUS***( التركيز البؤري/الزوم( من وحدة التحكم عن بعد.** وسيتم عرض شريط *ZOOM DIGITAL*( الزوم الرقمي(.

<span id="page-31-0"></span>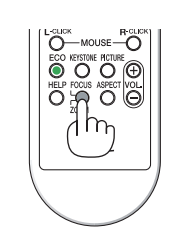

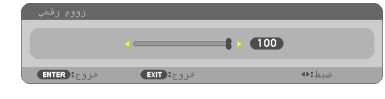

**.***2* **اضغط على زر** ◀ **أو** ▶ **للتكبير أو التصغير بإحكام. .***3* **بعد االنتهاء من الضبط، اضغط على زر** *ENTER***( إدخال(.** وسيتم إغالق شريط *ZOOM DIGITAL*( الزوم الرقمي(.

مالحظة:

- ً تتيح لك هذه الخاصية ضبط حجم الصورة على الشاشة إلكترونيا بدقة
- ال يمكن استخدام هذه الخاصية في حالة اختيار *[B-USB [*كوحدة طرفية لإلدخال.

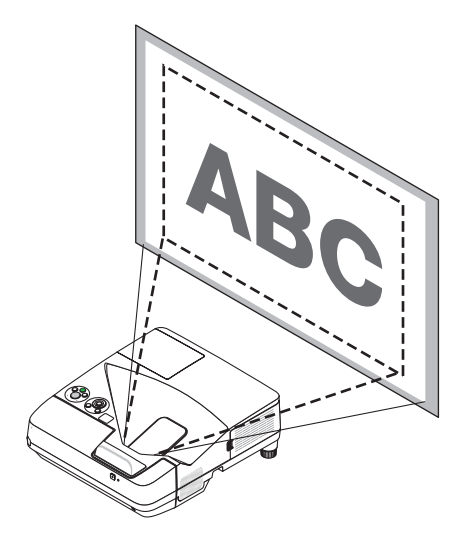

# 6 ت�صحيح الت�شوه المنحرف [KEYSTONE[

<span id="page-32-0"></span>إذا لم يكن جهاز ً العرض متعامدا بدقة على الشاشة، فسوف يحدث تشوه شبه منحرف. للتغلب على ذلك، يمكنك استخدام وظيفة التشوه شبه المنحرف "Keystone"، وهي تقنية رقمية يمكنها ضبط التشوه شبه المنحرف، فتنتج صورة مربعة نقية واضحة.

اإلجراء التالي يشرح كيفية استخدام نافذة ]KEYSTONE ]من القائمة لتصحيح التشوه شبه المنحرف.

عند وضع جهاز العرض بشكل قطري على الشاشة،

عند إعداد جهاز العرض بزاوية بالنسبة للشاشة، اضبط خيار Horizontal (أفقي) لقائمة Keystone (تشوه الصورة) بحيث يصبح الخط العلوي والسفلي من جوانب الصورة المعروضة متوازيان.

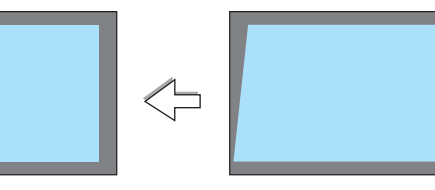

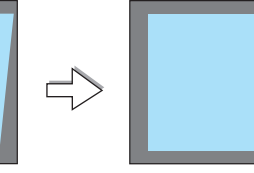

 $\overline{\mathbf{a}}$ 

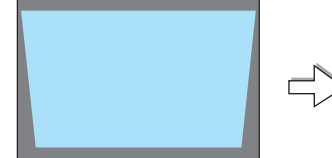

- **.***1* **في حالة عدم اختيار** *APPS***( التطبيقات( كمصدر وعدم عرض القائمة بصورة مشغلة، فاضغط على الزر** ▼ **على جسم جهاز العرض.** فتظهر شاشة التشوه شبه المنحرف على الشاشة.
	- اضغط على زر *KEYSTONE*( التشوه شبه المنحرف( عند استخدام وحدة التحكم عن بُعد.
		- انظر صفحة *PINCUSHION*( تشوه وسائدي(.
		- انظر صفحة *CORNERSTONE*( تشوه الصورة الجانبي(.
			- انظر صفحة *RESET*( إعادة الضبط(.
- **.***2* **اضغط الزر** ▼ **الختيار** *[VERTICAL KEYSTONE***(** *[***تشوه صورة عمودي(**  المنطقة المعروضة **ثم استخدم** ◀ **أو** ▶ **بحيث يتوازى الجانبان األيسر واأليمن من الصورة المعروضة.** *\** اضبط التشوه شبه المنحرف الرأسي.

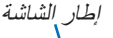

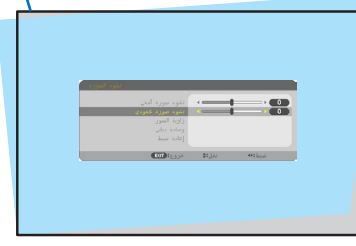

- 3. قم بمحاذاة الجانب الأيسر (أو الأيمن) من الشاشة مع الجانب الأيسر (أو الأيمن)
	- **من الصورة المعروضة.**
		- استخدم الجانب األقصر من الصورة المعروضة كقاعدة.
			- في المثال األيمن، استخدم الجانب األيسر كقاعدة.

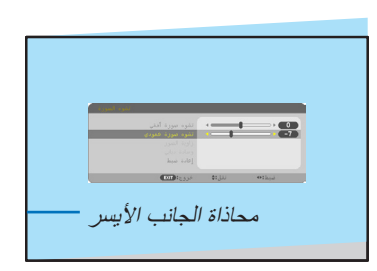

- **.***4* **اضغط الزر** ▲ **الختيار** *[HORIZONTAL KEYSTONE***(** *[***تشوه صورة أفقي( ثم استخدم** ◀ **أو** ▶ **بحيث يتوازى الجانبان العلوي والسفلي من الصورة المعروضة.**
	- اضبط التشوه شبه المنحرف األفقي.

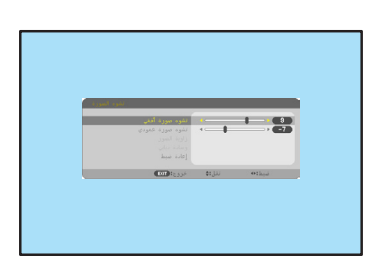

- **.***5* **كرر الخطوات** *2* **و** *4* **لتصحيح التشوه شبه المنحرف.**
- **.***6* **بعد االنتهاء من تصحيح التشوه شبه المنحرف، اضغط على زر** *EXIT***( خروج(.** ستظهر شاشة *KEYSTONE*( التشوه شبه المنحرف(.
- إلجراء تصحيح التشوه شبه المنحرف، اضغط الزر ▼ لعر ض نافذة *Keystone* )التشوه شبه المنحرف( وكرر الخطوات السابق من *1* إلى .*6*
- إلرجاع عناصر ضبط التشوه شبه المنحرف إلى األوضاع القياسية: **.***1* **اضغط على زر** ▼ **الختيار** *[RESET***(** *[***إعادة ضبط( ثم اضغط على زر** *ENTER***( إدخال(.**

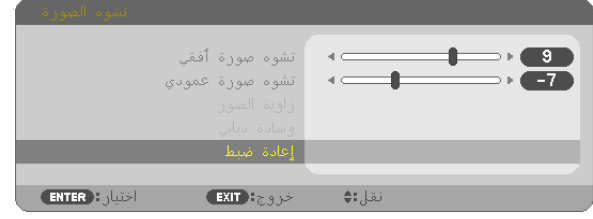

**.***2* **اضغط على زر** ◀ **أو** ▶ **الختيار** *[YES***(** *[***نعم( ثم اضغط على زر** *ENTER***( إدخال(.**

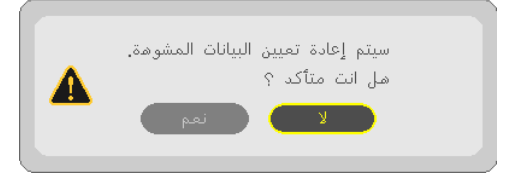

يعاد ضبط عناصر الضبط.

يعاد ضبط جميع عناصر الضبط للبنود الخمسة في نفس الوقت.

• قد تجعل خاصية التشوه شبه المنحر ف الصورة غير واضحة قليلاً وذلك بسبب تنفيذ التصحيح الكترونيًا.

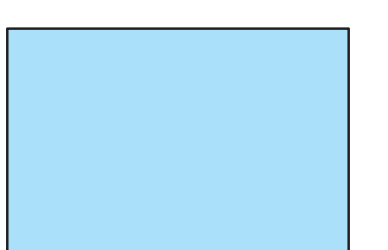

# 7 تح�سين إ�شارة الحا�سب ال ً آلي تلقائيا

## �ضبط ال�صورة با�ستخدام ال�ضبط التلقائي

تحسين صورة الكمبيوتر تلقائيًا. (COMPUTER) (الكمبيوتر)<br>اضغط على زر AUTO ADJ. لتحسين صورة الكمبيوتر تلقائيًا. ً قد يكون هذا الضبط ضروريا عند قيامك بتوصيل جهاز الكمبيوتر للمرة األولى.

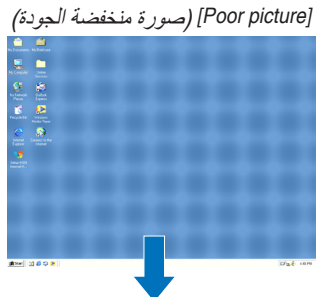

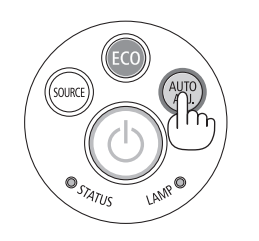

<span id="page-34-0"></span>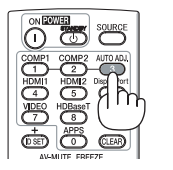

**OFORO** 

# *[picture Normal*( *[*صورة عادية(

ملاحظة:<br>قد تستغرق بعض الإشارات وقتًا حتى يتم عرضها أو قد لا يتم عرضها على النحو الصحيح.

[SETUP] (إعداد) ← [(1) OPTIONS] (خيارات 1) ← [BEEP] (تنبيه) ← [OFF] (إيقاف).

• إذا لم يتم ضبط إشارة الكمبيوتر بتشغيل الضبط التلقائي، حاول ضبط *]HORIZONTAL*( *]*أفقي( <sup>و</sup> *]VERTICAL*( *]*رأسي( <sup>و</sup> *]CLOCK*( *]*الساعة( <sup>و</sup> *]PHASE ]*ً( الفارق الزمني( يدويا. )*<sup>←</sup>* صفحة ،*[53](#page-64-0) [54](#page-65-0)*(

# 8 رفع أو خف�ض م�ستوى ال�صوت

يمكن ضبط مستوى الصوت من السماعة الخارجية أو خرج الصوت.

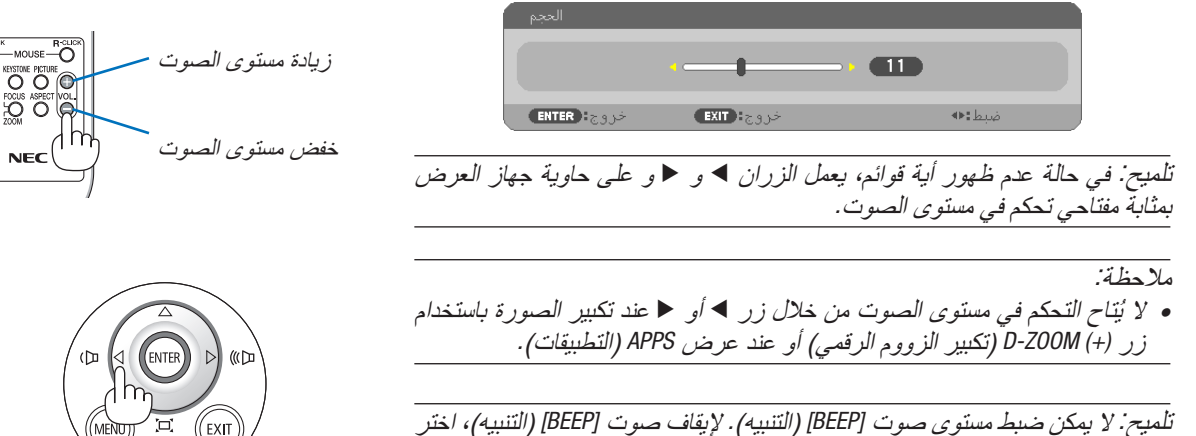

# 9 إيقاف ت�شغيل جهاز العر�ض

**إليقاف تشغيل جهاز العرض:**

**أوال، اضغط على زر** *POWER***( الطاقة( الموجود على حاوية .***1* **ً الجهاز، أو زر** *STANDBY***( استعداد( بوحدة التحكم عن بعد.** ستظهر رسالة التأكيد.

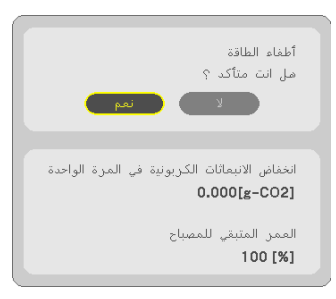

<span id="page-35-0"></span>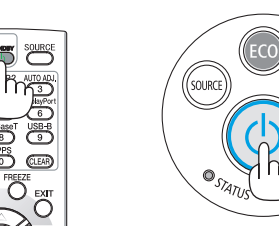

**.***2* **ً ثانيا، اضغط على زر** *ENTER***( إدخال( أو اضغط على زر**  *POWER***( الطاقة( أو زر** *STANDBY***( استعداد( مرة أخرى.** ينطفئ المصباح ويتحول جهاز العرض إلى وضع االستعداد. وفي وضع الاستعداد، يضيء مؤشر POWER (الطاقة) باللون الأحمر ، بينما ينطفئ مؤشر *STATUS (الحالة)* عند تحديد [NORMAL] (عاد*ي)* مع *]MODE STANDBY*( *]*وضع االستعداد(.

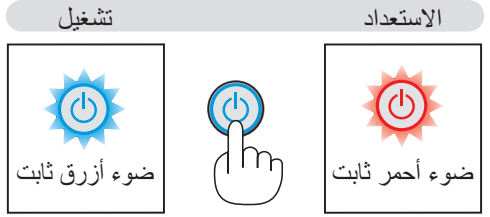

 **تنبيه:** قد ترتفع حرارة بعض أجزاء جهاز العرض مؤقتًا إذا تم إيقاف تشغيله باستخدام زر الطاقة أو في حال فصل وحدة الإمداد بالتيار المتردد أثناء التشغيل العادي لجهاز العرض. توخ الحذر عند حمل جهاز العرض.

- ملاحظة:<br>• أثناء وميض مؤشر الطاقة باللون الأزرق في دورات قصيرة، سيتعذر إيقاف التشغيل.
	- ال يمكنك إيقاف التشغيل لمدة *60* ثانية بعد تشغيل الجهاز مباشرة وعرض الصورة.
- لا تفصل وحدة *إمداد جهاز العر*ض بالتيار المتردد في غضون 10 ثوانٍ من القيام بالتعديلات أو ضبط التغييرات وإغلاق القائمة؛ فقد يؤدي ذلك إلى ضياع التعديلات والإعدادات.
# 10 عند تحريك جهاز العر�ض

اإلعداد: تأكد من أن جهاز العرض متوقف عن التشغيل.

- **.***1* **قم بإزالة غطاء الكبل.** )*<sup>←</sup>* صفحة *[5](#page-16-0)*(
	- **.***2* **افصل كبل الطاقة.**
- **.***3* **افصل أي كبالت أخرى.** • قم بإزالة ذاكرة *USB* أو وحدة *LAN* الالسلكية إذا كانت مركبة في جهاز العرض. )*<sup>←</sup>* صفحة *[86](#page-97-0)*(

# 3. خصائص الراحة

# 1 إيقاف عر�ض ال�صورة وال�صوت

اضغط على زر MUTE-AV إليقاف عرض الصوت والصورة لفترة قصيرة. اضغط مرة أخرى الستعادة الصورة والصوت. تعمل وظيفة توفير طاقة جهاز العرض لمدة 10 ثوانٍ وتنطفئ الصورة.<br>تعمل وظيفة توفير نتيجةً لذلك، يتم تقليل طاقة اللمبة.

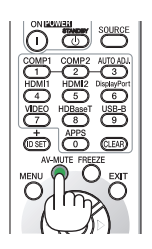

- ملاحظة:<br>● رغم ذلك، يتم إيقاف عرض الصورة وتظل القائمة على الشاشة.
- يمكن إيقاف الصوت الخارج من قابس *OUT AUDIO*( استريو ميني(.
- رغم أن وظيفة توفير الطاقة تعمل، فيمكن استعادة طاقة اللمبة إلى مستواها الأصلي مؤقتًا.
- الستعادة الصورة، حتى إذا ضغطت على زر *MUTE-AV* على الفور بعد تشغيل وظيفة توفير الطاقة، ال يمكن استعادة سطوع اللمبة إلى مستواه األصلي.

# 2 تجميد ال�صورة/التقاط �صورة ال�شا�شة

بمجرد الضغط على زر FREEZE (تجميد)، يشار إلى قائمة Screen Capture )التقاط صورة الشاشة( على الجانب السفلي األيسر من الشاشة.)*←* [الصفحة التالية](#page-38-0)(

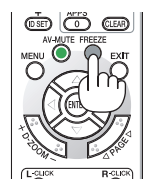

مالحظة: يتم تثبيت الصورة بينما ال يزال الڤيديو األصلي قيد التشغيل.

#### حفظ صور الشاشة المعروضة بشكل مؤقت على الذاكرة المدمجة/التقاط صورة الشاشة

<span id="page-38-0"></span>بمجرد الضغط على زر FREEZE (تجميد)، يشار إلى قائمة Screen Capture (التقاط صورة الشاشة) على الجانب السفلي الأيسر من الشاشة. في حالة عدم القيام بأي إجراء لمدة 3 ثوانٍ، تختفي القائمة وتتجمّد الصورة.

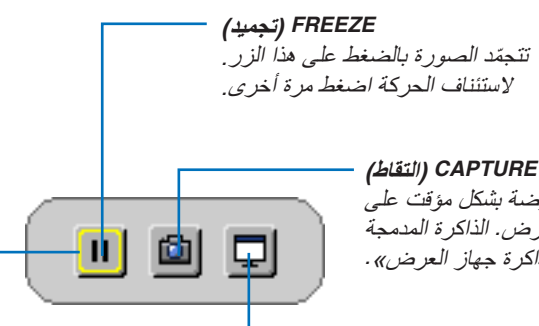

احفظ صورة الشاشة المعروضة بشكل مؤقت على الذاكرة المدمجة لجهاز العرض. الذاكرة المدمجة تسمى «ذاكر ة جهاز العرض».

*FOCUS***( بؤرة(** يعرض الخيار الحالي المحاط بالخطوط الصفراء. استخدم الزر ▶ أو ◀ لتحريك الخيار ات الأخرى.

**االلتقاط واللوحة البيضاء التفاعلية** التقط صورة الشاشة المعروضة وقم بتشغيل اللوحة البيضاء التفاعلية.

- يمكن استدعاء شاشة العرض الملتقطة باستخدام VIEWER( العارض( في MENU APPS( قائمة APPS )أو وظيفة مشاركة الويب. باإلضافة إلى ذلك، فإن وظيفة مشاركة الويب تتيح حفظ صورة الشاشة الملتقطة على الوحدات الطرفية، كالكمبيوتر والهاتف الذكي الموصل عبر الشبكة.
- ال يتاح لك اختيار أيقونة CAPTURE( التقاط( على الوحدات الطرفية لإلدخال أو اإلشارات. في الظروف التالية، ال يمكنك اختيار أيقونة CAPTURE( التقاط(.
	- في حالة اختيار IN-VIDEO( دخل الڤيديو( كوحدة طرفية لإلدخال واحتواء إشارة الدخل على حماية للمكونات.
		- في حالة اختيار MHL/HDMI كوحدة طرفية لإلدخال واحتواء إشارة الدخل على حماية للمكونات )HDCP).
			- أثناء تشغيل الصور المتحركة من خالل VIEWER( العارض(.
			- في حالة اختيار Miracast من MENU APPS( قائمة APPS).
				- تنسيق صورة الشاشة الملتقطة كما يلي:
					- التنسيق: JPEG
				- الدقة: 800 × 1280 نقطة )دقة لوحة جهاز العرض(
			- تاريخ ووقت الملف الذي تم تحضيره: التاريخ والوقت المضبوط على جهاز العرض

#### مالحظة:

• عند ايقاف تشغيل جهاز العرض تُحذف الصور الملتقطة من ذاكرة الجهاز .

# 3 تكبير �صورة

يمكنك تكبير صورة حتى أربع مرات.<br>*ملا*حظ*ة:* 

ملاحظة:<br>قد يقل أقصى حد للتكبير ع*ن أرب*ع مرات حسب الإشارة. • ال يمكن استخدام هذه الخاصية في حالة اختيار *[B-USB [*كوحدة طرفية لإلدخال.

للقيام بذلك:

**.***1* **اضغط على زر** *(+) ZOOM-D* **لتكبير الصورة.** لتحريك الصورة المكبرة، استخدم أحد الأزرار ▲ أو ▼ أو ► أو ←.

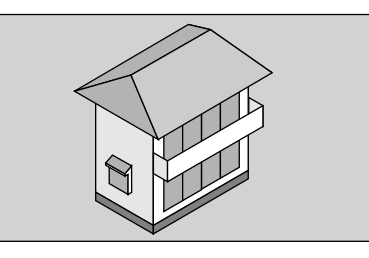

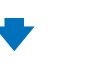

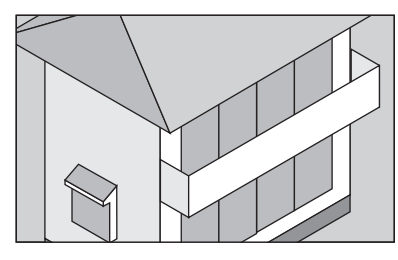

**.***2* **اضغط على زر** ▶◀▼▲**.** سيتم تحريك منطقة الصورة المكبرة.

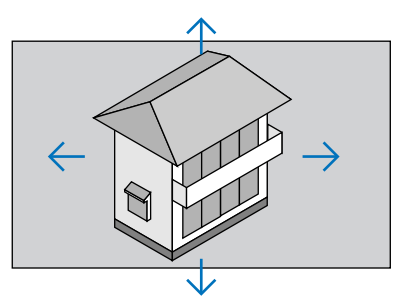

**.***3* **اضغط على زر (−) ZOOM-D.** في كل مرة يتم الضغط فيها على زر (−) ZOOM-D، يقل حجم الصورة.

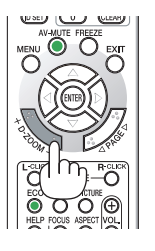

MENU<sup>NH</sup>UTE FREEZE

ملاحظة:<br>● سيتم تكبير حجم *الصور*ة أ*و* تصغيرها عند منتصف الشاشة.

• يؤدي عرض القائمة إلى إلغاء التكبير الحالي للصورة.

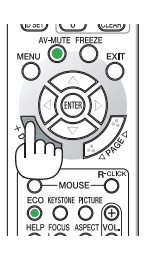

# 4 تغيير الو�ضع االقت�صادي/التحقق من تأثير توفير الطاقة

#### استخدام الوضع الاقتصادي (ECO MODE)

<span id="page-40-0"></span>يؤدي استخدام الوضع الاقتصادي (العادي والاقتصادي) إلى زيادة عمر المصباح كما يؤدي إلى تقليل استهلاك الطاقة والتخلص من انبعاثات ثاني أكسيد الكربون.

يمكن الاختيار من بين أربعة أوضاع لسطوع المصباح: [OFF] (إيقاف التشغيل) و [AUTO ECO (اقتصادي تلقائي) و [NORMAL] (عادي) و [ECO] (اقتصادي).

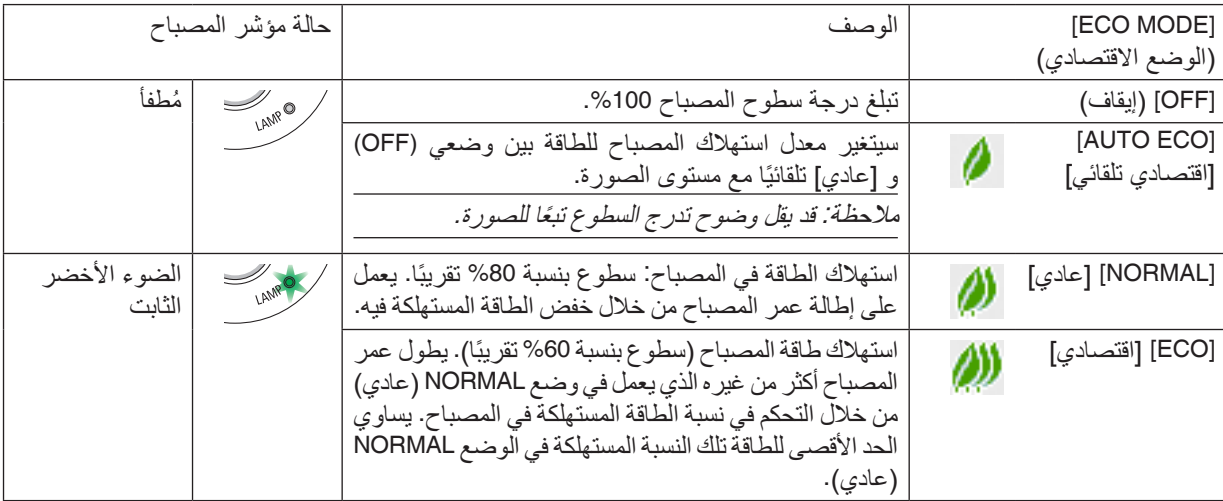

لتشغيل وضع [ECO MODE] (الوضع الاقتصادي)، اتبع ما يلي:

**.***1* **اضغط على زر** *ECO***( اقتصادي( بوحدة التحكم عن بعد لعرض شاشة** *[MODE ECO***(** *[***الوضع االقتصادي(.**

- **.***2* **اضغط على زر** *ECO***( اقتصادي( مرة ثانية الختيار وضع التشغيل المرغوب.**
- في كل مرة يتم الضغط فيها على زر الوضع االقتصادي، ستتغير الخيارات:

*OFF*( إيقاف التشغيل( *<sup>←</sup> ECO AUTO*( اقتصادي تلقائي( *<sup>←</sup> NORMAL*( عادي( *<sup>←</sup> ECO*( اقتصادي( *<sup>←</sup> OFF*( إيقاف التشغيل(

تلميح:<br>● يعرض رمز الورقة الموجود في أسفل القائمة الاختيار الحالي للوضع الاقتصادي.

- يمكن تغيير وضع *)MODE ECO )*باستخدام القائمة. مالحظة:
- اختر *]SETUP*( *]*إعداد( *<sup>←</sup> ]GENERAL*( *]*عام( *<sup>←</sup> ]MODE ECO*( *]*الوضع االقتصادي(.
- يمكن التحقق من ساعات تشغيل المصباح وعمر المصباح المتبقي في قائمة *]TIME USAGE*( *]*وقت االستخدام(. اختر *[.INFO*( *[*معلومات( *<sup>←</sup>]TIME USAGE*( *]*وقت االستخدام(.
- يكون جهاز العرض دائمًا في وضع [NORMAL] ( عادي) لمدة 90 ثانية بعد تشغ*يل المصباح وأثناء وميض مؤشر الطاقة باللون الأخضر . لن تتأثر* حالة المصباح حتى في حال تغيير وضع *)MODE ECO)*.
- بعد مرور دقيقة من قيام الجهاز بعرض شاشة *guidance signal-no*( ال توجد إشارة(، وظهور شاشة زرقاء أو سوداء أو شعار، سيتحول وضع ECO MODE (الوضع الاقتصادي) تلقائيًا إلى وضع ECO (اقتصادي) . سيعود جهاز العرض إلى الإعداد الأصل*ي بمجرد التقاط الإشار*ة.
- في حالة ارتفاع درجة حرارة جهاز العرض ارتفاعًا مفرطًا في وضع [OFF] (ايقاف التشغيل)، فقد يتحول [ECO M̃ODE] (الوضع الاقتصادي) تلقائيًا إلى وضع *]NORMAL*( *]*عادي( لحماية جهاز العرض. عندما يكون جهاز العرض في وضع *]NORMAL*( *]*عادي(، يقل سطوع الصورة. عندما يعود جهاز العرض إلى درجة حرارته الطبيعية، يعود [ECO MODE] (الوضع الاقتصادي) إلى الإعداد الأصلي. يشير رمز الترمومتر *] [* إلى أن *]MODE ECO ]*ً( الوضع االقتصادي( مضبوط تلقائيا على وضع *NORMAL*( عادي( بسبب ارتفاع درجة الحرارة الداخلية بشكل مفرط.
- فور تغيير *]MODE ECO*( *]*الوضع االقتصادي( من *]ECO*( *]*اقتصادي( إلى أي من *]OFF*( *]*إيقاف( أو *]ECO AUTO*( *]*اقتصادي تلقائي( أو *]NORMAL]* (عادي)، قد ينخفض سطوع المصباح بشكل مؤقت. ولا يعد ذلك خلّلاً وظيفيّاً بالجهاز .

#### التحقق من تأثير توفير الطاقة [CARBON METER] (جهاز قياس الكربون)

تُظهر هذه الخاصية تأثير توفير الطاقة من حيث تقليل انبعاث ثاني أكسيد الكربون (كجم) عند تعيين وضع [ECO MODE] (الوضع الاقتصادي) لجهاز العرض على وضع [AUTO ECO] (وضع اقتصادي تلّقائي) أو [NORMAL] (عادي) أو [ECO] (اقتصادي). تُعرف هذه الخاصيّة باسم [CARBON METER] (جهاز قياس الكربون).

توجد رسالتان هما: [TOTAL CARBON SAVINGS] (إجمالي توفير الكربون) و [CARBON SAVINGS-SESSION] (جلسة توفير الكربون). تعرض رسالة [TOTAL CARBON SAVINGS] إجمالي 2O<sub>2</sub> مقدار تقليل انبعاثات غاز ثاني أكسيد الكربون من تاريخ شحن الجهاز وحتى الآن. يمكنك التحقق من المعلومات من خلال استخدام [USAGE TIME] (وقت الاستخدام) من [INFO] (المعلومات) في القائمة. )*←* صفحة [70](#page-81-0)(

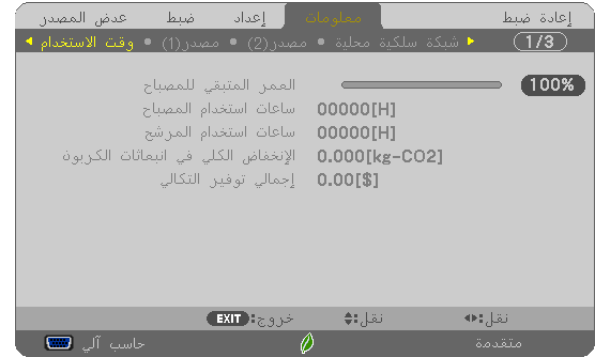

تعرض رسالة [CARBON SAVINGS-SESSION] (جلسة توفير الكربون) مقدار تقليل انبعاثات غاز ثاني أكسيد الكربون CO<sub>2</sub> من وقت التحول إلى الوضع االقتصادي مباشرة بعد وقت التشغيل ووقت إيقاف التشغيل. ستظهر رسالة [SESSION-SAVINGS CARBON( [جلسة توفير الكربون) ضمن رسالة [?POWER OFF/ ARE YOU SURE] (إيقاف التشغيل/ هل أنت متأكد؟) وذلك عند إيقاف التشغيل.

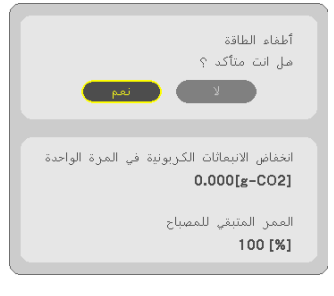

- تستخدم المعادلة الموضحة أدناه لحساب مقدار تقليل انبعاثات غاز ثاني أكسيد الكربون *2CO*. تلميح: مقدار تقليل غاز ثاني أكسيد الكربون = )معدل استهالك الطاقة في وضع *)OFF )*بالنسبة لوضع *)MODE ECO )*− استهالك الطاقة في أوضاع *ECO/NORMAL/ECO AUTO* بالنسبة لوضع *MODE ECO ×* )عامل تحويل غاز ثاني أكسيد الكربون *2CO*. *\**وحينما تغلق الصورة بالضغط على زر *MUTE AV* ً( كتم الصوت/الڤيديو(، يزداد أيضا مقدار تقليل انبعاثات غاز ثاني أكسيد الكربون. *\** حساب مقدار تقليل انبعاث غاز ثاني أكسيد الكربون يعتمد على منشورات منظمة التنمية والتعاون األوروبية »انبعاثات غاز ثاني أكسيد الكربون
	- الناجمة عن احتراق الوقود، طبعة *2008*«.
	- يتم حساب *]SAVINGS CARBON TOTAL ]*ً( إجمالي توفير الكربون( اعتمادا على مرات التوفير المسجلة في فوارق زمنية مدتها *15* دقيقة.
		- ال تنطبق هذه المعادلة على استهالك الطاقة والذي ال يتأثر بتشغيل أو إيقاف *]MODE ECO*( *]*الوضع االقتصادي(.

# 5 ا�ستخدام الركن رباعي النقاط لت�صحيح الت�شوه �شبه المنحرف **[CORNERSTONE]**

<span id="page-42-0"></span>استخدم [KEYSTONE HORIZONTAL] (الانحراف الأفقي) (قادر على التصحيح في نفس الوقت)، [CORNERSTONE] (تشوه الصورة الجانبي) [PINCUSHION] (التشوه الوسائدي) لتصحيح تشوه الانحراف.

#### ت�شوه ال�صورة الجانبي

**.***1* **في حالة عدم اختيار** *APPS***( التطبيقات( كمصدر وعدم عرض القائمة بصورة مشغلة، فاضغط على الزر** *KEYSTONE***( االنحراف( على وحدة التحكم عن بعد.**

يوضح الرسم اختيار الأيقونة العلوية اليسرى (▼).

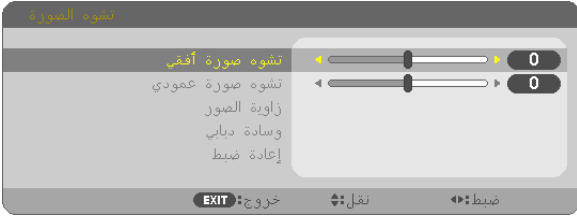

ستظهر شاشة *KEYSTONE*( التشوه شبه المنحرف(.

- ُعد. اضغط على زر *KEYSTONE*( التشوه شبه المنحرف( عند استخدام وحدة التحكم عن ب
	- انظر صفحة *PINCUSHION*( تشوه وسائدي(.
- **.***2* **اضغط على زر** ▼ **الختيار** *[CORNERSTONE***(** *[***تشوه الصورة الجانبي( ثم اضغط على زر** *ENTER***( إدخال(.**

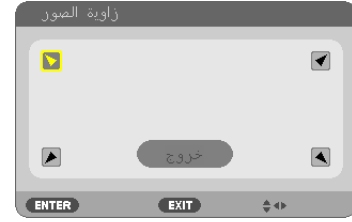

ستظهر شاشة *CORNERSTONE*( تشوه الصورة الجانبي(.

- **.***3* **قم بعرض صورة حتى تكون الشاشة أصغر من منطقة خطوط المسح.**
- **.***4* **حدد إحدى زوايا الصورة وقم بمحاذاة زاوية الصورة مع زاوية الشاشة.**

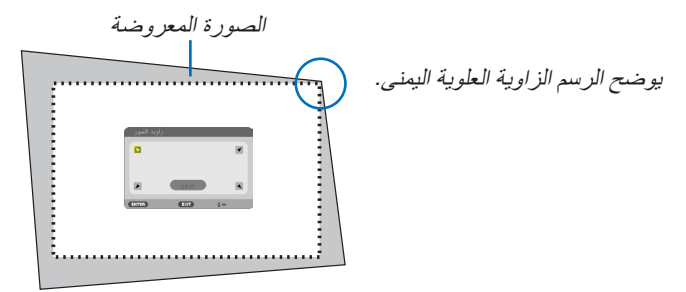

تلميح: إذا كنت تضبط [KEYSTONE HORIZONTAL] (التشوه شبه المنحرف الأفقي) أو [KEYSTONE VERTICAL] (التشوه شبه المنحرف الرأسي) أو *]PINCUSHION*( *]*التشوه الوسائدي(، فلن يتاح بند *]CORNERSTONE*( *]*التشوه شبه المنحرف(. إذا حدث ذلك، أعد ضبط عناصر ضبط *]KEYSTONE]* )التشوه شبه المنحرف(.

- **.***5* **استخدم زر** ▶◀▼▲ **الختيار أيقونة واحدة )**▲**( تشير إلى االتجاه الذي ترغب في تحريك إطار الصورة المعروضة إليه.**
	- **.***6* **اضغط على زر** *ENTER***( إدخال(.**

**.***7* **استخدم زر** ▶◀▼▲ **لتحريك إطار الصورة المعروضة كما هو مبين في المثال.**

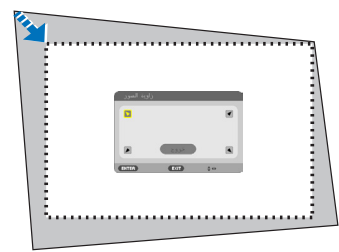

- **.***8* **اضغط على زر** *ENTER***( إدخال(.**
- **.***9* **استخدم زر** ▶◀▼▲ **الختيار أيقونة أخرى تشير إلى االتجاه المطلوب.** من شاشة ضبط تشوه الصورة الجانب*ي، اختر [EXIT] (خروج) أو اضغط على زر EXIT (خروج) الموجود بوحدة التحكم عن بعد.*

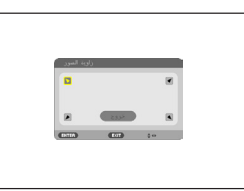

وتظهر شاشة التأكيد.

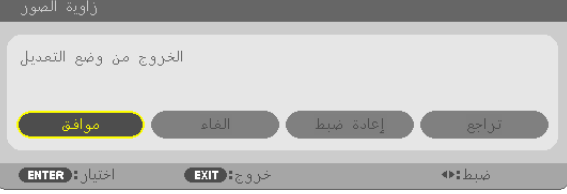

**.***10***اضغط على زر** ◀ **أو** ▶ **زر لتحديد** *[OK***(** *[***موافق( ثم اضغط على زر** *ENTER***.**

وبهذا يكتمل تصحيح تشوه الصورة الجانبي. يّادي اختيار [CANCEL] (إلغاء) إلى العوّدة إلى شاشة الضبط دون حفظ التغييرات (الخطوة رقم 3). يؤدي اختيار [RESET] (إعادة الضبط) إلى العودة إلى إعدادات المصنع الافتراضية. يؤدي اختيار [UNDO] (تُراجع) إلى الخروج دون حفظ التغييرات.

الت�شوه الو�سائدي

**.***1* **اضغط على زر** *KEYSTONE***( التشوه شبه المنحرف( مع عدم عرض أي قائمة.**

ستظهر شاشة *KEYSTONE*( التشوه شبه المنحرف(.

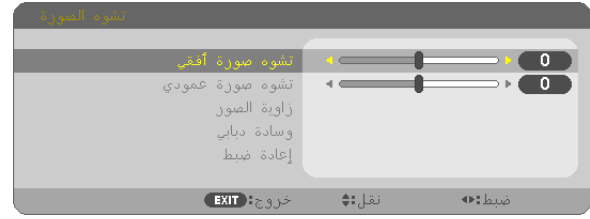

- اضغط على زر *KEYSTONE*( التشوه شبه المنحرف( عند استخدام وحدة التحكم ع*ن بُ*عد.
- **.***2* **اضغط على زر** ▼ **الختيار** *PINCUSHION***( التشوه الوسائدي( ثم اضغط على زر** *ENTER***( إدخال(.**

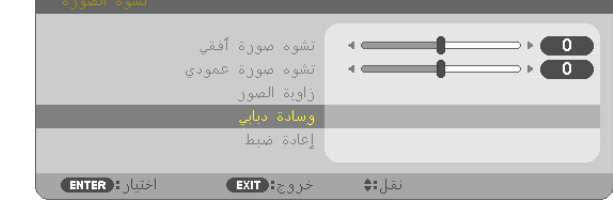

- **.***3* **اضغط على زر** ▲ **أو** ▼ **الختيار واحد مما سبق، ألسفل ولليسار ولليمين، ثم اضغط على زر** ◀ **أو** ▶ **إلصالح التشوه الوسائدي.** ملاحظة:<br>• بمجرد إصلاح جانب، فإنه يعطل إصلاح الجوانب الثلاثة المتبقية. • لتغيير الجانب المراد إصالحه، أعد ضبط قيمة إصالح الجوانب تحت إصالح على *"0"*.
- **.***4* **باستخدام األزرار** ▲ **أو** ▼ **واختيار نقطة مرجعية، ثم تحريك نقطة الذروة للجانب المنحني لإلصالح باستخدام الزر** ◀ **أو** ▶**.**

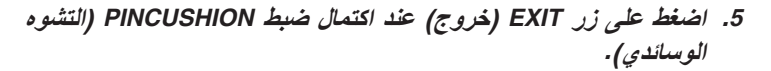

ملاحظة:<br>● حتى عند تشغيل جهاز العرض، تُطبق آخر قيم التصحيح المستخدمة.

• قد يتسبب استخدام تصحيح *]PINCUSHION*( *]*التشوه الوسائدي( وكذلك تصحيح *]CORNERSTONE*( *]*تشوه الصورة الجانبي( في جعل الصورة غير واضحة قليلاً نظرًا لتنفيذ التصحيح الكترونيًا.

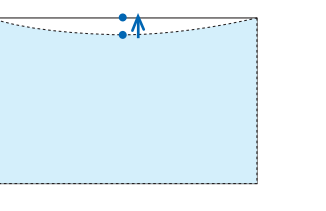

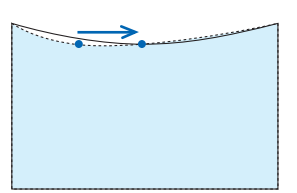

**إعادة ضبط عنصر ضبط التشوه شبه المنحرف والتشوه الوسائدي على القيمة األولية**

**.***1* **اضغط على زر** *KEYSTONE***( التشوه شبه المنحرف( مع عدم عرض أي قائمة.**

على قائمة *KEYSTONE*( التشوه شبه المنحرف( المعروضة، اضبط المؤشر على *RESET*( إعادة ضبط( باستخدام الزر ▼ ثم اضغط على الزر *ENTER (إدخال)*.

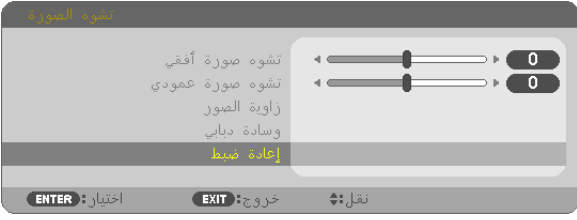

- تظهر رسالة تأكيد.
- **.***2* **حرك المؤشر على** *YES***( نعم( باستخدام الزر** ◀ **أو** ▶ **ثم اضغط على زر** *ENTER***( إدخال(.**

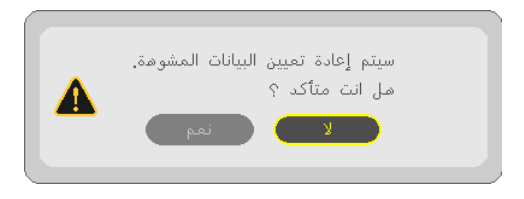

مالحظة:

• جميع القيم المضبوطة المحددة في عنصر ضبط *KEYSTONE*( التشوه شبه المنحرف( يعاد ضبطها إلى القيم األولية

تلميح:

المدى القابل للضبط لكل من *KEYSTONE*( التشوه شبه المنحرف( و *CORNERSTONE*( تشوه الصورة الجانبي:

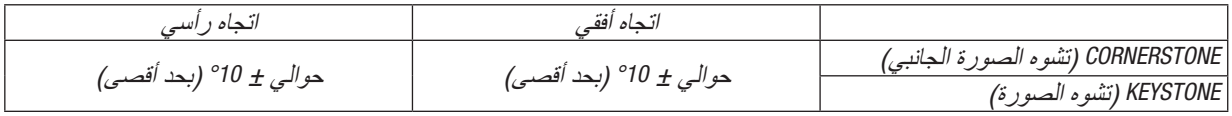

قد يكون المدى القابل للضبط أضيق تبعًا لإشارة الدخل.

# 6 منع اال�ستخدام غير الم�صرح به للجهاز [SECURITY( [الحماية(

يمكنك تسجيل كلمة مرور خاصة بجهاز العرض من خالل القائمة لمنع المستخدمين غير المصرح لهم من تشغيل الجهاز. وحينما يتم تسجيل كلمة المرور، ستظهر شاشة إدخال كلمة المرور عند تشغيل جهاز العرض. لن يقوم الجهاز بعرض الصورة في حالة عدم إدخال الكلمة الرئيسية بصورة صحيحة.

**•** ال يمكن إلغاء إعداد [SECURITY( [الحماية( باستخدام ]RESET( ]إعادة الضبط( من القائمة.

**لتمكين وظيفة الحماية، اتبع ما يلي:**

**.***1* **اضغط على زر** *MENU***( القائمة(.**

وسيتم عرض القائمة.

- **.***2* **اضغط على زر** ▶ **مرتين الختيار** *[SETUP[***، ثم على زر** ▼ **أو زر** *ENTER* **الختيار** *[MENU***(** *[***القائمة(.**
	- **.***3* **اضغط على زر** ▶ **الختيار** *[INSTALLATION***(** *[***التركيب(.**
	- **.***4* **اضغط على زر** ▼ **ثالث مرات الختيار** *[SECURITY***(** *[***الحماية( ثم اضغط على زر** *ENTER***.**

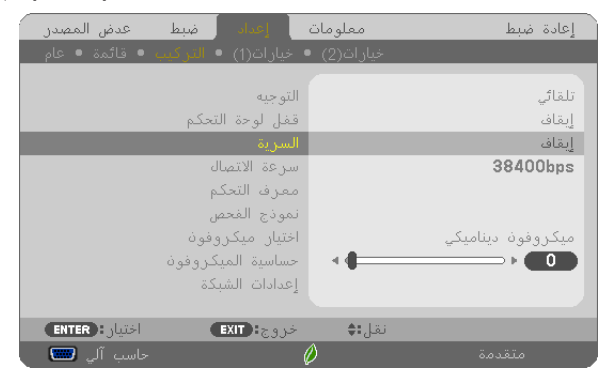

سيتم عرض قائمة *OFF/ON (إيقاف/تشغيل)* .

**.***5* **اضغط على زر** ▼ **الختيار** *[ON***(** *[***تشغيل( ثم اضغط على زر** *ENTER***.**

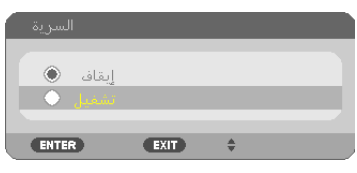

سيتم عرض شاشة *KEYWORD SECURITY*( كلمة المرور( الخاصة بالحماية.

**.***6* **أدخل مجموعة من األزرار األربعة** ▶◀▼▲ **ثم اضغط على زر** *ENTER***.**

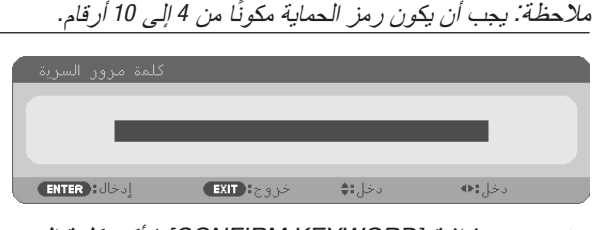

سيتم عرض شاشة *]KEYWORD CONFIRM*( *]*تأكيد كلمة المرور(.

**.***7* **أدخل مجموعة الرموز نفسها من أزرار** ▶◀▼▲ **ثم اضغط على زر** *ENTER***.**

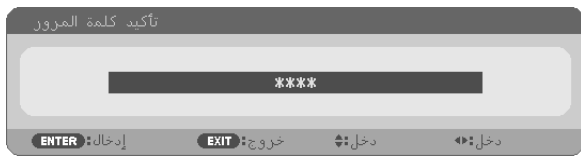

وسيتم عرض الشاشات التالية.

**.***8* **اختر** *[YES***(** *[***نعم( واضغط على زر** *ENTER***( إدخال(.**

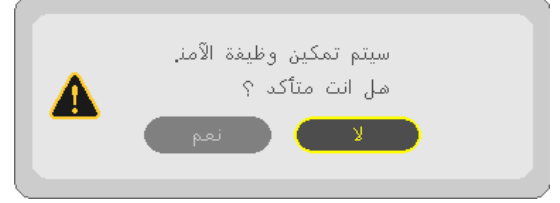

تم تشغيل وظيفة الحماية *SECURITY*.

**لتشغيل جهاز العرض أثناء تمكين وظيفة [SECURITY( [الحماية(:**

- **.***1* **اضغط على زر** *POWER***( الطاقة(.** سيبدأ تشغيل جهاز العرض وتظهر رسالة توضح أن الجهاز مغلق.
	- **.***2* **اضغط على زر** *MENU***( القائمة(.**

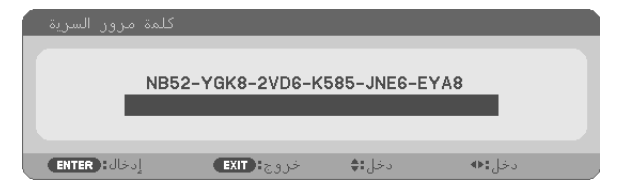

**.***3* **قم بإدخال كلمة المرور الصحيحة ثم اضغط على زر** *ENTER***( إدخال(. يعر ٍ ض الجهاز حينئذ إحدى الصور.**

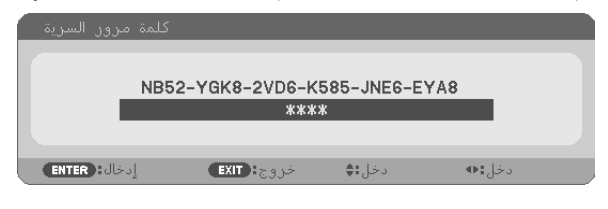

ملاحظة: سيظل وضع تعطيل الحماية مفعلاً حتى يتم ايقاف تشغيل مصدر الطاقة الرئيسي أو فصل كبل الطاقة.

**لتعطيل وظيفة الحماية، اتبع ما يلي:**

**.***1* **اضغط على زر** *MENU***( القائمة(.**

وسيتم عرض القائمة.

2. اختر [SETUP] (إعداد) — INSTALLATION] (تركيب) — SECURITY] (حماية) ثم اضغط على زر ENTER (إدخال).

| عدض المصدر          | ضبط<br>معلومات اعداد                          |        | إعادة ضبط            |
|---------------------|-----------------------------------------------|--------|----------------------|
|                     | خيارات(2) ● خيارات(1) ● التركيب ● قائمة ● عام |        |                      |
|                     |                                               |        |                      |
|                     | التوجيه                                       |        | تلقائی               |
|                     | قفل لوحة التحكم                               |        | إيقاف                |
|                     | السرية                                        |        | تشغيل                |
|                     | سرعة الاتصال                                  |        | 38400 <sub>bps</sub> |
|                     | معرف التحكم                                   |        |                      |
|                     | نموذج الفحص                                   |        |                      |
|                     | اختيار ميكروفون                               |        | ميكروفون ديناميكي    |
|                     | حساسية الميكر وفوذ                            |        | O                    |
|                     | إعدادات الشبكة                                |        |                      |
|                     |                                               |        |                      |
| <b>ENTER</b> : JUST | $EXIT$ $z_1$                                  | نقل;:♦ |                      |
| حاسب آلی <b>ھی</b>  |                                               |        | متقدمة               |

سيتم عرض قائمة *OFF/ON (إيقاف/تشغيل)*.

**.***3* **اختر** *[OFF***(** *[***إيقاف( واضغط على زر** *ENTER***( إدخال(.**

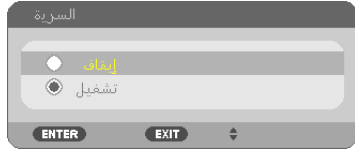

سيتم عرض شاشة *KEYWORD SECURITY*( كلمة المرور( الخاصة بالحماية.

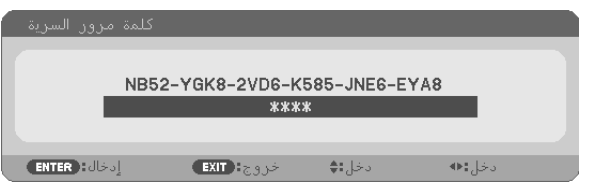

**.***4* **قم بإدخال كلمة المرور الصحيحة ثم اضغط على زر** *ENTER***( إدخال(.** سيتم تعطيل وظيفة SECURITY (الحماية) عند إدخال كلمة المرور بطريقة صحيحة.

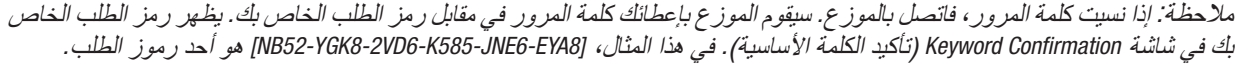

# 7 تو�صيل الميكروفون

يمكنك سماع صوت الميكروفون الصادر عن السماعة الخارجية المرفقة بالجهاز عند توصيل ميكروفون مكثف أو ميكروفون ديناميكي متداول باألسواق بمقبس دخل الميكروفون.

سيتم سماع دخل الصوت الصادر من كل الوحدات الطرفية للدخل بما في ذلك شبكة االتصال المحلية و APPS و B-USB من السماعة الخارجية الخاصة بصوت الميكروفون. اختر نوع الميكروفون )الميكروفون الديناميكي أو ميكروفون المكثف( من قائمة ]SETUP( ]إعداد( *←* ]INSTALLATION( ]تركيب( *←* ]SELECT MIC( ]اختيار ميكروفون(. يمكن ضبط الميكروفون بدقة. من القائمة، حدد [SETUP( إعداد) ← [INSTALLATION] (تركيب) ← [MIC GAIN]. (← صفحة [64](#page-75-0))

• حسب حالة دخل إشارة *MHL1/HDMI* أو *2HDMI*، تكون هذه حالة قد ال يخرج منها الصوت. مالحظة:

• ال تقم بتوصيل إشارة صوتية بمقبس دخل *MIC*. القيام بذلك قد يتسبب ٍ في صوت عال للغاية، مما يؤدي إلى ضرر بالسماعة.

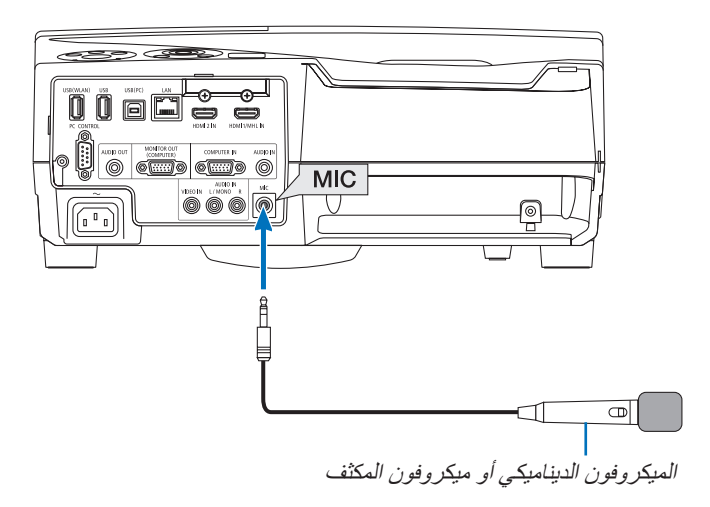

# <span id="page-50-0"></span>8 ت�شغيل وظائف فأرة الكمبيوتر من خالل وحدة التحكم عن بعد لجهاز العر�ض با�ستخدام كبل USB( وظيفة ت�شغيل الفأرة عن بعد(

تمكنك وظيفة استخدام الماوس عن بعد المضمنة من تشغيل وظائف ماوس الكمبيوتر من خالل وحدة التحكم عن بعد المرفقة أثناء توصيل جهاز العرض بالكمبيوتر من خالل كبل USB المورد مع جهاز العرض )متوافق مع مواصفات 2.0 USB). اضغط على زر B-USB على وحدة التحكم عن بعد، أو اختر [B-USB [للمصدر على القائمة الموجودة على الشاشة.

- 
- **•** ً سيساعد أيضا استخدام كبل USB لتوصيل جهاز العرض بالكمبيوتر على بدء وظيفة Display USB( عرض USB).
- **•** عند قيامك بتوصيل الكمبيوتر الخاص بك وجهاز العرض عن طريق كابل USB للمرة األولى، فسوف يتم قراءة جهاز الكمبيوتر الخاص بك في البرنامج. سوف يستغرق ذلك بضع دقائق حتى بدء تشغيل شاشة USB.

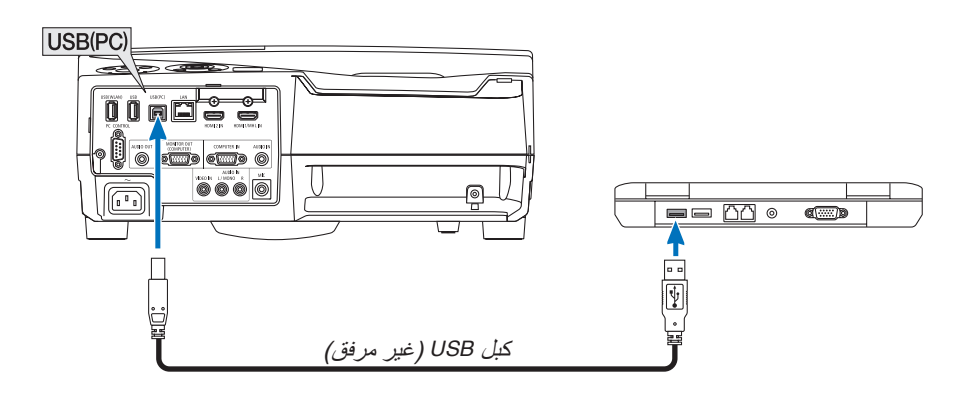

- البد أن يكون كبل *USB* ً داعما لمواصفات *2.0 USB*. مالحظة:
- يمكن استخدام وظيفة الماوس مع أنظمة التشغيل التالية: *8 Windows* أو *7 Windows* أو *Vista Windows*
- انتظر لمدة *5* دقائق على األقل بعد فصل كبل *USB* وقبل إعادة توصيله والعكس صحيح. قد ال يتعرف الكمبيوتر على كبل *USB* إذا تم توصيله وفصله بصورة متكررة في فترات زمنية سريعة.
	- قم بتوصيل جهاز العرض بالكمبيوتر عبر كبل *USB* بعد تشغيل الكمبيوتر. وقد يؤدي عدم االلتزام بذلك إلى عدم تشغيل الكمبيوتر.

#### **تشغيل ماوس الكمبيوتر باستخدام وحدة التحكم عن بعد**

يمكنك تشغيل ماوس الكمبيوتر باستخدام وحدة التحكم عن بعد. زر PAGE (الصفحة) △/▽ ................................ يتيح نقل منطقة الرؤية على النافذة أو الانتقال للشريحة السابقة أو التالية في ملف PowerPoint على الكمبيوتر الخاص بك. أزرار ▶◀▼▲ ..................................... تتيح تحريك مؤشر الماوس على الحاسب اآللي لديك. زر MOUSE L-CLICK (زر الماوس الأيسر)/ ENTER( إدخال( ..................................... يؤدي وظيفة زر الماوس األيسر. زر MOUSE R-CLICK (زر الماوس الأيمن) ....... يؤدي وظيفة زر الماوس الأيمن.

مالحظة:

• حينما تقوم بتشغيل الحاسب الآلي باستخدام أزرار ■▼▲ أو ■ مع عرض القائمة، يتأثر كلّ من القائمة ومؤشر الماوس. إغلاق القائمة وإجراء وظيفة الماوس.

تلميح: بمكنك تغيير سرعة المؤشر من خلال المربع الحواري Mouse Properties (خصائص الماوس) في نظام التشغيل Windows. لمزيد من<br>المعلومات، راجع وثائق الاستخدام أو التعليمات عبر شبكة الانترنت المتاحة على الكمبيوتر خاصتك.

# 9 عر�ض �صورة �شا�شة الكمبيوتر بوا�سطة جهاز العر�ض من خالل كبل USB  $($ عرض  $)$

استخدام كبل USB المورد مع جهاز العرض )المتوافق مع مواصفات 2.0 USB )لتوصيل جهاز الكمبيوتر بجهاز العرض يتيح لك إرسال صورة شاشة جهاز الكمبيوتر خاصتك إلى جهاز العرض لعرضها. يمكن القيام بتوصيل التيار الكهربائي أو فصله OFF/ON وتحديد المصدر لجهاز العرض من خالل الكمبيوتر دون الحاجة إلى توصيل كبل كمبيوتر )VGA).

- تستخدم خاصية *Display USB* وظائف برنامج Lite Utility Express Image المضمنة على القرص المدمج لجهاز عرض *NEC <sup>←</sup>*( صفحة *[93](#page-104-0)*(. مالحظة: لكن تشغيل *Display USB*( عرض *USB* )ال يتيح تثبيت برنامج Lite Utility Express Image على جهاز الكمبيوتر. ويرجع السبب في ذلك إلى *Display USB*( عرض *USB* )ينفذ برنامج جهاز العرض فقط،
	- وال يعمل في وضع *]NORMAL*( *]*عادي( المستمد من وضع *]MODE STANDBY*( *]*وضع االستعداد(. )*<sup>←</sup>* صفحة *[67](#page-78-0)*(
		- **.***1* **ابدأ تشغيل الكمبيوتر.**
		- **.***2* **قم بتشغيل جهاز العرض وقم بتغيير مصدر اإلدخال إلى** *[B-USB[***.**
			- **.***3* **استخدم كبل** *USB* **لتوصيل الكمبيوتر بجهاز العرض.**

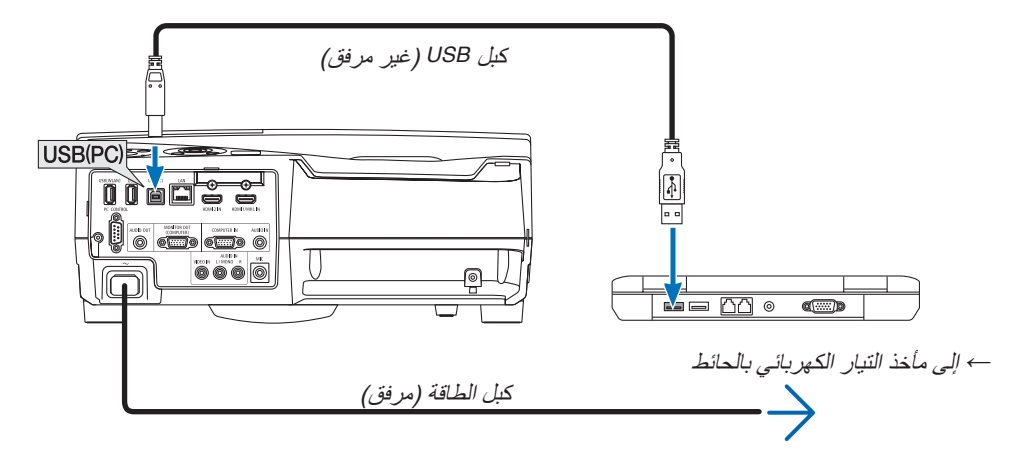

ستظهر على شاشة الكمبيوتر رسالة *"?it Connect .mode standby in is projector The*( *"*جهاز العرض في وضع االستعداد. هل ترغب في توصيله؟(

• ستظهر نافذة التحكم في برنامج *Lite Utility Express Image* في الجزء العلوي من الشاشة.

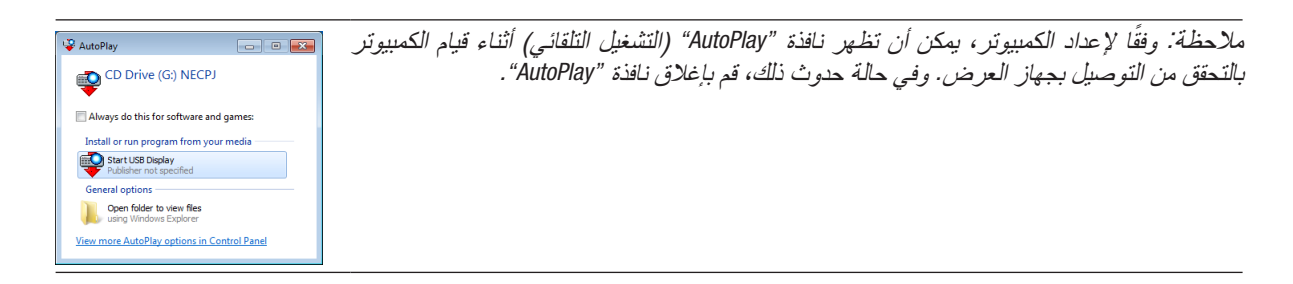

#### **.***4* **قم بتشغيل نافذة التحكم.**

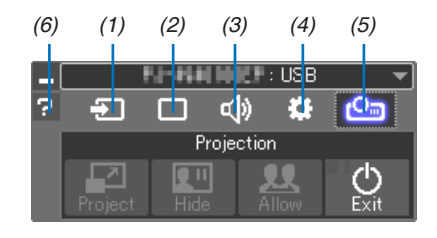

)1( Source( المصدر( ............يحدد مصدر إدخال جهاز العرض. )2( )صورة(.......................قم بتشغيل أو إيقاف MUTE-AV( كتم الصورة( و FREEZE( تجميد صورة( وعرض و GCT( أداة التصحيح الهندسي). ارجع إلى صفحة [98](#page-109-0) بشأن GCT. )3( Sound( الصوت( .............يقوم بتشغيل وإيقاف وظيفة MUTE-AV( كتم الصوت(، كما يقوم بتشغيل الصوت والتحكم في شدته. )4( Others( أخرى(...............يستخدم "Update( "تحديث( و "Server HTTP( \*"خادم HTTP )و "Settings( "إعدادات( و"Information" (معلومات). \* ال يمكن تحديد Server HTTP( خادم HTTP )عندما يكون كبل USB ً متصال. )5( )Project( )مشروع( ...........يتيح تغيير مقاس الشاشة للعرض وتحديد القائمة )إخفاء/توضيح( منع االنقطاع/قبول االنقطاع وإنهاء شاشة USB. ً يتيح أيضا إيقاف جهاز العرض في نفس الوقت من خالل إنهاء شاشة USB. مالحظة: • عند*ما يكون كبل USB مو*صلاً، لا يمكنك إجراء تغيير ف*ي:* - مقاس الشاشة للعرض التقديمي - تحديد القائمة )إخفاء/توضيح( - منع االنقطاع/قبول االنقطاع

)6( Help( التعليمات(.................يقوم بعرض التعليمات الخاصة ببرنامج Lite Utility Express Image.

# 10 ا�ستخدام قلم الكتابة )المعايرة(

سواءً عند استخدام قلم الكتابة للمرة الأولى أو تغيير مكان تركيب جهاز العرض، تأكد من إجراء المعايرة للسماح لجهاز العرض بالتعرف على<br>موضع قلم الكتابة بشكل صحيح.

توجد ثالثة أوضاع إلعداد قلم الكتابة.

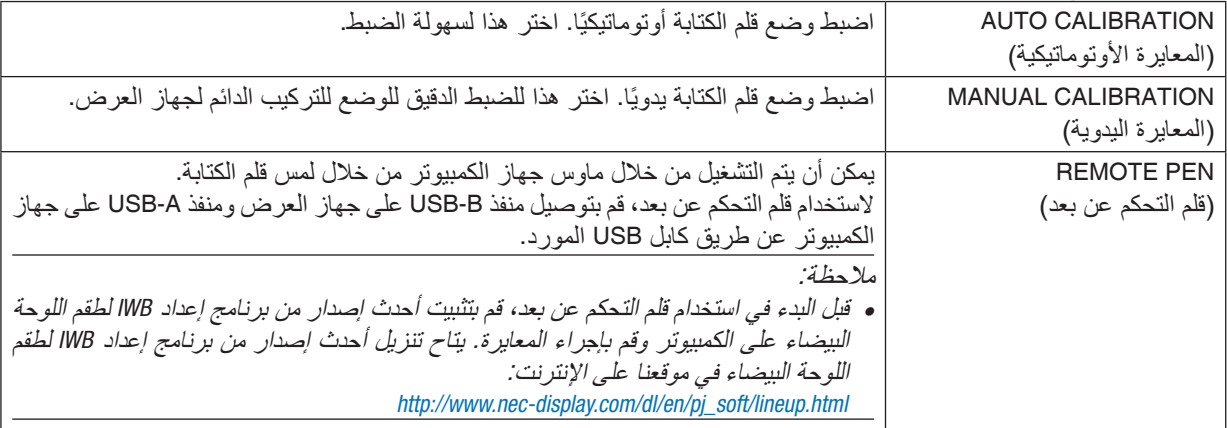

بعد إجراء معايرة قلم الكتابة، يمكنك استخدام قلم الكتابة على WHITEBOARD( اللوحة البيضاء( وما إلى ذلك في MENU APPS )قائمة APPS).

تلميح:

• على *]SETTINGS PEN*( *]*إعدادات القلم(، ً يمكنك أيضا إجراء ضبط لوحدة اللمس المباعة بشكل منفصل. فيما يتعلق بمعلومات الضبط، راجع الدليل الذي يتم تنزبله من موقعنا على اإلنترنت.

## المعايرة الأوتوماتيكية

- **.***1* **اضغط زر** *APPS***( التطبيقات( للتحكم عن بعد.** تظهر *MENU APPS*( قائمة *APPS*).
- **.***2* **اختر** *[TOOL***(** *[***أداة(** *<sup>←</sup> [SETTINGS PEN***(** *[***إعدادات القلم(** تظهر نافذة *]SETTINGS PEN*( *]*إعدادات القلم(.
- **.***3* **اضبط البؤرة على** *[CALIBRATION AUTO***(** *[***المعايرة األوتوماتيكية( ثم اضغط على الزر** *ENTER***( إدخال(.** ابدأ المعايرة.

يتم الانتهاء من ضبط الوضع خلال 5 الى 8 ثوانٍ وتظهر رسالة انتهاء المعايرة.

#### المعايرة اليدوية

- **.***1* **اختر البؤرة على** *[CALIBRATION MANUAL***(** *[***المعايرة اليدوية( في** *[SETTINGS PEN***(** *[***إعدادات القلم( ثم اضغط على** *ENTER* **)إدخال(.** تتحول شاشة العرض إلى نافذة المعايرة اليدوية وتظهر نقطة حمراء على الجانب األيسر بأعلى النافذة.
	- **.***2* **المس مركز النقطة بسن قلم الكتابة.**
	- بعد لمس النقطة الحمراء، تتحرك إلى *25* ً موضعا بالترتيب.
		- **.***3* **المس الـ** *25* **ً موضعا بالكامل.** استكمل معايرة الوضع، فتظهر رسالة االنتهاء من المعايرة.

ملاحظة:<br>• قد لا يمكنك إجراء المعايرة اليدوية بفعل تأثير الضوء القادم من الخارج.

قلم التحكم عن بعد

- **.***1* **على غرار »**8 **تشغيل ماوس وظائف الكمبيوتر الخاص بك من وحدة التحكم عن بعد لجهاز العرض عن طريق كابل** *USB***( وظيفة ماوس التحكم عن بعد(«، قم بتوصيل جهاز العرض والكمبيوتر عن طريق كابل** *USB* **المورد.** )*<sup>←</sup>* صفحة *[39](#page-50-0)*(
- **.***2* **اختر البؤرة على** *[PEN REMOTE***(** *[***قلم التحكم عن بعد( في** *[SETTINGS PEN***(** *[***إعدادات القلم( ثم اضغط على** *ENTER***( إدخال(.** يتم إضافة العالمة التي يتم التأشير عليها.
	- **.***3* **اضغط على زر** *B-USB* **ُ بوحدة التحكم عن بعد.** • أو اختر *]B-USB ]*لتكون *]SOURCE*( *]*المصدر( على القائمة على الشاشة. تظهر شاشة الكمبيوتر.
	- **.***4* **ابدأ تشغيل أحدث إصدار من برنامج إعداد** *IWB* **لطقم اللوحة البيضاء على الكمبيوتر وقم بإجراء المعايرة.** ً يصبح قلم الكتابة متاحا لعمليات التشغيل كماوس كمبيوتر.

مالحظة:

• أثناء إتاحة قلم التحكم عن بعد، يمكن إجراء عمليات التشغيل عن طريق ماوس الكمبيوتر عن طريق قلم الكتابة، غير أن العمليات التي تتم على جهاز العرض *]MENU APPS*( *]*قائمة *APPS* )و *]WHITEBOARD*( *]*اللوحة البيضاء( ال يمكن أن تتم إال عن طريق قلم الكتابة.

# .4 ا�ستخدام قائمة المعلومات المعرو�ضة على ال�شا�شة

# 1 ا�ستخدام القوائم

ملاحظة: قد لا تُعرض قائمة معلومات الشاشة كما ينبغي أثناء عرض صورة الڤيديو المتحركة المتشابكة.

**.***1* **انقر على زر** *MENU***( القائمة( الموجود بوحدة التحكم عن بعد أو بحاوية الجهاز حتى تظهر القائمة.**

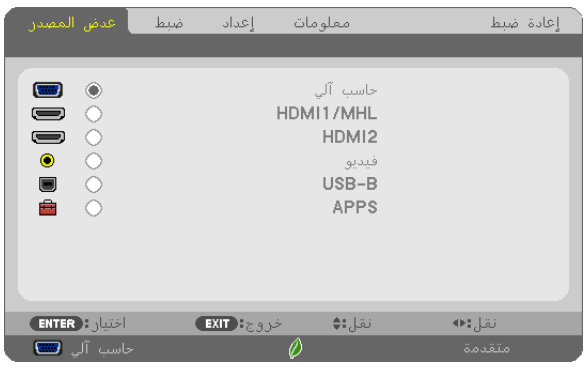

ملاحظة: تع*مل الأوامر مثل ENTER (إدخال) و EXIT* (خر*وج) و* ▼▲ *أو ♦♦ المو*جودة ف*ي الأسفل على إظهار الأزرار المتاحة للتشغيل.* 

**.***2* **ّ اضغط على زري** ▶◀ **الموجودين بوحدة التحكم عن بعد أو حاوية الجهاز لعرض القائمة الفرعية.**

**.***3* **انقر على زر** *ENTER***( إدخال( الموجود بوحدة التحكم عن بعد أو بحاوية جهاز العرض لتحديد العنصر العلوي أو عالمة التبويب األولى.**

- **.***4* **ّ استخدم زري** ▼▲ **الموجودين بوحدة التحكم عن بعد أو حاوية جهاز العرض الختيار العنصر المراد ضبطه أو تعيينه. ّ يمكنك استخدام زري** ▶◀ **الموجودين بوحدة التحكم عن بعد أو حاوية جهاز العرض الختيار عالمة التبويب المطلوبة.**
	- **.***5* **انقر على زر** *ENTER***( إدخال( الموجود بوحدة التحكم عن بعد أو بحاوية الجهاز حتى تظهر نافذة القائمة الفرعية.**
- **.***6* **اضبط المستوى أو قم بتشغيل العنصر المحدد أو إيقافه باستخدم األزرار** ▶◀▼▲ **الموجودة بوحدة التحكم عن بعد أو حاوية جهاز العرض.** يتم حفظ التغييرات إلى حين إعادة ضبطها مرة أخرى.
- **.***7* **كرر الخطوات من** *2* **إلى** *6* **لضبط عنصر إضافي، أو انقر على زر** *EXIT***( خروج( بوحدة التحكم عن بعد أو حاوية جهاز العرض إلنهاء عرض الشاشة.**

مالحظة: يمكن فقدان عدد من سطور البيانات عند عرض إحدى القوائم أو الرسائل، وذلك على حسب اإلشارة أو إعدادات الجهاز.

**.***8* **اضغط على زر** *MENU***( القائمة( إلغالق القائمة. اضغط على زر** *EXIT* **للرجوع إلى القائمة السابقة.**

عنا�صر القائمة

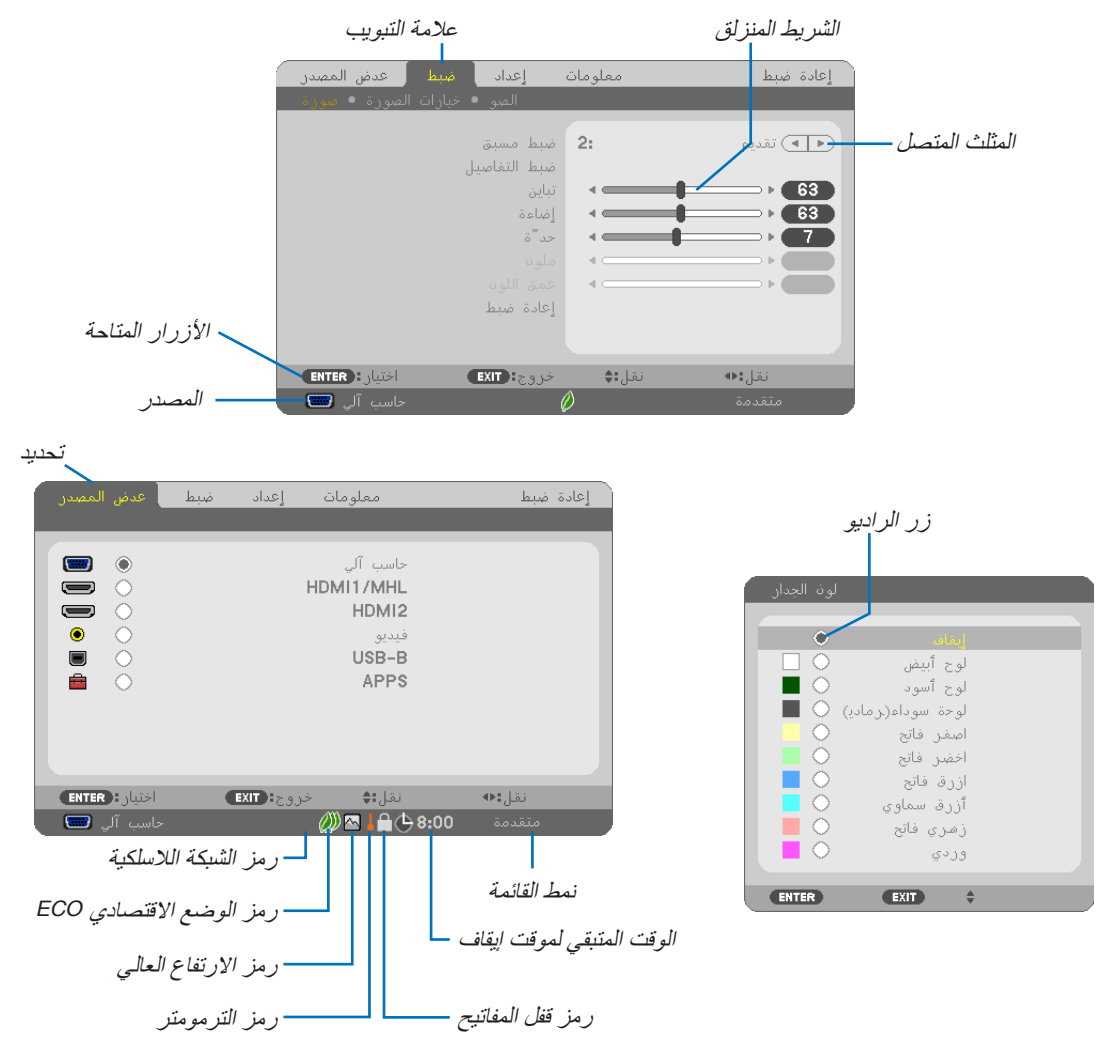

## **عادة ما تحتوي نوافذ القائمة والمربعات الحوارية على العناصر التالية:**

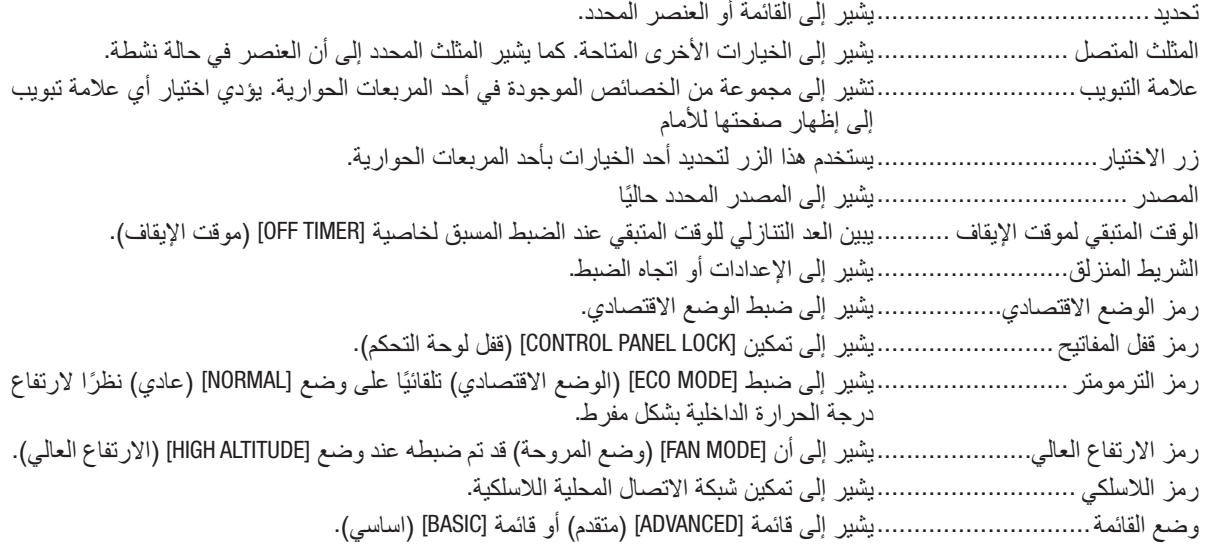

# 2 جدول عنا�صر القائمة

قد ال تتاح بعض عناصر القائمة على حسب مصدر الدخل. عناصر القائمة المسرودة فيما يلي تظهر على قائمة العناصر المتقدمة. يتم إضافة العلامة (B) إلى عناصر قائمة العناصر الأساسية.

ارجع إلى صفحات [88](#page-99-0) للتعرف على MENU APPS( قائمة APPS).

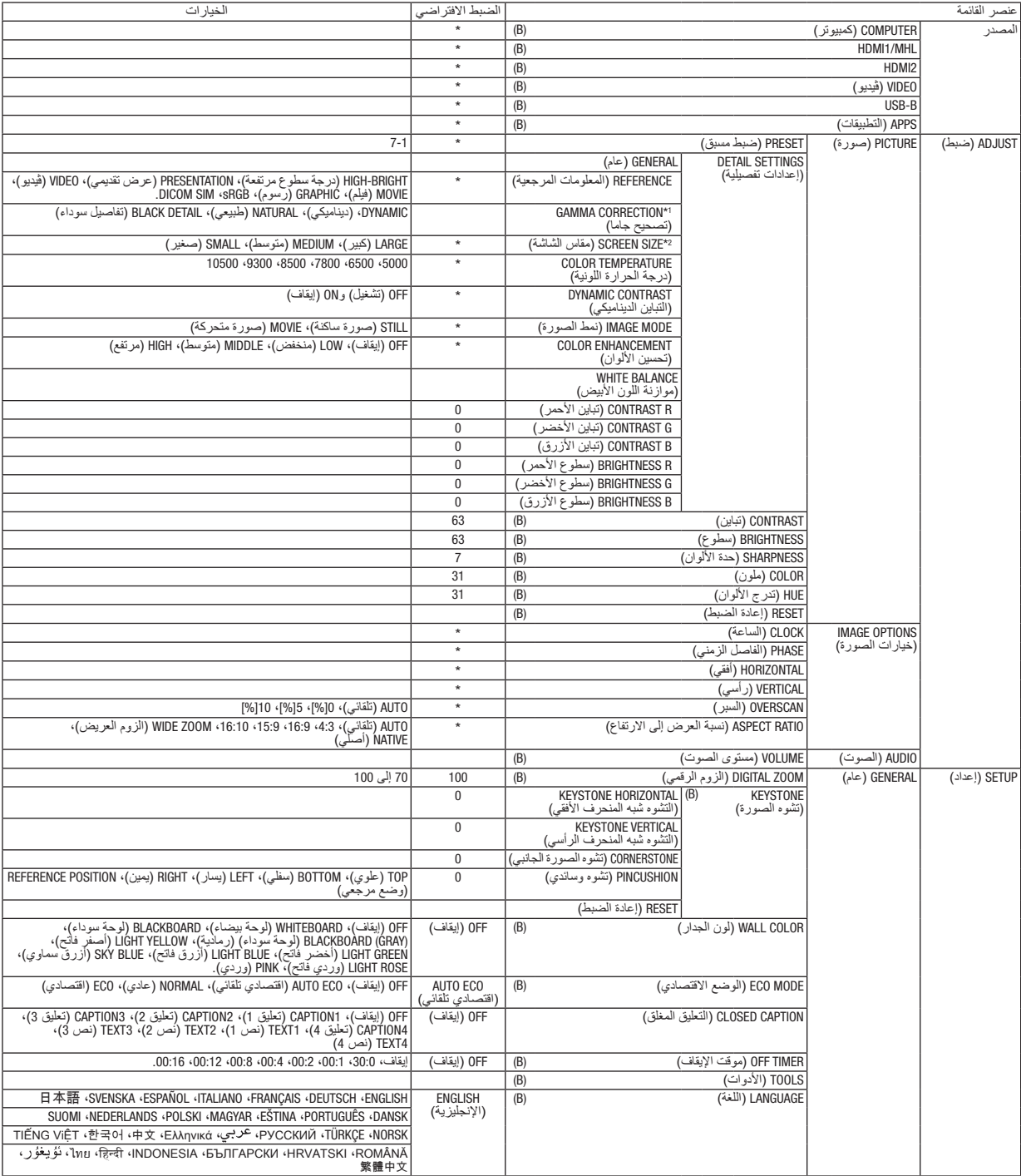

\* تشير علامة النجمة (\*) إلى اختلاف الإعداد الافتراضي تبعًا للإشارة.

1\* يتاح عنصر [CORRECTION GAMMA( [تصحيح جاما( عند اختيار أحد العناصر األخرى بخالف عنصر [.SIM DICOM [لجعله [REFERENCE[ (معلومة مرجعية).

2\* يتاح عنصر [SCREEN SIZE] (حجم الشاشة) عند اختيار [.DICOM SIM] لجعله [REFERENCE] (معلومة مرجعية).

# .4 ا�ستخدام قائمة المعلومات المعرو�ضة على ال�شا�شة

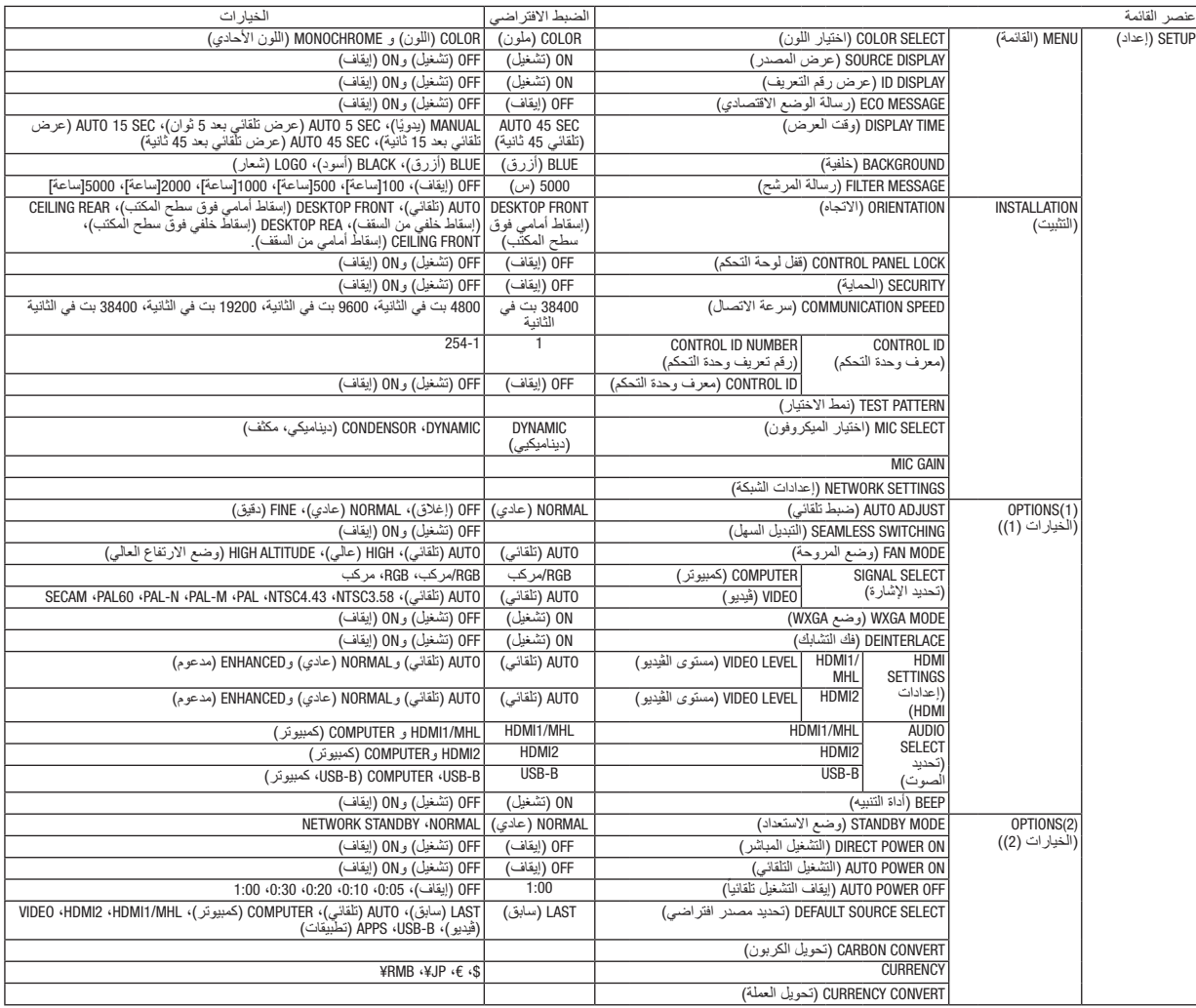

<sup>\*</sup> تشير عالمة النجمة )\*( إلى ً اختالف اإلعداد االفتراضي تبعا لإلشارة.

# .4 ا�ستخدام قائمة المعلومات المعرو�ضة على ال�شا�شة

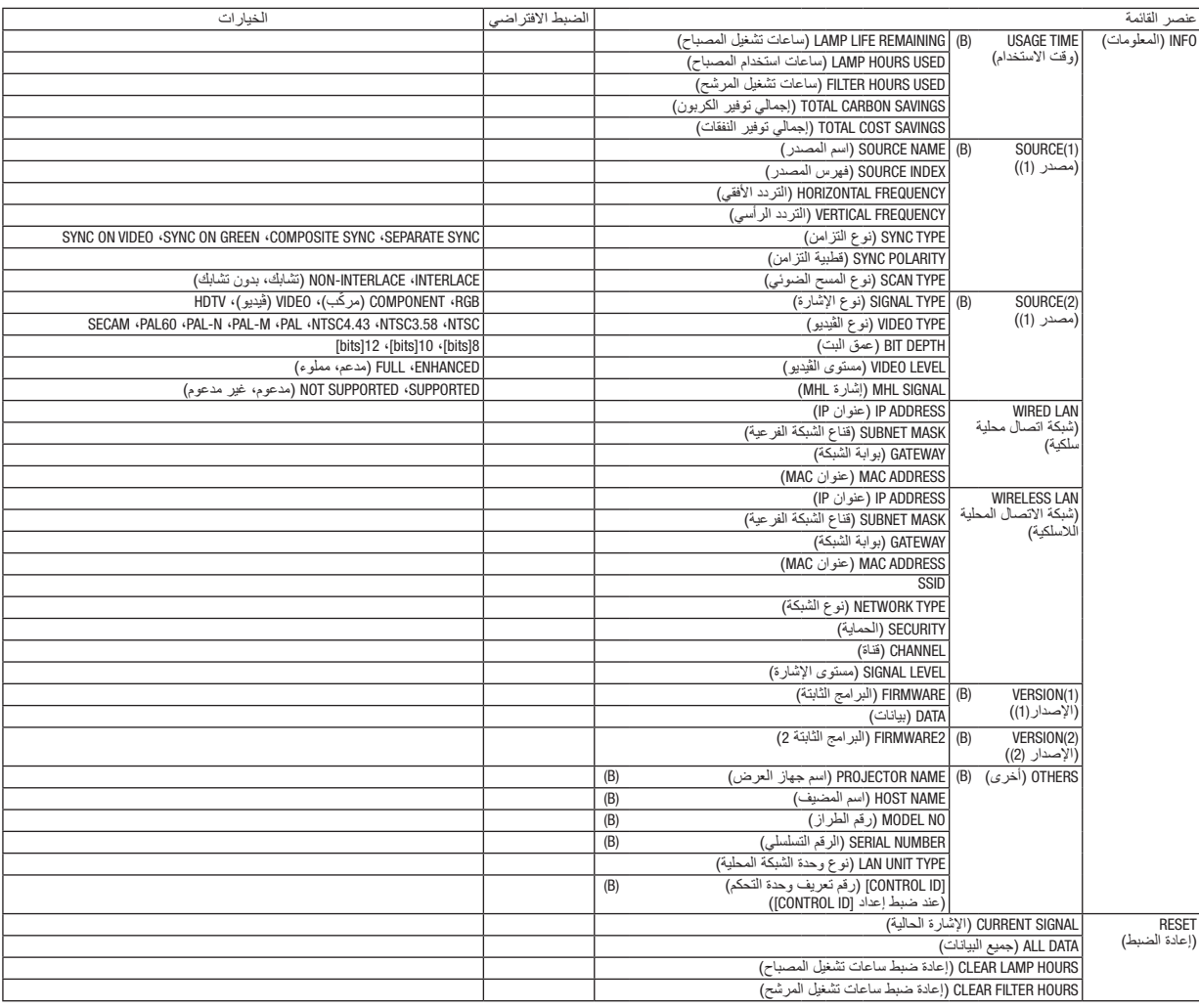

<sup>\*</sup> تشير عالمة النجمة )\*( إلى ً اختالف اإلعداد االفتراضي تبعا لإلشارة.

# 3 موا�صفات القائمة ووظائفها [SOURCE( [م�صدر(

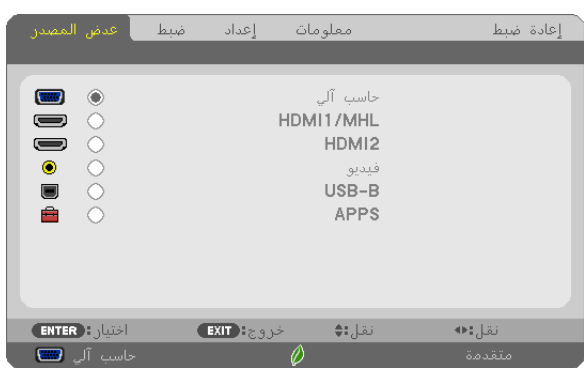

## COMPUTER( كمبيوتر(

يقوم باختيار الكمبيوتر الموصل بإشارة طرف دخل COMPUTER( الكمبيوتر(. مالحظة: عند توصيل إشارة دخل مكون بوحدة طرفية *IN COMPUTER*( دخل الكمبيوتر(، اختر *]COMPUTER*( *]*كمبيوتر(.

#### MHL1/HDMI و 2

يقوم باختيار تجهيزة HDMI متوافقة موصلة بوحدة طرفية MHL1/HDMI أو 2 IN.

#### VIDEO( ڤيديو(

يقوم باختيار ما هو موصل مع VCR لدخل VIDEO أو مشغل DVD أو كاميرا مستندات.

#### USB-B

تقوم باختيار الكمبيوتر الموصل بمنفذ USB( كمبيوتر( PC( نوع B )من خالل استخدام كبل USB المورد مع جهاز العرض. )*←* صفحة [39](#page-50-0)(

#### APPS(التطبيقات)

عرض MENU APPS( قائمة APPS )أو الوظائف في MENU APPS( قائمة APPS )التي تم استخدامها في آخر مرة.

# 4 موا�صفات القائمة ووظائفها [ADJUST�( [ضبط( PICTURE( ال�صورة(

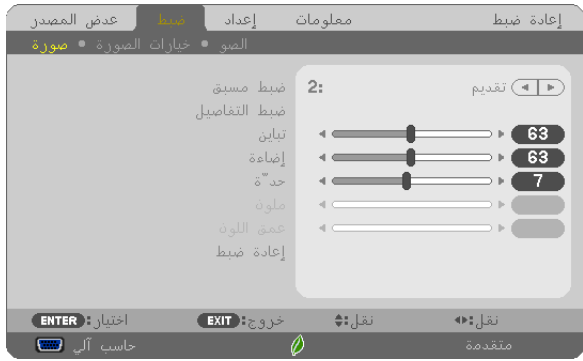

## **PRESET( الضبط المسبق(**

تتيح لك هذه الوظيفة تحديد اإلعدادات المناسبة للصورة المعروضة. يمكّنك ضبط مسحة لونية محايدة باللون الأصفر أو الأزرق السماوي أو الأرجواني. كما يوجد سبعة إعدادات للمصنع مُسبقة الضبط على الوضع المناسب لعدة أنواع من الصور . يمكنك أيضًا استخدام [DETAIL SETTINGS] )اإلعدادات التفصيلية( لتحديد إعدادات المستخدم القابلة للضبط لتخصيص كل غاما أو لون. يمكن تخزين هذه الإعدادات في وضع [1 PRESET] (الضبط المسبق 1) إلى [7 PRESET] (الضبط المسبق 7). BRIGHT-HIGH( درجة سطوع عالية( ..يوصى باستخدامها في الغرف ساطعة اإلضاءة. PRESENTATION (عرض تقديمي) .....يوصى باستخدامه في القيام بإعداد عرض تقديمي باستخدام ملف PowerPoint. VIDEO( ڤيديو(...........................يوصى باستخدامه مع عرض برامج التليفزيون العادية. MOVIE( فيلم( ............................يوصى باستخدامه في عرض األفالم. GRAPHIC( رسومي( ....................يوصى باستخدامه مع رسوم الجرافيك. sRGB( ألوان كمبيوتر قياسية(..........قيم األلوان القياسية. .SIM DICOM( محاكاة DICOM).........يوصى باستخدامه لتنسيق محاكاة DICOM. ملاحظة:<br>• لا يُستخدم خيار [DICOM SIM] (محاكاة DICOM) سوى في الأغراض التدريبية/المرجعية؛ ولا ينبغي استخدامه لأغراض التشخيص الفعلية.

- 
- االختصار *DICOM* برمز إلى التصوير الرقمي واالتصاالت في الطب. وهو المعيار الذي وضعته الكلية األمريكية للطب اإلشعاعي *)ACR )*والجمعية الوطنية لمصنعي األجهزة الكهربائية *)NEMA)*. يحدد هذا المعيار كيفية نقل بيانات الصور الرقمية من نظام آلخر.

## **[SETTINGS DETAIL( [اإلعدادات التفصيلية(**

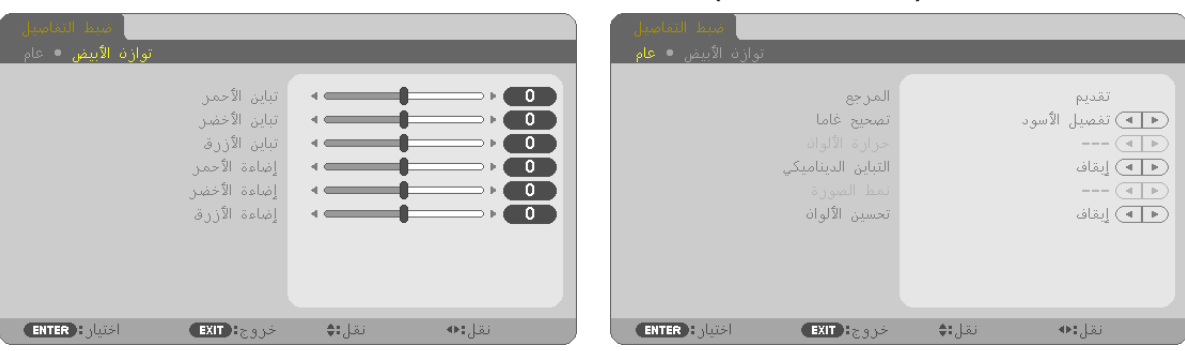

# **[GENERAL( [عام(**

#### **تخزين اإلعدادات المخصصة - [REFERENCE( [المرجع(**

تتيح لك هذه الوظيفة تخزين الإعدادات المخصصة في [PRESET 1] (الضبط المسبق 1) إلى [PRESET 7] (الضبط المسبق 7). أولاً، اختر وضع الضبط المسبق الأساسي من [REFERENCE] (المرجع)، ثم قم بضبط [GAMMA CORRECTION] (تصحيح غاما) و [COLOR TEMPERATURE] (حرارة الألوان).

- HIGH-BRIGHT (درجة سطوع عالية) ..يوصىي باستخدامها في الغرف ساطعة الإضاءة. PRESENTATION (عرض تقديمي) .....يوصى باستخدامه في القيام بإعداد عرض تقديمي باستخدام ملف PowerPoint. VIDEO( ڤيديو(...........................يوصى باستخدامه مع عرض برامج التليفزيون العادية. MOVIE( فيلم( ............................يوصى باستخدامه في عرض األفالم. GRAPHIC( رسومي( ....................يوصى باستخدامه مع رسوم الجرافيك.
	- sRGB( ألوان كمبيوتر قياسية(..........قيم األلوان القياسية.
	- .SIM DICOM( محاكاة DICOM).........يوصى باستخدامه لتنسيق محاكاة DICOM.

## **اختيار وضع تصحيح غاما - [CORRECTION GAMMA( [تصحيح غاما(**

يوصى باستخدام كل وضع مع: DYNAMIC( ديناميكي(...................يتيح إنشاء صورة عالية التباين. NATURAL (طبيعي) ............................يتيح إعادة إنشاء الصورة بطريقة طبيعية. BLACK DETAIL (تفاصيل الأسود)......يركز على التفاصيل في المناطق الداكنة من الصورة.

مالحظة: ال تتاح هذه الوظيفة عند تحديد *[.SIM DICOM*( *[*محاكاة *DICOM* )في إعداد *]SETTINGS DETAIL*( *]*اإلعدادات التفصيلية(.

## **تحديد مقاس الشاشة في إعداد .SIM DICOM( محاكاة DICOM )-] SIZE SCREEN( [مقاس الشاشة(**

تؤدي هذه الوظيفة إلى تنفيذ خاصية تصحيح غاما المناسبة لمقاس الشاشة. LARGE( كبير(...........................خاص بالشاشات مقاس 110 بوصة MEDIUM( متوسط(......................خاص بالشاشات مقاس 90 بوصة SMALL( صغير( ........................خاص بالشاشات مقاس 70 بوصة

مالحظة: ال تتاح هذه الوظيفة إال عند اختيار *[.SIM DICOM[*

## **ضبط حرارة األلوان - [TEMPERATURE COLOR( [حرارة األلوان(**

يتيح لك هذا الخيار تحديد حرارة األلوان المفضلة بالنسبة لك.

مالحظة: ال تتاح هذه الوظيفة عند اختيار *]PRESENTATION*( *]*عرض تقديمي( أو *[BRIGHT-HIGH*( *[*درجة سطوع عالية( في إعداد *]REFERENCE]* (المرجع).

## **ضبط السطوع والتباين - [CONTRAST DYNAMIC( [التباين الديناميكي(** تتيح لك هذه الوظيفة ضبط نسبة التباين بشكل منظور باستخدام قزحية مدمجة. لزيادة نسبة التباين، اختر [ON] (تشغيل).

#### **اختيار صورة ثابتة أو نمط الفيلم [MODE IMAGE[**

تيح لك هذه الوظيفة اختيار نمط الصورة الثابتة أو نمط الفيلم. STILL (ثابت) ................................. هذا الوضع للصورة الثابتة. MOVIE (فيلم) ............................... هذا النمط للفيلم.

مالحظة: ال تتاح هذه الوظيفة إال عند اختيار *]BRIGHT-HIGH*( *]*ساطع بشدة( مع *]REFERENCE*( *]*المرجع(.

## **تحسين األلوان [ENHANCEMENT COLOR[**

تتيح لك هذه الوظيفة تعديل كثافة لون الصورة. سيصبح لون الصورة أعمق بحسب الترتيب "LOW" (منخفض) و "MEDIUM" (معتدل) و "HIGH" (مرتفع)، إذ تصبح الصورة المعروضة أكثر قتامة. وباختيار "OFF)" (إيقاف)، تتوقف وظيفة COLOR ENHANCEMENT (تحسين الألوان) عن العمل.

مالحظة: ال تتاح هذه الوظيفة إال عند اختيار *]PRESENTATION*( *]*عرض( *]REFERENCE*( *]*مرجع(.

## ضبط موازنة اللون الأبيض - [WHITE BALANCE] (موازنة اللون الأبيض)

نتيح لك هذه الخاصية إمكانية ضبط موازنة اللون الأبيض. تُستخدم وظيفة التباين لكل لون (RGB) في ضبط مستوى اللون الأبيض بالشاشة؛ بينما تُستخدم وظيفة السطوع لكل لون (RGB) في ضبط مستوى اللون الأسود بالشاشة.

#### **[CONTRAST( [التباين(**

يؤدي هذا الخيار إلى ضبط كثافة الألوان في الصورة وفقًا للإشارة الواردة.

# **[BRIGHTNESS( [السطوع(**

يضبط مستوى السطوع أو كثافة خطوط المسح في خلفية الشاشة.

#### **[SHARPNESS [ّ( الحدة(**

يتحكم في تفاصيل الصورة.

#### **[COLOR( [ملون(**

يتحكم في زيادة أو خفض مستوى تشبّع الألوان.

# **[HUE( [تدرج األلوان(**

يعمل على تفاوت مستوى اللون من الأخضر +/- إلى الأزرق +/-. ويُستخدم مستوى اللون الأحمر كمرجع.

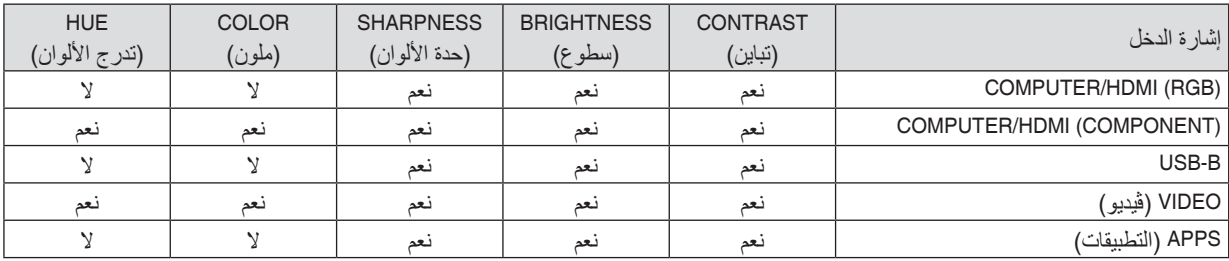

نعم = قابل للضبط، ال = غير قابل للضبط

# **[RESET( [إعادة الضبط(**

تُعاد الإعدادات والتعديلات الخاصة بإعداد [PICTURE] (الصورة) إلى إعدادات المصنع باستثناء ما يلي، الأرقام مسبقة الضبط و[REFERENCE] (المرجع) في شاشة [PRESET] (الضبط المسبق). ولا يُعاد ضبط الإعدادات والتعديلات الخاصة بإعداد [DETAIL SETTINGS] (الإعدادات التفصيلية) في شاشة [PRESET] (الضبط المسبق) التي لم تُحدد في الوقت الحالي.

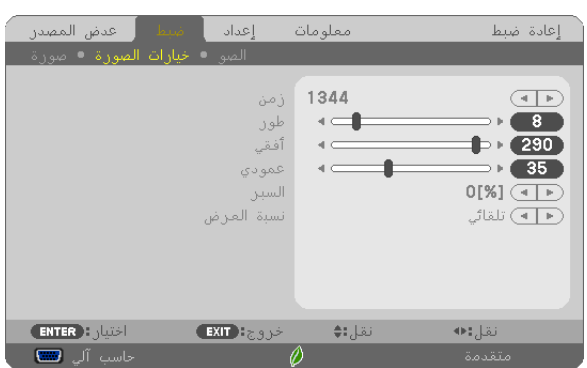

## [IMAGE OPTIONS] (خيارات الصورة)

**ضبط الساعة والفارق الزمني - [PHASE/CLOCK( [الساعة/الفارق الزمني(** تتيح لك هذه الوظيفة ضبط CLOCK (الساعة) وPHASE (الفارق الزمني) يدويًا.

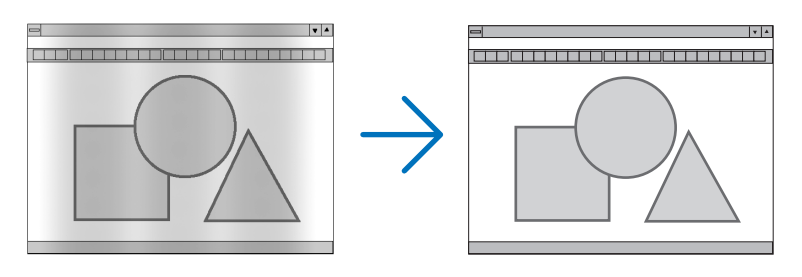

CLOCK( الساعة(........................استخدم هذا العنصر للضبط الدقيق لصورة الحاسب اآللي أو إزالة أي نطاق عمودي قد يظهر. كما تقوم هذه الوظيفة بضبط تردد الساعة مما يزيل النطاق الأفقي من الصورة. ً قد يكون هذا الضبط ضروريا عند قيامك بتوصيل جهاز الكمبيوتر للمرة األولى.

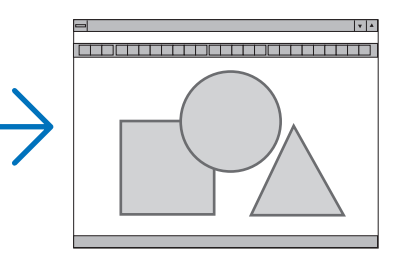

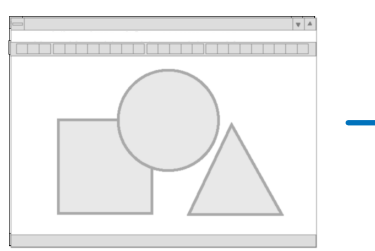

PHASE (الفارق الزمني)......................استخدم هذا العنصر لضبط الفارق الزمني للساعة أو خفض تشويش الڤيديو أو تداخل النقاط أو تداخل الصوت. (يتضح ذلك عند ظهور وميض في أحد أجزاء الصورة.) لا تستخدم إعداد [PHASE] (الفارق الزمني) إلا بعد اكتمال إعداد [CLOCK] (الساعة).

**ضبط الموضع األفقي/العمودي - [VERTICAL/HORIZONTAL( [الموضع األفقي/العمودي(**

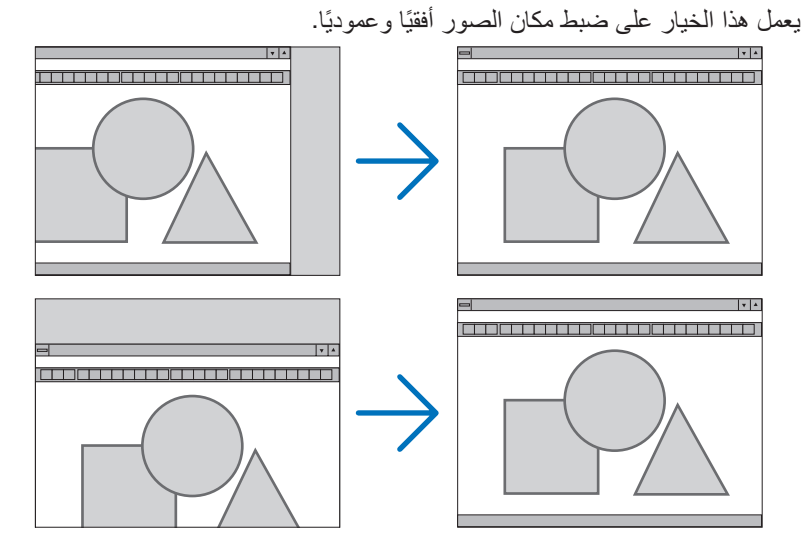

- قد تتعرض إحدى الصور للتلف أثناء ضبط [CLOCK] (الساعة) و [PHASE] (الفارق الزمني). ولا يعد ذلك خللاً وظيفيًا بالجهاز.

- يتم تخزين التعديلات المدخلة على [CLOCK] (الساعة) و [PHASE] (الفارق الزمني) و [HORIZONTAL] (الوضع الأفقي) و [VERTICAL] (الوضع العمودي) في الذاكرة للاستخدام مع الإشارة الحالية. في المرة التالية التي تقوم فيها بعرض الإشارة بنفس دقة الصورة والتردد الأفقي والعمودي، يتم استرداد التعديلات الخاصة بها ثم تطبيقها. لحذف التعديالت المخزنة في الذاكرة، من القائمة، اختر ]RESET( ]إعادة الضبط( *←* ]SIGNAL CURRENT( ]اإلشارة الحالية( أو

[ALL DATA) (جميع البيانات)، ثم أعد ضبط التعديلات.

# **تحديد النسبة المئوية للخروج عن إطار الشاشة - [OVERSCAN( [الخروج عن إطار الشاشة(**

اختر النسبة المئوية للخروج عن إطار الشاشة (AUTO (تلقائي) و 0% و 5% و 10%) بالنسبة للإشارة.

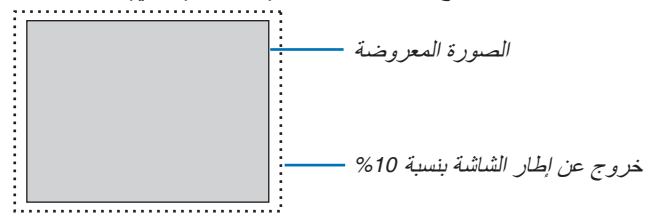

- ال يمكن اختيار *[[%]0]* في حالة استخدام إشارة *VIDEO*( ڤيديو(. مالحظة:
- ال يتوفر عنصر *]OVERSCAN*( *]*الخروج عن إطار الشاشة( في الحاالت التالية:
- عند تحديد *]NATIVE*( *]*أصلي( مع *]RATIO ASPECT*( *]*نسبة العرض إلى االرتفاع(.

# **اختيار نسبة العرض إلى االرتفاع [RATIO ASPECT( [نسبة العرض إلى االرتفاع(**

يشير مصطلح "aspect ratio" (نسبة العرض إلى الارتفاع) إلى نسبة العرض إلى الارتفاع في صورة معروضة. ً يحدد جهاز العرض اإلشارة الواردة تلقائيا ويعرضها بنسبة العرض إلى نسبة االرتفاع الخاصة بها. **•** يعرض هذا الجدول قيم دقة نموذجية ونسب ارتفاع تدعمها معظم أجهزة الكمبيوتر.

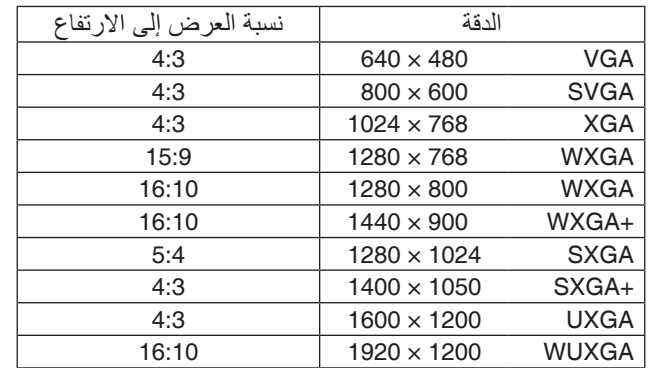

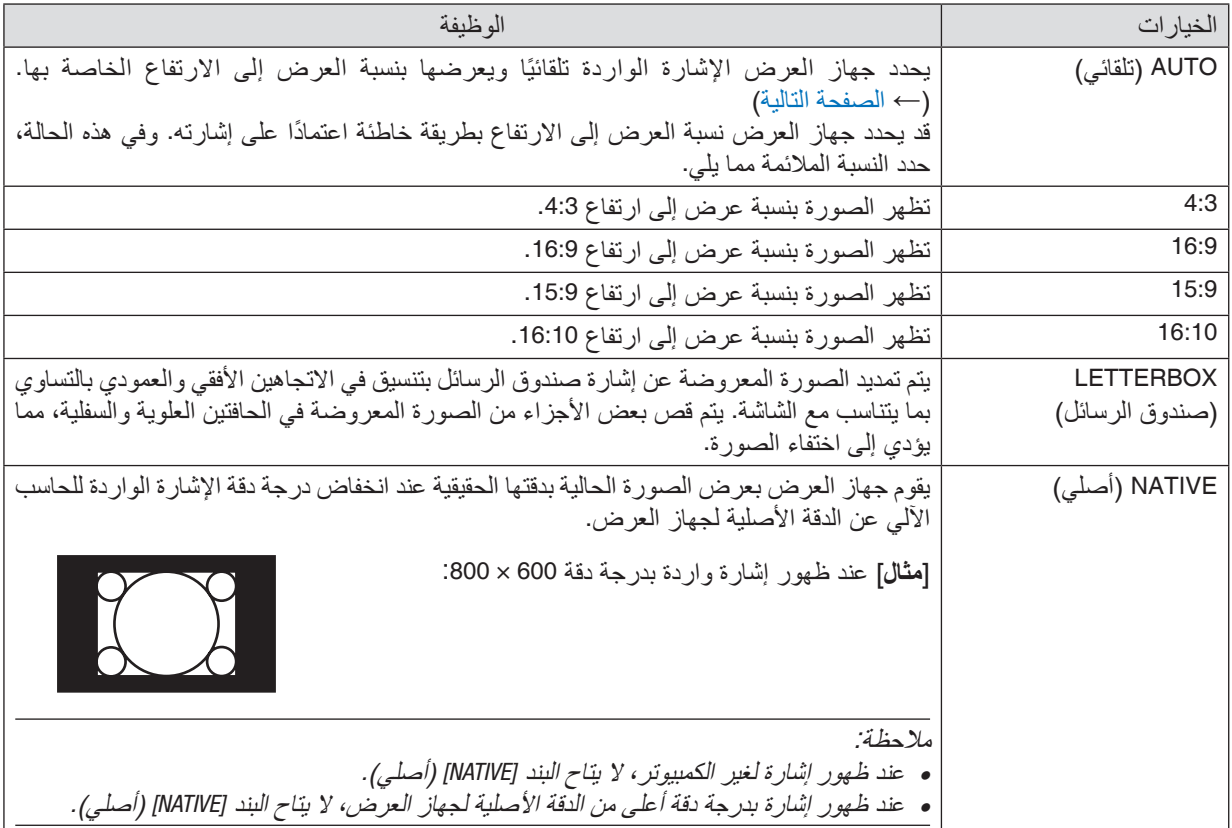

# **ً صورة نموذجية عند تحديد نسبة عرض إلى ارتفاع مناسبة أوتوماتيكيا**

]إشارة الكمبيوتر[

<span id="page-67-0"></span>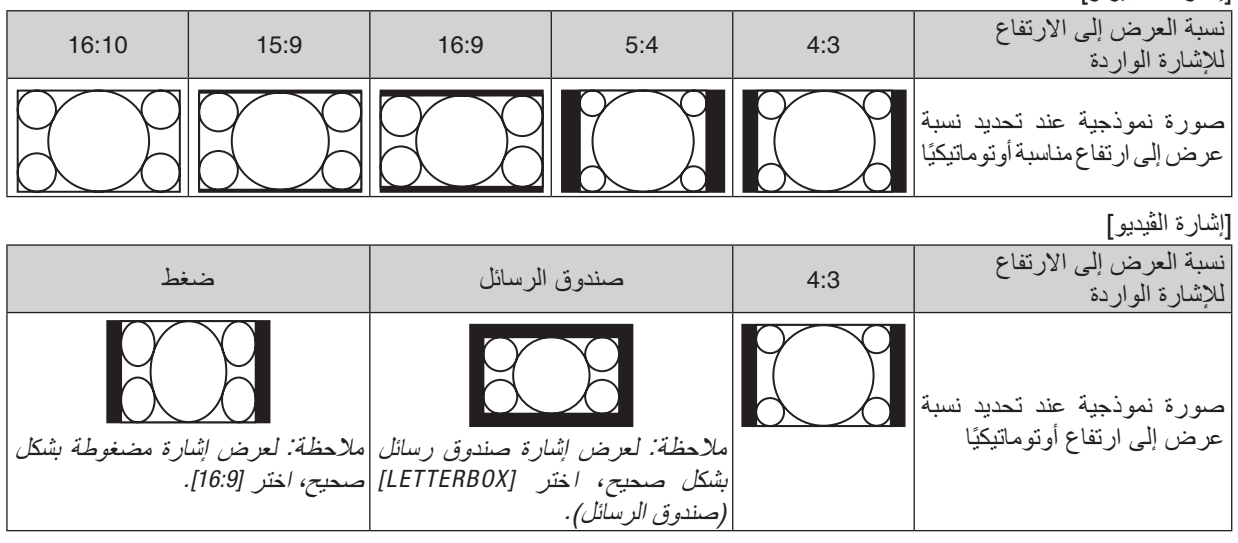

تلميح:

- يشير مصطلح *"letterbox*( *"*تنسيق *letterbox* )إلى ترجيح للوضع الطبيعي في الصورة مقارنة بصورة معروضة بنسبة ،*4:3* وهي النسبة القياسية لعرض لمصدر ڤيديو.
	- يتوفر مع إشارة *letterbox* نسب عرض بمقاس فيستا *"1.85:1"* و مقاس سينما سكوب *"2.35:1"* لألفالم.
	- َّ يشير مصطلح »ضغط« إلى تلك الصور المضغوطة المحول فيها نسبة العرض إلى االرتفاع من *16:9* إلى .*4:3*

## AUDIO( ال�صوت(

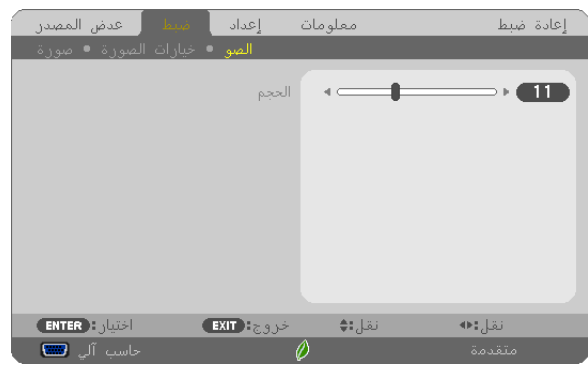

**رفع أو خفض مستوى الصوت**

يقوم بضبط حجم سماعة جهاز العرض و AUDIO OUT (خرج الصوت) (قابس استريو ميني).

تلميح:<br>● في حالة عدم ظهور أية قوائم، يع*مل الزران ♦ و ● على حاوية جهاز العر*ض *والزران −/+ .VOL بمثابة مفتاحي ت*حكم ف*ي مستوى الصوت.* )*<sup>←</sup>* صفحة *[23](#page-34-0)*(

# 5 موا�صفات القائمة ووظائفها [SETUP( [إعداد(

## [GENERAL( [عام(

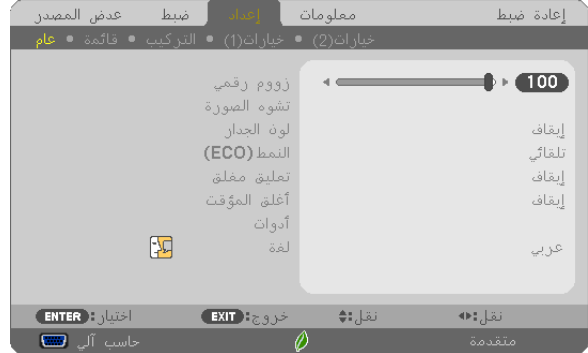

## **استخدام الزوم الرقمي [ZOOM DIGITAL[**

ً تتيح لك هذه الخاصية ضبط حجم الصورة على الشاشة إلكترونيا بدقة

• ال يمكن استخدام هذه الخاصية في حالة اختيار *[B-USB [*كوحدة طرفية لإلدخال. مالحظة:

تلميح: ً لضبط حجم الصورة المعروضة بشكل تقريبي، حرك جهاز العرض بعيدا ً أو قريبا عن الشاشة. لضبط الزوم بشكل دقيق، استخدم وظيفة *]ZOOM DIGITAL*( *]*الزوم الرقمي(. )*<sup>←</sup>* صفحة *[20](#page-31-0)*(

#### **ً تصحيح التشوه المنحرف يدويا [KEYSTONE[**

يمكنك تصحيح التشوه شبه المنحرف الأفقي أو الرأسي أو التشوه الوسائدي أو تشوه الصورة الجانبي يدويًا.

- ملاحظة:<br>• بعض البنود لا تتاح في حالة تفعيل بند ما. وتظهر البنود غير المتاحة بلون رمادي.
	- للتحويل من بند آلخر، أعد ضبط البند األول.
	- يتم استبدال قيم الضبط. وال يتم حذفها حتى عند إطفاء جهاز العرض.
- استخدام تصحيح *]KEYSTONE*( *]*التشوه شبه المنحرف( و *]PINCUSHION*( *]*التشوه الوسائدي( و *]CORNERSONE*( *]*تشوه الصورة الجانبي( قد يجعل الصورة غير واضحة قليلاً نظرًا لتنفيذ التصحيح الكترونيًا.

HORIZONTAL KEYSTONE )التشوه شبه المنحرف األفقي(..........يقوم بتصحيح التشوه شبه المنحرف األفقي. )*←* صفحة [21](#page-32-0)( VERTICAL KEYSTONE )التشوه شبه المنحرف الرأسي( ........يقوم بتصحيح التشوه شبه المنحرف الرأسي. )*←* صفحة [21](#page-32-0)( CORNERSTONE )تشوه الصورة الجانبي( ................يقوم بتثبيت صورة معروضة في إطار حافة الشاشة بسهولة من خالل محاذاة األركان األربعة لصورة مع أركان الشاشة. )*←* صفحة [31](#page-42-0)( PINCUSHION( التشوه الوسائدي(.......يقوم بتصحيح التشوه الوسائدي على الجانب العلوي أو السفلي أو األيسر أو األيمن. من خالل تحريك النقطة المرجعية، يتاح تحريك الوضع العلوي لمنحنى التصحيح. RESET( إعادة الضبط(..................يقوم بإرجاع البنود السابقة إلى القيم سابقة الضبط للمصنع. تلميح:

• ً نطاق الزاوية القابل للتعديل أفقيا ور ً أسيا عند استخدام تصحيح تشوه الصورة الجانبي وتصحيح التشوه شبه المنحرف: حوالي *10* درجات )بحد أقصى( - قد يكون النطاق القابل للتعديل أضيق اعتمادًا على إشارة الدخل.

# **استخدام تصحيح لون الجدار [COLOR WALL( [لون الجدار(**

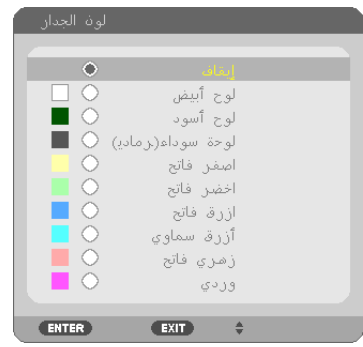

وتسمح هذه الوظيفة بالتصحيح السريع للون المهايئ في الأجهزة التي لا يكون لون مادة الشاشة فيها أبيض.

مالحظة: يقلل تحديد *]WHITEBOARD*( *]*اللوحة البيضاء( من درجة سطوع المصباح.

## **إعداد الوضع االقتصادي [MODE ECO[**

يزيد ECO MODE (الوضع الاقتصادي) من عمر المصباح، بينما يقلل من استهلاك الطاقة ويقضي على انبعاثات ثاني أكسيد الكربون. يمكن الاختيار من بين أربعة أوضاع لسطوع المصباح: [OFF] (إيقاف التشغيل) و [AUTO ECO] (اقتصادي تلقائي) و [NORMAL] و [ECO] (اقتصادي). )*←* صفحة [29](#page-40-0)(

#### **إعداد التعليق المغلق [CAPTION CLOSED[**

ً يضبط هذا الخيار أوضاعا متعددة للتعليق المغلق تسمح للنص بأن يتم تركيبه على الصورة المعروضة للڤيديو أو الڤيديو فائق الجودة. OFF( إيقاف(............................. للخروج من وضع التعليق المغلق. التعليق 1-4 .............................. يتم تركيب النص. النص ................................1-4 يتم عرض النص.

#### مالحظة:

- 
- لا يتوفر التعليق المغلق في الحالات التالية:<br> عندما يتم عرض الرسائل أو القوائم.
- 

- عندما يتم عرض الرسائل أو القوائم.<br>- عندما يتم تكبير إحدى الصور أو تثبيتها أو كتم الصوت.<br>• قد يتم قطع أجزاء من النص المُركِّب أو التعليق المغلق. وفي حالة حدوث ذلك، حاول وضع النص المُركب أو التعليق المغلق على الشاشة.

#### استخدام موقت الإيقاف **[OFF TIMER**]

- 1. حدد الوقت الذي ترغب فيه ما بين 30 دقيقة إلى 16 ساعة: إيقاف، 0:30، 1:00، 2:00، 4:00، 8:00، 12:00، 16:00.
	- **.***2* **اضغط على زر** *ENTER* **ُ( إدخال( بوحدة التحكم عن بعد.**
		- **.***3* **يبدأ الوقت المتبقي في العد التنازلي.**
		- **.***4* **يتوقف تشغيل جهاز العرض بعد انتهاء العد التنازلي.**
			-
	- ملاحظة:<br>● إلغاء الوقت المحدد مسبقًا، اضبط على الوضع [OFF] (إيقاف) بالنسبة للوقت المحدد مسبقًا أو افصل التيار الكهربائي.
- عندما يصل الوقت المتبقي إلى *3* دقائق قبل إيقاف تشغيل جهاز العرض، تظهر الرسالة *[MINUTES 3 WITHIN OFF TURN WILL PROJECTOR THE[* )سيتم إيقاف جهاز العرض بعد *3* دقائق( أسفل الشاشة.

## **عرض قائمة األدوات [TOOLS( [األدوات(**

هذه الوظيفة تعرض قائمة األدوات. )*←* صفحة [90](#page-101-0)(

#### **تحديد لغة القائمة LANGUAGE( اللغة(**

يمكنك اختيار لغة من 30 لغة فيما يتعلق بالتعليمات المعروضة على الشاشة.

مالحظة: لن يتأثر ما أجريته من إعدادات حتى إذا قمت بعمل *]RESET*( *]*إعادة ضبط( من القائمة.

## [MENU( [القائمة(

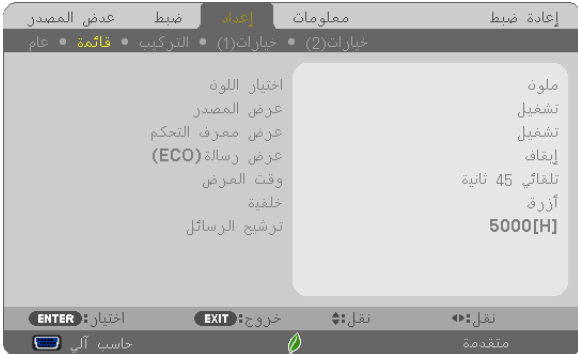

#### **تحديد لون القائمة [SELECT COLOR[**

يمكنك الاختيار من بين خيارين فيما يتعلق بلون القائمة: COLOR (اللون) و MONOCHROME (اللون الأحادي).

#### **تشغيل/إيقاف تشغيل عرض المصدر [DISPLAY SOURCE[**

يتيح هذا الخيار تشغيل أو إيقاف عرض اسم الدخل مثل COMPUTER( كمبيوتر( أو MHL1/HDMI أو 2HDMI أو VIDEO( ڤيديو( أو B-USB أو APPS( تطبيقات لعرضها أعلى يمين الشاشة. في حالة عدم وجود إشارة دخل، ستظهر شاشة «لا توجد إشارة» التي تطالبك بالبحث عن دخل متاح في وسط الشاشة. عندما يتم تحديد عنصر

[APPS] (التطبيقات) من أجل SOURCE (المصدر )، فلن يظهر بيان عدم وجود إشارة.

## **تشغيل/إيقاف معرف التحكم [DISPLAY ID( [عرض المعرف(**

DISPLAY ID( عرض المعرف( ............. يقوم هذا الخيار بتشغيل أو إيقاف رقم المعرف الذي يظهر عند الضغط على زر SET ID في وحدة التحكم عن بعد.

#### **تشغيل/إيقاف رسالة الوضع االقتصادي [MESSAGE ECO[**

يقوم هذا الخيار بتشغيل أو إيقاف الرسائل التالية عند تشغيل جهاز العرض.

تطالب رسالة Eco Message (رسالة الوضع الاقتصادي) المستخدم بتوفير الطاقة. عند تحديد [OFF] (إيقاف) مع [ECO MODE] (الوضع الاقتصادي)، ستظهر لك رسالة تطالبك بتحديد [AUTO ECO] (اقتصادي تلقائي) أو [NORMAL] (عادي) أو [ECO] (اقتصادي) مع [ECO MODE] (الوضع الاقتصادي).

عند تحديد الوضع عند تحديد [اقتصادي تلقائي] أو [عادي] أو [اقتصادي] مع [ECO MODE] (الوضع الاقتصادي)

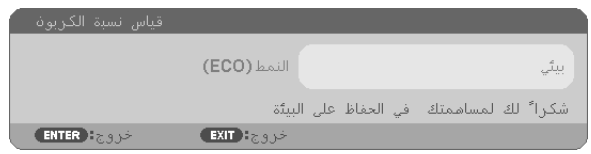

لغلق الرسالة، اضغط على أي زر من األزرار. ستختفي الرسالة في حالة عدم القيام بأي عملية على األزرار لمدة 30 ثانية.

#### عند تحديد [OFF] (إيقاف) مع [ECO MODE] (الوضع الاقتصادي)

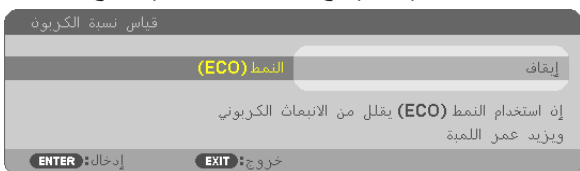

بالضغط على زر ENTER ستظهر شاشة ]MODE ECO( ]الوضع االقتصادي(. )*←* صفحة [29](#page-40-0)( وإلغالق الرسالة، اضغط على زر EXIT.
### **تحديد وقت عرض القائمة [TIME DISPLAY( [وقت العرض(**

يمكنك هذا الخيار من تحديد المدة التي يستغرقها جهاز العرض بعد آخر لمسة لأحد الأزرار لإيقاف تشغيل القائمة. خيارات الضبط المسبق هي: ]MANUAL( ]يدوي( و ]SEC 5 AUTO( ]تلقائي بعد 5 ثواني( و ]SEC 15 AUTO( ]تلقائي بعد 15 ثانية( و ]SEC 45 AUTO( ]تلقائي بعد 45 ثانية). يعد [AUTO 45 SEC] (تلقائي بعد 45 ثانية) هو ضبط المصنع المسبق.

### **تحديد لون أو شعار للخلفية [BACKGROUND[**

استخدم هذه الخاصية لعرض شاشة زرقاء/سوداء أو شعار في حالة عدم توافر إشارة. تكون الخلفية الافتراضية [BLUE] (زرقاء). مالحظة:

- في حالة اختيار عنصر *]LOGO*( *]*الشعار( لـ *]BACKGROUND*( *]*الخلفية( مع مصدر *]B-USB]*، يتم تحديد العنصر *]BLUE*( *]*أزرق( بغض النظر عن االختيار المحدد.
- عند تشغيل *]DISPLAY SOURCE*( *]*عرض المصدر(، ستظهر شاشة »ال توجد إشارة« التي تطالبك بالبحث عن دخل متاح في مركز الشاشة بغض النظر عن االختيار المحدد.

لن يتأثر ما أجريته من إعدادات حتى إذا قمت بعمل *]RESET*( *]*إعادة ضبط( من القائمة.

### **تحديد مدة الفاصل الزمني مع [MESSAGE FILTER( [رسالة المرشح(**

يمكنك هذا الخيار من تحديد تفضيالت الوقت الخاصة بعرض رسالة تنظيف المرشحات. نظف المرشح عند ظهور رسالة "FILTER THE CLEAN PLEASE( "يرجى تنظيف المرشح(. )*←* صفحة [112](#page-123-0)( تتوافر ستة خيارات هي:

OFF (إيقاف)، 100[ساعة]، 5000[ساعة]، 1000[ساعة]، 5000[ساعة]

مالحظة: لن يتأثر ما أجريته من إعدادات حتى إذا قمت بعمل *]RESET*( *]*إعادة ضبط( من القائمة.

## [INSTALLATION( [تثبيت(

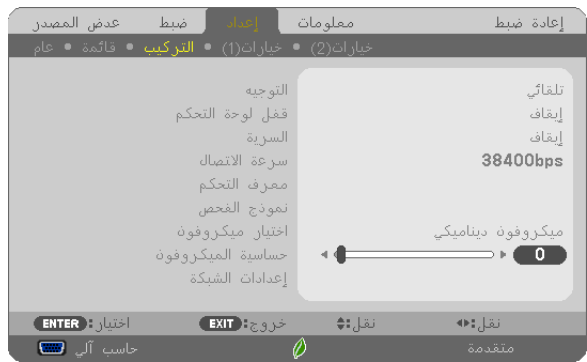

## **تحديد اتجاه جهاز العرض [ORIENTATION[**

<span id="page-73-0"></span>يقوم ذلك بإعادة توجيه الصورة بما يتناسب مع طريقة عرضك لها. وطرق العرض هي: إسقاط مكتبي أمامي وإسقاط سقفي خلفي وإسقاط مكتبي خلفي إضافة إلى إسقاط سقفي أمامي.

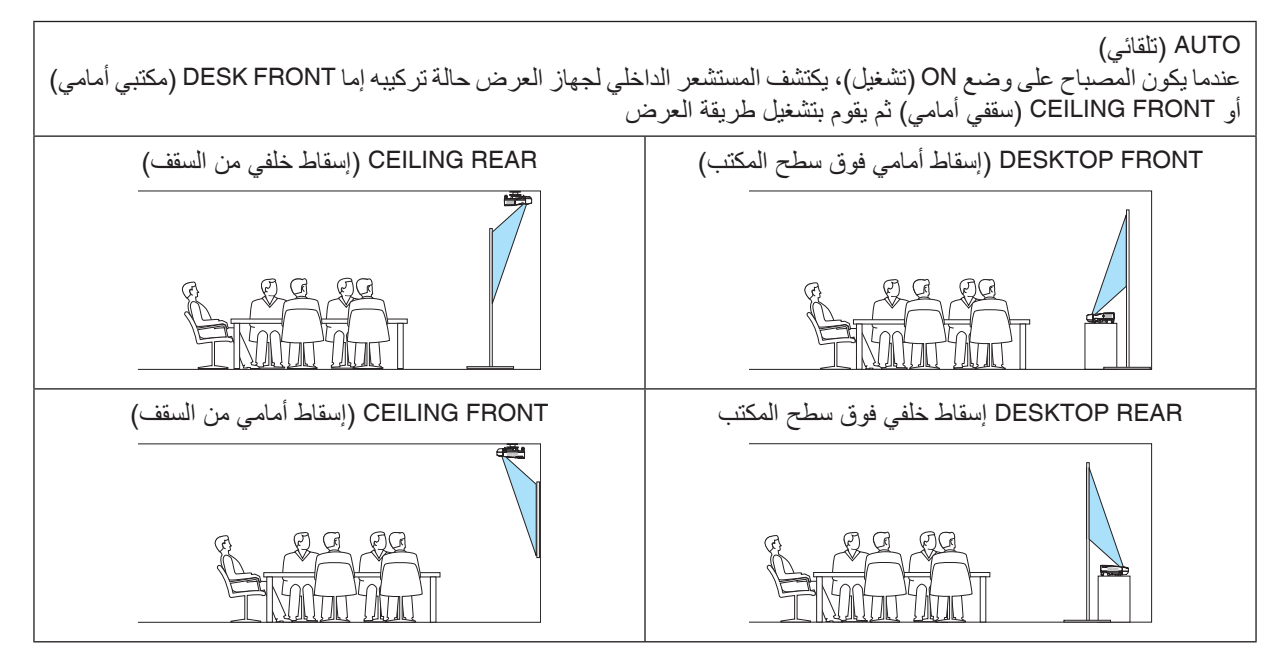

## **تعطيل أزرار الحاوية [LOCK PANEL CONTROL[**

يقوم هذا الخيار بتشغيل او إيقاف وظيفة LOCK PANEL CONTROL( قفل لوحة التحكم(.

- وال يؤثر *LOCK PANEL CONTROL*( قفل لوحة التحكم( على وظائف وحدة التحكم عن بعد. مالحظة:
- كيفية إلغاء *]LOCK PANEL CONTROL*( *]*قفل لوحة التحكم( 1. أثناء قيام جهاز العرض بعرض صورة في وضع السكون، اضغط على زر SOURCE (مصدر) على حاوية جهاز العرض واحتفظ به مضغوطًا
- لمدة 10 ثوا*ن. يتم CONTROL PANEL LOCK (إتاحة لو*حة التحكم). 2. أثناء تواجد جهاز <sup>ا</sup>لعرض ف*ي و*ضع الاستعداد، اضغط على زر<sup>'</sup> POWER (الطاقة) على حاوية جهاز العرض واحتفظ به مضغوطًا. وبذلك يتم توصيل الطاقة إلى جهاز العرض. بعد التحقق من قيام جهاز العرض بعرض الصورة، قم بإجراء الخطوة السابقة *.1*

تلميح: عند تشغيل *]LOCK PANEL CONTROL*( *]*قفل لوحة التحكم( فسوف تظهر أيقونة قفل المفتاح *] [* أسفل يمين القائمة.

## **تمكين الحماية [SECURITY[**

تقوم هذه الخاصية بتشغيل وظيفة SECURITY (الحماية) أو إيقافها. لن يقوم الجهاز بعرض الصورة في حالة عدم إدخال الكلمة الرئيسية بصورة صحيحة. )*←* صفحة [35](#page-46-0)(

مالحظة: لن يتأثر ما أجريته من إعدادات حتى إذا قمت بعمل *]RESET*( *]*إعادة ضبط( من القائمة.

### **تحديد سرعة االتصال [SPEED COMMUNICATION[**

تقوم هذه الخاصية بضبط معدل نقل البيانات بالبود الخاص بمنفذ التحكم في جهاز الكمبيوتر (منفذ D-SUB مزود بـ 9 سنون). فهي تدعم معدلات نقل البيانات التي تتراوح بين 4800 بت في الثانية و 38400 بت في الثانية. في حين أن القيمة الافتراضية هي 38400 بت في الثانية. حدد المعدل الملائم لنقل البيانات بالبود والذي يتناسب مع جهازك (قد يكون من الأفضل استخدام معدل بود أقل عند تشغيل الكبلات الطويلة، وذلك حسب حالة الجهاز ونوعه).

مالحظة: لن تتأثر سرعة االتصال المحددة حتى إذا قمت بعمل *]RESET*( *]*إعادة ضبط( من القائمة.

### **تحديد رقم تعريف للتحكم في جهاز العرض [ID CONTROL[**

يمكنك تشغيل أجهزة عرض متعددة بشكل منفصل ومستقل بوحدة واحدة للتحكم عن بعد تشتمل على وظيفة ID CONTROL( رقم تعريف وحدة التحكم). في حالة قيامك بتعيين نفس رقم التعريف لجميع أجهزة العرض، تستطيع تشغيل كل الأجهزة معًا باستخدام وحدة واحدة للتحكم عن بعد. وللقيام بذلك، يتعين عليك تحديد رقم تعريف لكل جهاز عرض.

CONTROL ID NUMBER )رقم تعريف وحدة التحكم( .............حدد رقم من 1 حتى 254 تود استخدامه مع جهاز العرض خاصتك. CONTROL ID (معرّف التحكم) ......... حدد [OFF] (إيقاف) لإيقاف إعداد CONTROL ID (معرّف التحكم) وحدد [ON] (تشغيل) لتشغيل الإعداد نفسه.

مالحظة:

- عند تحديد *]ON*( *]*تشغيل( مع *]ID CONTROL*( *]*رقم تعريف وحدة التحكم(، ال يمكن تشغيل جهاز العرض باستخدام وحدة التحكم عن بعد التي ال تدعم وظيفة CONTROL ID (رقم تعريف وحدة التحكم). (في هذه الحالة يمكن استخدام الأزرار الموجودة على حاوية جهاز العرض).
	- لن يتأثر ما أجريته من إعدادات حتى إذا قمت بعمل *]RESET*( *]*إعادة ضبط( من القائمة.
- عند الضغط مع الاستمرار على زر ENTER (إدخال) الموجود على حاوية جهاز العرض لمدة 10 ثوانٍ، تظهر قائمة خاصة بإلغاء CONTROL ID (معرّ ف التحكم).

### **تعيين أو تغيير ID CONTROL( رقم تعريف وحدة التحكم(**

- **.***1* **قم بتشغيل جهاز العرض.**
- **.***2* **اضغط على زر** *SET ID* **في وحدة التحكم عن بعد.** وستظهر شاشة *ID CONTROL*( رقم تعريف وحدة التحكم(.

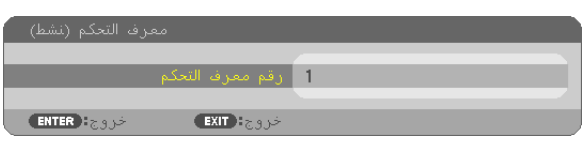

+ $\log$   $\frac{1}{2}$   $\frac{1}{2}$ **IMPORT** 

> إذا أمكن تشغيل جهاز العرض برقم التعريف الحالي للتحكم عن بعد، ستظهر إشارة *]ACTIVE ]*َ(ن ِشط(. في حالة عدم التمكن من تشغيل جهاز العرض برقم التعريف الحالي للتحكم عن بعد، ستظهر إشارة *]INACTIVE ]*َ( غير ن ِشط(. لتشغيل جهاز العرض غير النشط،، قم بتعيين *ID CONTROL*( رقم تعريف وحدة التحكم( المستخدم من أجل جهاز العرض من خالل استخدام اإلجراء التالي )الخطوة *3*(.

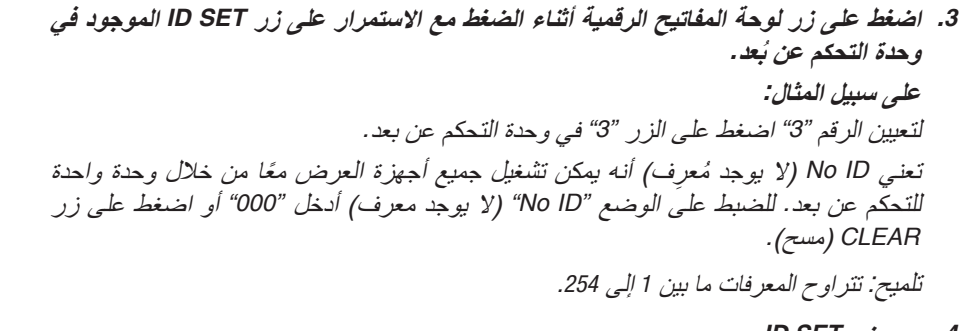

**.***4* **حرر زر** *SET ID***.** وستظهر شاشة *ID CONTROL*( رقم تعريف وحدة التحكم( التي تم تحديثها.

- ملاحظة:<br>• بمكن مسح المعرّفات في غضون أيام قليلة بعد نفاد البطاريات أو إزالتها.
- ً الضغط غير المقصود على أي زر في وحدة التحكم عن بعد سيؤدي إلى مسح المعرف المحدد حاليا عند إخراج البطاريات.

### **استخدام نمط االختبار [PATTERN TEST[**

عرض نمط االختبار بحثا عن تشوه الصورة عند إعداد جهاز العرض. اضغط زر ENTER لعرض نمط االختبار، ثم اضغط زر EXIT إلغالق نمط االختبار والرجوع إلى القائمة. ال يمكن تشغيل خاصية تشغيل القائمة وتصحيحات التشوه شبه المنحرف والتشوه الوسائدي وتشوه الصورة الجانبي أثناء عرض نمط االختبار.

### **اختيار نوع الميكروفون [SELECT MIC( [اختيار الميكروفون(**

تتيح لك هذه الخاصية اختيار نوع ديناميكي أو مكثف لميكروفونك.

### **ضبط خاصية [MIC GAIN]**

تتيح هذه الخاصية ضبط درجة حساسية الميكروفون عند اتصاله بمقبس خرج الميكروفون بجهاز العرض. ويمكن ضبط مستوى صوت الميكروفون باستخدام زريّ (+) أو (−) من وحدة التحكم عن بعد أو زريّ ♦ أوّ ﴿ بحاوية جهاز العرض.

### **إعداد الشبكة [SETTINGS NETWORK( [إعدادات الشبكة(**

هذه الوظيفة تعرض قائمة إعدادات الشبكة. )*←* صفحة [90](#page-101-0)(

<span id="page-75-0"></span>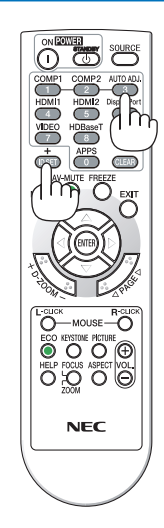

## [(1)OPTIONS( [خيارات)1((

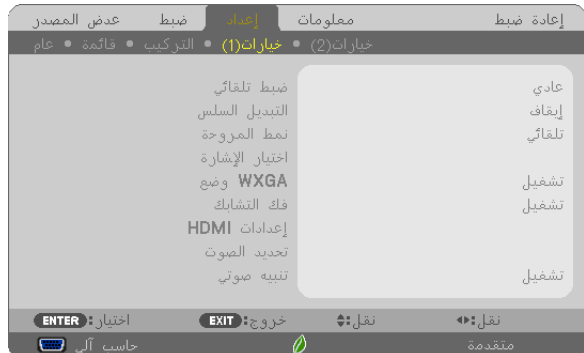

### **إعداد الضبط التلقائي [ADJUST AUTO[**

تقوم هذه الخاصية بإعداد وضع Auto Adjust (الضبط التلقائي) حتى يتم ضبط إشارة الكمبيوتر الخاصة بالضوضاء والاستقرار تلقائيًا أو يدويًا. ويمكنك القيام بالضبط التلقائي بطريقتين: [NORMAL] (عادي) وFINE (دقيق).

OFF( إيقاف(............................. ً لن يتم ضبط إشارة الكمبيوتر تلقائيا. يمكنك تحسين إشارة الكمبيوتر ي ً دويا. NORMAL (عادي) ............................ الإعداد الافتراضي. سيتم ضبط إشارة الكمبيوتر تلقائيًا. حدد هذا الخيار في الوضع الطبيعي. ًا أطول للتحويل للمصدر بعكس ما FINE( دقيق( .............................حدد هذا الخيار في حالة الحاجة إلى الضبط الدقيق. ولكنها تستغرق وقت يحدث عند تحديد [NORMAL] (عادي).

### **[SWITCHING SEAMLESS( [التبديل السهل(**

عند تبديل طرف الدخل، يتم تثبيت الصورة المعروضة قبل التبديل حتى يمكن التحوّل إلى الصورة الجديدة دون أي خلل نتيجة غياب الإشارة.

### **تحديد وضع المروحة [MODE FAN[**

يسمح لك هذا الخيار بتحديد ثلاثة أوضاع لسرعة المروحة: Auto mode (الوضع التلقائي) وHigh speed mode (وضع السرعة العالية) إضافَةُ إلى وضع High Altitude Mode (وضع الارتفاع العالي).

ًا لدرجة الحرارة الداخلية. AUTO( تلقائي(........................... ً تعمل المراوح المضمنة بسرعات متنوعة تلقائيا وفق HIGH( مرتفعة(..........................تعمل المراوح المضمنة بسرعات عالية. HIGH ALTITUDE (الارتفاع العالي) .....تعمل المراوح المضمنة بسرعات عالية. حدد ذلك الخيار عند استخدام جهاز العرض على ارتفاع يقارب 5500 ً قدما1700/ متر أو أعلى.

وإذا أردت تخفيف درجة الحرارة داخل جهاز العرض بسرعة، حدد وضع [HIGH] (عالي).

- ملاحظة:<br>• يوصـى بتحديد وضـع السر عة العالية في حالة تشغيل جهاز العرض بدون توقف لأيام متواصلة.<br>- يوصــوهــورديــو
- اضبط *]MODE FAN*( *]*وضع المروحة( على *]ALTITUDE HIGH*( *]*وضع االرتفاع العالي( عند استخدام جهاز العرض على أوضاع ارتفاع تصل إلى حوالي *5500* ً قدما*1700*/ ً مترا أو أكثر.
- قد يتسبب استخدام جهاز العرض على أوضاع ارتفاع *5500* قدم*1700*/ ً مترا أو أكثر بدون ضبطه على *]ALTITUDE HIGH*( *]*وضع االرتفاع العالي( في ارتفاع درجة حرارة الجهاز وتوقف تشغيله. وفي حالة حدوث ذلك، انتظر لمدة دقيقتين ثم شغل الجهاز.
- قد يؤدي استخدام جهاز العرض على ارتفاع أقل من *5500* قدم*1700*/ متر وضبطه على *]ALTITUDE HIGH*( وضع االرتفاع العالي(*[* إلى التبريد المفرط للمصباح؛ مما يؤدي إلى اهتزاز الصورة. ّ بدل *]MODE FAN*( *]*وضع المروحة( إلى *]AUTO*( *]*تلقائي(.
	- قد يؤثر استخدام جهاز العرض على ارتفاع *5500* قدم*1700*/ متر أو أكثر على العمر االفتراضي للمكونات البصرية مثل المصباح.
		- لن يتأثر ما أجريته من إعدادات حتى إذا قمت بعمل *]RESET*( *]*إعادة ضبط( من القائمة.

• عند تحديد *]ALTITUDE HIGH*( *]*االرتفاع العالي(، تظهر أيقونة *] [* أسفل القائمة المعروضة على الشاشة. تلميح:

### **تحديد تنسيق اإلشارة [SELECT SIGNAL[**

]COMPUTER( ]كمبيوتر(

<span id="page-77-0"></span>يتيح لك هذا الخيار تحديد ]COMPUTER( ]كمبيوتر( مع مصدر RGB مثل أحد أجهزة الكمبيوتر أو ]COMPONENT( ]مركب( مع مصدر الڤيديو المركب مثل مشغل أقراص DVD. حدد ]COMPONENT/RGB( ]مركب / RGB )في الوضع الطبيعي وسيكتشف جهاز العرض إشارة مركبة ً تلقائيا. ومع ذلك، قد يكون هناك بعض اإلشارات المركبة التي يصعب على جهاز العرض اكتشافها. في هذه الحالة، حدد [COMPONENT] (مركب).

> [VIDEO & S-VIDEO System Select] (تحديد نظام الڤيديو والڤيديو فائق الجودة)<br>تمكنك هذه الخاصية من تحديد معايير الڤيديو المؤلف تلقائيًا أويدويًا. حدد خيار [AUTO] (تلقائي) في الوضع الطبيعي وسيقوم جهاز العرض تلقائيًا باكتشاف الڤيديو القياسي. في حالة صعوبة اكتشاف جهاز العرض للڤيديو القياسي، حدد معيار الڤيديو المناسب من القائمة. يجب أن يتم ذلك مع كل من VIDEO( الڤيديو( وVIDEO-S( الڤيديو فائق الجودة( على التوالي.

### **تمكين أو تعطيل وضع WXGA] MODE WXGA[**

يعطي تحديد خيار [ON] (تشغيل) الأولوية لإشارات WVXGA / (1280 × 768) WUXGA ((1280 × 1920) في التعرف على إحدى إشارات الدخل.

عند ضبط [WXGA MODE] (وضع WXGA) على [ON] (تشغيل)؛ قد يتعذر التعرف على إشارات XGA (768 × 1024)/ UXGA) 1200 × 1600(. وفي هذه الحالة، حدد ]OFF( ]إيقاف(.

ملاحظة:<br>● *يتم ت*حديد *[ON] (تشغيل) في وقت الشحن.* 

### **تمكين خاصية فك التشابك [DEINTERLACE[**

قم بتشغيل وظيفة فك التشابك أو إيقاف تشغيلها مع إشارة محولة من فيلم إلى ڤيديو.

OFF( إيقاف(.............................حدد هذا الخيار في حالة وجود عدم استقرار في اإلرسال أو عالمات في الڤيديو.

ON( تشغيل( .............................اإلعداد المعياري االفتراضي.

ملاحظة: لا تتوفر هذه الخاصية لإشارات HDTV (التدريجية) وإشارات الكمبيوتر .

### **إعداد MHL1/HDMI و 2HDMI] SETTINGS HDMI( [إعدادات HDMI)**

اضبط إعدادات مستوى الڤيديو عند توصيل جهاز MHL/HDMI مثل مشغل أقراص DVD.

VIDEO LEVEL (مستوى الڤيديو) ........حدد خيار [AUTO] (تلقائي) لاكتشاف مستوى الڤيديو تلقائيًا. عندما لا يعمل الاكتشاف التلقائي على نحو جيد، حدد خيار [NORMAL] (عادي) لتعطيل خاصية [ENHANCED] (مُحسَّن) بجهاز HDMI خاصتك أو حدد خيار [ENHANCED] (مُحسَّن) لتحسين تباين الصورة وزيادة التفاصيل في المناطق الداكنة.

### **ضبط الصوت [SELECT AUDIO( [اختيار الصوت(**

اضبط إعدادات كل مستوى صوت عند توصيل جهاز HDMI والوحدة الطرفية لـ USB( كمبيوتر(. اختر بين كل جهاز والكمبيوتر.

MHL1/HDMI، 2HDMI ..................اختر ]MHL1/HDMI ]أو ]2HDMI ]لتحويل إشارة صوت دخل IN MHL1/HDMI أو دخل IN 2 HDMI الرقمية ثم اختر [COMPUTER (كمبيوتر)] لتحويل إشارة صوت دخل COMPUTER (كمبيوتر).

B-USB( منفذ B-USB)...................اختر ]B-USB( ]منفذ B-USB )أو ]COMPUTER( ]كمبيوتر( لتحويل المصدر الموصل عبر كابل USB) B-USB(.

### **تمكين صوت المفاتيح وصوت الخطأ [BEEP[**

تقوم هذه الخاصية بتشغيل أو إيقاف صوت األزرار أو التنبيه عند وقوع خطأ أو عند القيام بالعمليات التالية.

- عرض القائمة الرئيسية
	- تحويل المصادر
- إعادة ضبط البيانات باستخدام ]RESET( ]إعادة ضبط(
- الضغط على زر ON POWER( تشغيل( أو زر STANDBY( استعداد(

## ](2)OPTIONS( ]خيارات)2((

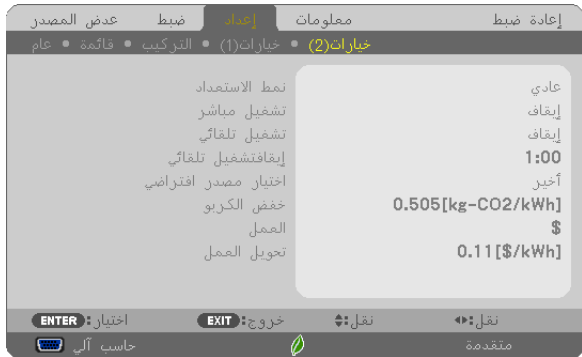

## **تحديد saving-Power( توفير الطاقة( في [MODE STANDBY( [وضع االستعداد(**

يشتمل جهاز العرض على وضعين للاستعداد: [NORMAL] (عادي) و [NETWORK STANDBY] (استعداد الشبكة) وضع NORMAL (عادي) هو الوضع الذي يمكنك من تشغيل جهاز العرض بحيث يكون موفرًا للطاقة ويكون استهلاكه لها أقل من استهلاك<br>وضع NETWORK STANDBY (استعداد الشبكة).

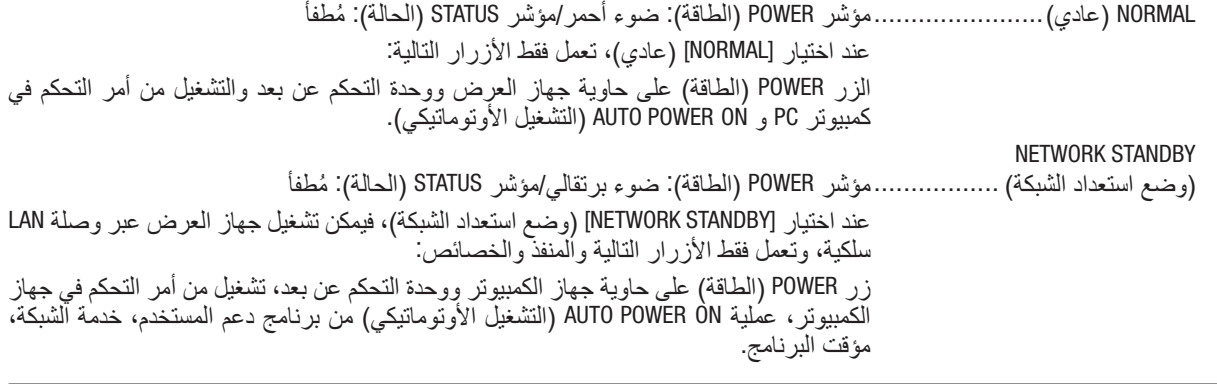

- في الظروف التالية، يتم تعطيل إعداد *]MODE STANDBY*( *]*نمط االستعداد( وينتقل جهاز العرض إلى نمط *SLEEP*( السكون(. مالحظة مهمة: *\** نمط السكون يشير إلى نمط بدون قيود وظيفية من قبل *]MODE STANDBY*( *]*نمط االستعداد(. استهالك الطاقة في وضع *SLEEP*( السكون( يكون
	- ً أعلى نسبيا من نمط *]STANDBY NETWORK*( *]*استعداد الشبكة(. يتحول مؤشر الحالة إلى اللون األخضر.
		-
	- في حالة اختيار *[STANDBY MODE] (نمط الاستعداد) ← METWORK STANDBY] (استعداد الشبكة<i>)*<br>- في حالة اختيار *[METWORK SERVICE] (*خدمة الشبكة) ← AMX SETTINGSJ] (/عدادات AMX*) ← [ENABLE] (إت*احة*)*
- في حالة اختيار [NETWORK SERVICE] (خدمة الشبكة) ← [AMX SETTINGS] (إعدادات AMX) ← [ENABLE] (إتاحة)<br>- في حالة اختيار [NETWORK SERVICE] (خدمة الشبكة) ← CRESTRON SETTINGS] (إعدادات CRESTRON CONTROLJ ) ← [CRESTRON] )التحكم في *CRESTRON[ <sup>←</sup>* ) *ENABLE*( *]*إتاحة(
- في حالة اختيار *]SETTINGS NETWORK*) *]*إعدادات الشبكة( *<sup>←</sup> ]LAN WIRELESS*( *]*شبكة *LAN* الالسلكية( *←* ما عدا *]DISABLE*( *]*عدم تمكين( وتركيب وحدة شبكة *LAN* الالسلكية بجهاز العرض
	- في حالة إدخال إشارة في الكمبيوتر أو الوحدات الطرفية *MHL1/HDMI* أو *2HDMI*
		- بصرف النظر عن *]MODE STANDBY*( *]*نمط االستعداد(
			- في حالة توصيل كبل *USB* بجهاز العرض والكمبيوتر

### مالحظة:

- يمكنك تشغيل وإيقاف الجهاز من خالل استخدام منفذ *CONTROL PC*( التحكم في جهاز الكمبيوتر(، حتى في حالة اختيار وضع *]NORMAL*( *]*الوضع
	- لن يتم حساب استهالك الطاقة في نمط االستعداد ضمن حساب تقليل انبعاثات غاز ثاني أكسيد الكربون *2CO*. العادي( مع وضع *]MODE STANDBY*( *]*وضع االستعداد(.
		- لن يتأثر ما أجريته من إعدادات حتى إذا قمت بعمل *]RESET*( *]*إعادة ضبط( من القائمة.

### **تمكين التشغيل المباشر [ON POWER DIRECT( [التشغيل المباشر(**

بؤدي هذا الخيار إلى تشغيل جهاز العرض تلقائيًا عند إدخال كبل الطاقة بمأخذ تيار نشط. مما يتيح تقليل الحاجة إلى الاستخدام الدائم لزر<br>POWER (الطاقة) في وحدة التحكم عن بعد أو حاوية جهاز العرض.

**تشغيل جهاز العرض من خالل تطبيق إشارة كمبيوتر [ON POWER AUTO( [التشغيل التلقائي(.** عند ضبط جهاز العرض على وضع االستعداد، فإن تطبيق إشارة الكمبيوتر أو إشارة HDMI الصادرة عن كمبيوتر متصل بدخل IN COMPUTER( كمبيوتر(، أو دخل MHL1/HDMI أو دخل 2HDMI يتيح تشغيل جهاز العرض وعرض الصورة في وقت واحد. تغنيك هذه الوظيفة عن الحاجة الدائمة الستخدام زر POWER الموجود بوحدة التحكم عن بعد أو بحاوية الجهاز لتشغيله. ً والستخدام هذه الوظيفة، وصل أوال جهاز كمبيوتر بجهاز العرض ووصل جهاز العرض بمصدر دخل تيار متردد نشط.

مالحظة:

- لن يؤدي قطع اإلشارة من جهاز الكمبيوتر إلى إيقاف تشغيل جهاز العرض. ومن جانبنا، نوصيك باستخدام هذه الوظيفة مع وظيفة *OFF POWER AUTO* )اإليقاف التلقائي(.
	- لن تتاح هذه الوظيفة في الحاالت التالية:
	- عند تطبيق إشارة مركبة على الوحدة الطرفية IN COMPUTER( دخل كمبيوتر(
		- عند إضافة التزامن مع إشارة RGB خضراء أو إشارة التزامن المؤلف.
			- عند إمداد إشارة MHL إلى طرف دخل IN MHL1/HDMI
- لتمكين *ON POWER AUTO*( التشغيل التلقائي( بعد االنتقال إلى وضع السكون وإيقاف تشغيل جهاز العرض، انتظر *5* ثواني وأدخل إشارة الكمبيوتر أو إشارة *HDMI*. في حال استمرار وجود إشارة الكمبيوتر أو إشارة *HDMI* مع توقف تشغيل جهاز العرض، لن يعمل *ON POWER AUTO*( التشغيل التلقائي( ويظل جهاز العرض في وضع االستعداد.

### **تمكين إدارة الطاقة [OFF POWER AUTO[**

يحتوي جهاز العرض على وظائف إلدارة الطاقة. لتقليل استهالك الطاقة، يتم ضبط وظائف إدارة الطاقة )1 و 2( من قبل المصنع كما هو موضح فيما يلي. للتحكم في جهاز العرض من جهاز خارجي عبر وصلة LAN أو كابل تسلسلي، استخدم القائمة على الشاشة لتغيير اإلعدادات لكل من 1 و .2

### **.***1 MODE STANDBY***( وضع االستعداد( )الضبط المسبق للمصنع: عادي(**

للتحكم في جهاز العرض من جهاز خارجي، اختر *]STANDBY NETWORK*( *]*استعداد الشبكة( مع *]MODE STANDBY*( *]*وضع االستعداد(.

مالحظة:

• عند اختيار *]NORMAL*( *]*عادي( مع وضع *]MODE STANDBY*( *]*وضع االستعداد(، لن يتم تشغيل الوحدات الطرفية والوظائف التالية: الوحدة الطرفية MONITOR OUT (خرج الشاشة)، الوحدة الطرفية AUDIO OUT (خرج الصوت)، وظائف LAN (شبكة الاتصال المحلية)، وظيفة *Alert Mail*( تنبيه البريد(، وظيفة *CI/DDC*( برنامج *Tool Remote Virtual*)

### **.***2 OFF POWER AUTO***( إيقاف تشغيل تلقائي( )الضبط المسبق للمصنع:** *1* **ساعة(**

للتحكم في جهاز العرض من جهاز خارجي، اختر *]OFF*( *]*إيقاف( مع *]OFF POWER AUTO*( *]*إيقاف تشغيل تلقائي(.

مالحظة:

• عند تحديد *]1:00[* مع وظيفة *]OFF POWER AUTO ]*ً( إيقاف تشغيل تلقائي(، يمكنك تمكين جهاز العرض من إيقاف التشغيل تلقائيا في غضون *60* دقيقة في حال عدم استقبال أي دخل ألية إشارة أو في حال عدم إجراء أية عملية.

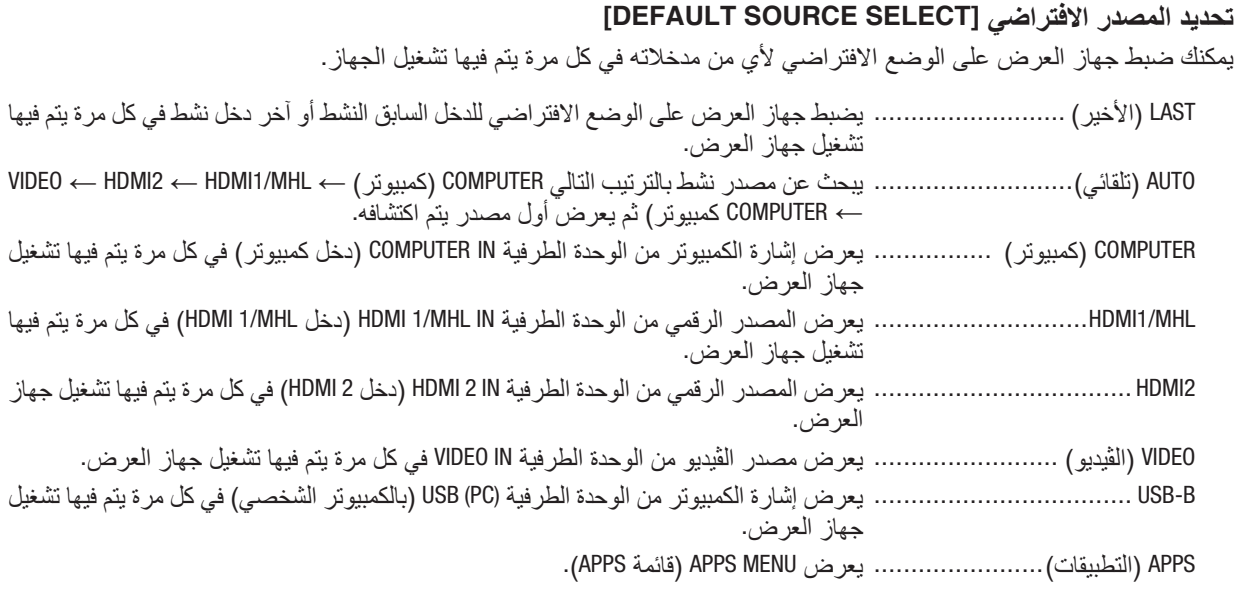

مالحظة:

• ال يمكن اكتشاف *[B-USB [*و *]APPS*( *]*تطبيقات( في حالة اختيار *]AUTO*( *]*أوتوماتيكي(. لعرض صورة من *B-USB* أو *APPS*( التطبيقات(، اختر *[B-USB [*أو *]APPS*( *]*التطبيقات( أو *]LAST*( *]*األخير(.

### **إعداد عامل اآلثار الكربونية [CONVERT CARBON( [تحويل الكربون(**

اضبط عامل الآثار الكربونية في حساب توفير الكربون. الإعداد الأولي هو 0.505كجم من ثاني أكسيد الكربون 2CO/كيلووات ساعة] اعتمادًا على انبعاثات ثاني أكسيد الكربون 2CO من حرق الوقود )إصدار 2008( المنشور من خالل OECD.

### **اختيار العملية الخاصة بك [CURRENCY( [العملة(**

يعرض أسعار الكهرباء (متاح بـ 4 وحدات للعملات).

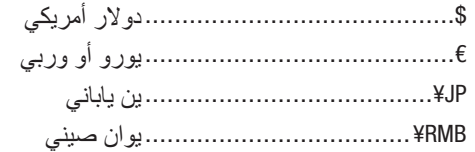

## **تغيير إعداد العملة وإعداد تحويل العملة [CONVERT CURRENCY( [تحويل العملة(**

يقوم بتغيير إعداد العملة وإعداد تحويل العملة من أجل METER CARBON( عداد الكربون(. الإعداد الأولى كما يلي:

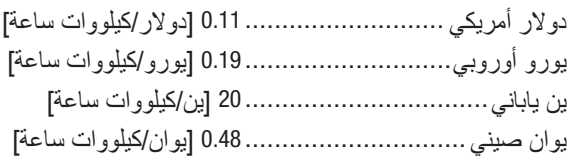

الإعدادات الأولية للدولار الأمريكي واليورو الأوروبي والين الياباني تعتمد على «أسعار الطاقة والضرائب (للربع الثاني من عام 2010» والمنسورة من خالل OECD. الإعداد الأولى لليوان الصيني يعتمد على «ملف البيانات الصينية (2010)» والمنشور من خلال JETRO.

## 6 موا�صفات القائمة ووظائفها [.INFO( [معلومات(

يعرض حالة اإلشارة الحالية واستخدام المصباح. يشتمل هذا العنصر على 6 صفحات. وفيما يلي المعلومات المتضمنة:

تلميح: بالضغط على زر HELP (تعليمات) في وحدة التحكم عن بعد، تظهر لك عناصر قائمة [INFO] (معلومات).

## [TIME USAGE( [وقت اال�ستخدام(

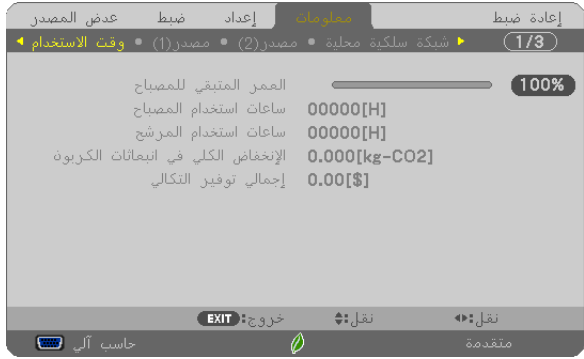

\*(%) [REMAINING LIFE LAMP( [ساعات تشغيل المصباح( )بالنسبة المئوية( [LAMP HOURS USED] (ساعات استهلاك المصباح) (بالساعة) ]USED HOURS FILTER( ]ساعات استهالك المرشح( )بالساعة( ]SAVINGS CARBON TOTAL( ]إجمالي توفير الكربون( )كيلوجرام - ثاني أكسيد الكربون( TOTAL COST SAVINGS (إجمالي توفير النفقات)

- يبين مؤشر التقدم النسبة المئوية للعمر الإنتاجي المتبقي للجزء الزجاجي. توضح لك هذه القيمة مقدار استخدام المصباح. عندما يصل الوقت المتبقي إلى صفر، يتغير مؤشر شريط REMAINING LIFE LAMP )العمر المتبقي للمصباح( من %0 إلى 100 ساعة ويبدأ في العد التنازلي. وعند وصول ساعات تشغيل المصباح إلى 0 ساعة فلن يعمل جهاز العرض.
- **•** يتم عرض الرسالة التي تدل على وجوب استبدال المصباح أو المرشحات لمدة دقيقة واحدة عند تشغيل جهاز العرض وعند الضغط على زر POWER في جهاز العرض أو في وحدة التحكم عن بعد. ولرفض هذه الرسالة، اضغط على أي زر في جهاز العرض أو وحدة التحكم عن بعد.

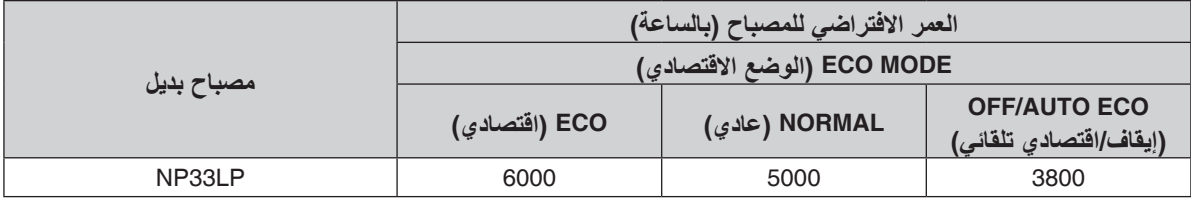

**•** ]SAVINGS CARBON TOTAL( ]االنخفاض الكلي في انبعاثات الكربون(

يعرض هذاالخيار معلومات عن مقدار توفير الكربون بالكيلو جرام. ويعتمد عامل اآلثار الكربونية في حساب التوفير الكربوني على OECD( إصدار عام 2008(. )*←* صفحة [30](#page-41-0)(

## [(1)SOURCE( [م�صدر(1)(

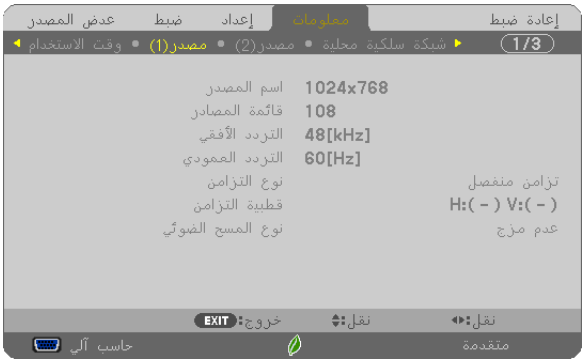

[SOURCE NAME] (اسم المصدر)<br>[HORIZONTAL FREQUENCY] (تردد أفقى) [VERTICAL FREQUENCY] (تردد رأسى) [HORIZONTAL FREQUENCY] (تردد أفقي)<br>[SYNC TYPE] (نوع المزامنة) SCAN TYPE (نوع المسح الضوئي)

[SYNC POLARITY] (قطبية المزامنة)

## [(2)SOURCE( [م�صدر(1)(

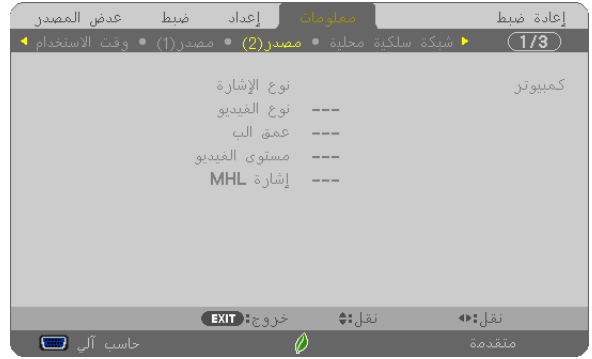

[SIGNAL TYPE] (نوع الإشارة) [VIDEO TYPE] (نوع الإشارة)<br>[BIT DEPTH] (عمق البت) SIGNAL MHL( إشارة MHL)

[VIDEO LEVEL] (مستوى الڤيديو)

## [WIRED LAN] (شبكة محلية سلكية)

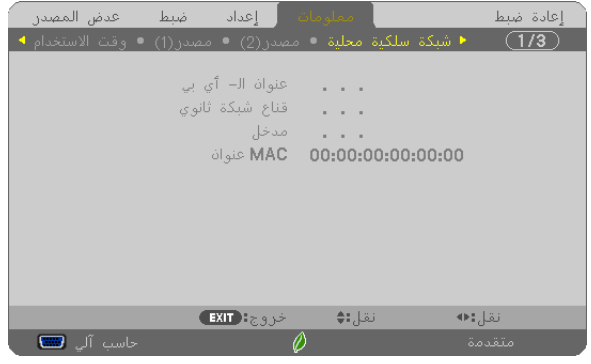

]ADDRESS IP( ]عنوان IP[ )MASK SUBNET( ]قناع الشبكة الفرعية( ]GATEWAY( ]البوابة( ]ADDRESS MAC( ]عنوان ماك(

## [WIRELESS LAN] (شبكة الاتصال المحلية اللاسلكية)

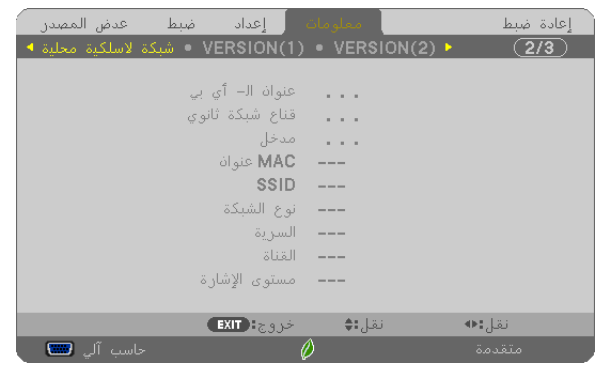

.<br>[SECURITY) [الأمان) [SIGNAL LEVEL] (مستوى الإشارة)

## [(1)VERSION( [الإ�صدار )1((

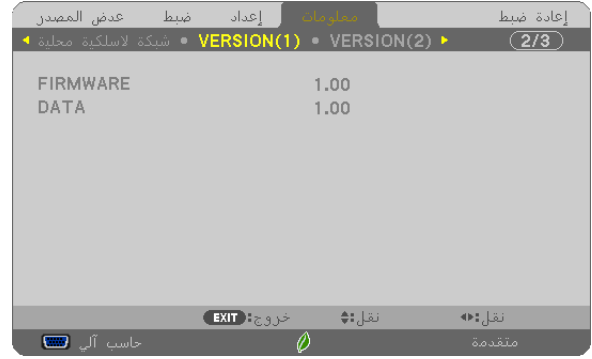

إصدار [FIRMWARE] (البرامج الثابتة) إصدار [DATA] (البيانات)

## [(2)VERSION(2)] (الإصدار (2))

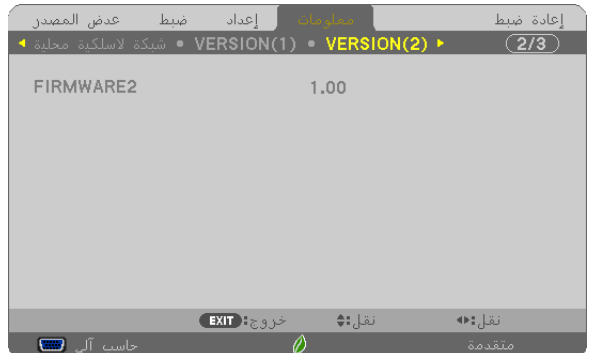

إصدار ]2FIRMWARE( ]البرامج الثابتة 2(

]ADDRESS IP( ]عنوان IP[ )MASK SUBNET( ]قناع الشبكة الفرعية( ]GATEWAY) (بوابة الشبكة)<br>[SSID] (بوابة الشبكة)<br>[SSID] [NETWORK TYPE] (نوع الشبكة)<br>[CHANNEL] (القناة)

## [OTHERS] (غير ذلك)

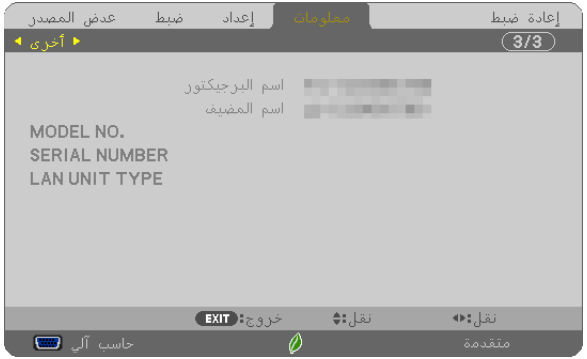

]NAME PROJECTOR( ]اسم جهاز العرض( NAME HOST( اسم المضيف( [.NO MODEL( [رقم الطراز( ]NUMBER SERIAL( ]الرقم التسلسلي( ]TYPE UNIT LAN( ]نوع وحدة الشبكة المحلية( ]ID CONTROL( ]رقم تعريف وحدة التحكم( )عند ضبط إعداد ]ID CONTROL)]

## 7 موا�صفات القائمة ووظائفها [RESET( [إعادة ال�ضبط(

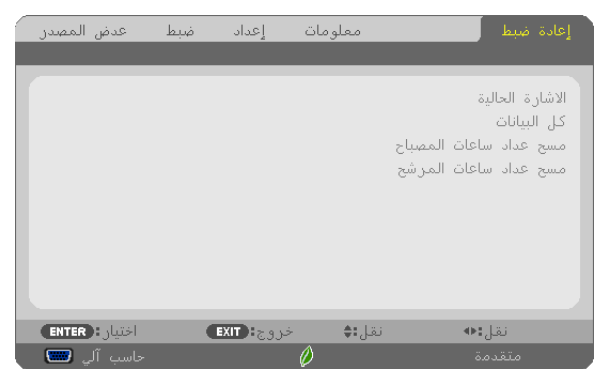

### العودة للإعدادات الافتراضية للمصنع - [RESET] (إعادة الضبط)

تتيح لك خاصية ]RESET( ]إعادة الضبط( تغيير الضبط واإلعدادات إلى ضبط المصنع المسبق ألحد المصادر أو )جميعها( عدا ما يلي:

SIGNAL CURRENT( اإلشارة الحالية(

يعيد ضبط التعديالت الخاصة باإلشارة الحالية إلى مستويات الضبط المسبق للمصنع.

وفيما يلي العناصر الممكن إعادة ضبطها: [PRESET] (الضبط المسبق) و [CONTRAST] (التباين) و [BRIGHTNESS] (السطوع) و [COLOR] (ملون) و[HUE] (تدرج الألوان) و [SHARPNESS] (الحدّة) و [ASPECT RATIO] (نسبة العرض إلى الارتفاع) و [HORIZONTAL] (الوضع الأفقي) و[VERTICAL) (الوضع العمودي) و [CLOCK] (الساعة) و [PHASE] (الفارق الزمني) و [OVERSCAN] (الخروج عن إطار الشاشة)<sub>.</sub>

ALL DATA (جميع البيانات)

المصباح)» أدناه.

أعد ضبط جميع أنواع الضبط واإلعدادات الخاصة بكل اإلشارات إلى الضبط المسبق للمصنع. يمكنك إعادة ضبط كل العناصر باستثناء [LANGUAGE] (اللغة) و [BACKGROUND] (الخلفية) و [FILTER MESSAGE] (رسالة المرشح) و [SECURITY( (الحماية) و [COMMUNICATION SPEED] (سرعة الاتصال) و [CONTROL ID] (معرّف التحكم) و [FAN MODE] (نمط المروحة) و [LAMP LIFE REMAINING] (العمر المتبقى للمصباح) و [LAMP HOURS USED] (ساعات استخدام المصباح) و [FILTER HOURS USED] (ساعات استخدام المرشح) و [TOTAL CARBON SAVINGS] (الانخفاض الكلي في انبعاثات الكربون) و [PROJECTOR NAME] (اسم جهاز العرض) و [WIRED LAN] (شبكة اتصال سلكية) و ]WIRELESS UTILITY LITE (شبكة اتصال لاسلكية)، [WIRELESS LAN]، [IMAGE EXPRESS UTILITY LITE] و [NETWORK SERVICE] (خدمة الشبكة) و [DATE & TIME] (الوقت والتاريخ) و [ADMINISTRATOR MODE] (وضع مسؤول النظام) و [REMOTE DESKTOP CONNECTION] (وصلة طاولة التحكم عن بعد). إلعادة ضبط وقت استخدام المصباح، راجع »مسح عداد ساعات المصباح - ]HOURS LAMP CLEAR( ]مسح عداد ساعات

**مسح عداد ساعات المصباح - [HOURS LAMP CLEAR( [مسح عداد ساعات المصباح(**

يؤدي إلى إعادة ضبط ساعة المصباح إلى الصفر . ويؤدي تحديد ذلك الخيار إلى عرض قائمة فرعية للتأكيد. اختر [YES] (نعم) واضغط على زر ENTER (إدخال).

مالحظة: لن يتأثر الوقت المنقضي في استخدام المصباح حتى في حالة اختيار *]RESET*( *]*إعادة ضبط( من القائمة.

ملاحظة: سينطفئ جهاز العرض ويتحول إلى وضع الاستعداد في حال استمرار تشغيله لمدة 100 ساعة أخرى بعد انتهاء عمره الافتراضي. في هذه ثوان الحالة ال يمكنك محو عداد ساعات تشغيل المصباح على القائمة. وفي حالة حدوث ذلك، اضغط على زر *HELP* بوحدة التحكم عن بعد لمدة *10*إلعادة ضبط ساعة المصباح على الصفر. ال تفعل ذلك إال بعد استبدال اللمبة.

### **مسح عداد ساعات المرشح - [HOURS FILTER CLEAR( [مسح عداد ساعات المرشح(**

يعيد ضبط ساعات استخدام المرشح إلى الصفر. ويؤدي تحديد ذلك الخيار إلى عرض قائمة فرعية للتأكيد. اختر [YES] (نعم) واضغط على زر ENTER (إدخال).

مالحظة: لن يتأثر الوقت المنقضي في استخدام المرشح حتى في حالة اختيار *]RESET*( *]*إعادة ضبط( من القائمة.

# .5 التركيب والتو�صيالت

1 إعداد ال�شا�شة وجهاز العر�ض

كلما بعُد جهاز العرض عن الشاشة أو الحائط، كانت الصورة أكبر. يساوي الحد الأدنى لقياس الصورة 58 بوصة (1473 مم) ويقاس قطريًا عندما تكون المسافة الفاصلة بين جهاز العرض وجانب الشاشة والحائط أو الشاشة 4 بوصة (105 مم). يساوي الحد الأقصى لقياس الصورة 110 بوصة (2794 مم) عندما تكون المسافة الفاصلة بين جهاز العرض وجانب الشاشة والحائط أو الشاشة 20 بوصة (510 مم).

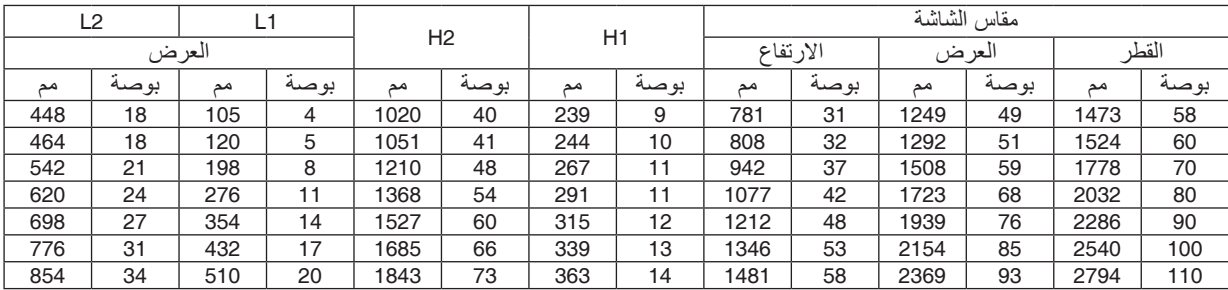

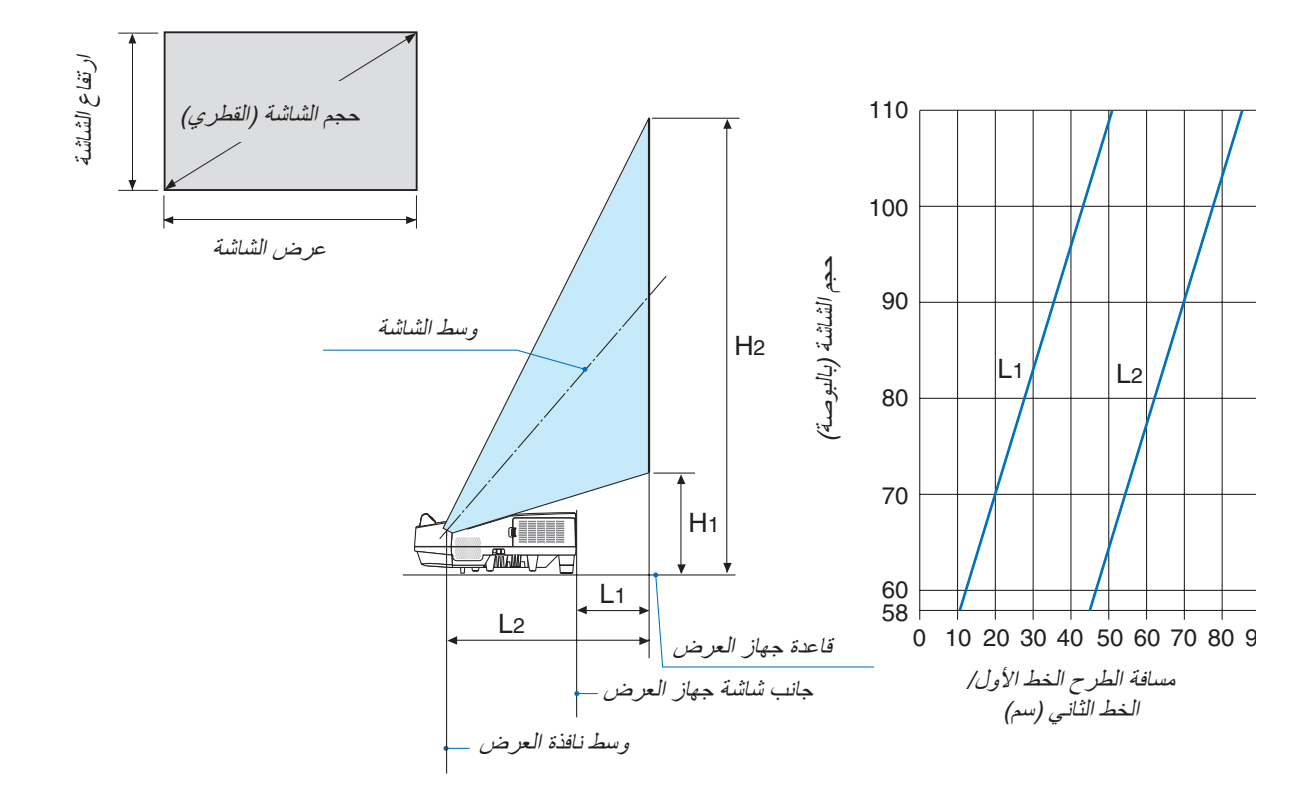

## **تحذير**

- \* يجب أن يتم تركيب جهاز العرض بالسقف على يد فني متخصص. وللمزيد من المعلومات، يرجى االتصال بالموزع التابع لشركة NEC لا تحاول تركيب جهاز العرض بنفسك.
- لا تستخدم جهاز العرض إلا بوضعه على سطح صلب ومستوٍ. في حالة سقوط جهاز العرض على الأرض، قد تتعرض للأذى وقد يتعرض<br>• جهاز العرض للتلف البالغ.
- **•** ال تستخدم جهاز العرض في درجات الحرارة شديدة االرتفاع. يجب استخدام جهاز العرض عند درجة حرارة بين 41 درجة فهرنهايت (5 درجة مئوية) إلى 104 درجة فهرنهايت (40 درجة مئوية) (يتم تحديد الوضع الاقتصادي تلقائيًا عند الوصول لدرجة حرارة ما بين 95 درجة فهرنهايت إلى 104 درجة فهرنهايت/35 درجة مئوية إلى 40 درجة مئوية).
	- **•** احرص على عدم تعريض جهاز العرض للرطوبة أو الغبار أو الدخان. ألن ذلك يؤدي إلى إلحاق أضرار بصورة الشاشة.
- **•** تأكد من وجود تهوية كافية حول جهاز العرض حتى يمكن تشتيت السخونة. ال تقم بتغطية الفتحات الموجودة على جانب جهازالعرض أو في الجزء األمامي منه.

### **انعكاس الصورة**

يمكنك استخدام مرآة لعكس صورة جهازالعرض مع التمتع بصورة أكبر عندما يتطلب األمر مساحة أصغر. اتصل بموزع شركة NEC في حالة حاجتك لنظام المرآة. في حالة استخدامك لنظام المرآة وقلب الصورة، استخدم أزرار MENU( القائمة( وكذلك ▶◀▼▲ واألزرار الموجودة على حاوية جهاز العرض أو وحدة التحكم عن بعد لتصحيح االتجاه. )*←* صفحة [62](#page-73-0)(

## 2 إن�شاء الو�صالت

## تمكين العر�ض الخارجي لجهاز الكمبيوتر

يمكن استخدام كابالت الكمبيوتر و HDMI و USB لتوصيل كمبيوتر. كابل HDMI ُ غير مرفق مع جهاز العرض. برجاء إحضار كابل مناسب للتوصيل.

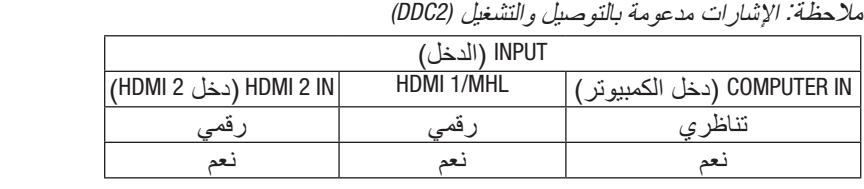

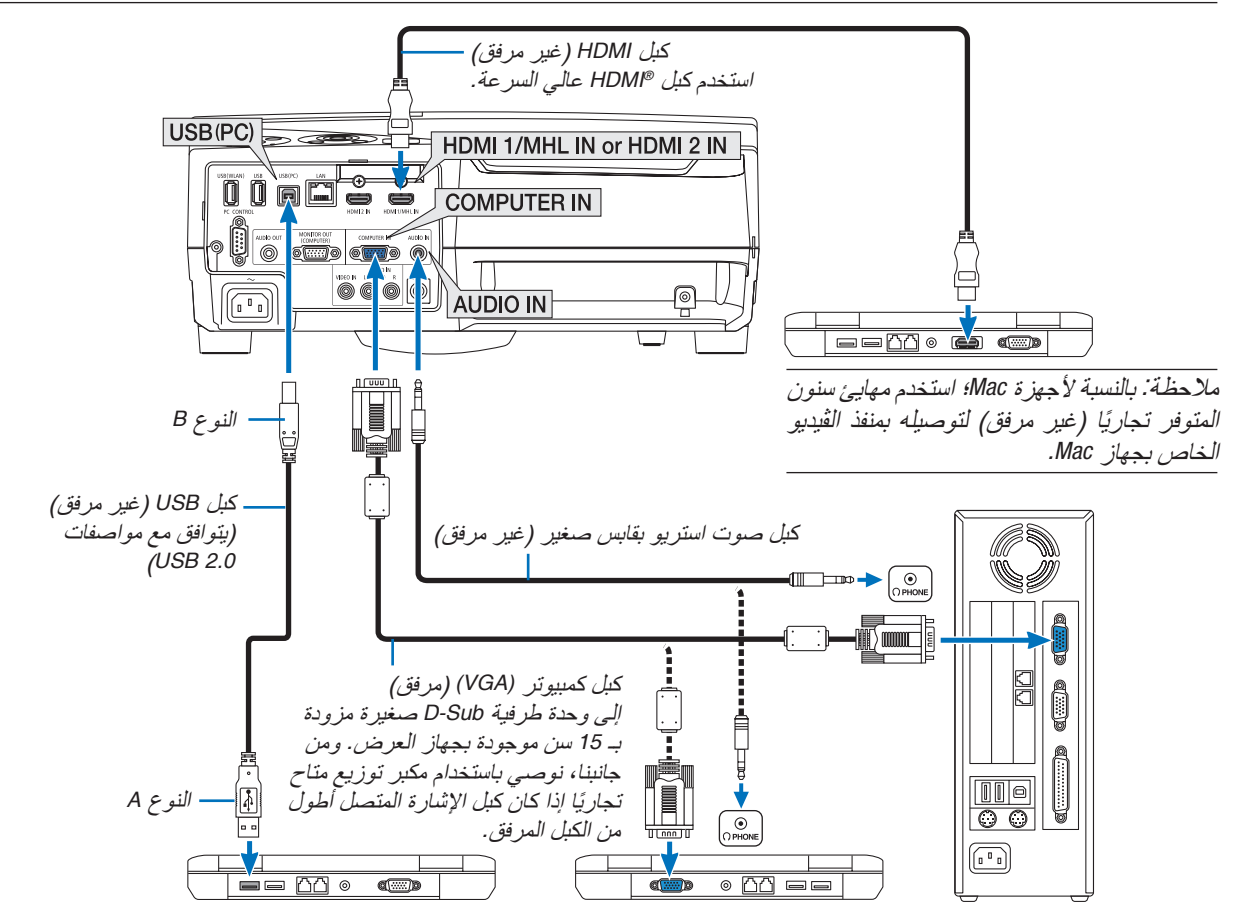

• حدد اسم المصدر مع الوحدة الطرفية للدخل الصحيح بعد تشغيل جهاز العرض.

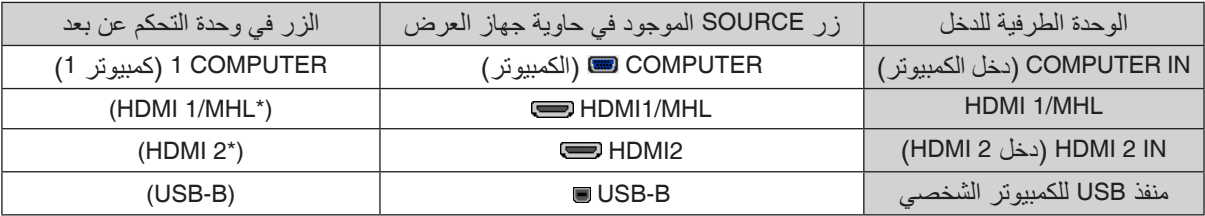

مالحظة: جهاز العرض هذا غير متوافق مع مخارج الڤيديو غير المشفره لمفتاح تبديل *-6020ISS NEC*.

ملاحظة: قد لا تظهر إحدى الصور بطريقة صحيحة عندما يتم تشغيل مصدر ڤيديو عن طريق محول مسح متوفر تجاريًا .<br>وسبب ذلك أن جهاز العرض سيعالج إشارة الڤيديو بنفس طريقة معالجة إشارة جهاز الكمبيوتر وفقًا للإعداد الافتراضي. في هذه ال عند عرض إحد*ى الصور في الجزء السفلي والعلوي الأسود من الشاشة أو لم يتم عرض صورة داكنة بطريقة صحيحة: ً* اعرض إحدى الصور لملء الشاشة ثم اضغط على زر *ADJ AUTO* في وحدة التحكم عن بعد أو على حاوية جهاز العرض. **تمكين العرض الخارجي لجهاز الكمبيوتر** ال يعني عرض صورة على شاشة الكمبيوتر المحمول بالضرورة إرساله إلشارة ما إلى جهاز العرض. وعند استخدام كمبيوتر محمول متوافق، تعمل مجموعة من مفاتيح الوظائف على تمكين/تعطيل الشاشة الخارجية، فعادةُ ما يعمل الضغط على مقتاح "Fn" مع أحد مفاتيح الوظائف الاثنى عشر على تشغيل الشاشة الخارجية أو إيقاف تشغيلها. على سبيل المثال، في أجهزة الكمبيوتر المحمولة من *NEC* ّ تنفذ هذه الوظيفة باستخدام مفتاحي *3F + Fn*، بينما في أجهزة الكمبيوتر المحمولة من *Dell* تستخدم مفاتيح *8F + Fn* للتنقل بين خيارات العرض الخارجي.

### **التنبيهات الالزمة عند استخدام إشارة DVI**

• إذا تضمن الحاسب اآللي منفذ توصيل خرج DVI ّ ، استخدم كبل محول متوفر باألسواق لتوصيل الحاسب اآللي بمنفذ توصيل دخل HDMI 1/MHL أو HDMI 2 الخاص بجهاز العرض (لا يمكن إدخال سوى إشارات الڤيديو الرقمية فحسب).

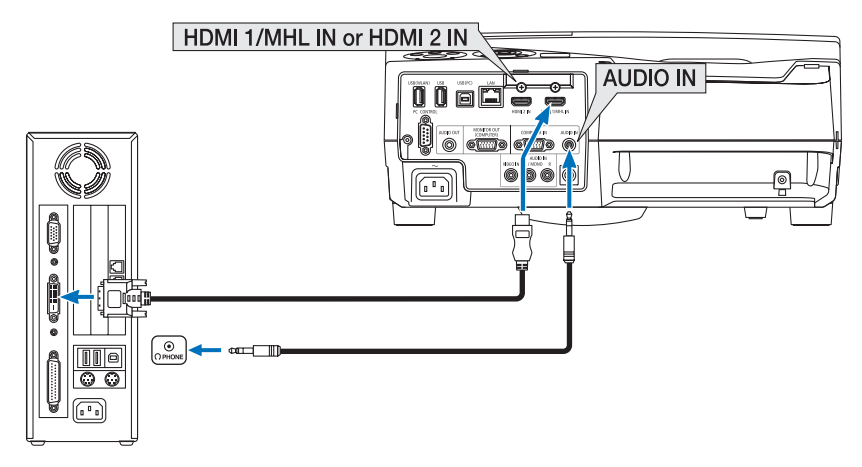

- أو ٍ قف تشغيل كل من الحاسب اآللي وجهاز العرض قبل بدء التوصيل. مالحظة: عند عرض إشارة *DVI* الرقمية
- عند توصيل نظام ڤيديو بواسطة محوّل مسح وما إلى ذلك، فقد لا يحدث تصحيح للعرض أثناء التقديم السريع أو الإرجاع السريع. • استخدم كبل *DVI*-إلى-*HDMI* متوافق مع معيار *DDWG*( مجموعة العمل الخاصة بالعرض الرقمي( ومعيار *DVI*( الواجهة الرقمية المرئية(
	- النسخة *1.0* القياسية. ينبغي أن يكون طول الكبل في حدود *197* بوصة*5*/ م.
	- أوقف تشغيل جهاز العرض والحاسب اآللي قبل توصيل كبل -*DVI* إلى *HDMI*.-
- لعرض إحدى إشارات *DVI* الرقمية: قم بتوصيل الكبالت وتشغيل جهاز العرض ثم اختر منفذ دخل *HDMI*. ً وأخيرا، قم بتشغيل الحاسب اآللي. قد يؤدي اإلخفاق في القيام بذلك إلى عدم تنشيط الخرج الرقمي لبطاقة الرسوم؛ مما يسفر عن عدم عرض أية صور. ِ وفي حال حدوث ذلك، أعد تشغيل جهاز العرض.
- ال تفصل كبل *DVI*-إلى-*HDMI* وجهاز العرض قيد التشغيل. ففي حال فصل كبل اإلشارة وإعادة توصيله مرة أخرى، قد ال يتم عرض الصور ٍ بشكل صحيح. ِ وفي حال حدوث ذلك، أعد تشغيل جهاز العرض.
	- تدعم منافذ توصيل دخل ڤيديو *COMPUTER*( الحاسب اآللي( وظيفة التوصيل والتشغيل بنظام التشغيل *Windows*.
		- قد يستلزم األمر توفير مهايئ إشارة جهاز *Mac*( متوفر باألسواق( لتوصيل حاسب *Mac*.

توصيل شاشة خارجية

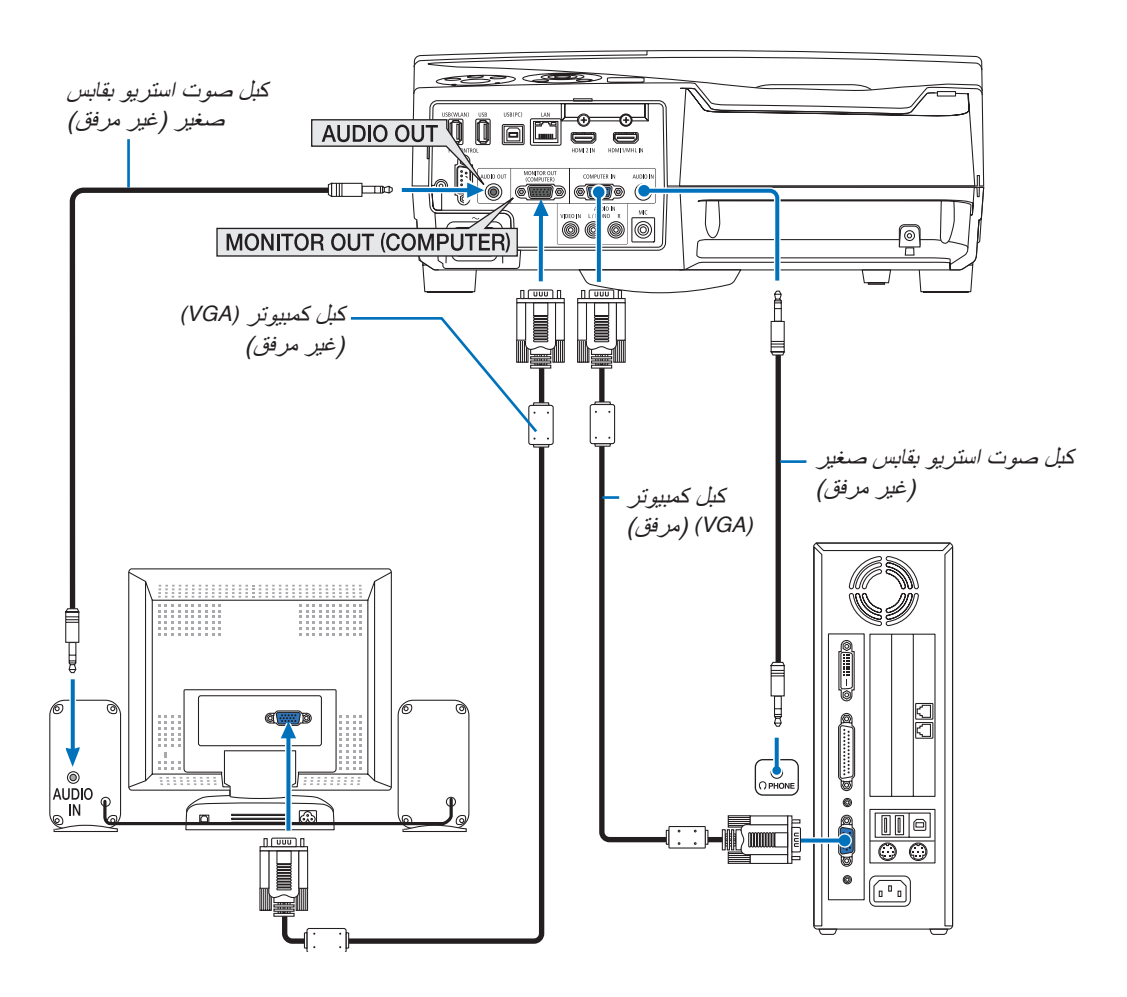

يمكنك توصيل شاشة خارجية منفصلة بجهاز العرض خاصتك لمشاهدة الصورة التناظرية المعروضة من جهاز الكمبيوتر على الشاشة الخار جية أيضًا.

- المقبس الصغير *OUT AUDIO* ال يدعم الوحدة الطرفية لسماعة الرأس. مالحظة:
	- عند توصيل جهاز الصوت، يتم تعطيل سماعة جهاز العرض.
- خرج اإلشارة من *OUT MONITOR) COMPUTER*( *(*خرج الشاشة )الكمبيوتر(( لجهاز العرض هذا مخصص لعرض صورة على شاشة واحدة فقط
- في حالة عدم استخدام إشارة ألكثر من *3* دقائق في حالة استعداد جهاز العرض بينما *STANDBY NETWORK*( استعداد الشبكة( مضبوط في وضع االستعداد، فسوف يتم إيقاف الوحدة الطرفية للخرج من *OUT MONITOR*( خرج الشبكة( أو *OUT AUDIO*( خرج الصوت(. في هذه الحالة، اسحب كبل الكمبيوتر للخارج وأعد ضبطه بعد إدخال إشارة الڤيديو
	- خرج الشاشة ووضع السكون:
- ال يعمل موصل *(.COMP (OUT MONITOR*( خرج الشاشة »الكمبيوتر«( في حالة اختيار *]NORMAL*( *]*عادي( لـ *]MODE STANDBY*( *]*نمط االستعداد(. ال يعمل موصل *(.COMP (OUT MONITOR*( خرج الشاشة »الكمبيوتر«( إال في حالة اختيار نمط السكون. تطبيق إشارة من موصل *IN COMPUTER* ُ( دخل الكمبيوتر( يدخل جهاز العرض في وضع السكون، مما يسمح لك باستخدام موصل *(.COMP(OUT MONITOR*( خرج الشاشة )كمبيوتر(( والمقبس الصغير *OUT AUDIO*( خرج الصوت(. الصوت الصادر من مقبس دخل الميكروفون سيتم إخراجه إلى المقبس الصغير *OUT AUDIO*( خرج الصوت(. وضع السكون هو واحد من أوضاع االستعداد. ال يمكن اختيار وضع السكون من القائمة.
	- ً في وضع استعداد الشبكة، سيتم تشغيل صوت آخر كمبيوتر أو مصدر ڤيديو كان معروضا. ّ اإلشارة المحولة من الوحدة الطرفية لدخل *IN COMPUTER -to-BNC* لن تخرج في وضع السكون ووضع االستعداد.

تو�صيل م�شغل DVD أو أي جهاز آخر لعر�ض ال�صوت وال�صورة

توصيل دخل Video( الڤيديو(

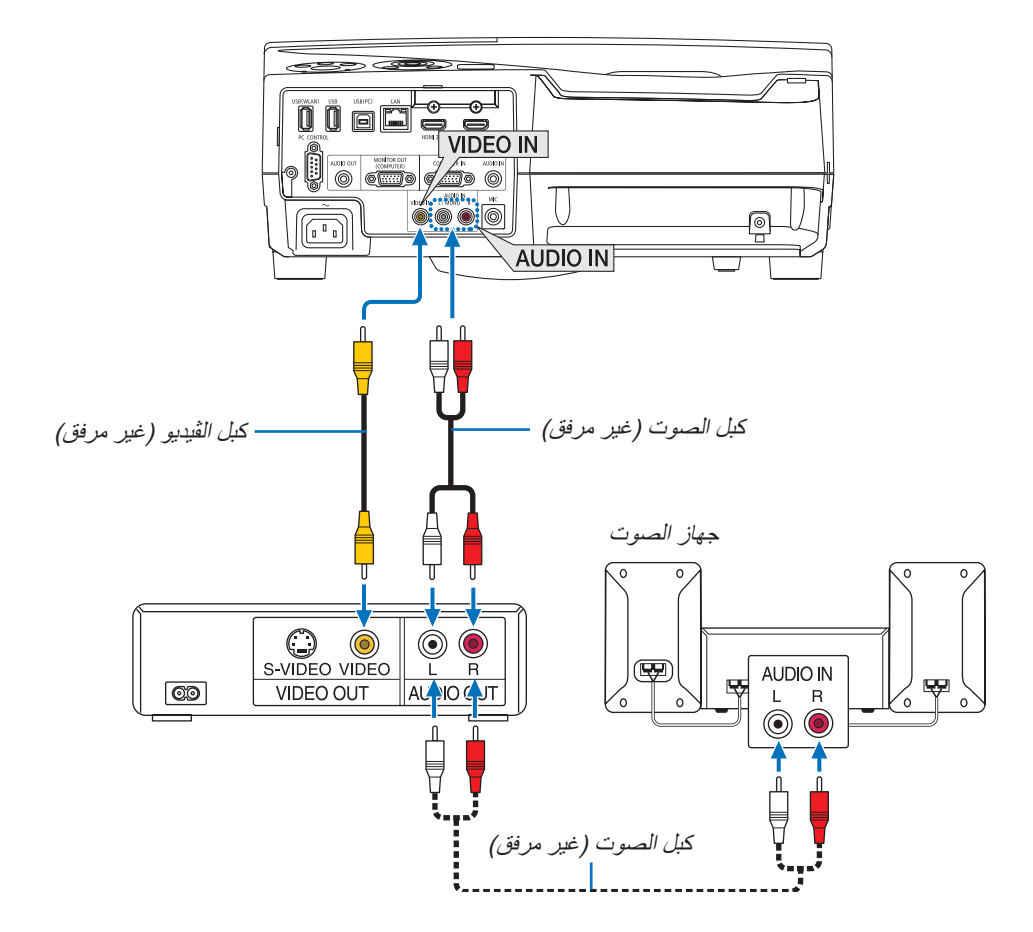

**•** حدد اسم المصدر مع الوحدة الطرفية للدخل الصحيح بعد تشغيل جهاز العرض.

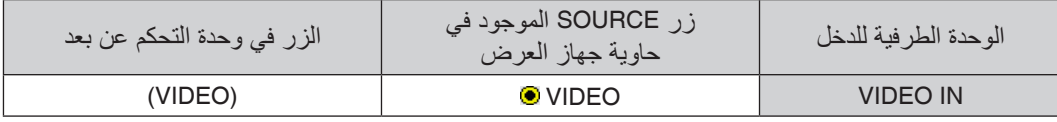

مالحظة: يرجى الرجوع إلى دليل مالك جهاز *VCR* للحصول على المزيد من المعلومات حول متطلبات خرج الڤيديو الخاصة بالجهاز.

ملاحظة: قد لا تظهر إحدى الصور على نحو صحيح عند التشغيل السريع لمصدر الڤيديو إلى الأمام أو إلى الخلف عن طريق محول مسح.

تو�صيل دخل مركب

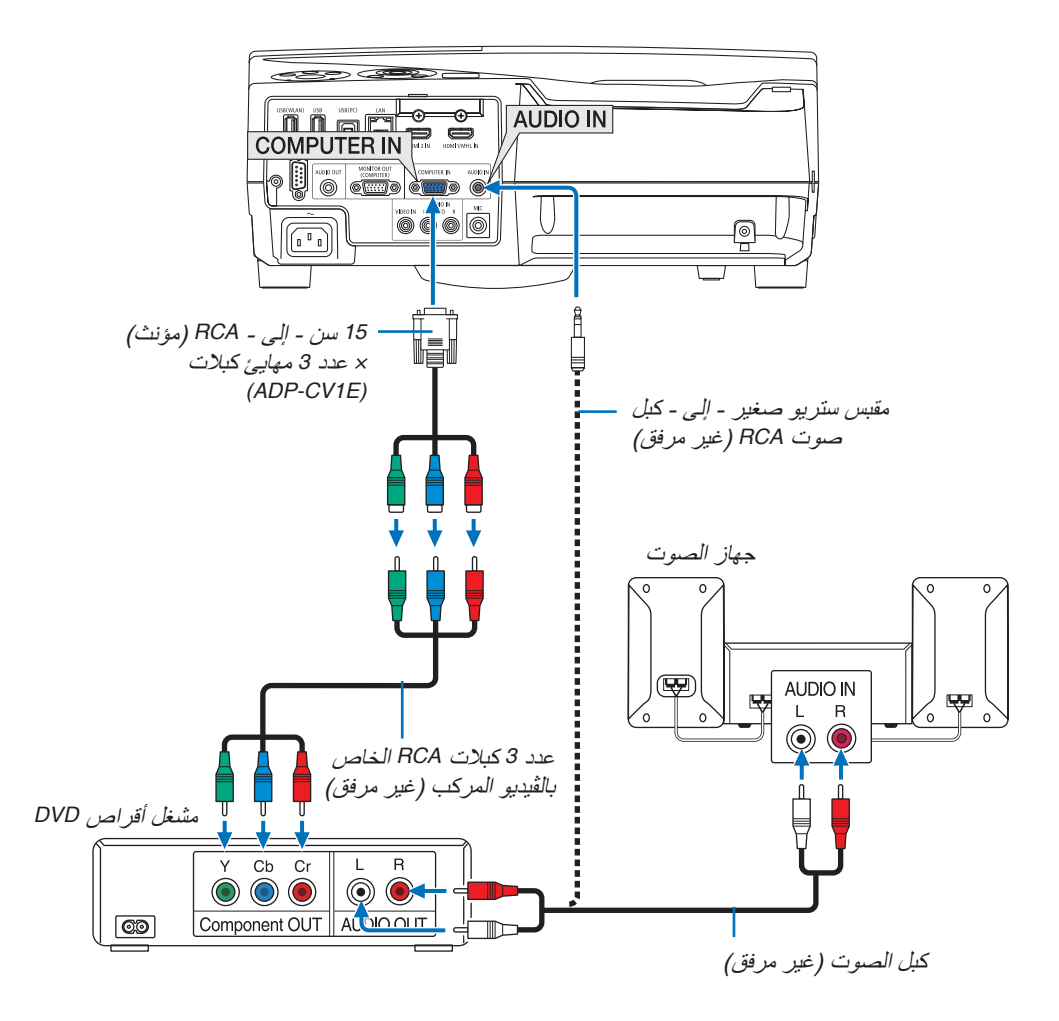

ستظهر إشارة مركبة تلقائيًا. وفي حال عدم ظهورها، حدد [SETUP] (إعداد) ← [(OPTIONS(1)] (خيارات (1))<br>← [SIGNAL SELECT] (تحديد الإشارة) ← [COMPUTER] (كمبيوتر)، ثم ضع علامة الاختيار على زر اختيار الإشارة المركبة.

**•** حدد اسم المصدر مع الوحدة الطرفية للدخل الصحيح بعد تشغيل جهاز العرض.

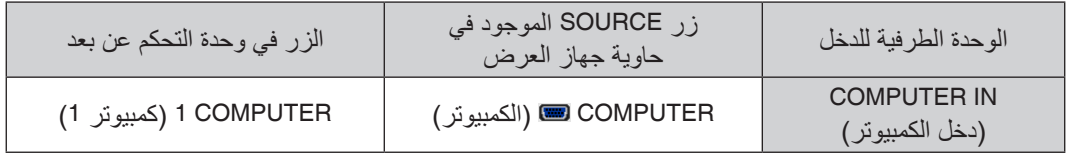

مالحظة: يرجى الرجوع إلى دليل المالك الخاص بمشغل أقراص *DVD* للحصول على المزيد من المعلومات حول متطلبات خرج الڤيديو الخاصة بالمشغل.

### تو�صيل دخل HDMI

يمكنك توصيل خرج HDMI الخاص بمشغل أقراص DVD أو مشغل األقراص الصلبة أو مشغل أقراص ray-Blu أو الحاسب المحمول بوحدة طرفية IN HDMI لجهاز العرض.

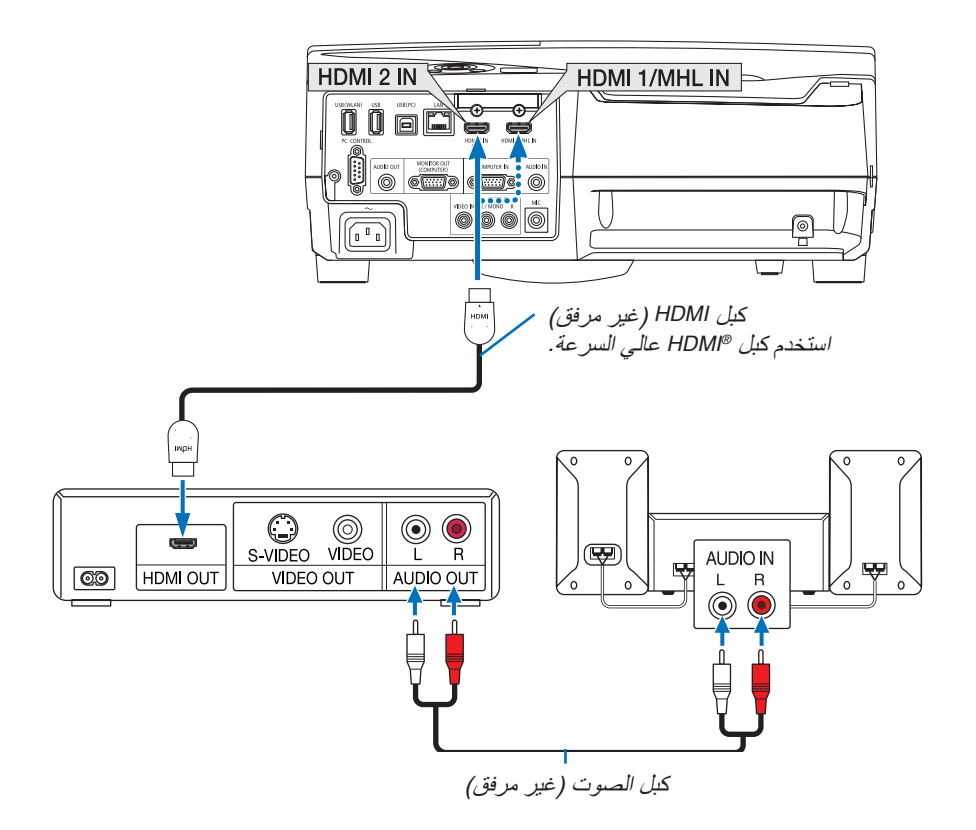

**•** حدد اسم المصدر مع الوحدة الطرفية للدخل الصحيح بعد تشغيل جهاز العرض.

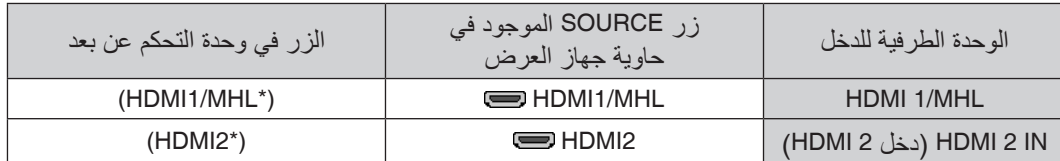

- بمكنك ضبط إعدادات مستوى الڤيديو الخاصة بجهاز العرض وفقًا لمستوى الڤيديو الخاص بمشغل أقراص DVD وذلك عند توصيل الوحدة الطرفية لدخل IN MHL1/HDMI أو ) الوحدة الطرفية 2HDMI )بجهاز العرض مع مشغل أقراص DVD. حدد [SETTINGS HDMI[ )إعدادات HDMI[ ← )LEVEL VIDEO( ]مستوى الڤيديو( من القائمة وقم بعمل اإلعدادات الالزمة.
- **•** إذا لم تتمكن من سماع صوت دخل HDMI، فاختر من القائمة [SELECT AUDIO( [تحديد الصوت( ← ]MHL1/HDMI ]أو ]2HDMI]. )*←* صفحة [66](#page-77-0)(

## تو�صيل وحدة طرفية لهاتف ذكي أو كمبيوتر لوحي

تتاح الخاصية المذكورة أدناه عند توصيل جهاز العرض مع أجهزة MHL، مثل وحدة طرفية لهاتف ذكي وكمبيوتر لوحي باستخدام MHL( غير مورد مع الجهاز)

- عرض صورة وملف على أجهزة خالل MHL.
- إخراج الصوت على أجهزة MHL من سماعة مدمجة.
	- شحن أجهزة MHL.
- تشغيل أجهزة MHL من خالل وحدة التحكم عن بعد لجهاز العرض.
	- تشغيل جهاز العرض عن طريق MHL

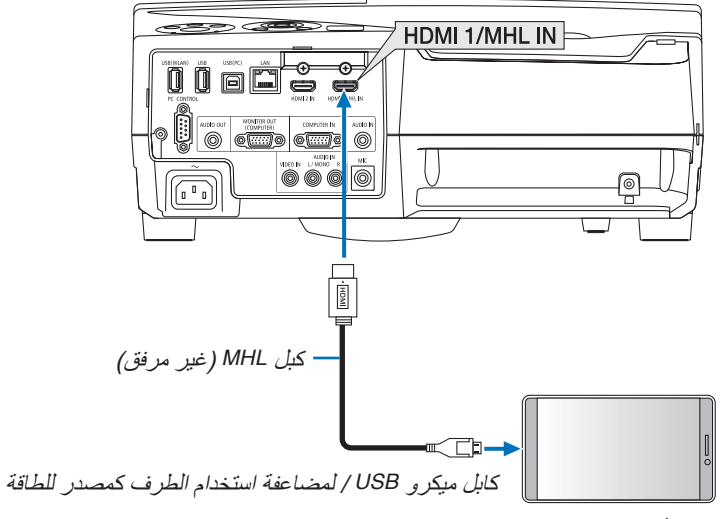

أجهزة *MHL*

**•** حدد اسم المصدر مع الوحدة الطرفية للدخل الصحيح بعد تشغيل جهاز العرض.

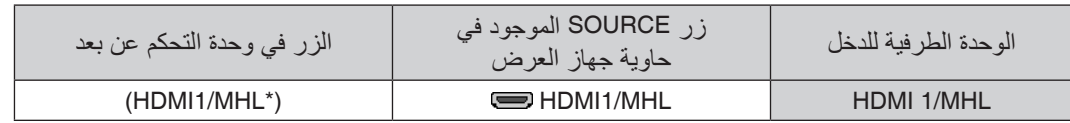

- برجاء استخدام كابل *MHL*( غير مورد( يفي بالمواصفات. مالحظة: إذا كان الكابل ال يفي بالمواصفات المطبقة، فربما يتسبب في نشوب حريق أو وقوع إصابات أو تلف بالممتلكات أثناء شحن أجهزة *MHL*. • في حالة استخدام مهايئ *HDMI-MHL*، فإنه قد يوقف شحن/تشغيل أجهزة *MHL* مع وحدة التحكم عن بعد لجهاز العرض.
	- إذا تعذر عرض صورة بشكل صحيح، فاسحب كابل *MHL* ً للخارج ثم أعد تركيبه مجددا.
	- حسب نوع وإعداد الهواتف الذكية وأجهزة التابلت، قد ال يتم عرض الصورة بشكل صحيح.

معلومات

- في الحاالت المذكورة فيما يلي، ال يتم شحن أجهزة *MHL*
- عندما يكون جهاز العرض في نمط *STANDBY*( االستعداد( - عندما تكون األجهزة المدعومة *MHL* ً فارغة الشحن تماما.
	- عندما يكون تيار اإلمداد أعلى من تيار االستهالك.

### تو�صيل كاميرا الم�ستندات

يمكنك توصيل كاميرا المستندات وعرض المستندات المطبوعة، وما إلى ذلك.

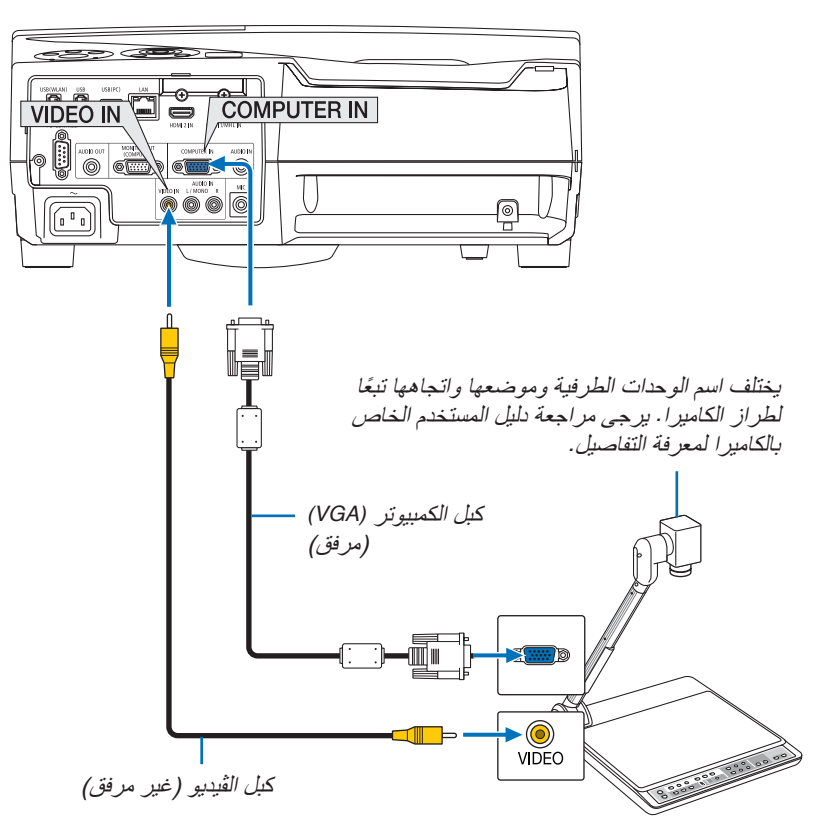

**•** حدد اسم المصدر مع الوحدة الطرفية للدخل الصحيح بعد تشغيل جهاز العرض.

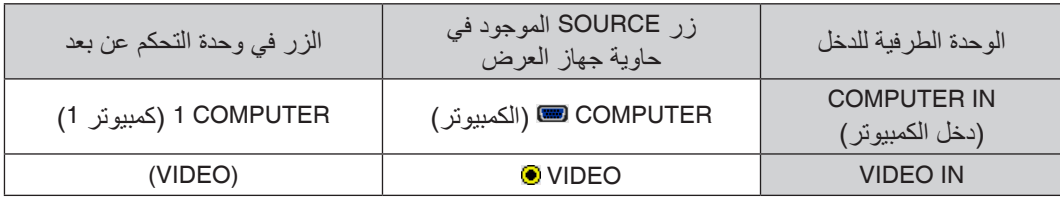

### حماية المن�ضدة

عند تركيب جهاز العرض في وضع رأسي، يمكنه عرض صور على السقف والمنضدة واألرضية. تأكد من تركيب جهاز العرض مع قاعدة حماية المنضدة (NP01TK تباع بشكل منفصل).

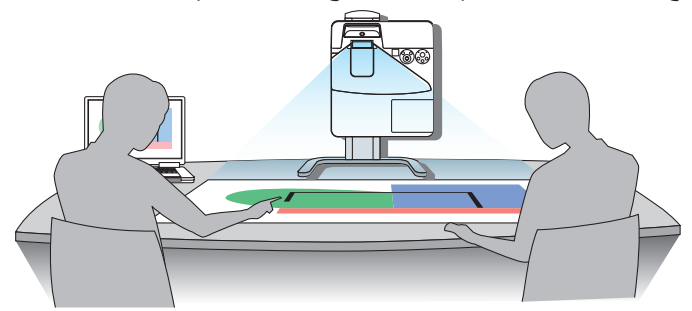

### للتو�صيل ب�شبكة ات�صال محلية �سلكية

<span id="page-96-0"></span>يأتي جهاز العرض مزودًا بمنفذ شبكة اتصال محلية (45-RJ) مما يتيح إمكانية توصيل الجهاز بشبكة الاتصال المحلية (LAN) باستخدام كبل LAN. لعمل اتصال بشبكة LAN( شبكة االتصال المحلية(، ينبغي لك ضبط شبكة االتصال المحلية السلكية في قائمة جهاز العرض. اختر ]SETUP] )إعداد( *←* ]INSTALLATION( ]تركيب( *←* ]SETTINGS NETWORK( ]إعدادات الشبكة(. )*←* صفحة [64](#page-75-0)(.

## **مثال على توصيل شبكة LAN السلكية:**

مثال على توصيل شبكة LAN:

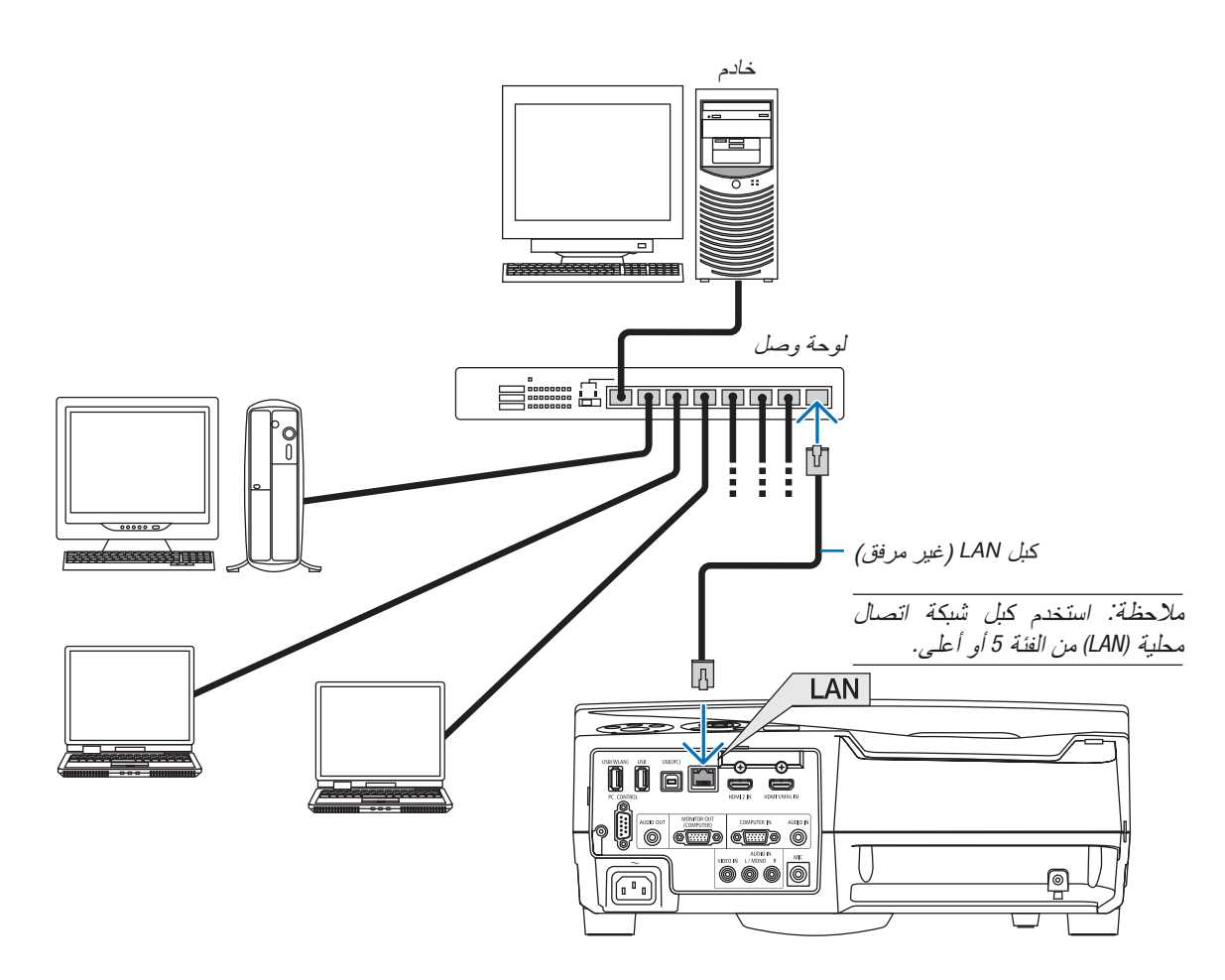

### التوصيل بشبكة الاتصال المحلية اللاسلكية (اختياري: سلسلة NP05LM)

<span id="page-97-0"></span>تتيح وحدة USB الخاصة بشبكة االتصال المحلية الالسلكية إمكانية إنشاء اتصال السلكي بشبكة االتصال المحلية. إلنشاء اتصال عبر شبكة االتصال المحلية الالسلكية، ينبغي لك تحديد عنوان IP( بروتوكول اإلنترنت( خاص بجهاز العرض.

### مالحظة مهمة:

- في حالة استخدام جهاز العرض المزود بوحدة *USB* الخاصة بشبكة *)LAN )*في منظقة يحظر فيها استخدام أجهزة شبكة االتصال المحلية الالسلكية، افصل وحدة USB الخاصة بشبكة الاتصال المحلية اللاسلكية عن جهاز العرض.<br>• اشترٍ وحدة USB لشبكة الاتصال المحلية اللاسلكية المناسبة للدولة أو المنطقة الت*ي ت*عي*ش فيها.* 
	-

- ملاحظة:<br>● يض*يء المؤشر الأخ*ضر ف*ي و*حدة USB بشبكة الاتصال المحلية اللاسلكية ليبي*ن أن الو*حدة تع*مل.*
- بجب ّ *أن يكون مهايئ (أو و*ّحدة) شبكة الاتصال المحلية اللاسلكية الخاص بجهاز الكمبيوتر لديك متوافقًا مع معيار (IEEE802.11b/g/n) الخاص بتقنية *Fi-Wi*.

### **توصيل وحدة USB الخاصة بشبكة االتصال المحلية الالسلكية**

- ملاحظة:<br>● بجب إدخال و حدة USB الخاصة بشبكة الاتصال المحلية اللاسلكية ف*ي ا*لمنفذ الخاص بها ف*ي الاتجاه الصحيح. إذ لا يمكن إدخالها في الاتجاه المعاكس.* قد يؤدي إدخال وحدة *USB* الخاصة بشبكة االتصال المحلية الالسلكية في االتجاه المعاكس مع استخدام القوة الزائدة إلى كسر منفذ *USB*.
- قبل مالمسة وحدة *USB* الخاصة بشبكة االتصال المحلية الالسلكية، المس جسم معدني )مثل مقبض الباب أو اإلطار األلومنيوم للنافذة( لتفريغ الشحنات الكهربية الساكنة من جسدك.
- ال تنزع وحدة *USB* الخاصة بشبكة االتصال المحلية الالسلكية إال بعد إيقاف تشغيل الجهاز. إذ قد يؤدي التقاعس عن عمل ذلك إلى إحداث خلل وظيفي *في الجهاز أو تلف في و*حدة USB الخاصة بشبكة الاتصال المحلية اللاسلكية. وإذا لم يع*مل الجهاز على الن*حو الصحيح، أغلقه وانزع كبل<br>الطاقة ووصله مرة أخرى.
- ال تدخل أجهزة *USB* أخرى في منفذ وحدة *USB* الخاصة بشبكة االتصال المحلية الالسلكية. وال تدخل وحدة *USB* الخاصة بشبكة االتصال المحلية الالسلكية في منفذ *USB*( الخاص بالكمبيوتر( )النوع *B*).

مالحظة: عند وضع غطاء الكبل، قم بإزالته قبل إدخال وحدة *USB* الخاصة بالشبكة المحلية الالسلكية.

- **.***1* **اضغط على زر الطاقة إليقاف تشغيل الجهاز واضبطه على وضع االستعداد، ثم افصل كبل الطاقة.**
- **.***2* **أدخل وحدة** *USB* **الخاصة بشبكة االتصال المحلية الالسلكية في منفذ** *USB* **الخاص بشبكة** *(WLAN**(***ببطء.** انزع غطاء وحدة *USB* الخاص بشبكة االتصال المحلية الالسلكية، ثم أدخله بحيث يكون سطحه (جانب المؤشر) متجهًا نحو الخارج. احتفظ بالغطاء لاستخدامه لاحقًا .

مالحظة: ال تستخدم القوة عند إدخال وحدة *USB* الخاصة بشبكة االتصال المحلية الالسلكية.

**\* إلخراج وحدة** *USB* **الخاصة بشبكة االتصال المحلية الالسلكية، افصل كبل الطاقة واتبع الخطوات السابقة.**

مالحظة:

- يضيء المؤشر األخضر في وحدة *USB* الخاصة بشبكة االتصال المحلية الالسلكية ليبين أن الوحدة تعمل. أما إذا تم إدخال وحدة *USB* الخاصة بشبكة االتصال المحلية اللاسلكية بشكل غير صحيح، فلن يضئ المؤشر الأزرق.
- ال تضغط على الزر الموجود في وحدة *USB* الخاصة بشبكة االتصال المحلية الالسلكية. لن يعمل الزر مع هذا الطراز.

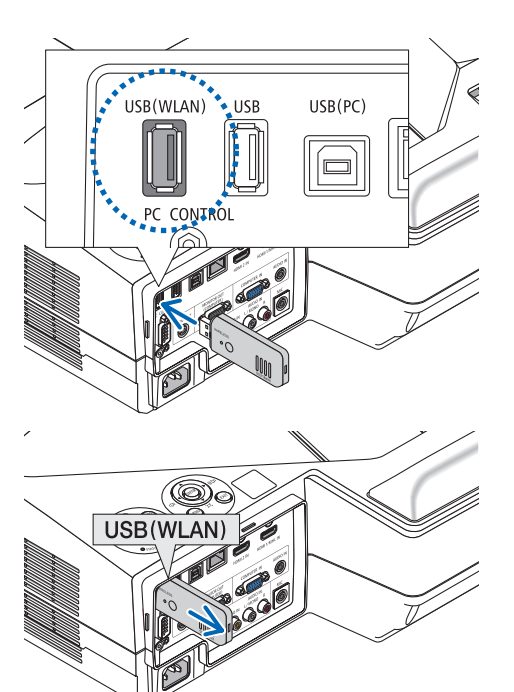

## **مثال على توصيل شبكة االتصال المحلية الالسلكية**

لعمل اتصال بشبكة LAN (شبكة الاتصال المحلية)، ينبغي لك ضبط شبكة الاتصال المحلية اللاسلكية في قائمة جهاز العرض. اختر [SETUP] )إعداد( *←* ]INSTALLATION( ]تركيب( *←* ]SETTINGS NETWORK( ]إعدادات الشبكة(. )*←* صفحة [64](#page-75-0)(.

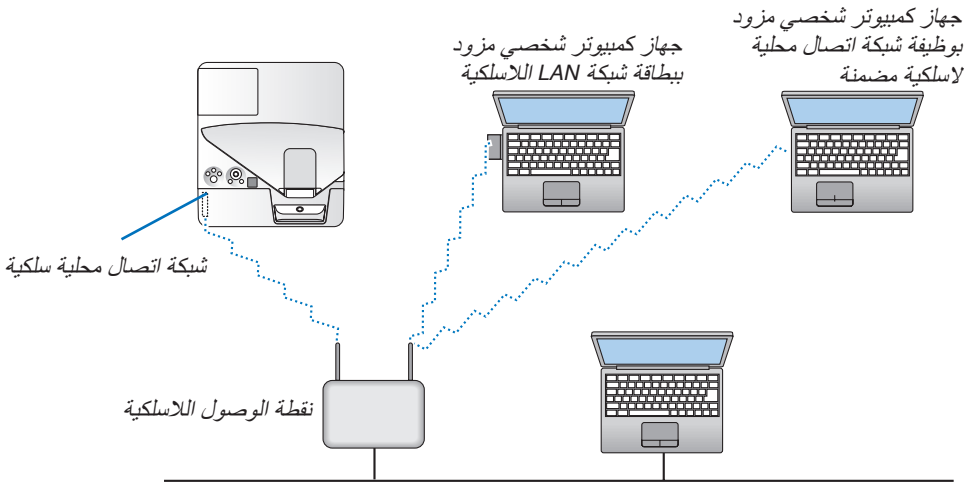

شبكة اتصال محلية سلكية

# .6 MENU APPS( قائمة APPS)

## 1 ما الذي يمكنك فعله با�ستخدام MENU APPS( قائمة APPS)؟

تتاح الختيار الوظائف الموسعة المشار إليها أدناه مع اإلعداد المتنوع مع MENU APPS( قائمة APPS). لعرض MENU APPS( قائمة APPS)، اضغط على الزر APPS( التطبيقات( على وحدة التحكم عن بعد أو اختر ]APPS( ]التطبيقات كمصدر ]SOURCE ]على قائمة الشاشة.

ً بمجرد إجراء معايرة قلم الكتابة، يصبح قلم الكتابة متاحا الختيار وإعداد الوظائف المتنوعة على MENU APPS( قائمة APPS).

**INFORMATION( معلومات(** المزيد من المعلومات عن كل وظيفة على MENU APPS( قائمة APPS )يتم شرحها على موقع اإلنترنت. برجاء البحث عنها حسب اسم طراز جهاز العرض الخاص بك. http://www.nec-display.com/dl/en/pi\_manual/lineup.html

**عرض شاشة MENU APPS( قائمة APPS)**

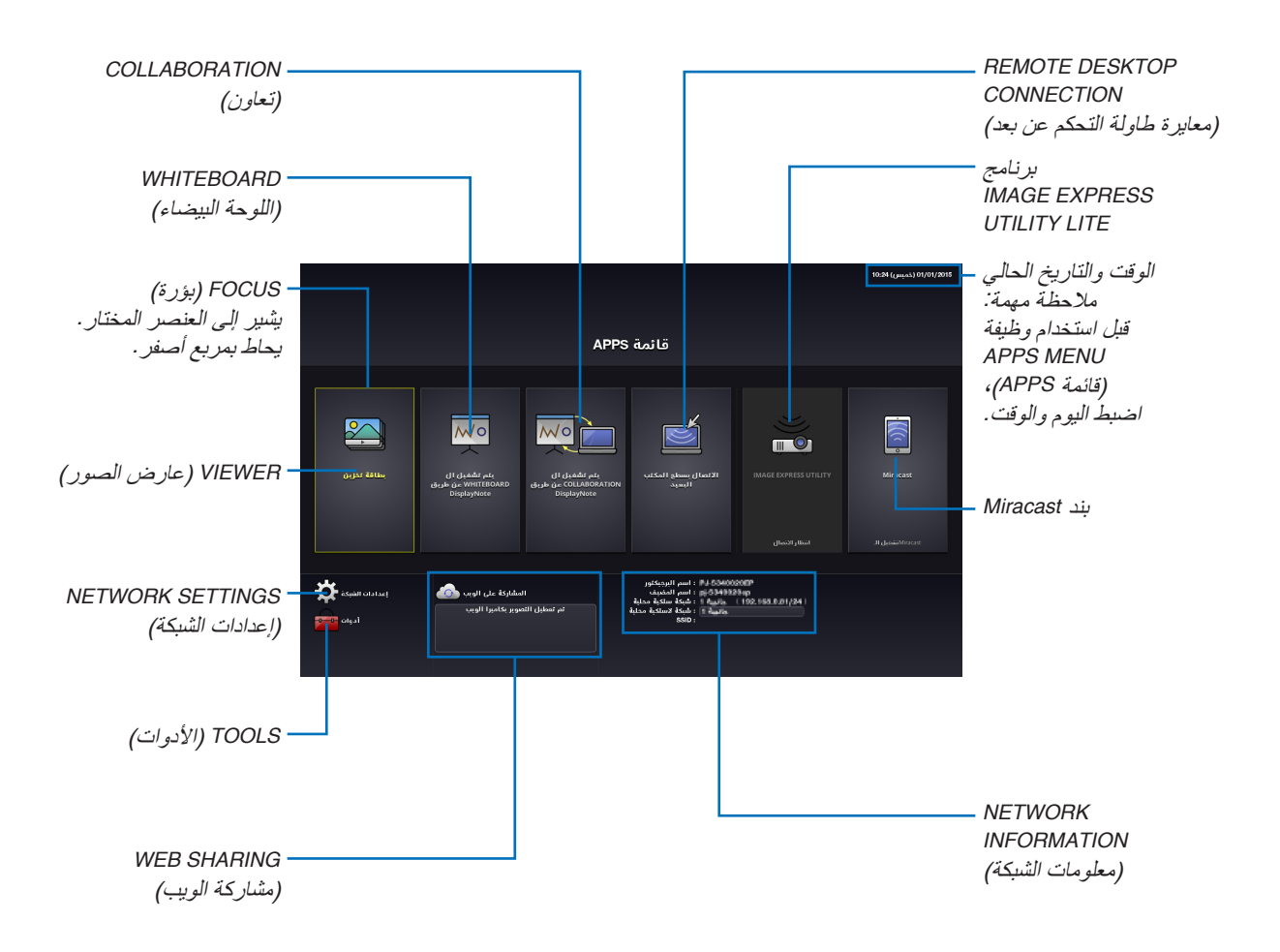

### VIEWER( عار�ض ال�صور(

اختر الصور/ملفات الڤيديو المحفوظة واعرضها على جهاز العرض. تتاح هذه الوظيفة مع البيانات المحفوظة في ثالثة مواضع تخزين مشروحة فيما يل )1( ذاكرة جهاز العرض: الصور المحفوظة بشكل مؤقت في الذاكرة المدمجة في جهاز العرض. )استدعاء »الصورة الملتقطة« في هذا الدليل( )2( ذاكرة USB: الصور وملفات الڤيديو المحفوظة في ذاكرة USB الموصلة بجهاز العرض. )3( المجلد المشترك: الصور وملفات الڤيديو المحفوظة في المجلد المشترك بشبكة موصلة بجهاز العرض.

### WHITEBOARD( اللوحة البي�ضاء(

يتيح الرسم باستخدام قلم الكتابة المورد مع جهاز العرض. قبل البدء في استخدام [WHITEBOARD] (اللوحة البيضاء)، قم بإجراء المعايرة في ]TOOLS( ]أدوات( *←* ]SETTINGS PEN( ]إعدادات القلم(.

### COLLABORATION( تعاون(

يتيح مشاركة الرسم المرسوم من خالل قلم الكتابة مع جهاز كمبيوتر موصل في الشبكة.

### CONNECTION DESKTOP REMOTE( معايرة طاولة التحكم عن بعد(

• اختر الكمبيوتر الموصل في نفس الشبكة مع جهاز العرض، فيقوم جهاز العرض بعرض الصور الموجودة في اإلنترنت على الشبكة. يمكن استخدام لوحة المفاتيح USB المتوافرة في األسواق للتحكم في أجهزة الكمبيوتر التي تعمل بنظام 8 Windows و 7 Windows الموصلة بالشبكة مع جهاز الكمبيوتر.

### برنامج LITE UTILITY EXPRESS IMAGE

- في حالة توصيل العديد من الوحدات الطرفية، مثل جهاز كمبيوتر وهاتف ذكي وتابلت بجهاز العرض في الشبكة، فإنها تتيح نقل الصور المحفوظة على كل وحدة طرفية إلى جهاز العرض وعرضها.
- يمكنك توصيل الوحدات الطرفية بأنظمة تشغيل متعددة )Windows و OS Mac و Android و iOS )مع جهاز العرض في نفس الوقت.
- يقوم جهاز العرض باستقبال الصور المنقولة من الوحدات الطرفية المتعددة )بحد أقصى 50 وحدة( ويعرضها على الشاشة مع تقسيمها )بحد أقصى 4 × 4( في نفس الوقت.

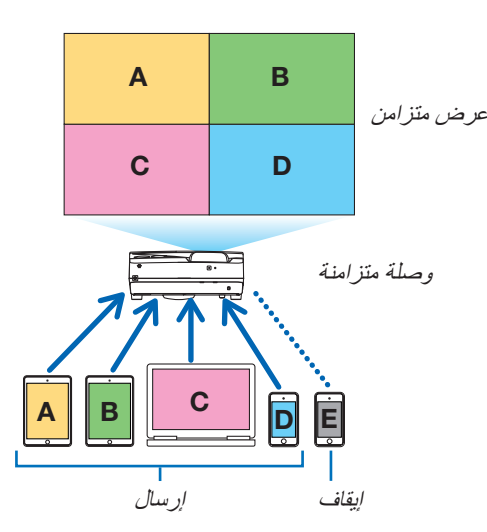

- قم بتثبيت برنامج التطبيق "Lite Utility Express Image "الموجود على أسطوانة ROM-CD الموردة مع جهاز العرض على أجهزة الكمبيوتر. )*←* صفحة ،[94](#page-105-0) [97](#page-108-0)(
- بالنسبة للهاتف الذكي أو التابلت، قم بتنزيل تطبيق "Utility Image Wireless "من موقعنا على اإلنترنت وقم بتثبيته عليها. )*←* صفحة [111](#page-122-0)(

### خا�صية Miracast

من خلال الاتصال اللاسلكي بالوحدات الطرفية التي تدعم خاصية Miracast مثل الأندرويد مع جهاز العرض، فهو يتيح لجهاز العرض عرض الصور المنقولة من هذه الوحدات الطرفية.

قبل توصيل هذه الوحدات الطرفية، اضبط [Miracast] في [NETWORK SETTINGS] (إعدادات الشبكة) على جهاز العرض.

### WEB SHARING (مشاركة الويب)

<span id="page-101-0"></span>• بدون استخدام البرنامج الحصري، يتيح مشاركة الصور والملفات بين جهاز العرض وأجهزة الكمبيوتر في نفس الشبكة من خالل الدخول إلى خادم HTTP الخاص بجهار العرض الذي يستخدام متصفح الويب. (SHARING WEB( (مشاركة الويب(

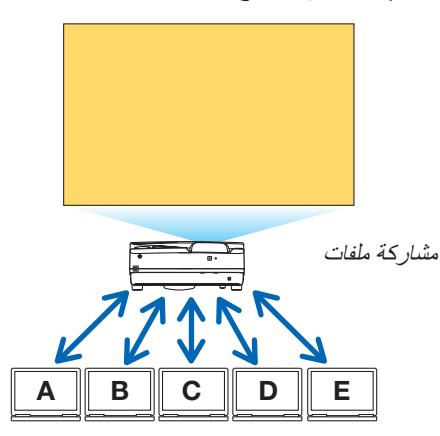

- يتيح التحكم في جهاز العرض على نوافذ متصفح الويب على جهاز الكمبيوتر.
- قم بتوصيل جهاز العرض وأجهزة الكمبيوتر في شبكة وادخل إلى عنوان URL أدناه باستخدام متصفح ويب أجهزة الكمبيوتر. URL: http://<lP address of the projector>

### SETTINGS NETWORK( إعدادات ال�شبكة(

قم فيما يلي بإعداد توصيل جهاز العرض مع شبكة LAN السلكية/الالسلكية.

**NAME PROJECTOR( اسم جهاز العرض(**

قم بتعيين اسم مضيف واسم مجال لجهاز العرض. الرقم المسلسل لجهاز العرض محدد كأعداد افتراضي من المصنع.

## **INFORMATION NETWORK( معلومات الشبكة(**

يوضح المعلومات عندما يكون جهاز العرض موصلاً بالشبكة (عبر شبكة LAN السلكية/اللاسلكية)

**LAN WIRED( شبكة اتصال محلية سلكية(** قم بإعداد توصيل جهاز العرض مع شبكة LAN السلكية.

## **LAN WIRELESS( شبكة االتصال المحلية الالسلكية(**

قم بإعداد توصيل جهاز العرض مع شبكة LAN الالسلكية. في نفس الوقت، قم بإعداد POINT ACCESS SIMPLE( نقطة الوصول البسيط( و Wi-Fi Direct (واي فاي مباشر) و Miracast.

## **برنامج IMAGE EXPRESS UTILITY LITE**

قم بإعداد MODE (نمط) (FREE (حر), MANAGED (محكوم))لبرنامج IMAGE EXPRESS UTILITY LITE.

**SERVICE NETWORK( خدمة الشبكة(**

قم بإعداد اإلعداد المتنوع لخادم AMX، HTTP و PJLink والبريد التنبيهي و CRESTRON.

### TOOLS (الأدوات)

قم بإعداد الخصائص المتنوعة مثل قلم الكتابة والماوس ومؤقت البرنامج ونمط إدارة الوقت والتاريخ والتطبيق االفتراضي.

### **SETTINGS PEN( إعدادات القلم(**

الستخدام قلم الكتابة للمرة األولى أو عند تغيير مكان تركيب جهاز العرض، تأكد من إجراء معايرة لقلم الكتابة للسماح لجهاز العرض بالتعرف على موضع قلم الكتابة بشكل صحيح. )*←* صفحة [42](#page-53-0)(

### **MOUSE( الماوس(**

يمكن استخدام ماوس USB متوافر في األسواق لتشغيل MENU APPS( قائمة APPS). قم بإجراء اإلعداد الستخدامه.

### **TIMER PROGRAM( موقت البرنامج(**

بمجرد ضبط اليوم والوقت، يمكن أوتوماتيكيًا تغيير حالة جهاز العرض في وضع التشغيل/الاستعداد، مع تحويل إشارات الدخل، وتحويل نمط<br>ECO (الاقتصادي).

## DATE AND TIME (التاريخ والوق*ت)*

حدد منطقة التوقيت والتوقيت الصيفي لمنطقة إلعداد التاريخ والوقت.

### **MODE ADMINISTRATOR( نمط مسؤول النظام(**

اختيار نمط قائمة جهاز العرض، إتاحة/تعطيل حفظ جميع قيم إعداد جهاز العرض، وإعداد كلمة مرور لنمط المسؤول.

## **APP DEFAULT( التطبيق االفتراضي(**

اختر تطبيقًا (تطبيقًا داخليًا) كوضع افتراضي بدون عرض APPS MENU (قائمة APPS) عند اختيار زر APPS (التطبيقات) في وحدة التحكم عن بعد أو اختيار APPS (التطبيقات) كمصدر SOURCE على القائمة على الشاشة.

عندما يكون جهاز العرض مشغلاً في حالة تكون فيها الوحدة الطرفية APPS (التطبيقات) مختارة، فسوف يبدأ تشغيل التطبيق المحدد في DEFAULT APP (التطبيق الافتراضي) على نحوٍ تلقائي.

# 1 البرنامج الم�ضمن في القر�ص المدمج

أسماء وخصائص حزمة البرامج المرفقة

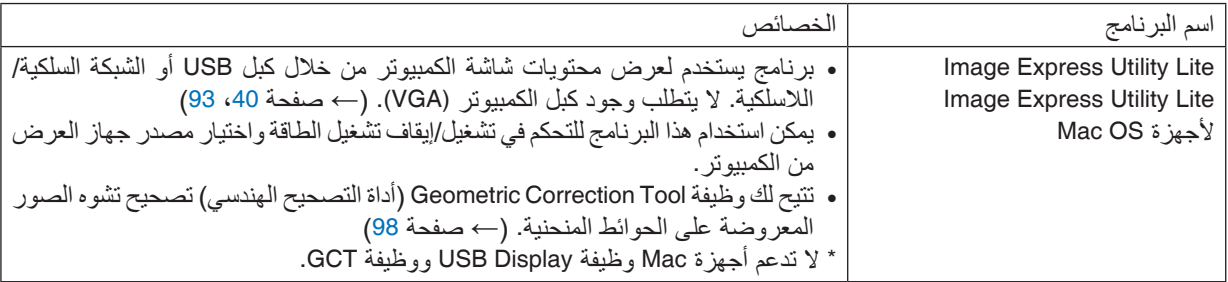

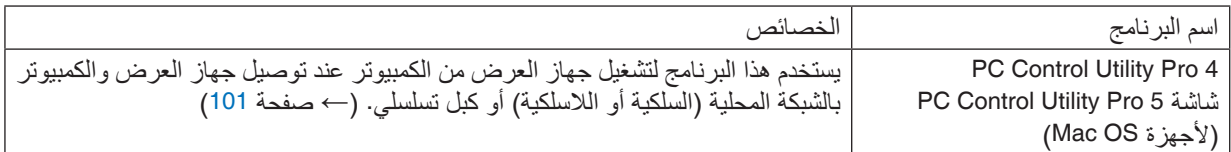

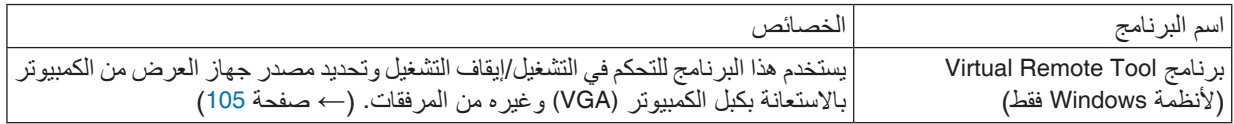

• ال يدعم برنامج Lite Utility Express Image« وضع االجتماع« في اإلصدار *2.0 Utility Express Image* المرفق مع الطرازات األخرى. مالحظة:

### **تنزيل الخدمة وبيئة التشغيل**

يرجى زيارة موقعنا على اإلنترنت لمعرفة معلومات حول بيئة التشغيل ولتنزيل الخدمة لكل برنامج: تفضّل بزيارة الموقع التالي: http://www.nec-display.com/dl/en/index.html تنزيل - جهاز عرض *←* البرنامج اإللكتروني وبرنامج التشغيل

### **اسم تطبيق أندرويد / iOS وخصائصه.**

اسم التطبيق: Utility Image Wireless( أندرويد / iOS) الخصائص من خالل توصيل جهاز العرض بهاتف ذكي، فإنه يتيح نقل الصور والمستندات المحفوظة على الهاتف الذكي ويعرضها على جهاز العرض. )*←* صفحة [111](#page-122-0)( \* برنامج Utility Image Wireless غير موجود في القرص المدمج المورد.

## <span id="page-104-0"></span>2 لعر�ض �صورة �شا�شة الكمبيوتر خا�صتك با�ستخدام جهاز العر�ض من خالل شبكة الاتصال المحلية برنامج (Image Express Utility Lite)

يتيح لك استخدام برنامج Lite Utility Express الموجود على القرص المدمج المرفق مع جهاز العرض NEC إرسال صورة شاشة الكمبيوتر لجهاز العرض من خالل كبل USB أو شبكة االتصال المحلية السلكية أو الالسلكية. برنامج Lite Utility Express Image عبارة عن برنامج متوافق مع أنظمة Windows. برنامج Lite Utility Express Image الخاص بأجهزة OS Mac هو برنامج متوافق مع أجهزة OS Mac. *←*( صفحة [97](#page-108-0)( سيبين لك هذا القسم عر ضًا موجزً ا عن كيفية توصيل جهاز العرض بشبكة الاتصال المحلية وكيفية تشغيل برنامج Image Express Utility Lite. بالنسبة لتشغيل برنامج Lite Utility Express Image، يرجى الرجوع إلى التعليمات الخاصة بالبرنامج

> الخطوة 1: قم بتثبيت برنامج Image Express Utility Lite على الكمبيوتر. الخطوة 2: قم بتوصيل جهاز العرض بشبكة الاتصال المحلية. الخطوة 3: ابدأ تشغيل برنامج Image Express Utility Lite.

> > تلميح:

• يمكن تشغيل برنامج Lite Utility Express Image( ألنظمة *Windows* )عبر أكثر الوسائط التجارية إتاحة والقابلة لإلزالة مثل أجهزة ذاكرة *USB* أو عبر بطاقات *SD* دون الحاجة إلى تثبيت هذا البرنامج على جهاز الكمبيوتر. )*<sup>←</sup>* صفحة *[96](#page-107-0)*(

### الأمور التي يمكنك تنفيذها من خلال استخدام برنامج Image Express Utility Lite

### **نقل الصور )ألنظمة Windows وأجهزة OS Mac)**

**•** يمكن إرسال شاشة الكمبيوتر إلى جهاز العرض من خالل شبكة اتصال محلية سلكية أو السلكية بدون استخدام كبل الكمبيوتر )VGA).

### **إمكانية نقل الصوت )مع Windows فقط(**

- **•** يتيح برنامج Lite Utility Express Image لك إرسال صورة وصوت شاشة الكمبيوتر إلى جهاز العرض عبر شبكة LAN سلكية/السلكية ووصله USB.
	- **•** ال تتاح إمكانية نقل الصوت إال في حالة توصيل الكمبيوتر مع جهاز العرض بشبكة متكافئة.

### **عرض USB( ألنظمة Windows فقط(**

- **•** يمكن عرض صورة شاشة الكمبيوتر من خالل كبل USB دون توصيل كبل الكمبيوتر )VGA).
- **•** بمجرد توصيل الكمبيوتر بجهاز العرض من خالل كبل USB؛ تتاح خاصية عرض USB) Play & Plug( (التوصيل والتشغيل( حتى بدون تثبيت برنامج Lite Utility Express Image على الكمبيوتر. )*←* صفحة [40](#page-51-0)(

### **أداة التصحيح الهندسي [GCT( [ألنظمة Windows فقط(**

انظر »3 عرض صورة من زاوية معينة )أداة التصحيح الهندسي ببرنامج Lite Utility Express Image»). *←*( صفحة [98](#page-109-0)(

## ا�ستخدام الجهاز على أنظمة Windows الخطوة 1 : قم بتثبيت برنامج Image Express Utility Lite على الكمبيوتر.

- لتثبيت أو إلغاء تثبيت البرنامج، يجب أن يحظى حساب مستخدم النظام بمزايا *"Administrator*( *"*مدير النظام(. مالحظة:
- <span id="page-105-0"></span>• أغلق جميع البرامج قيد التشغيل قبل بدء تثبيت البرنامج. فقد يتعذر إكمال تثبيت البرنامج إذا كان هناك برنامج آخر قيد التشغيل.
	- يتم تثبيت خاصية Lite Utility Express Image على محرك أقراص النظام الخاص بالكمبيوتر.
- إذا ظهرت الرسالة *"destination on space free enough not is There*( *"*ال توجد مساحة كافية في الوجهة(، فرغ مساحة كافية )حوالي *100* ميجابايت( لتثبيت البرنامج.
	- **.***1* **قم بإدخال القرص المدمج المرفق مع جهاز العرض داخل محرك األقراص.** سيتم عرض نافذة القائمة.

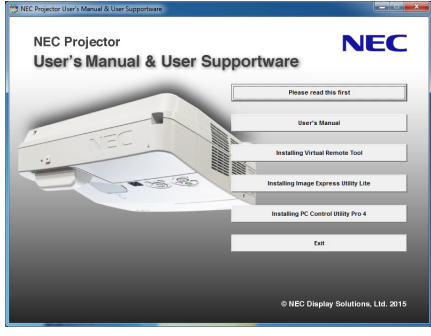

تلميح:<br>جرب الطريقة التالية في حالة عدم ظهور نافذة القائمة. بالنسبة لنظام التشغيل *7 Windows*: **.***1* **انقر فوق** *"start***(** *"***ابدأ( بنظام التشغيل** *Windows***. .***2* **انقر فوق** *"Programs All***(** *"***كل البرامج(** *<sup>←</sup> "Accessories***(** *"***ملحقات(** *<sup>←</sup> "Run***(** *"***تشغيل(.** 3. اكتب اسم محرك الأقراص خاصتك (مثال: "Azil") و "LAUNCHER.EXE" في "Name" (الاسم). (مثال: Q:\LAUNCHER.EXE) **.***4* **انقر** *"OK***(** *"***موافق(.** سيتم عرض نافذة القائمة.

- **.***2* **انقر فوق »تثبيت برنامج** *Lite Utility Express Image* **»في نافذة القائمة.** ستبدأ عملية التثبيت. ستظهر شاشة *"AGREEMENT LICENSE USER END*( *"*اتفاقية ترخيص المستخدم النهائي(. اقرأ هذه االتفاقية بعناية. **.***3* **في حالة الموافقة، انقر فوق** *"agree I***(** *"***أوافق( ثم انقر فوق** *"Next***(** *"***التالي(.**
	- - اتبع التعليمات التي تظهر على شاشات التثبيت الستكمال عملية التثبيت.
			- عندما يكتمل التثبيت، ستنتقل إلى نافدة القائمة.

وبمجرد انتهاء عملية التثبيت، ستظهر رسالة االكتمال.

**.***4* **انقر** *"OK***(** *"***موافق(.** فهذا يؤدي إلى اكتمال التثبيت.

تلميح:

• إلغاء تثبيت برنامج Lite Utility Express Image

إللغاء تثبيت برنامج Lite Utility Express Image، اتبع جميع اإلجراءات الموضحة في »إلغاء تثبيت برنامج *Tool Remote Virtual*». اقرأ *"Tool Remote Virtual "*على النحو الوارد في برنامج *"Lite Utility Express Image <sup>←</sup>*( *"*صفحة *[108](#page-119-0)*(

### الخطوة 2: قم بتوصيل جهاز العرض بشبكة الاتصال المحلية.

قم بتوصيل جهاز العرض بشبكة الاتصال المحلية باتباع التعليمات الواردة في "Connecting to a Network" (التوصيل بشبكة الاتصال المحلية( )صفحة *←* [85](#page-96-0)( التوصيل بشبكة االتصال المحلية الالسلكية )سلسلة LM02NP *←*( )صفحة [86](#page-97-0)(.

### الخطوة :3 ابدأ ت�شغيل برنامج Lite Utility Express Image.

- **.***1* **في نظام التشغيل** *Windows* **انقر على** *"Start***(** *"***ابدأ(** *←"programs All***(** *"***كل البرامج(** *←"UserSupportware Projector NEC"* **)البرامج المساعدة لمستخدم جهاز العرض** *NEC" <sup>←</sup>* **)***Lite Utility Express Image" <sup>←</sup> "Lite Utility Express Image"***.** سيبدأ برنامج *Lite Utility Express Image* في العمل. سيتم عرض نافذة االختيار الخاصة باالتصال بالشبكة
	- **.***2* **اختر** *Network***( شبكة( ثم انقر فوق** *"OK***(** *"***موافق(.** ستعرض نافذة االختيار للوجهة قائمة بأجهزة العرض القابلة للتوصيل.
- ً عند توصيل الكمبيوتر مباشرة ً بجهاز العرض واحدا مقابل واحد، يفضل استخدام وضع *"Point Access Simple*( *"*نقطة الوصول البسيطة(.
- لفحص الشبكة المتاحة ألجهزة العرض المتصلة، اختر *[.INFO*( *[*معلومات( من القائمة. *<sup>←</sup> ]LAN WIRELESS*( *]*شبكة االتصال المحلية الالسلكية( *<sup>←</sup> ]SSID*( *]*معرف أجهزة مجموعة الشبكة(.
	- **.***3* **ضع عالمة اختيار ألجهزة العرض المراد توصيلها، ثم انقر فوق** *"Connect***(** *"***توصيل(.**
- عند ظهور جهاز عرض أو أكثر على الشاشة، حدد *]INFO*( *]*معلومات( من القائمة الموجودة بجهاز العرض. *<sup>←</sup>]LAN WIRELESS]* )الشبكة المحلية الالسلكية( *<sup>←</sup> ]ADDRESS IP*( *]*عنوان *IP*).

عند االنتهاء من التوصيل بجهاز العرض، يمكنك تشغيل نافذة التحكم للتحكم في جهاز العرض. )*<sup>←</sup>* صفحة *[41](#page-52-0)*(

مالحظة:

• عند اختيار *]NORMAL*( *]*عادي( لوضع *]MODE STANDBY*( *]*وضع االستعداد( من القائمة، ال يتم عرض جهاز العرض الذي تم إيقاف تشغيله في النافذة المحددة للوجهة.

### تلميح:

**عرض ملف Help( التعليمات( الخاص ببرنامج Lite Utility Express Image**

- <span id="page-107-0"></span>**• عرض ملف** *Help***( التعليمات( الخاص ببرنامج** *Lite Utility Express Image* **أثناء تشغيل البرنامج.** انقر ف*وق أيقونة [?] (تعليمات) بنافذة الت*حكم. فتظهر شاشة *Help*( التعليمات(
	- **• عرض ملف** *Help***( التعليمات( الخاص بأداة التصحيح الهندسي** *(GCT**(***أثناء تشغيلها.** انقر فوق *"Help*( *"*التعليمات( *<sup>←</sup> "Help*( *"*التعليمات( من نافذة تحرير فتظهر شاشة *Help*( التعليمات(
- **• عرض ملف التعليمات باستخدام قائمة** *Start***( بدء(.** انقر فوق *"Start*( *"*ابدأ( *<sup>←</sup> "Programs All*( *"*كل البرامج( *<sup>←</sup> "Supportware User Projector NEC*( *"*البرامج المساعدة لمستخدم جهاز عرض *NEC" <sup>←</sup>* )*Lite Utility Express Image" <sup>←</sup> "Help Lite Utility Express Image"*. فتظهر شاشة *Help*( التعليمات(

### بدء ت�شغيل برنامج Lite Utility Express Image من ذاكرة USB أو من بطاقة SD

يمكن تشغيل برنامج Lite Utility Express Image من وسائط التخزين المتداولة باألسواق والقابلة لإلزالة مثل ذاكرة USB أو بطاقة SD، وذلك إذا كان منسوخًا عليها مسبقًا. سوف يؤدي ذلك إلى إزالة مشكلة تثبيت برنامج Image Express Utility Lite لجهاز الكمبيوتر الخاص بك.

- **.***1* **انسخ برنامج** *Lite Utility Express Image* **إلى الوسائد القابلة للخلع.** انسخ جميع المجلدات والملفات )الحجم الكلي حوالي *6* ميجابايت( من مجلد *"(media-removable (Lite\_IEU "*في القرص المدمج لجهاز العرض *NEC* على المجلد األساسي للوسائط القابلة للخلع.
	- **.***2* **أدخل وسائط قابلة للخلع في جهاز الكمبيوتر الخاص بك.** فتظهر شاشة *"AutoPlay*( *"*التشغيل األوتوماتيكي( على جهاز الكمبيوتر الخاص بك.

تلميح:

- في حالة عدم ظهور شاشة *"AutoPlay*( *"*التشغيل األوتوماتيكي(، افتح اللمجلد من *"Computer*( *"*الكمبيوتر( )*"Computer My "*من *XP Windows*).
	- **.***3* **انقر على** *"files view to folder Open***(** *"***افتح المجلد لرؤية الملفات(** يتم إظهار *exe.Lite\_IEU* أو المجلد اآلخر والملفات.
		- **.***4* **ً انقر نقر ً ا مزدوجا فوق أيقونة** *"exe.Lite\_IEU***) (** *"***.** سيبدأ برنامج *Lite Utility Express Image* في العمل.
#### اال�ستخدام على نظام الت�شغيل OS Mac

#### <span id="page-108-0"></span>الخطوة 1 : قم بتثبيت برنامج Image Express Utility Lite على نظام التشغيل Mac OS بالكمبيوتر .

- **.***1* **قم بإدخال القرص المدمج المرفق مع جهاز العرض** *NEC* **داخل محرك األقراص لنظام** *Mac***.** فتظهر أيقونة القرص المدمج على سطح المكتب.
	- **.***2* **ً انقر نقر ً ا مزدوجا فوق أيقونة القرص المدمج.** فتظهر نافذة القرص المدمج.
	- **.***3* **ً انقر نقر ً ا مزدوجا فوق مجلد** *"X OS Mac"***.**
	- **.***4* **ً انقر نقر ً ا مزدوجا فوق ملف** *"dmg.Lite Utility Express Image"***.** ستظهر نافذة برنامج *"Lite Utility Express Image"*.
- **.***5* **اسحب وأسقط مجلد** *"Lite Utility Express Image**"***إلى مجلد** *Applications***( تطبيقاتك( في** *OS Mac***.**

#### الخطوة 2: قم بتوصيل جهاز العرض بشبكة الاتصال المحلية.

قم بتوصيل جهاز العرض بشبكة الاتصال المحلية باتباع التعليمات الواردة في "Connecting to a Network" (التوصيل بشبكة الاتصال المحلية( )صفحة *←* [85](#page-96-0)( التوصيل بشبكة االتصال المحلية الالسلكية )سلسلة LM02NP *←*( )صفحة [86](#page-97-0)(.

#### الخطوة :3 قم بت�شغيل برنامج Lite Utility Express Imageلأجهزة OS Mac

- **.***1* **افتح مجلد** *Applications***( التطبيقات( بجهاز** *OS Mac***.**
- **.***2* **ً انقر نقر ً ا مزدوجا فوق مجلد** *"Lite Utility Express Image"***.**
- **.***3* **ً انقر نقر ً ا مزدوجا فوق أيقونة** *"Lite Utility Express Image"***.** عند بدء تشغيل برنامج *Lite Utility Express Image* لجهاز *OS Mac*، يتم عرض نافذة اختيار للوجهة.
- في المرة األولى لبدء التشغيل، تظهر شاشة *"AGREEMENT LICENSE USER END*( *"*اتفاقية ترخيص المستخدم النهائي( قبل ظهور وجهة نافذة االختيار.

اقرأ »اتفاقية ترخيص المستخدم النهائي« واختر *"agreement license the in terms the accept I*( *"*أوافق على الشروط الواردة في اتفاقية الترخيص( ثم انقر فوق *"OK*( *"*موافق(.

> **.***4* **اختر جهاز العرض المراد توصيله، ثم انقر فوق** *"Connect***(** *"***توصيل(.** فتظهر شاشة سطح المكتب على جهاز العرض.

تلميح: **عرض قائمة Help( المساعدة( لبرنامج Lite Utility Express Image لجهاز OS Mac • من شريط القوائم، انقر على** *"Help***(** *"***مساعدة(** *<sup>←</sup> "Help Lite Utility Express Image"*

**)مساعدة برنامج** *Lite Utility Express Image* **)أثناء تشغيل برنامج** *Utilityrunning Express Image***.** فتظهر شاشة *Help*( التعليمات(

## 3 عر�ض �صورة من زاوية معينة )أداة الت�صحيح الهند�سي ببرنامج **(Image Express Utility Lite**)

تتيح لك وظيفة Geometric Correction Tool (أداة التصحيح الهندسي) تصحيح تشوه الصور المعروضة حتى وإن كانت من زاوية معينة.

### ما الذي يمكنك فعله مع GCT

- **•** تشتمل خاصية GCT على الوظائف التالية
- **التصحيح رباعي النقاط:** يمكنك تثبيت صورة معروضة في إطار حافة الشاشة بسهولة من خالل محاذاة األركان األربعة لصورة مع أركان الشاشة.
- **التصحيح متعدد النقاط:** يمكنك تصحيح صورة مشوهة على ركن حائط أو شاشة غير مضبوطة الشكل باستخدام العديد من الشاشات المنفصلة لتصحيح الصورة وكذلك التصحيح رياعي النقاط.
- **تصحيح البارامترات:** يمكنك تصحيح صورة مشوهة من خالل استخدام مجموعة من القواعد التحويلية سابقة اإلعداد. ويتناول هذا القسم عرض مثال الستخدام التصحيح رباعي النقاط. لمزيد من المعلومات حول «التصحيح متعدد النقاط» و «تصحيح البار امترات»، انظر ملف المساعدة لبرنامج Image Express Utility Lite. )*←* صفحة ،[96](#page-107-0) [97](#page-108-0)(
	- **•** يمكن حفظ بيانات التصحيح الخاصة بك في جهاز العرض أو جهاز الكمبيوتر الخص بك، ويمكن استعادتها عند اللزوم.
		- **•** تتاح وظيفة GCT مع كابل USB ووصلة LAN السلكية والالسلكبة وكابل الڤيديو.

### عر�ض �صورة من زاوية )GCT)

يتناول هذا القسم عرض مثال الستخدام شاشة USB( باستخدام كابل USB لتوصيل جهاز كمبيوتر وجهاز عرض(.

- **•** تعرض وظيفة شاشة USB ً أوتوماتيكيا نافذة التحكم
- بالنسبة لكابل الڤيديو أو وصلة LAN، قم بتثبيت برنامج Image Express Utility Lite على جهازك مسبقًا وابدأ تشغيله. (← صفحة [93](#page-104-0))

اإلعداد: اضبط وضع جهاز العرض أو قم بالتكبير والتصغير بحيث يمكن للصورة المعروضة تغطية نطاق الشاشة بالكامل.

### **.***1* **انقر فوق أيقونة** *" "* **)أخرى( ثم انقر فوق زر** *" "* **)خيارات(.**

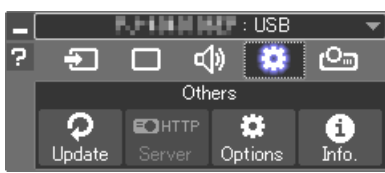

فتظهر نافذة الخيارات.

**.***2* **قم بالتأشير على مرفع** *"feature connection multiple the Use"* **)استخدام خاصية االتصال المتعدد( ثم امسح عالمة التأشير.**

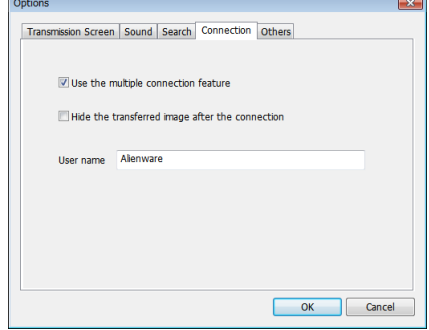

**.***3* **انقر على زر** *"OK***(** *"***موافق(.**

**.***4* **انقر على أيقونة** *" "* **)العرض( وبعد ذلك على زر " " )خروج(.**

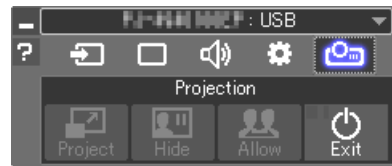

- **.***5* **انقر على "Yes( "نعم(.**
- **.***6* **أعد تشغيل برنامج Lite Utility Express Image.**

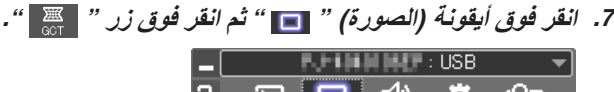

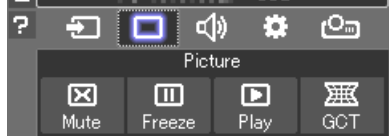

سيتم عرض نافذة *"Correction point4-*( *"*التوصيل رباعي النقاط(.

- **.***8* **انقر على زر** *"Correction Start***(** *"***بدء التصحيح( ثم على زر**  *"Correction point4- Start***(** *"***بدء التصحيح رباعي النقاط(.** يظهر إطار أخضر ومؤشر فأرة ) (.
	- وتظهر أربع عالمات *] [* على األركان األربعة لإلطار األخضر

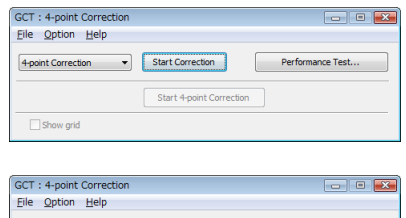

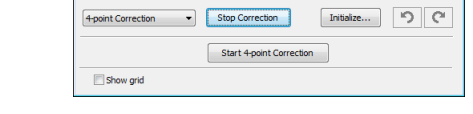

**.***<sup>9</sup>* **استخدم الفأرة للنقر على العالمة** *[* • *]* **التي ترغب في تحريك ركنها.** ً تتحول العالمة المختارة حاليا *]* • *[* إلى اللون األحمر.

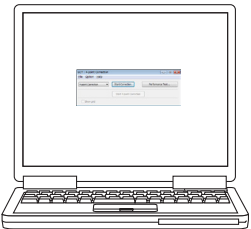

)في المثال أعاله، يتم حذف شاشات *Windows* للتوضيح.(

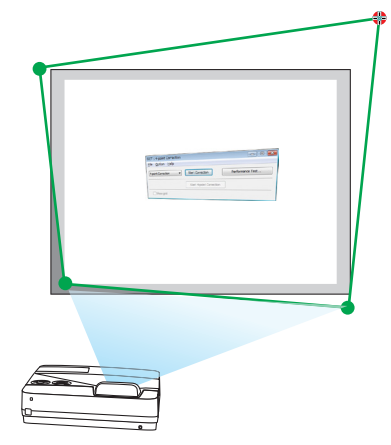

**.***10***اسحب العالمة** *[* • *]* **المختارة على النقطة التي ترغب في تصحيحها وأسقطها.** • عندما تنقر على موضع ما في نطاق الصورة المعروضة، تنتقل أقرب عالمة *]* • *[* إلى موضع وجود مؤشر الفأرة.

**.***11***كرر الخطوة** *9* **و** *10* **لتصحيح تشوه الصورة المعروضة.**

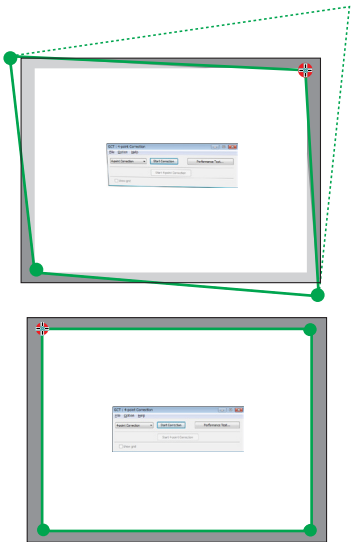

**.***12***بعد االنتهاء، انقر على يمين الفأرة.** يختفي اإلطار األخضر ومؤشر الفأرة من نطاق الصورة المعروضة. وبذلك يكتمل التصحيح. **.***13***انقر على زر** *"X***(** *"***غلق( على نافذة** *"Correction point4-***(** *"***التصحيح رباعي النقاط(.** تختفي النافذة *"Correction point4-*( *"*التصحيح رباعي النقاط( ويظهر تأثير التصحيح رباعي النقاط.

**.***14***انقر على زر** *" "* **على نافذة التحكم للخروج من** *GCT***.**

تلميح:

- بعد إجراء التصحيح رباعي النقاط، يمكنك حفظ بيانات التصحيح رباعي النقاط لجهاز العرض من خالل النقر على *"File*( *"*ملف( ← *"...Export to the projector" (تصدير إلى جهاز عرض...) على نافذة "Point Correction" (التصحيح رباعي النقاط) .*
- انظر نافذة *Help*( المساعدة( لبرنامج *Lite Utility Express Image* لتشغيل نافذة *"Correction point4-*( *"*التصحيح رباعي النقاط( والوظائف األخرى بخالف *GCT*. *<sup>←</sup>*( صفحة ،*[96](#page-107-0) [97](#page-108-0)*(

### 4 التحكم في جهاز العر�ض من خالل �شبكة االت�صال المحلية (برنامج 9 PC Control Utility Pro 4/ Pro)

باستخدام برنامج "4 Pro Utility Control PC "وبرنامج "5 Pro Utility Control PC "المضمن على القرص المدمج المرفق مع جهاز عرض NEC؛ يمكن التحكم في جهاز العرض باستخدام الكمبيوتر من خالل شبكة االتصال المحلية. 4 Pro Utility Control PC هو عبارة برنامج متوافق مع أنظمة Windows. *←*( هذه الصفحة( 5 Pro Utility Control PC هو عبارة برنامج متوافق مع أجهزة OS Mac. *←*( صفحة [104](#page-115-0)(

#### **وظائف التحكم**

تشغيل/إيقاف، اختيار اإلشارة، تجميد الصورة، كتم الصورة، كتم الصوت، الضبط، تنبيه رسالة الخطأ، جدول األحداث.

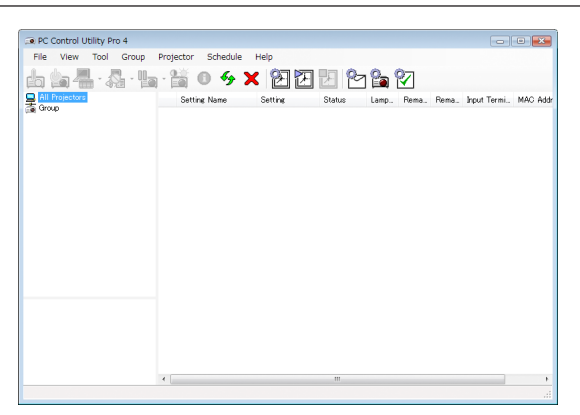

شاشة برنامج 4 Pro Utility Control PC

ً يقدم هذا القسم توضيحا حول اإلعداد الستخدام برنامج 5 Pro4/ Pro Utility Control PC. لالطالع على المعلومات التي تخص كيفية استخدام برنامج 5 Pro4/ Pro Utility Control PC؛ انظر التعليمات الخاصة بهذين البرنامجين. )*←* صفحة ،[103](#page-114-0) [104](#page-115-0)(

> الخطوة 1: قم بتثبيت برنامج 5 PC Control Utility Pro على الكمبيوتر. الخطوة 2: قم بتوصيل جهاز العرض بشبكة الاتصال المحلية. الخطوة 3: قم بتشغيل 5 PC Control Utility Pro.

• لتشغيل برنامج 4 Pro Utility Control PC على نظام التشغيل 8.1 Windows وكذلك 8 Windows وXP Windows، يشترط وجود برنامج Framework NET. Microsoft اإلصدار .2.0 ويتاح برنامج Framework NET. Microsoft اإلصدار 2.0 أو 3.0 أو 3.5 على صفحة الويب لشركة مايكروسوفت. قم بتنزيل البرنامج وتثبيته على جهاز الكمبيوتر.

• يمكن استخدام برنامج *<sup>4</sup>* Pro Utility Control PC من خالل التوصيل التسلسلي. تلميح:

### ا�ستخدام الجهاز على أنظمة Windows

### الخطوة 1: قم بتثبيت برنامج 4 PC Control Utility Pro على الكمبيوتر.

- لتثبيت أو إلغاء تثبيت البرنامج، يجب أن يحظى حساب مستخدم النظام بمزايا *"Administrator*( *"*مدير النظام(. مالحظة:
- أغلق جميع البرامج قيد التشغيل قبل بدء تثبيت البرنامج. فقد يتعذر إكمال تثبيت البرنامج إذا كان هناك برنامج آخر قيد التشغيل.
	- *1* **قم بإدخال القرص المدمج المرفق مع جهاز العرض داخل محرك األقراص.** سيتم عرض نافذة القائمة.

تلميح:<br>جرب الطريقة التالية في حالة عدم ظهور نافذة القائمة. بالنسبة لنظام التشغيل *7 Windows*: **.***1* **انقر فوق** *"start***(** *"***ابدأ( بنظام التشغيل** *Windows***. .***2* **انقر فوق** *"Programs All***(** *"***كل البرامج(** *<sup>←</sup> "Accessories***(** *"***ملحقات(** *<sup>←</sup> "Run***(** *"***تشغيل(.** 3. اكتب اسم محرك الأقراص خاصتك (مثال: "Q:\") و "LAUNCHER.EXE" في "Name" (الاسم). (على سبيل المثال: *EXE.LAUNCHER\:Q***) .***4* **انقر** *"OK***(** *"***موافق(.**

- سيتم عرض نافذة القائمة.
- *2* **انقر فوق أيقونة** *"4 Pro Utility Control PC**"***في نافذة القائمة.** ستبدأ عملية التثبيت.

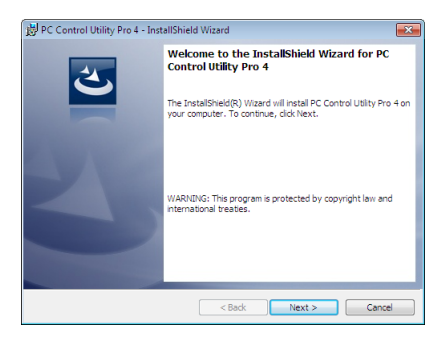

بمجرد انتهاء عملية التثبيت، ستظهر نافذة الترحيب.

*3* **انقر فوق** *"Next***(** *"***التالي(.** ستظهر شاشة *"AGREEMENT LICENSE USER END*( *"*اتفاقية ترخيص المستخدم النهائي(.

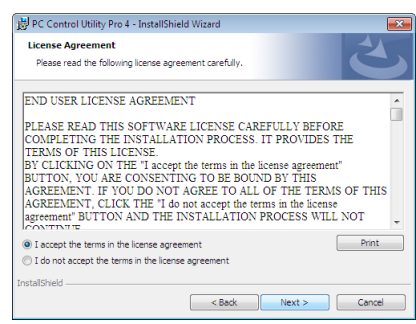

اقرأ هذه االتفاقية بعناية.

*4* **في حال الموافقة، اضغط على** *"agreement license the in terms the accept I***(** *"***أوافق على الشروط الواردة في اتفاقية الترخيص( ثم انقر فوق** *"Next***(** *"***التالي(.**

اتبع التعليمات التي تظهر على شاشات التثبيت الستكمال عملية التثبيت.

• عندما يكتمل التثبيت، ستنتقل إلى نافدة القائمة.

تلميح:

• إلغاء تثبيت برنامج *4 Pro Utility Control PC* إللغاء تثبيت برنامج 4 Pro Utility Control PC، اتبع جميع اإلجراءات الموضحة في *"Tool Remote Virtual Uninstalling*( *"*إلغاء تثبيت برنامج *Tool Remote Virtual*). اقرأ *"Tool Remote Virtual "*على النحو الوارد في برنامج *"4 Pro Utility Control PC <sup>←</sup>*( *"*صفحة *[108](#page-119-0)*(

### الخطوة 2: قم بتوصيل جهاز العرض بشبكة الاتصال المحلية.

<span id="page-114-0"></span>قم بتوصيل جهاز العرض بشبكة الاتصال المحلية باتباع التعليمات الواردة في "Connecting to a Network" (التوصيل بشبكة الاتصال المحلية( )صفحة *←* [85](#page-96-0)( التوصيل بشبكة االتصال المحلية الالسلكية )سلسلة LM02NP *←*( )صفحة [86](#page-97-0)(.

### الخطوة :3 ابدأ ت�شغيل برنامج 4 Pro Utility Control PC

انقر "Start' (ابدأ) ← "All programs" (كل البرامج) أو "Programs" (البرامج) ← "NEC Projector User Supportware" (برامج المساعدة لمستخدم جهاز عرض NEC *←* )برنامج "4 Pro Utility Control PC *←* "برنامج "4 Pro Utility Control PC".

مالحظة:

- بالنسبة لتشغيل وظيفة الجدول *Schedule* في برنامج *4 Pro utility Control PC* يجب أن يكون الكمبيوتر خاصتك في وضع التشغيل وليس في وضع استعداد / سكون. اختر *"Options Power*( *"*خيارات الطاقة( من *"Panel Control*( *"*لوحة التحكم( في نظام التشغيل *Windows* وقم بتعطيل وضع استعداد/سكون قبل تشغيل المجدول. ]مثال[ بالنسبة لنظام *7 Windows*: اختر *"Panel Control*( *"*لوحة التحكم( *<sup>←</sup> "Security and System*( *"*النظام والحماية( *<sup>←</sup> "Options Power*( *"*خيارات الطاقة( *← "sleeps computer the when Change*( *"*التغيير في وضع سكون الكمبيوتر( *<sup>←</sup> "sleep to computer the Put "*قم بتحويل الكمبيوتر إلى وضع السكون *<sup>←</sup> "Never "*ً( أبدا(. مالحظة:
- عند اختيار *]NORMAL*( *]*عادي( لوضع *]MODE STANDBY*( *]*وضع االستعداد( من القائمة، ال يمكن تشغيل جهاز العرض من خالل االتصال بالشبكة )شبكة *LAN* سلكية / السلكية(.

### تلميح: **عرض Help( التعليمات( في برنامج 4 Pro Utility Control PC**

- **• عرض ملف التعليمات لبرنامج** *4 Pro Utility Control PC* **أثناء تشغيله.** انقر فوق *")H (Help*( *"*التعليمات( *<sup>←</sup> "...)H (Help "*الموجودة في نافذة برنامج *4 Pro Utility Control PC* بهذا الترتيب. ستظهر القائمة المنبثقة.
- **• عرض ملف التعليمات باستخدام قائمة** *Start***( بدء(.** انقر *"Start*( *"*ابدأ( *<sup>←</sup> "programs All*( *"*كل البرامج( أو *"Programs*( *"*البرامج( *<sup>←</sup> "Supportware User Projector NEC*( *"*برامج المساعدة لمستخدم جهاز عرض *NEC <sup>←</sup>* )برنامج *"4 Pro Utility Control PC <sup>←</sup> "*تعليمات برنامج *"Help 4 Pro Utility Control PC"*. فتظهر شاشة *Help*( التعليمات(

اال�ستخدام على نظام الت�شغيل OS Mac

### <span id="page-115-0"></span>الخطوة 1: قم بتثبيت برنامج PC Control Utility Pro 5 على الكمبيوتر.

- **.***1* **قم بإدخال القرص المدمج المرفق مع جهاز العرض** *NEC* **داخل محرك األقراص لنظام** *Mac***.** فتظهر أيقونة القرص المدمج على سطح المكتب.
	- **.***2* **ً انقر نقر ً ا مزدوجا فوق أيقونة القرص المدمج.** فتظهر نافذة القرص المدمج.
	- **.***3* **ً انقر نقر ً ا مزدوجا فوق مجلد** *"X OS Mac"***.**
	- **.***4* **ً انقر نقر ً ا مزدوجا فوق الملف** *"pkg5. Pro Utility Control PC"***.** ستبدأ عملية التثبيت.
- **.***5* **انقر فوق** *"Next***(** *"***التالي(.** ستظهر شاشة *"AGREEMENT LICENSE USER END*( *"*اتفاقية ترخيص المستخدم النهائي(.
	- **.***6* **اقرأ »اتفاقية ترخيص المستخدم النهائي« بعناية وانقر فوق** *"Next***(** *"***التالي(.** فتظهر نافذة التأكيد.
- **.***7* **انقر فوق** *"agreement license the in terms the accept I***(** *"***أوافق على شروط اتفاقية الترخيص(.** اتبع التعليمات التي تظهر على شاشات التثبيت الستكمال عملية التثبيت.

### الخطوة 2: قم بتوصيل جهاز العرض بشبكة الاتصال المحلية.

قم بتوصيل جهاز العرض بشبكة الاتصال المحلية باتباع التعليمات الواردة في "Connecting to a Network" (التوصيل بشبكة الاتصال المحلية) (صفحة ← [85](#page-96-0)) التوصيل بشبكة الاتصال المحلّية اللاسلكية (سلسلة NP02LM) (← صفحة [86](#page-97-0)).

#### الخطوة 3: ابدأ تشغيل برنامج 5 PC Control Utility Pro

- **.***1* **افتح مجلد** *Applications***( التطبيقات( بجهاز** *OS Mac***.**
	- **.***2* **انقر فوق المجلد** *"5 Pro Utility Control PC"***.**
	- **.***3* **انقر فوق األيقونة** *"5 Pro Utility Control PC"***.** سيبدأ تشغيل برنامج *5 Pro Utility Control PC*.

مالحظة:

- بالنسبة لتشغيل وظيفة الجدول *Schedule* في برنامج *5 Pro utility Control PC* يجب أن يكون الكمبيوتر خاصتك في وضع التشغيل وليس في وضع السكون. اختر *"Options Power*( *"*خيارات الطاقة( من *"Preferences System*( *"*تفضيالت النظام( في جهاز *Mac* وقم بتعطيل نمط السكون قبل تشغيل المجدول.
- عند اختيار *]NORMAL*( *]*عادي( لوضع *]MODE STANDBY*( *]*وضع االستعداد( من القائمة، ال يمكن تشغيل جهاز العرض من خالل االتصال بالشبكة )شبكة *LAN* سلكية / السلكية(.

تلميح:

- **عرض Help( التعليمات( في برنامج 5 Pro Utility Control PC**
- **عرض ملف المساعدة لبرنامج 5 Pro Utility Control PC أثناء تشغيله.**
- **• من شريط القائمة، انقر فوق** *"Help***(** *"***تعليمات(** *<sup>←</sup> "Help***(** *"***تعليمات( بنفس الترتيب.** فتظهر شاشة *Help*( التعليمات(
	- **عرض شاشة Help( تعليمات( باستخدام Dock**
	- **.***1* **افتح مجلد** *"Application***(** *"***التطبيقات( بجهاز** *OS Mac***.**
		- **.***2* **انقر فوق المجلد** *"5 Pro Utility Control PC"***.**
	- **.***3* **انقر فوق األيقونة** *"Help 5 Pro Utility Control PC"***.** فتظهر شاشة *Help*( التعليمات(

### 5 ا�ستخدام كبل الكمبيوتر (VGA (لت�شغيل جهاز العر�ض )برنامج Tool Remote Virtual)

عند استخدام برنامج "Virtual Remote Tool" الموجود على القرص المدمج لجهاز عرض NEC، تظهر شاشة أدوات المساعدة (أو شريط الأدوات) على شاشة الكمبيوتر خاصتك.

فهذا سيمكنك من القيام بعمليات مثل تشغيل جهاز العرض وإيقاف تشغيله واختيار اإلشارة من خالل كبل الكمبيوتر )VGA )أو الكبل التسلسلي أو وصلة LAN( الشبكة المحلية الالسلكية(. باستخدام اتصال الشبكة المحلية أو االتصال التسلسلي، يمكن استخدام هذا البرنامج إلرسال صورة لجهاز العرض وتسجيلها كبيانات شعار لجهاز العرض. وبعد إتمام عملية التسجيل، يمكنك إغالق الشعار لمنع تغييره.

### **وظائف التحكم**

التشغيل/اإليقاف واختيار اإلشارة وتثبيت الصورة وكتم الصورة وكتم الصوت وتحويل الشعار إلى جهاز العرض وتشغيل وحدة التحكم عن بعد من جهاز الكمبيوتر.

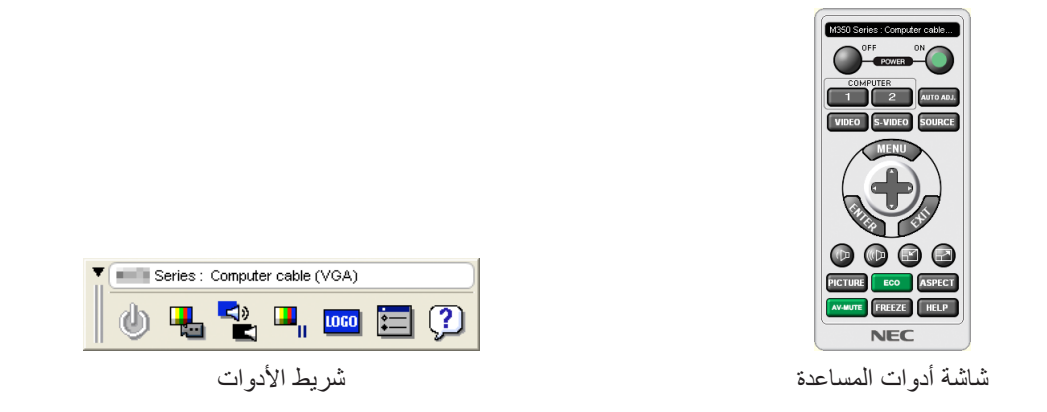

يقدم هذا القسم ملخصًا للإعداد لاستخدام برنامج أدوات المساعدة.<br>للحصول على معلومات حول طريقة استخدام برنامج أدوات المساعدة، يرجى الرجوع إلى قسم المساعدة الخاص ببرنامج Virtual Remote Tool. )*←* صفحة [110](#page-121-0)(

> الخطوة :1 قم بتثبيت برنامج Tool Remote Virtual على جهاز الكمبيوتر. )*←* صفحة [106](#page-117-0)( الخطوة 2: قم بتوصيل جهاز العرض بجهاز الكمبيوتر. (← صفحة [108](#page-119-0)) الخطوة :3 ابدأ تشغيل برنامج Tool Remote Virtual *←*( صفحة [109](#page-120-0)(

> > تلميح:

- يمكن استخدام برنامج *Tool Remote Virtual* من خالل التوصيل بالشبكة المحلية الالسلكية والتوصيل التسلسلي. ال يدعم برنامج *Tool Remote Virtual* اتصال *USB*.
	- لالطالع على أحدث المعلومات حول هذا البرنامج، يرجى زيارة موقعنا اإللكتروني: http://www.nec-display.com/dl/en/index.html

مالحظة:

- <span id="page-117-0"></span>• عندما يتم تحديد *]COMPUTER*( *]*كمبيوتر( من تحديد المصدر الخاص بك، ستظهر شاشة برنامج *Remote Virtual* أو شريط األدوات باإلضافة إلى شاشة الكمبيوتر خاصتك.
- استخدم كبل الكمبيوتر المرفق *)VGA )*لتوصيل الوحدة الطرفية *IN COMPUTER*( دخل كمبيوتر( ً مباشرة بالوحدة الطرفية لخرج الشاشة الستخدام برنامج *Tool Remote Virtual*. قد يتسبب استخدام محول أو كبالت أخرى غير كبل الكمبيوتر المرفق *)VGA )*إلى تعذر التقاط اإلشارة.

الوحدة الطرفية لكبل *VGA*:

- مطلوب استخدام 12 و15 سنًا م*ن أجل و*ظيفة DDC/Cl.
- قد ال يعمل برنامج *Tool Remote Virtual* بسبب مواصفات جهاز الكمبيوتر ونسخة مهايئات أو برامج تشغيل الرسوم
- لتشغيل برنامج *Tool Remote Virtual* على نظام *8.1 Windows* ونظام *8 Windows*، يشترط وجود برنامج *Framework NET. Microsoft* اإلصدار .*2.0* ويتاح برنامج *Framework NET. Microsoft* اإلصدار *2.0* أو *3.0* أو *3.5* على صفحة الويب لشركة مايكروسوفت. قم بتنزيل البرنامج وتثبيته على جهاز الكمبيوتر.
	- تحتوي بيانات الشعار )الرسوم( التي يمكن إرسالها إلى جهاز العرض باستخدام برنامج *Tool Remote Virtual* على القيود التالية: )اتصال *LAN* أو تسلسلي فقط( - حجم الملف: أقل من *1* ميجابايت - مقاس الصورة (الدقة): *1280* نقطة أفقي × *800* نقطة رأسي أو أقل
- عدد األلوان: *256* لون أو أقل • لوضع »شعار *NEC* »االفتراضي على الجانب الخلفي في شعار الخلفية، فأنت بحاجة لتسجيله كشعار للخلفية باستخدام ملف الصورة *(bmp.bbwx\_necpj/Logo/ (*المضمن في القرص المضغوط المرفق بجهاز العرض *NEC*.

تلميح:

• تدعم الوحدة الطرفية *IN COMPUTER*( دخل كمبيوتر( بجهاز العرض وظيفة *CI/DDC*( واجهة أوامر قناة عرض المعلومات(. وظيفة *CI/DDC* هي عبارة عن واجهة قياسية لالتصال ثنائي االتجاه بين الشاشة/جهاز العرض والكمبيوتر.

### الخطوة 1: قم بتثبيت برنامج Virtual Remote Tool على جهاز الكمبيوتر

- لتثبيت األداة االفتراضية للتحكم عن بعد، يجب أن يحظى حساب مستخدم نظام *Windows* بمزايا *"Administrator*( *"*مدير النظام(. مالحظة: • قم بإنهاء كل البرامج المفتوحة قبل تثبيت البرنامج. فقد يتعذر إكمال تثبيت البرنامج إذا كان هناك برنامج آخر قيد التشغيل.
	- *1* **قم بإدخال القرص المدمج المرفق مع جهاز العرض داخل محرك األقراص.**

سيتم عرض نافذة القائمة.

تلميح:<br>جرب الطريقة التالية في حالة عدم ظهور نافذة القائمة. بالنسبة لنظام التشغيل *7 Windows*: **.***1* **انقر فوق** *"start***(** *"***ابدأ( بنظام التشغيل** *Windows***.**

- **.***2* **انقر فوق** *"Programs All***(** *"***كل البرامج(** *<sup>←</sup> "Accessories***(** *"***ملحقات(** *<sup>←</sup> "Run***(** *"***تشغيل(.**
- 3. اكتب اسم محرك الأقراص خاصتك (مثال: "Q:۱'') و "LAUNCHER.EXE" في "Name" (الاسم). (على سبيل المثال:
	- *EXE.LAUNCHER\:Q***) .***4* **انقر** *"OK***(** *"***موافق(.**

سيتم عرض نافذة القائمة.

*2* **اضغط على »تثبيت برنامج** *Tool Remote Virtual* **»في نافذة القائمة.**

ستبدأ عملية التثبيت.

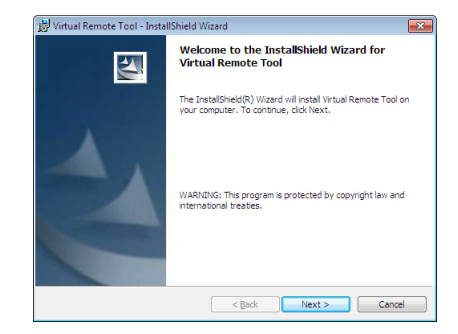

بمجرد انتهاء عملية التثبيت، ستظهر نافذة الترحيب.

*3* **انقر فوق** *"Next***(** *"***التالي(.**

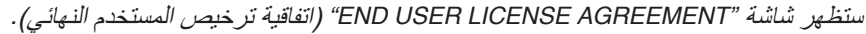

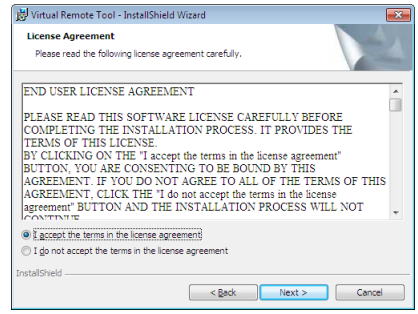

اقرأ هذه االتفاقية بعناية.

- *4* **في حال الموافقة، اضغط على** *"agreement license the in terms the accept I***(** *"***أوافق على الشروط الواردة في اتفاقية الترخيص( ثم انقر فوق** *"Next***(** *"***التالي(.**
	- اتبع التعليمات التي تظهر على شاشات التثبيت الستكمال عملية التثبيت.
		- عندما يكتمل التثبيت، ستنتقل إلى نافدة القائمة.

### تلميح:

#### **إلغاء تثبيت برنامج Tool Remote Virtual**

#### **اإلعداد:**

<span id="page-119-0"></span>الخروج من برنامج Tool Remote Virtual قبل بدء إلغاء التثبيت. إللغاء تثبيت برنامج Tool Remote Virtual، يجب أن يكون حساب مستخدم نظام Windows 7 حاصلاً على تصريح "Administrator" (مسؤول النظام) (لأنظمة التشغيل Windows 8.1 و 8 Windows و 7 Windows و Windows XP) أو تصريح "Computer Administrator" مسؤول النظام (لنظام التشغيل Windows XP).

#### **• ألنظمة التشغيل 8.1 Windows و 8 Windows و 7 Windows و Vista Windows**

- *1* **انقر فوق** *"Start***(** *"***ابدأ( ثم فوق** *"Panel Control***(** *"***لوحة التحكم(.** سيتم عرض نافذة لوحة التحكم.
- *2* **انقر فوق** *"program a Uninstall***(** *"***إلغاء تثبيت البرنامج( تحت** *"Programs***(** *"***البرامج(** سيتم عرض نافذة *"Features and Programs*( *"*البرامج والخصائص(.
	- *3* **حدد برنامج** *Tool Remote Virtual* **وانقر فوقه.**
- *4* **انقر فوق** *"Change/Uninstall***(** *"***إلغاء التثبيت/تغيير( أو** *"Uninstall**"***إلغاء التثبيت.** • حينما تظهر نافذة *"Control Account User*( *"*التحكم في حساب المستخدم(، انقر فوق *"Continue*( *"*استمرار(. اتبع التعليمات التي تظهر على الشاشة إلكمال عملية إلغاء التثبيت.

### الخطوة 2: قم بتوصيل جهاز العرض بجهاز الكمبيوتر.

- **ً** *1* **استخدم كبل الكمبيوتر المرفق** *(VGA**(***لتوصيل الوحدة الطرفية** *IN COMPUTER***( دخل كمبيوتر( الخاص بجهاز العرض مباشرة بالوحدة الطرفية لخرج الشاشة الخاص بالكمبيوتر.**
	- *2* **قم بتوصيل كبل الطاقة المرفق بدخل التيار المتردد بجهاز العرض ومأخذ التيار الكهربائي بالحائط.** جهاز العرض في وضع الاستعداد.

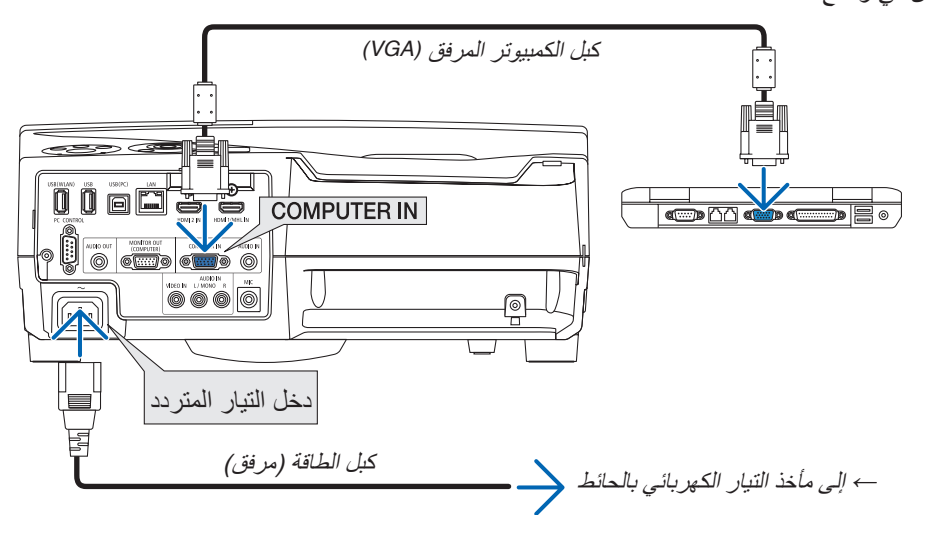

تلميح:<br>● عندما يتم تشغيل برنامج Virtual Remote Tool لأول مرة، ستظهر نافذة "Easy Setup" (الإعداد السهل) للتنقل بين التوصيلات.

### الخطوة 3: ابدأ تشغيل برنامج Virtual Remote Tool

**ابدأ التشغيل باستخدام أيقونة االختصار**

<span id="page-120-0"></span>**• ً انقر نقر ً ا مزدوجا فوق أيقونة االختصار الموجودة على سطح مكتب بنظام التشغيل** *Windows***.**

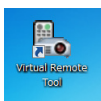

**ابدأ من قائمة Start( ابدأ(**

• انقر فوق [Start] (ابذا) ← [All programs] (كل البرامج) أو [Programs] (البرامج) ← [NEC Projector User Supportware] **)البرامج المساعدة لمستخدم جهاز عرض** *NEC] <sup>←</sup>* **)***Tool Remote Virtual] <sup>←</sup> [Tool Remote Virtual[***.** عندما يتم تشغيل برنامج *Tool Remote Virtual* ألول مرة، ستظهر نافذة *"Setup Easy*( *"*اإلعداد السهل( للتنقل بين التوصيالت.

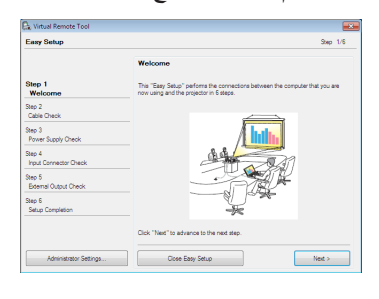

اتبع التعليمات التي تظهر على الشاشة

حينما يكتمل *"Setup Easy"*، ستعرض شاشة برنامج *Tool Remote Virtual*.

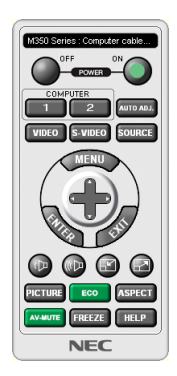

مالحظة:

• عند اختيار *]NORMAL*( *]*عادي( لوضع *]MODE STANDBY*( *]*وضع االستعداد( من القائمة، ال يمكن تشغيل جهاز العرض من خالل كبل الكمبيوتر *)VGA )*أو اتصال شبكي )شبكة *LAN* سلكية / السلكية(.

• يمكن عرض شاشة *Tool Remote Virtual*( أو شريط األدوات( بدون عرض نافذة *"Setup Easy"*. تلميح: لعمل ذلك، انقر لوضع عالمة االختيار على *"time next Setup Easy use not Do*( *"* ال تستخدم خيار اإلعداد السهل في المرة القادمة( على الشاشة في الخطوة السادسة في نافذة *"EasySetup"*.

- **الخروج من برنامج Tool Remote Virtual**
- <span id="page-121-0"></span>**.***1* **انقر فوق أيقونة برنامج** *Tool Remote Virtual* **على شريط المهام.** ستظهر القائمة المنبثقة.

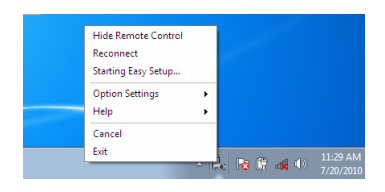

**.***2* **انقر فوق** *"Exit***(** *"***خروج(.** سيتم إغالق برنامج *Tool Remote Virtual*.

### **عرض ملف المساعدة ببرنامج Tool Remote Virtual**

- **• عرض ملف المساعدة من خالل شريط المهام**
- **.***1* **انقر فوق أيقونة برنامج** *Tool Remote Virtual* **فوق شريط المهام أثناء تشغيل البرنامج.** ستظهر القائمة المنبثقة.

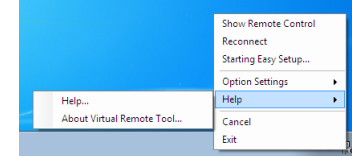

**.***2* **انقر فوق** *"Help***(** *"***التعليمات(.** فتظهر شاشة *Help*( التعليمات(

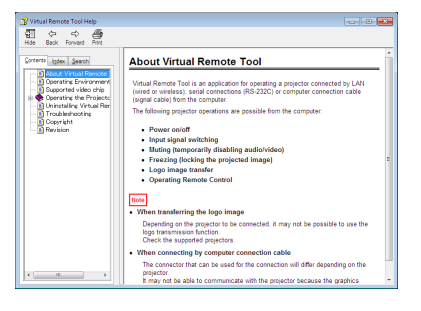

- **• عرض ملف التعليمات باستخدام Menu Start( قائمة ابدأ(.**
- **.***1* **انقر فوق** *Start***( ابدأ(** *<sup>←</sup> programs All***( جميع البرامج( أو** *Programs***( البرامج(** *<sup>←</sup> Supportware User Projector NEC* **)البرامج المساعدة لمستخدم جهاز عرض** *NEC <sup>←</sup>* **)***Tool Remote Virtual**<sup>←</sup>* **ثم** *Help Tool Remote Virtual***( التعليمات الخاصة ببرنامج** *Tool Remote Virtual* **)على هذا الترتيب.** فتظهر شاشة *Help*( التعليمات(

## 6 عر�ض �صور أو م�ستندات محفوظة على هاتف ذكي عبر �شبكة LAN ال�سلكية (Wireless Image Utility)

باستخدام Utility Image Wireless، يتاح لك نقل الصور والمستندات المحفوظة على وحدات طرفية كالهاتف الذكي أو التابلت إلى جهاز العرض عبر شبكة LAN السلكية وعرضها. هناك نوعان من برنامج software Utility Image Wireless، واحد لألندرويد واآلخر لنظام iOS، حيث يمكن تنزيلهما من Play Google أو Store App.

**بالنسبة لألندرويد**

http://www.nec-display.com/dl/en/pj android/wiu for-android.html

**بالنسبة لنظام iOS** http://www.nec-display.com/dl/en/pj\_ios/wiu\_for-ios.html

# .8 ال�صيانة

يوضح هذا القسم إجراءات الصيانة البسيطة التي يجب عليك اتباعها لتنظيف المرشحات ونافذة العرض والحاوية وكذلك استبدال المصباح والمرشحات.

## 1 تنظيف المر�شحات

تمنع إسفنجة مرشح الهواء دخول الأتربة والأوساخ إلى جهاز العرض لذا يجب تنظيفها بانتظام. فقد يسخن جهاز العرض بشدة في حالة اتساخ المرشح أو انسداده.

### **تحذير**

**•** ال تستخدم اسبراي يحتوي على غاز سهل االشتعال للتخلص من الغبار المتراكم واالتساخات المتراكمة على المرشحات. فربما يتسبب في نشوب حريق.

مالحظة: سيتم عرض رسالة تنظيف المرشح لمدة دقيقة بعد تشغيل الجهاز أو إيقاف تشغيله. قم بتنظيف المرشح عند عرض الرسالة. يتم ضبط وقت تنظيف المرشحات على ]*5000* ساعة[ عند الشحن. وإللغاء هذه الرسالة، اضغط على أي زر على حاوية جهاز العرض أو وحدة التحكم عن بعد.

> يساعد المرشح ذو الطبقتين الموجود في جهاز العرض على تحسين القدرة على التبريد ومنع دخول األتربة. تقوم الأجزاء الخارجية (جانب الامتصاص) للطبقة الأولى والثانية من المرشح بإزالة الأتربة. لتنظيف المرشح، قم بإزالة وحدة المرشح وغطائه.

### **تنبيه**

- **•** قبل تنظيف المرشحات، قم بإيقاف تشغيل جهاز العرض وفصل كبل الطاقة ثم اترك الحاوية لكي تبرد. فقد يؤدي التقاعس عن عمل ذلك إلى حدوث صدمة كهربائية أو اإلصابة بحروق.
	- **.***1* **اضغط على الزر لليمين إلخراج غطاء المرشح ثم اسحبه للخارج.**

**.***2* **ّ أزل وحدتي المرشح.**

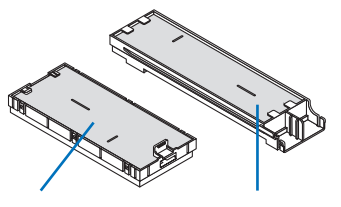

علبة المرشح الصغيرة معلبة المرشح الكبيرة

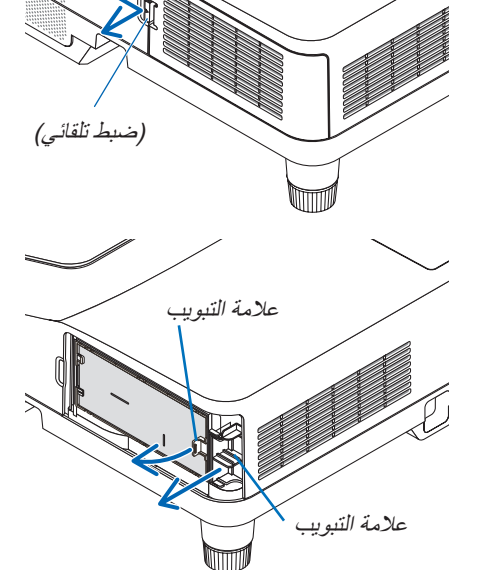

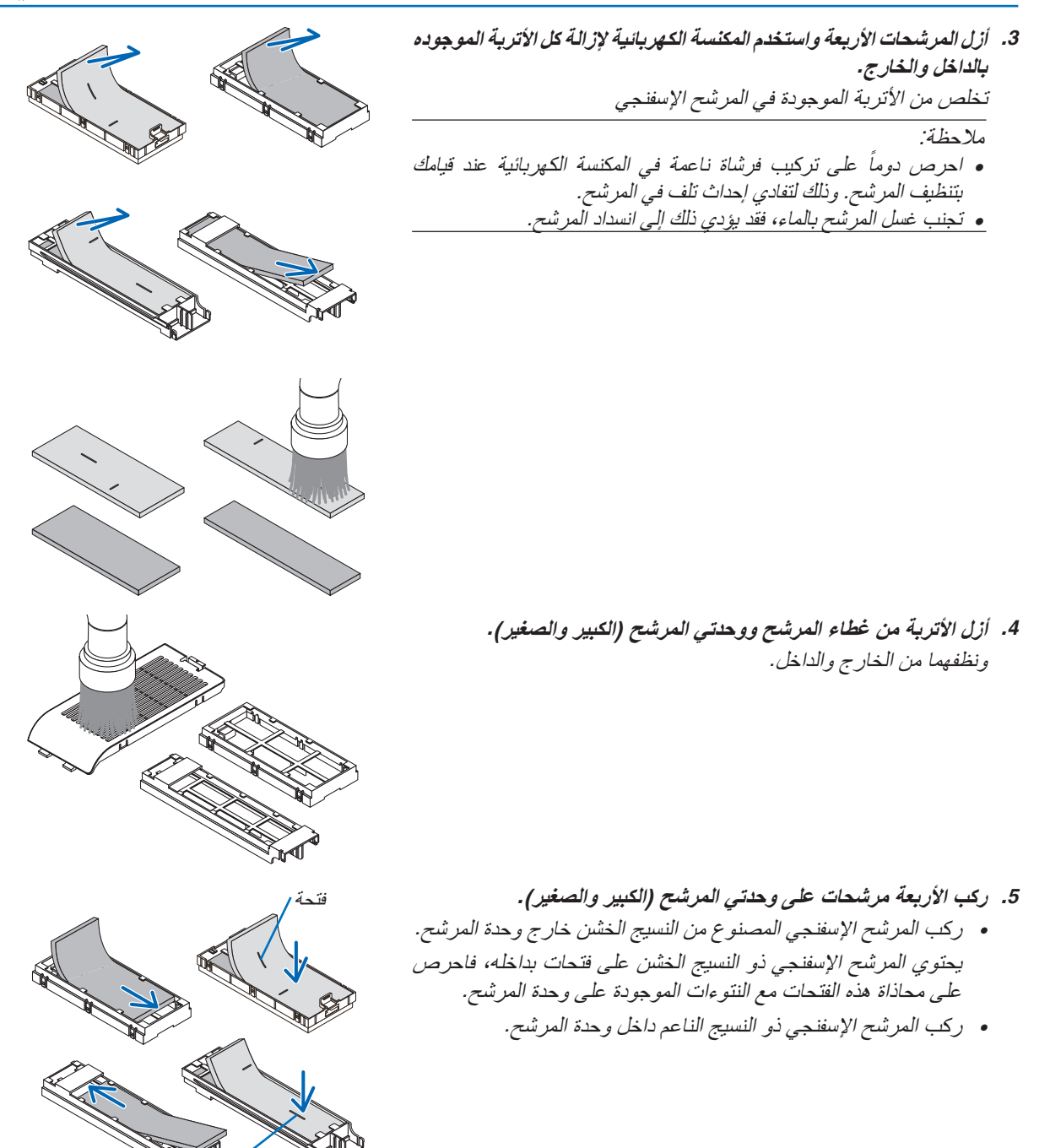

فتحة

ماسكة

الضلوع الداخلية )النتوءات(

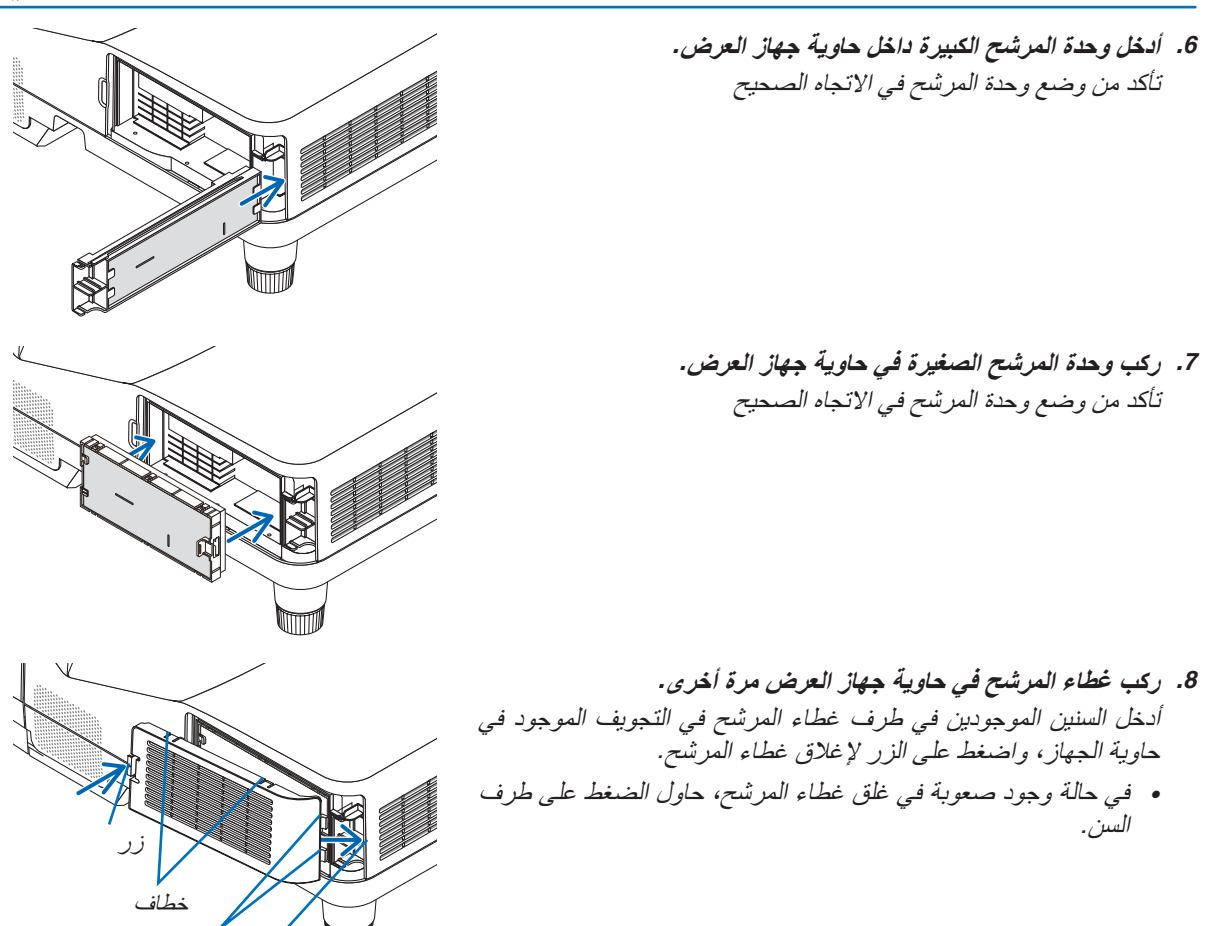

**.***9* **أعد ضبط ساعات استخدام المرشح.** وصل كبل الطاقة بمأخذ التيار على الحائط، ثم شغل جهاز العرض. اختر من القائمة *]RESET*( *]*إعادة ضبط( *<sup>←</sup> ]HOURS FILTER CLEAR]* )إعادة ضبط ساعات تشغيل المرشح(. )*<sup>←</sup>* صفحة *[74](#page-85-0)*( يتم ضبط الفاصل الزمني لتنظيف المرشحات على *]OFF*( *]*متوقف( عند الشحن. لن تكون بحاجة إلى مسح ساعات استخدام المرشح عند استخدام جهاز العرض على حالته

## 2 تنظيف نافذة العر�ض

- **•** أوقف تشغيل جهاز العرض قبل بدء التنظيف.
- **•** تجنب خدش نافذة العرض أو تشويهها ألنها مصنوعة من الزجاج.
- **•** استخدم المروحة أو ورق تنظيف العدسة لتنظيف نافذة العرض واحرص على عدم خدش السطح الزجاجي أو تشويهه.

### **تحذير**

**•** ال تستخدم اسبراي يحتوي على غاز سهل االشتعال للتخلص من الغبار المتراكم واالتساخات المتراكمة على نافذة العرض. فربما يتسبب في نشوب حريق.

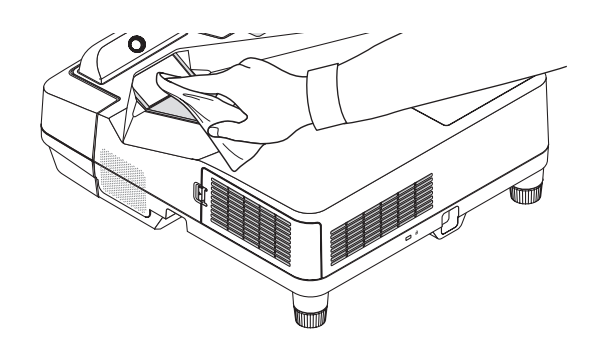

### 3 تنظيف الحاوية

قم بإيقاف تشغيل جهاز العرض وفصله عن مأخذ التيار الكهربائي قبل التنظيف. **•** استخدم قطعة قماش ناعمة لتنظيف الحاوية من األتربة.

- وإذا كانت الحاوية مليئة باألتربة، فاستخدم سائل تنظيف مخفف.
- **•** يحظر استخدام المطهرات أو المواد المذيبة كالكحول أو مرقق الدهان.
- **•** عند تنظيف الفتحات أو السماعة باستخدام المكنسة، ال تدخل فرشاة المكنسة عنوة في فتحات حاوية الجهاز.

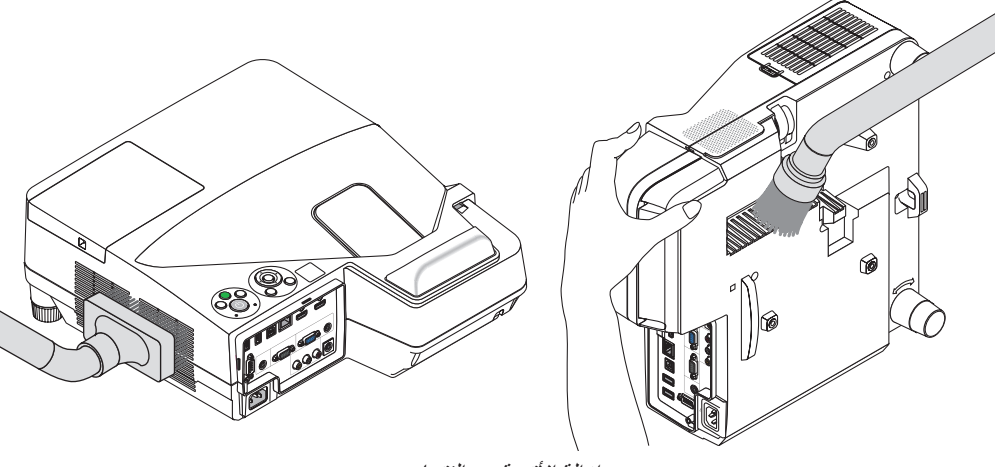

إز الة الأتربة من الفتحات.

- **•** قد يؤدي انسداد فتحات التهوية إلى ارتفاع درجة الحرارة الداخلية لجهاز العرض مما قد ينتج عنه خلل في التشغيل.
	- **•** تجنب خدش حاوية الجهاز بأصابعك أو بأي جسم صلب آخر.
	- **•** عليك االتصال بالموزع لتنظيف األجزاء الداخلية من جهاز العرض.

ملاحظة: لا تستخدم أي مواد متطايرة كالمبيدات الحشرية لتنظيف الحاوية أو نافذة العرض أو الشاشة. ولا تجعل الجهاز عرضًة للتلامس مع أية مادة<br>مطاطية أو أحد مركبات الفينيل لفترة طويلة. وإلا سيتعرض طلاء الجهاز أو السطح الخارجي لل

### 4 ا�ستبدال الم�صباح والمر�شحات

<span id="page-127-0"></span>عندما ينتهي عمر المصباح الافتراضي، سيومض مؤشر المصباح الموجود على حاوية الجهاز باللون الأحمر، وعندئذٍ ستظهر رسالة ".THE LAMP HAS REACHED THE END OF ITS USABLE LIFE. PLEASE REPLACE THE LAMP AND ّFILTER «انتهاء العمر الافتراضي للمصباح. يرجى استبدال المصباح والمرشح».(\*). استبدل المصباح للحفاظ على كفاءة تشغيل الجهاز، حتى وإن كان المصباح ال يزال يعمل، وتأكد من إعادة ضبط عداد ساعات المصباح بعد استبداله. )*←* صفحة [74](#page-85-0)(

### **تنبيه**

- تجنب لمس المصباح بعد استخدامه مباشرة، لأنه سيكون ساخنًا للغاية. أوقف تشغيل جهاز العرض ثم افصل كبل الطاقة. اترك المصباح لمدة ساعة على األقل حتى يبرد وتتمكن من لمسه.
	- **•** استخدم المصباح المحدد، وذلك ً حرصا على السالمة وكفاءة الجهاز. لتركيب المصباح البديل؛ يرجى تحديد نوع المصباح. المصباح البديل: NP33LP

يأتي المصباح البديل مع المرشحات. في حين أن المرشحات المرفقة مع جهاز العرض وقت الشراء مصنوعة من مادة إسفنجية داكنة؛ نجد المرشحات المرفقة مع المصباح االختياري مصنوعة من مادة بيضاء غير منسوجة. وال يوجد أي فرق في األداء بين هذين النوعين.

- لا تنزع أية مسامير باستثناء مسمار غطاء المصباح ومسماريّ تثبيت المصباح في موضعه، فقد تتعرض لصدمة كهربائية.
- **•** احرص على عدم كسر زجاج عند تركيب المصباح. تجنب ترك بصمات األصابع على السطح الزجاجي عند تركيب المصباح، فقد يتسبب ذلك في ظهور ظالل غير مرغوب فيها، باإلضافة إلى تدني جودة الصورة.
- سينطفئ جهاز العرض ويتحول إلى وضع الاستعداد في حال استمرار تشغيله لمدة 100 ساعة أخرى بعد انتهاء عمره الافتراضي. وفي حالة حدوث ذلك، تأكد من استبدال المصباح. وإذا واصلت استخدام المصباح بعد نهاية العمر االفتراضي له، فقد يتحطم الجزء الزجاجي له وتتناثر قطع الزجاج داخل حاوية المصباح. تجنب لمس هذه الأجزاء الزجاجية، فقد يؤدي ذلك إلى وقوع إصابات. وإذا حدث ذلك، اتصل بموزع NEC الستبدال المصباح.

*\**مالحظة: ستظهر هذه الرسالة في الحاالت التالية:

- لمدة دقيقة واحدة بعد تشغيل جهاز العرض
- عند الضغط على زر *POWER*( الطاقة( الموجود على حاوية الجهاز، أو زر *STANDBY*( استعداد( الموجود في وحدة التحكم عن بعد.

وإللغاء هذه الرسالة، اضغط على أي زر على حاوية جهاز العرض أو وحدة التحكم عن بعد.

المصباح واألدوات االختيارية الالزمة لالستبدال: • مفك براغي فيليبس )مع الرأس( • المصباح البديل

### خطوات استبدال المصباح والمرشحات

**الخطوة األولى. استبدال المصباح الخطوة الثانية. استبدال المرشحات )***<sup>←</sup>* **صفحة** *[119](#page-130-0)***( الخطوة الثالثة. إعادة ضبط ساعات استخدام المصباح والمرشح )***<sup>←</sup>* **صفحة** *[74](#page-85-0)***(**

```
الستبدال المصباح:
```
- **.***1* **قم بإزالة غطاء الكبل.** *)1(*قم بفك مسمار غطاء المصباح • مفتاح غطاء المصباح غير قابل لإلزالة. *)2(*ادفع غطاء المصباح وأخرجه. <u>(25)</u> b a
	- **.***2* **قم بإزالة مكان تركيب المصباح.** *)1(*قم بفك المسمارين الموجودين بمكان تركيب المصباح حتى يتحول مفك فيليبس إلى الحالة الحرة. • المسماران غير قابلين للفك. • يوجد مفتاح أمان في هذه الحالة لمنع خطر حدوث الصدمة الكهربائية. ال تحاول تجاهل هذا المفتاح. *)2(* أخرج مكان تركيب المصباح بإمساكه.

ً تأكد من أن مكان تركيب المصباح باردا بما فيه الكفاية قبل إخراجه. **تنبيه:**

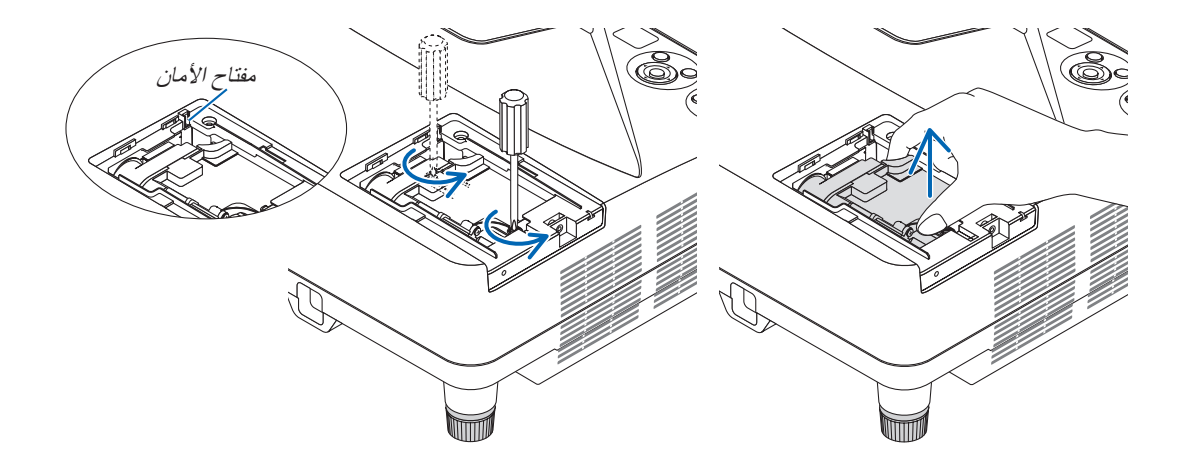

- **.***3* **قم بتثبيت مكان تركيب المصباح الجديد.** *)1(*أدخل مكان تركيب المصباح الجديد حتى يتم توصيله بالمقبس. *)2(*ادفع الجزء العلوي من مكان تركيب المصباح لتثبيته. *)3(*ثبته في مكانه بالمسمارين.
	- تأكد من إحكام ربط المسامير.

<span id="page-129-0"></span>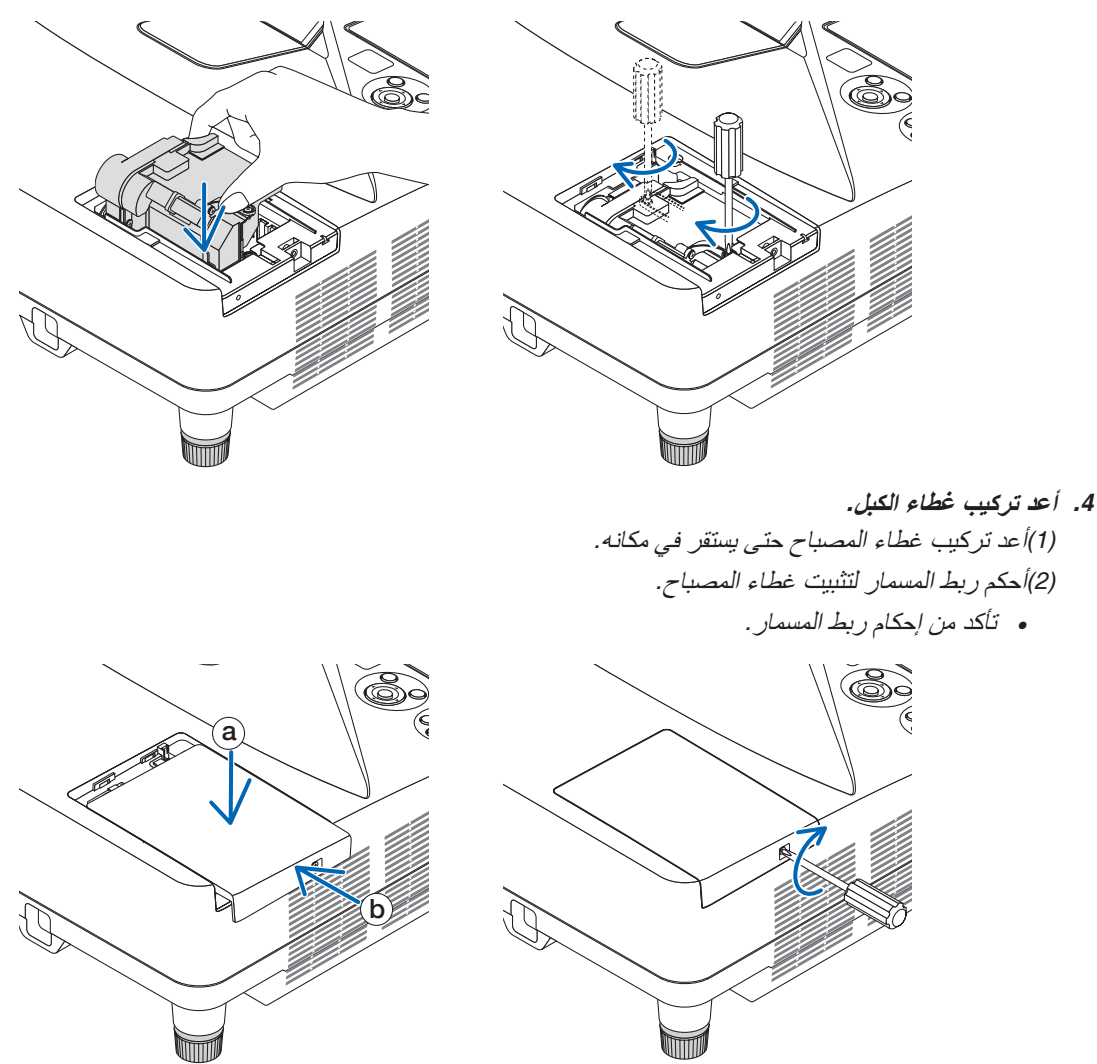

**وبذلك يتم استبدال المصباح. انتقل إلى استبدال المرشح.**

مالحظة: إذا واصلت استخدام جهاز العرض لمدة *100* ساعة إضافية بعد انتهاء العمر االفتراضي للمصباح، فلن تتمكن من تشغيل الجهاز ولن يتم عرض القائمة. وفي حالة حدوث ذلك، اضغط على زر HELP بوحدة التحكم ع*ن ب*عد لمدة 10 ثوان لإعادة ضبط ساعة المصباح على الصفر . بعد *إعادة ضبط ساعة المصباح على الصفر* ، سينط*فئ مؤشر LAMP (المصباح)* . َ

**الستبدال المرشحات:**

<span id="page-130-0"></span>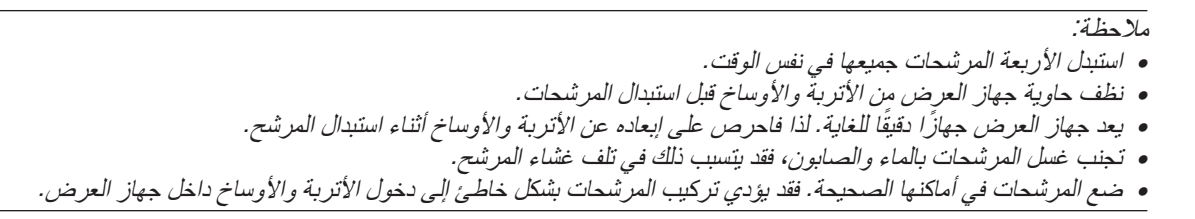

استبدل المصباح قبل استبدال المرشحات. )*←* صفحة [116](#page-127-0)(

**.***1* **اضغط على الزر لليمين إلخراج غطاء المرشح ثم اسحبه للخارج.**

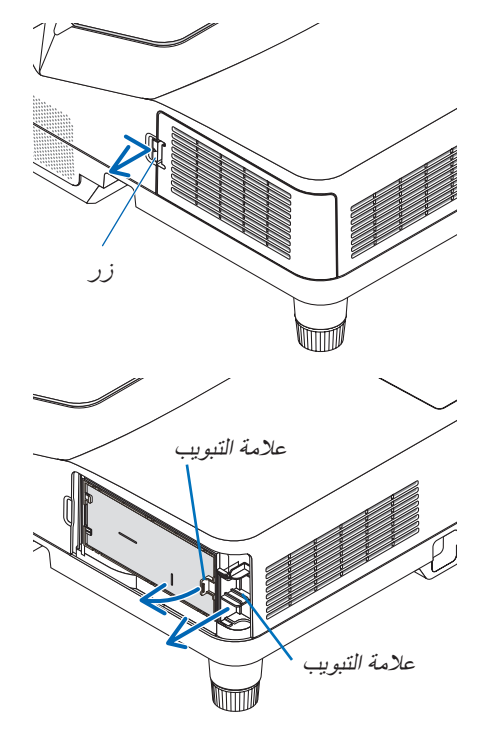

**.***2* **ّ أزل وحدتي المرشح.**

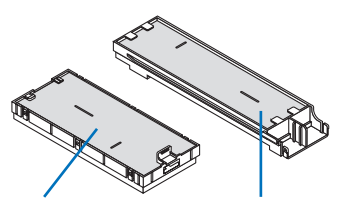

علبة المرشح الصغيرة علبة المرشح الكبيرة

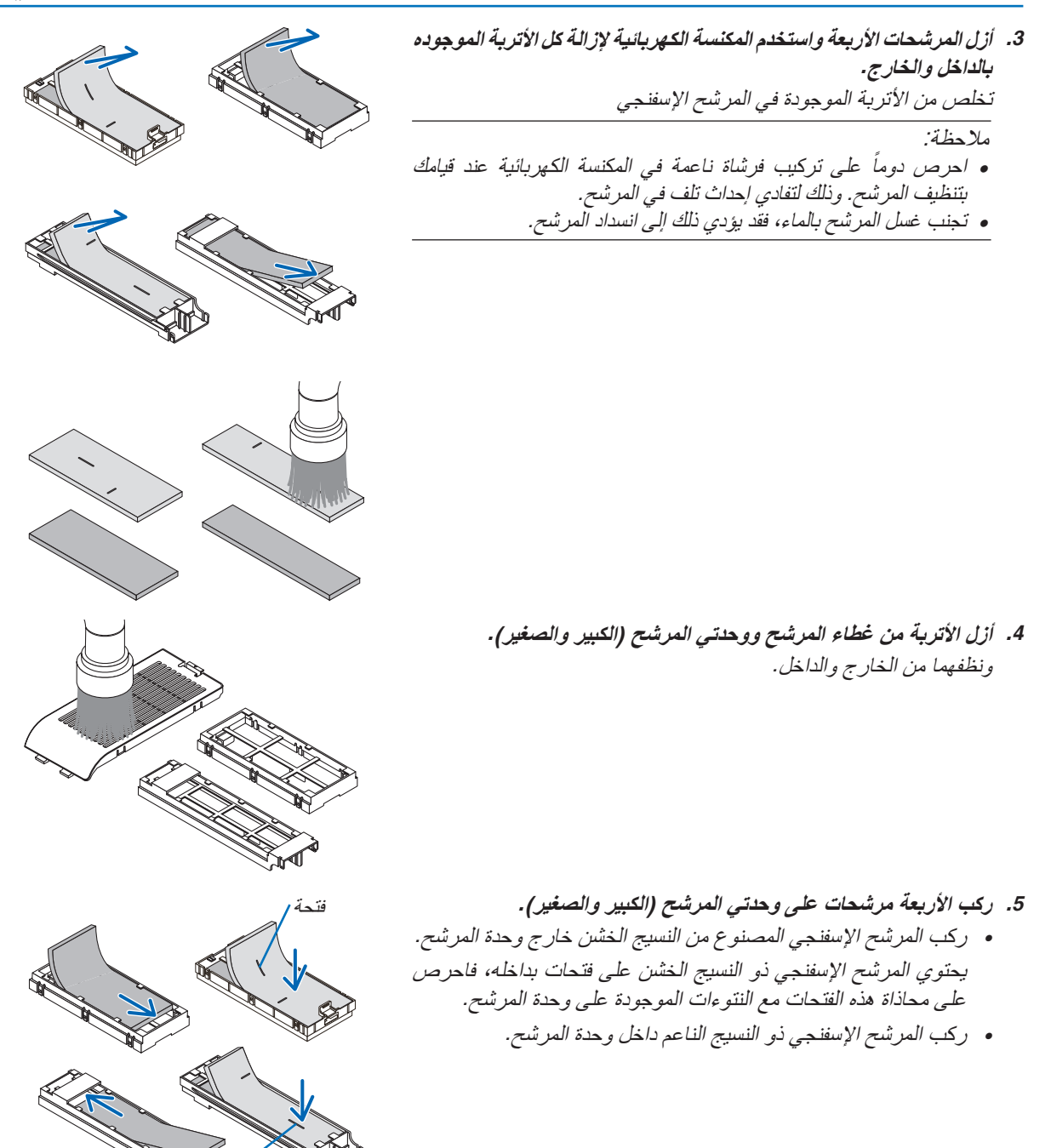

فتحة

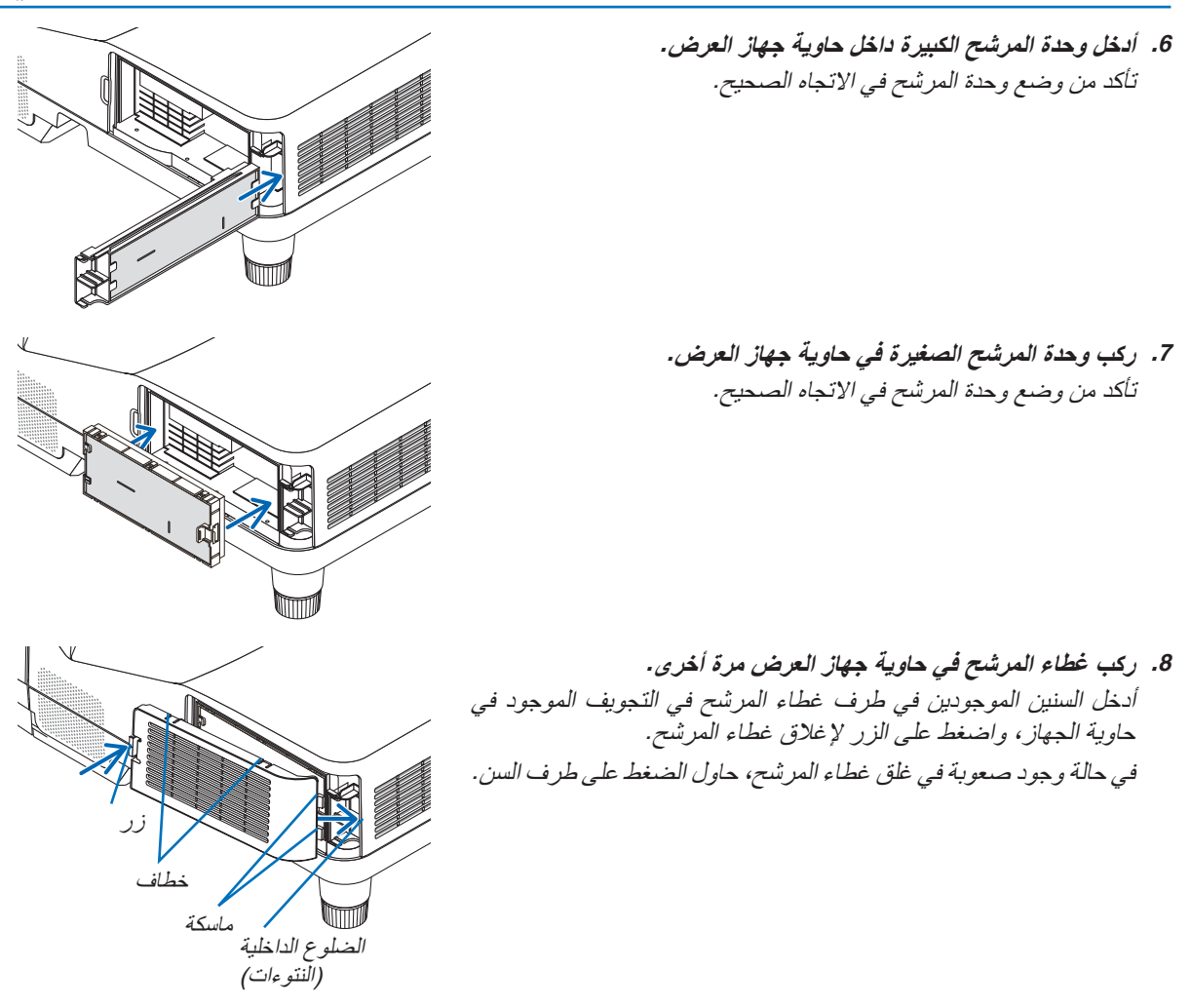

**وبذلك يتم استبدال المرشح. االنتقال إلى إعادة ضبط عدادات ساعات تشغيل المصباح والمرشح.**

**إلعادة ضبط ساعات استخدام المصباح والمرشح: .***1* **ضع جهاز العرض في المكان الذي تستخدمه فيه. .***2* **وصل كبل الطاقة بمأخذ التيار على الحائط، ثم شغل جهاز العرض. .***3* **أعد ضبط ساعات استخدام المصباح والمرشح.** .*1* حدد من القائمة *]RESET*( *]*إعادة ضبط( *<sup>←</sup> ]HOURS LAMP CLEAR*( *]*إعادة ضبط ساعات تشغيل المصباح(، وأعد ضبط ساعات استخدام المصباح. .*2* حدد *]HOURS FILTER CLEAR*( *]*إعادة ضبط ساعات تشغيل المرشح(، وأعد ضبط ساعات استخدام المرشح. )*<sup>←</sup>* صفحة *[74](#page-85-0)*(

# .9 ملحق

# 1 ا�ستك�شاف الأعطال وإ�صالحها

يساعدك هذا القسم على حل المشكالت التي قد تواجهك أثناء إعداد جهاز العرض أو استخدامك له.

## رسائل المؤشر

### **مؤشر الطاقة**

<span id="page-133-0"></span>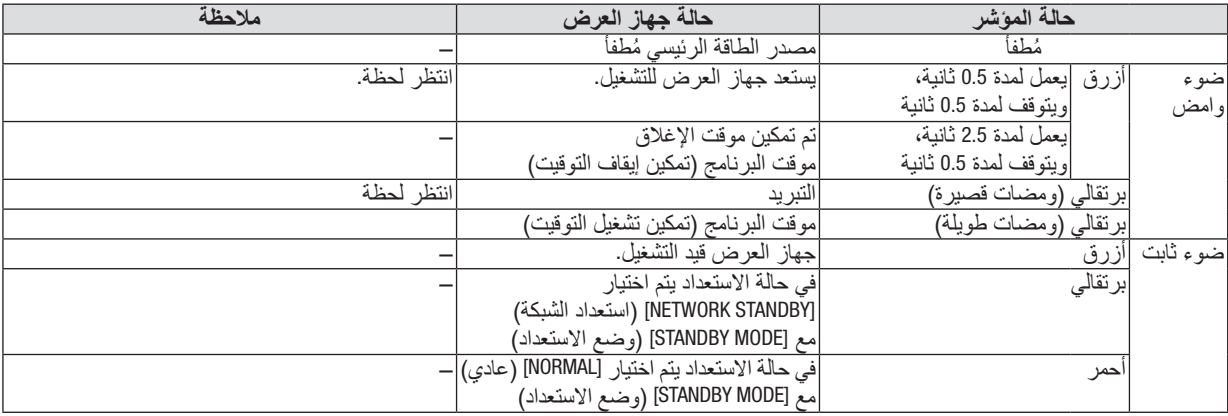

### **مؤشر الحالة**

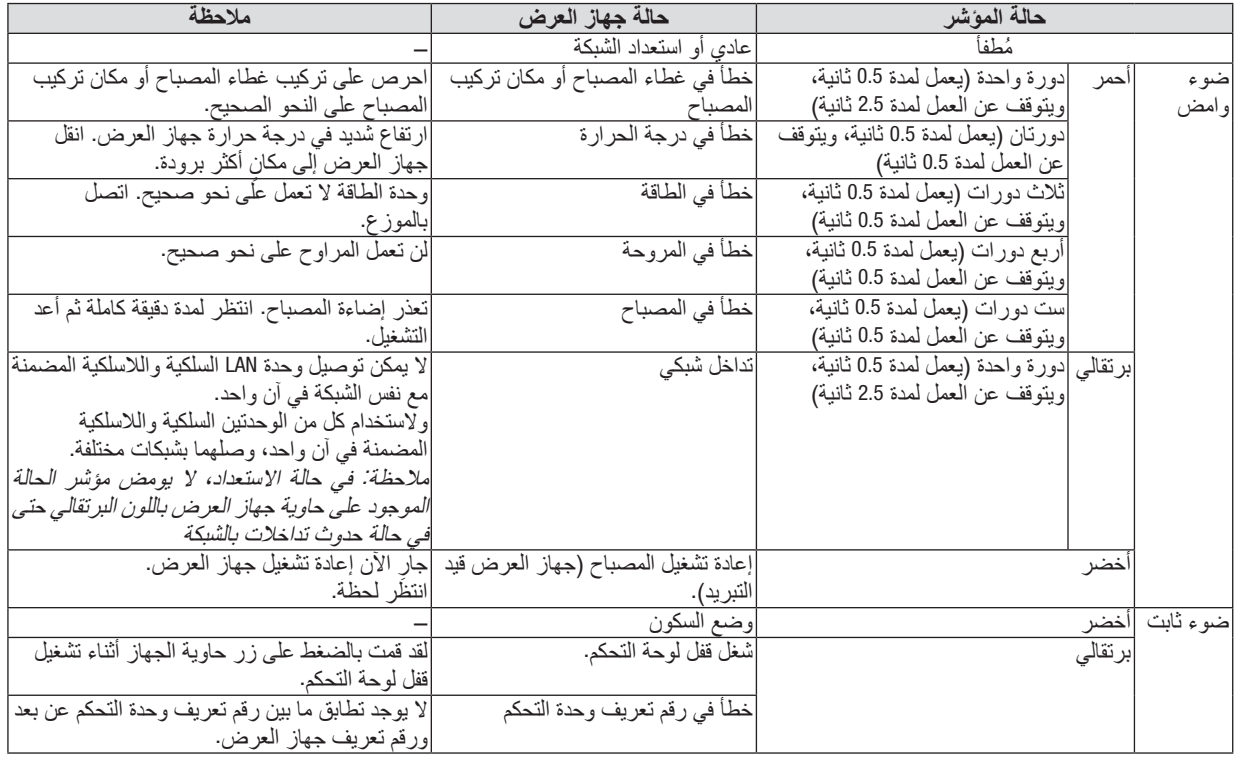

### **مؤشر المصباح**

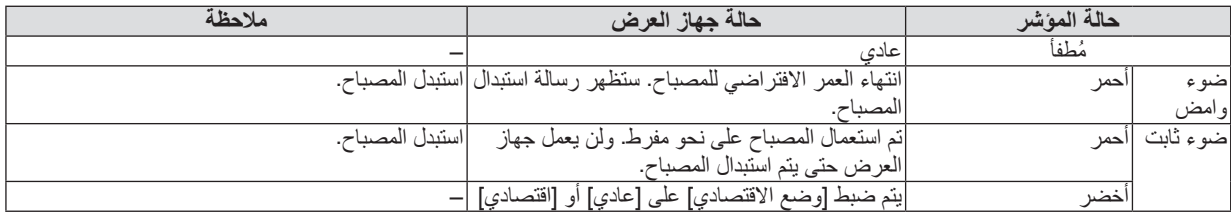

### **الحماية من االرتفاع الشديد في درجة الحرارة**

في حالة ارتفاع درجة الحرارة داخل جهاز العرض بدرجة كبيرة، سيعمل واقي ارتفاع درجة الحرارة على إطفاء المصباح تلقائيًا مع وميض<br>مؤشر STATUS (الحالة) (دورتين للتشغيل وإيقاف التشغيل). وفي حالة حدوث ذلك، اتبع اآلتي:

- افصل كبل الطاقة بعد توقف مراوح التبريد.
- انقل جهاز العرض إلى مكان أكثر برودة وبخاصة إذا كانت الغرفة التي تعمل بها شديدة الدفء.
	- نظف فتحات التهوية في حالة انسدادها باألتربة.
	- انتظر حوالي 60 دقيقة حتى يبرد جهاز العرض من الداخل بدرجة كافية.

### الم�شكالت ال�شائعة وحلولها

)*←* "Indicator Lamp/Status/Power« "مؤشر الطاقة/الحالة/المصباح« بصفحة .[122](#page-133-0)(

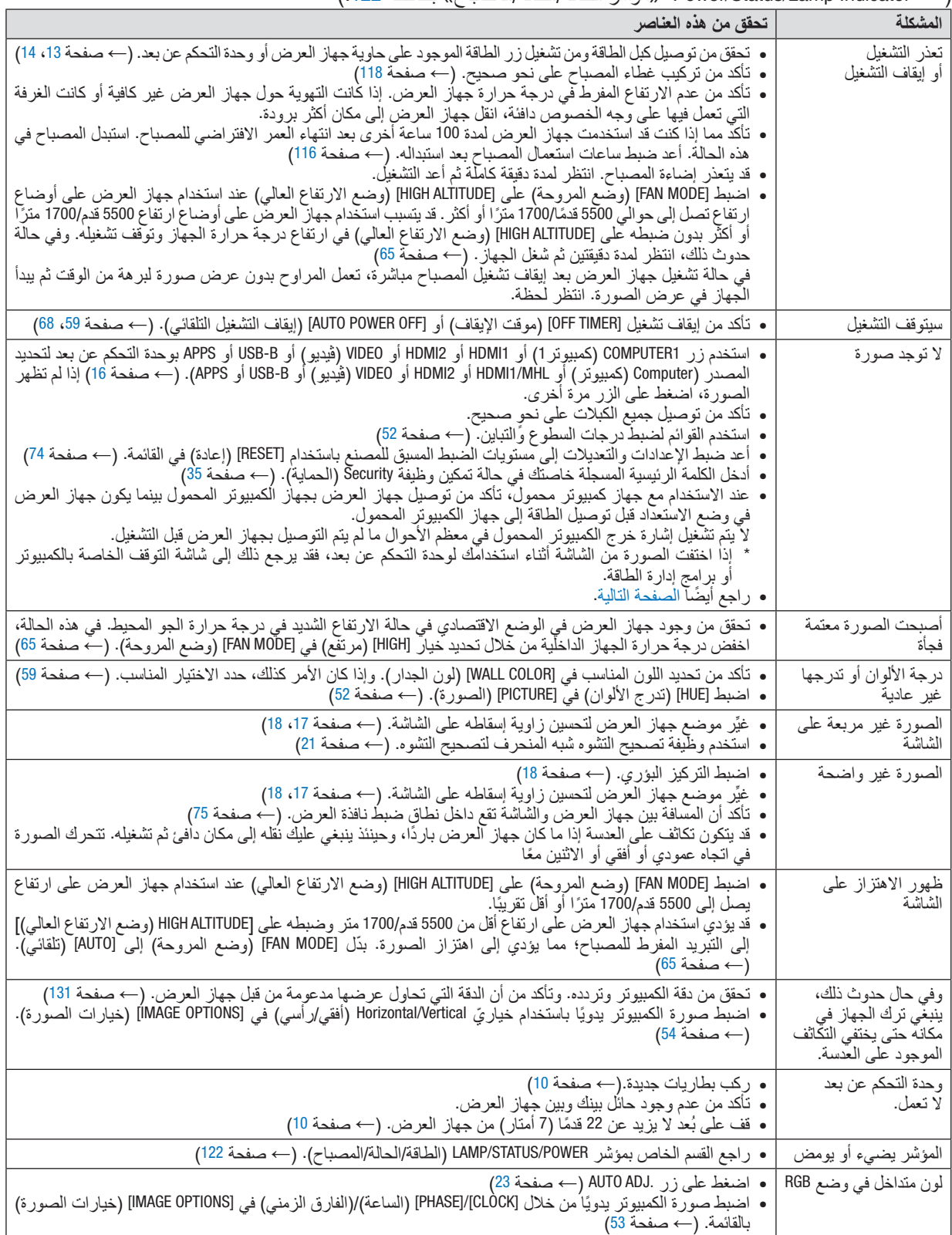

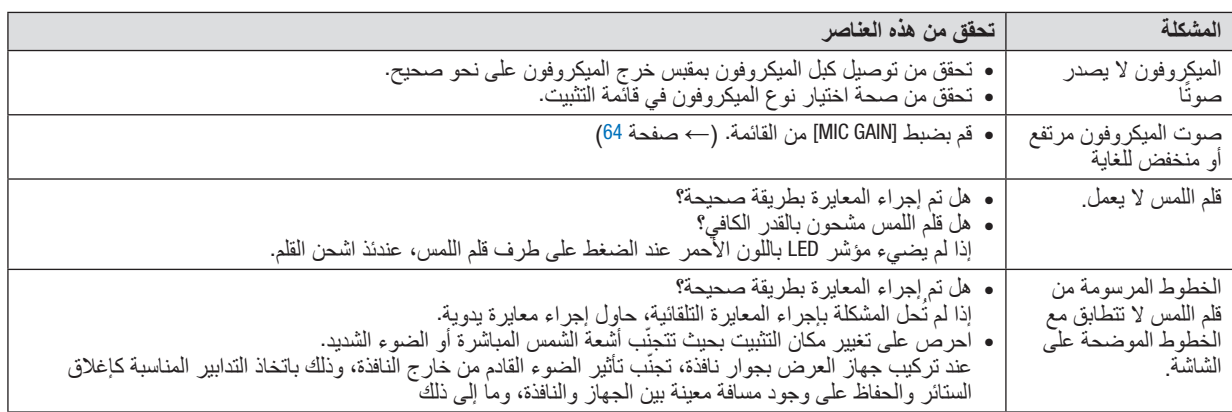

لمزيد من المعلومات، يرجى االتصال بالموزع.

### في حالة اختفاء ال�صورة أو عر�ضها على نحو غير �صحيح.

**•** شغل جهاز العرض والكمبيوتر.

عند االستخدام مع جهاز كمبيوتر محمول، تأكد من توصيل جهاز العرض بجهاز الكمبيوتر المحمول بينما يكون جهاز العرض في وضع االستعداد قبل توصيل الطاقة إلى جهاز الكمبيوتر المحمول.

ال يتم تشغيل إشارة خرج الكمبيوتر المحمول في معظم األحوال ما لم يتم التوصيل بجهاز العرض قبل التشغيل.

مالحظة: يمكنك التحقق من التردد األفقي لإلشارة الحالية في قائمة جهاز العرض في قسم *Information*( معلومات(. إذا كانت القراءة *"kHz0"*، فذلك يعني عدم وجود إشارة خرج من جهاز الكمبيوتر. )راجع *<sup>←</sup>* صفحة *[71](#page-82-0)* أو انتقل إلى الخطوة التالية(

**•** تمكين شاشة الكمبيوتر الخارجية.

ال يعني عرض صورة على شاشة الكمبيوتر المحمول بالضرورة إرساله إلشارة ما إلى جهاز العرض. وعند استخدام كمبيوتر محمول متوافق، تعمل مجموعة من مفاتيح الوظائف على تمكين/تعطيل الشاشة الخارجية، فعادةً ما يعمل الضغط على مفتاح "Fn" مع أحد مفاتيح الوظائف االثنى عشر على تشغيل الشاشة الخارجية أو إيقاف تشغيلها. على سبيل المثال، في أجهزة الكمبيوتر المحمولة من NEC تنفذ هذه الوظيفة ّ باستخدام مفتاحي 3F + Fn، بينما في أجهزة الكمبيوتر المحمولة من Dell تستخدم مفاتيح 8F + Fn للتنقل بين خيارات العرض الخارجي.

- **•** خرج إشارة كمبيوتر غير قياسية إذا لم تكن إشارة خرج الكمبيوتر المحمول مطابقة لمعايير الصناعة، فقد لا يتم عرض الصورة على نحوٍ صحيح. وفي حالة حدوث ذلك، قم بإلغاء تنشيط شاشة LCD ً الخاصة بالكمبيوتر المحمول عندما تكون شاشة جهاز العرض قيد االستخدام، علما بأن كل كمبيوتر محمول لديه طريقة مختلفة إللغاء/إعادة تنشيط شاشات LCD المحلية كما هو موضح في الخطوة السابقة. راجع وثائق الكمبيوتر خاصتك للحصول على معلومات مفصلة.
- **•** ال تظهر الصورة المعروضة على نحو صحيح عند استخدام جهاز Mac عند استخدام جهاز Mac مع جهاز العرض؛ قم بتعيين مفتاح DIP بمهايئ Mac (غير مرفق مع جهاز العرض) وفقًا لمستوى الدقة. بعد اإلعداد، أعد تشغيل جهاز Mac لتفعيل التغييرات. لضبط أوضاع العرض باستثناء تلك التي يدعمها جهاز Mac وجهاز العرض خاصتك، فقد يؤدي تغيير مفتاح DIP الموجود بمهايئ Mac إلى اهتزاز الصورة قليلاً أو عدم عرض أي شيء. في حالة حدوث ذلك، اضبط مفتاح تقليل الخطأ على وضع 13 بوصة الثابت ثم أعد تشغيل جهاز Mac. بعد ذلك أعد مفاتيح DIP إلى وضع قابل للعرض ثم أعد تشغيل جهاز Mac مرة أخرى.

ًا. مالحظة: يلزم توافر كبل مهايئ ڤيديو من تصنيع شركة *Inc Apple* لجهاز *MacBook* ً نظرا ألنه ال يحتوي على وحدة طرفية *Sub-D* صغيرة مزودة بعدد *15* سن

- **•** االنعكاس في أجهزة MacBook
- عند استخدام جهاز العرض مع أجهزة MacBook؛ يمكن ضبط الخرج على 768 × 1024 ما لم تكون خاصية «الانعكاس» مضبوطة على off (إيقاف) بجهاز MacBook. يرجى الرجوع إلى دليل المالك المرفق مع كمبيوتر Mac خاصتك للتعرف على خاصية الانعكاس. **•** المجلدات أو األيقونات تكون مختفية على شاشة جهاز Mac
- قد ال تتمكن من رؤية المجلدات أو األيقونات على الشاشة، في حالة حدوث ذلك، حدد ]View( ]عرض( *←* ]Arrange( ]ترتيب( من قائمة Apple ثم رتب األيقونات.

### 2 الموا�صفات

يقدم هذا القسم المعلومات التقنية الخاصة بأداء جهاز العرض.

#### الموا�صفات الب�صرية

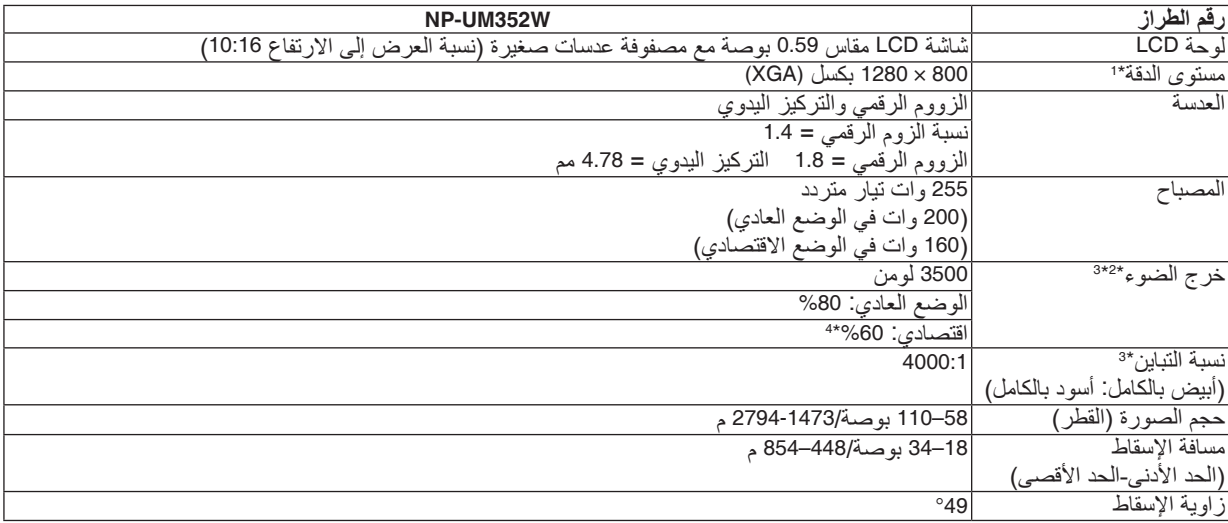

\*1 تصل نسبة وحدات البكسل الفعالة إلى أكثر .%99.99

\*2 هذه هي قيمة خرج الضوء (باللومن) عند ضبط وضع [PRESET] (الضبط المسبق) على [HIGH-BRIGHT] (درجة سطوع مرتفعة). إذا تم ضبط وضع [PRESET] (الضبط المسبق) على أي وضع آخر، فستنخفض ُقيمة خرج الضوء قليلاً.

\*3 متوافق مع المواصفة 21118-2005ISO

\*4 يساّوي الحد الأقصىي للطاقة تلك النسبة المستهلكة في الوضع العادي (الوضع الاقتصادي).

### الموا�صفات الكهربائية

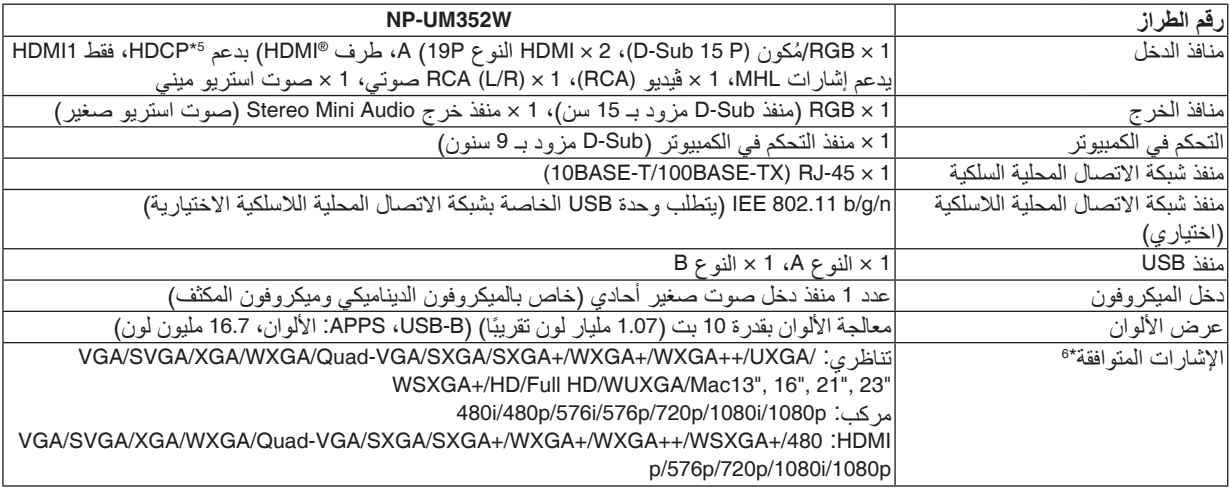

\*5 RHDMI( األلوان الداكنة، تزامن الشفاه( مع HDCP

ما هي تقنية HDCP/HDCP؟ هذه الْتقنيةَ هي اختصار لعبارة حماية المحتوى الرقمي ذي النطاق الترددي العالي. حماية المحتوى الرقمي ذي النطاق الترددي العالي (HDCP) هو<br>النظام الذي يهدف إلى منع النسخ غير القانوني لبيانات الڤيديو التي يتم إرسالها عبر وسيلة إذا لم تتمكن من مشاهدة المادة عبر منفذ دخل HDM؛ فهذا ال يعني بالضرورة أن جهاز العرض ال يعمل على النحو الصحيح. قد يؤدي استخدام خاصية HDCP إلى التعرض إلى حاالت يكون المحتوى فيها محمي عبر هذه الخاصية؛ وبالتالي ال يتم عرض المحتوى حسب قرار/نية مطبقي نظام HDCP )شركة LLC,Protection Content Digital).

الڤينيو: الألوان الداكنة؛ 12/10/8-بت، LipSync<br>الصوت: LPCM، حتى 2 بوصة، المعدل البسيط 48/1.44/32 كيلو هرتز ، عينة البت 24/20/16-بت

\*6 إذا كانت دقة الصورة أعلى أو أقل من الدقة األصلية لجهاز العرض (800 × 1280)، فسيتم عرضها بواسطة برنامج AccuBlend Advanced. الصوت: LPCM، حتى 2 بوصة، المعدل البسيط 48/1.44/32 كيلو هرتز، عينة البت -24/20/16بت )*←* صفحة [131](#page-142-0)(

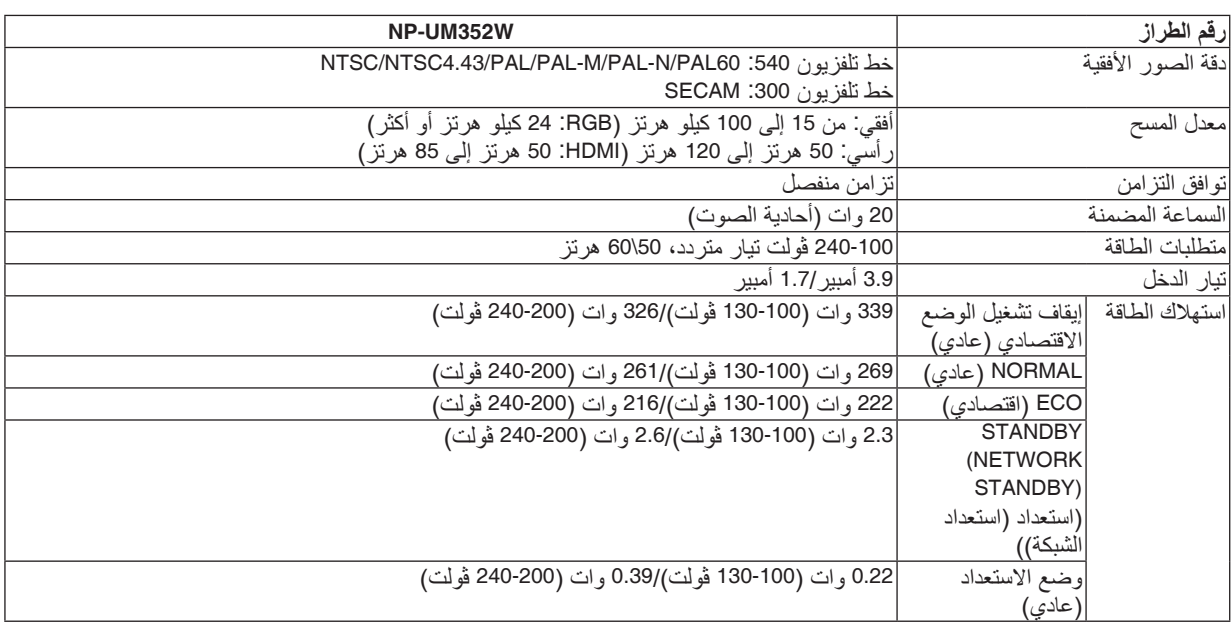

### الموا�صفات الميكانيكية

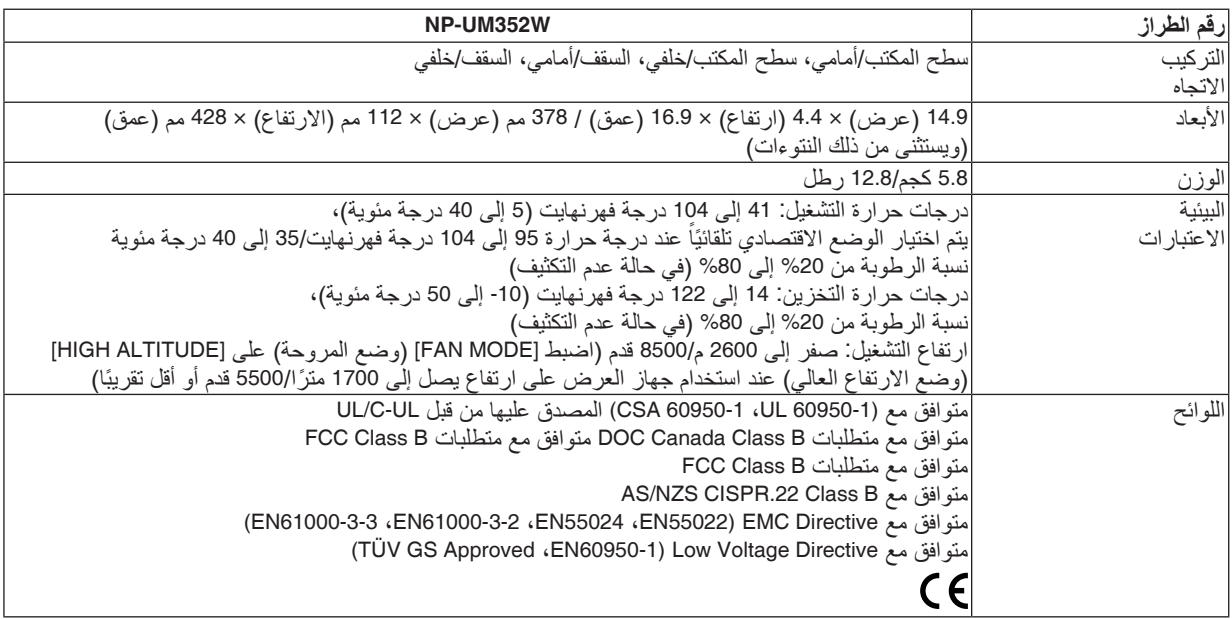

للحصول على المزيد من المعلومات، قم بزيارة المواقع اإللكترونية التالية:

الولايات المتحدة: /http://www.necdisplay.com

 $http://www.nec-display-solutions.com/$ أوروبا:

من أي مكان في العالم: http://www.nec-display.com/global/index.html

للحصول على معلومات عن الملحقات االختيارية، يرجى زيارة موقعنا أو االطالع على الكتيب.

المواصفات عرضة للتغير دون إخطار.

# 3 أبعاد الحاوية

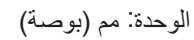

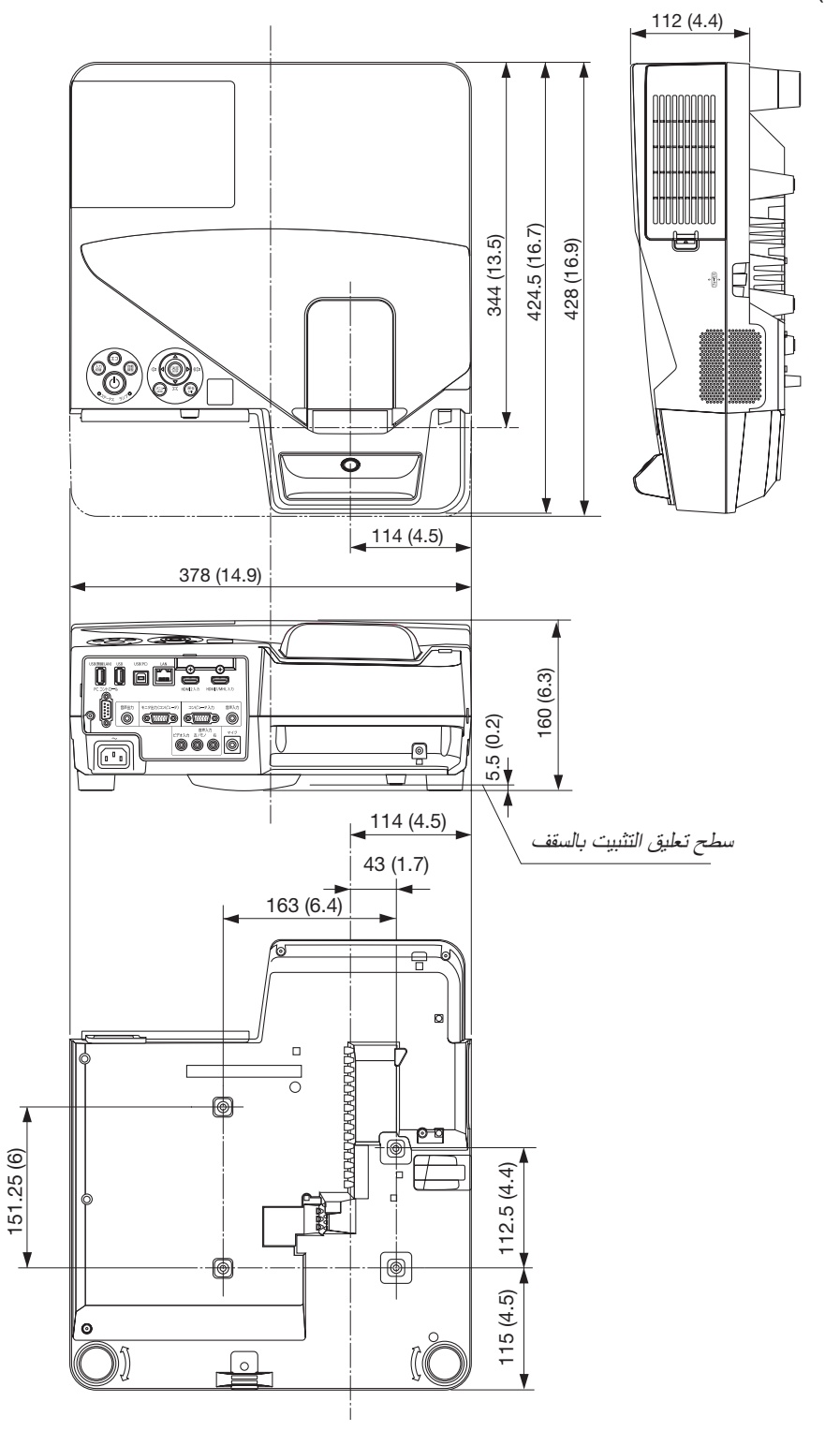

### 4 تركيب وحدة اال�ستقبال الال�سلكية )تباع منف�صلة(

الستخدام وحدة االستقبال الالسلكية التي تباع منفصلة على جهاز العرض المركب باستخدام وحدة تركيب على السقف أو وحدة تركيب على الحائط، اربط وحدة االستقبال الالسلكية مع جهاز العرض باستخدام الشريط المورد لمنعه من السقوط.

- **.***1* **قم بتوصيل كابل** *HDMI* **المورد مع وحدة االستقبال الالسلكية بجهاز العرض.** • يرجى الرجوع إلى دليل استعمال وحدة االستقبال الالسلكية بشأن توصيل الكابل.
	- **.***2* **تثبيت غطاء الكابل بجهاز العرض. )***<sup>←</sup>* **صفحة** *[5](#page-16-0)***(**
- **.***3* **قم بتحضير البرغي المرفق مع وحدة االستقبال الالسلكية والشريط المرفق مع جهاز العرض.** ضع لولب البرغي في الدائرة على طرف الشريط.
- **.***4* **قم بتثبيت البرغي المربوط بطرف الشريط في فتحة تثبيت البرغي على الجانب الخلفي من وحدة االستقبال الالسلكية.**

- **.***5* **خذ الطرف اآلخر للشريط وقم بلفه حول جهاز العرض مع تثبيت البرغي على وحدة التركيب بالسقف أو وحدة التركيب على الحائط، ثم قم بتمرير وحدة االستقبال الالسلكية عبر دائرة الشريط لتعليقها من جهاز العرض.**
- **.***6* **قم بتخزين وحدة االستقبال الالسلكية مع جهاز العرض باستخدم الشريط على غطاء الكابل بالداخل.**

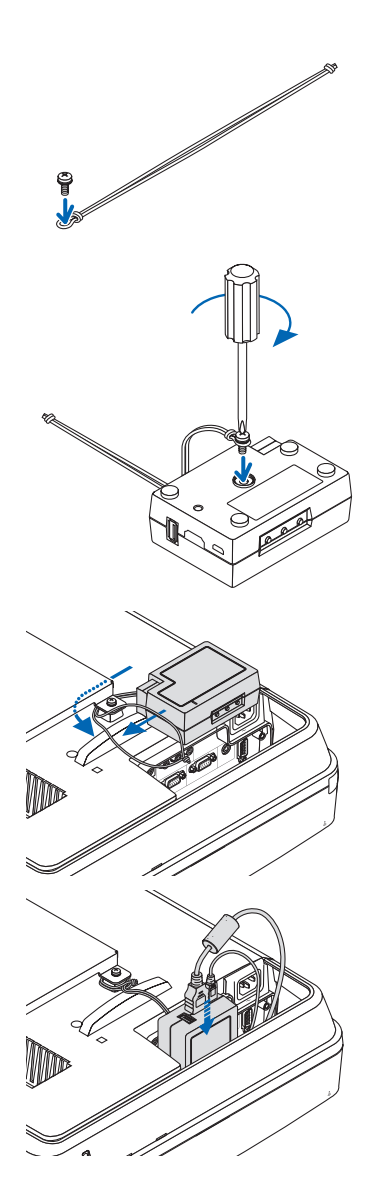

# 5 توزيعات �سنون الوحدة الطرفية لدخل COMPUTER Sub-D

### وحدة طرفية Sub-D� صغيرة مزودة بـ 15 �س ًنا

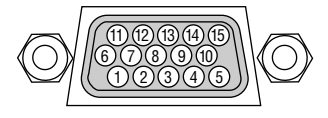

مستوى الإشارة إشارة الڤيديو: p-Vp0.7( تناظري( إشارة التزامن: مستوى TTL

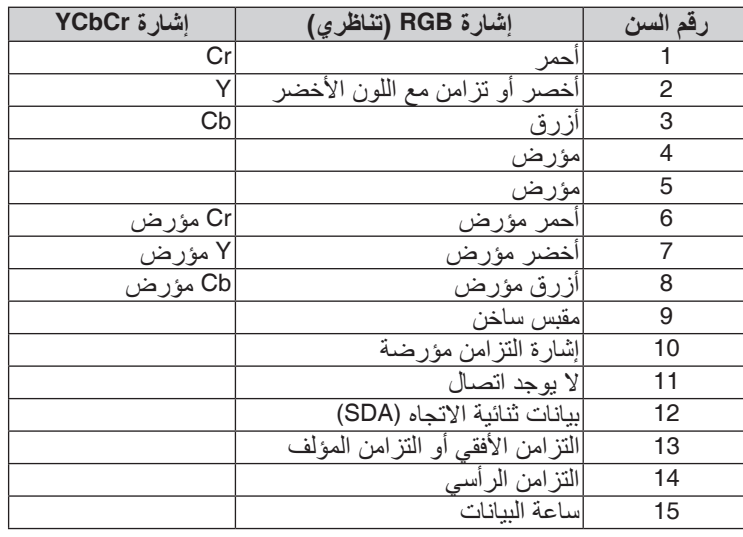

### **IN COMPUTER( دخل الكمبيوتر(**

مالحظة: أرقام السنون *12* و*15* مطلوبة مع *CI/DDC*.

# <span id="page-142-0"></span>.9 ملحق

### 6 قائمة إ�شارة دخل متوافقة

### **RGB تناظري**

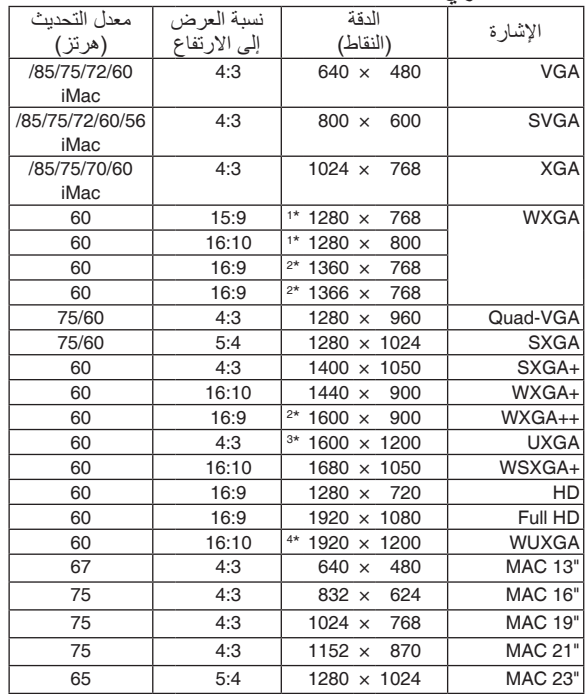

### **ڤيديو مركب**

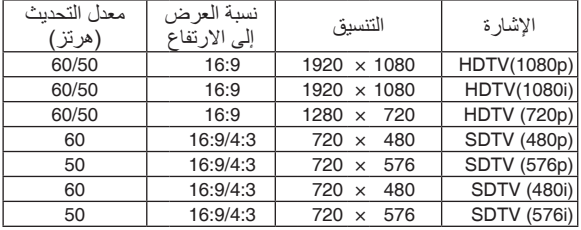

### **MHL**

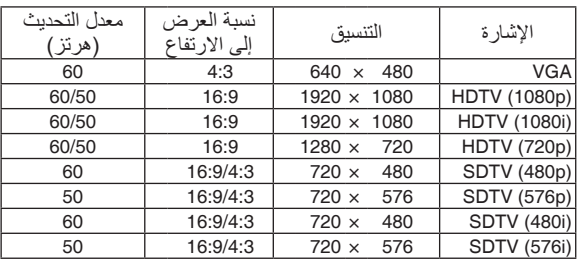

### **الڤيديو المؤلف/الڤيديو فائق الجودة**

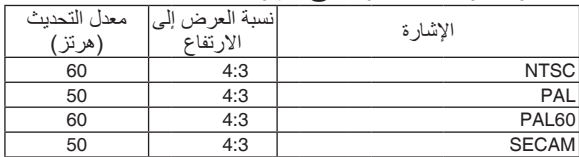

#### **HDMI**

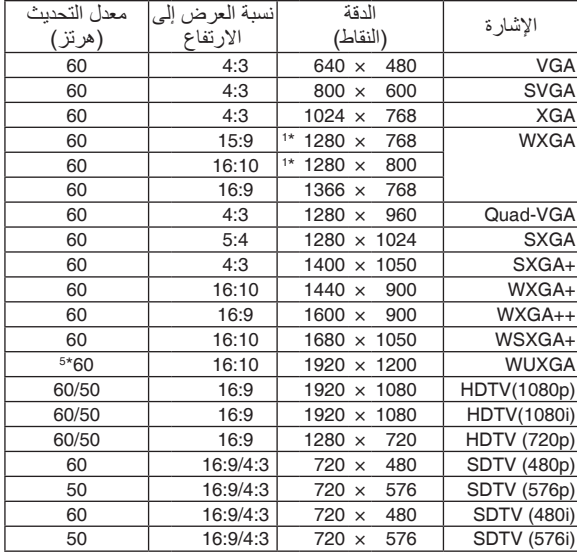

#### \*1 الدقة األصلية

- \*2 قد يخفق جهاز العرض في عرض تلك اإلشارات على نحو صحيح عند اختيار وضع [AUTO] (تلقائي) لنسبة [ASPECT RATIO] (العرض إلى<br>الارتفاع) في قائمة المعلومات المعروضة على الشاشة. الإعداد الافتراضي الخاص بالمصنع هو [AUTO] (تلقائي) لنسبة<br>[ASPECT RATIO] (العرض إلى الارتفاع). لعرض تلك الإشارات، حدد ]16:9[ لنسبة ]RATIO ASPECT( ]العرض إلى االرتفاع(. \*3 وضع WXGA: OFF( إيقاف(
	-
	- \*4 وضع WXGA: ON( تشغيل( \*5 RB( إشارة تقليل الفراغ( فعالة حتى 154 ميجاهرتز.

- إذا كانت دقة الصورة أعلى أو أقل من الدقة األصلية لجهاز العرض *(800 × 1280)*، فسيتم عرضها بواسطة برنامج *AccuBlend Advanced*. مالحظة:
	- يعد التزامن مع اللون األخضر وإشارات التزامن المؤلف غير مدعومين.
- قد اليتم عرض أي إشارات أخرى على نحو صحيح بخالف تلك المذكورة في الجدول السابق. في حالة حدوث ذلك، غير معدل التحديث في الكمبيوتر الشخصي. لمعرفة اإلجراءات، راجع قسم التعليمات الخاص بخصائص العرض لجهاز الكمبيوتر الشخصي.

# 7 رموز التحكم في الكمبيوتر ال�شخ�صي وتو�صيل الكبالت

رموز التحكم في الكمبيوتر ال�شخ�صي

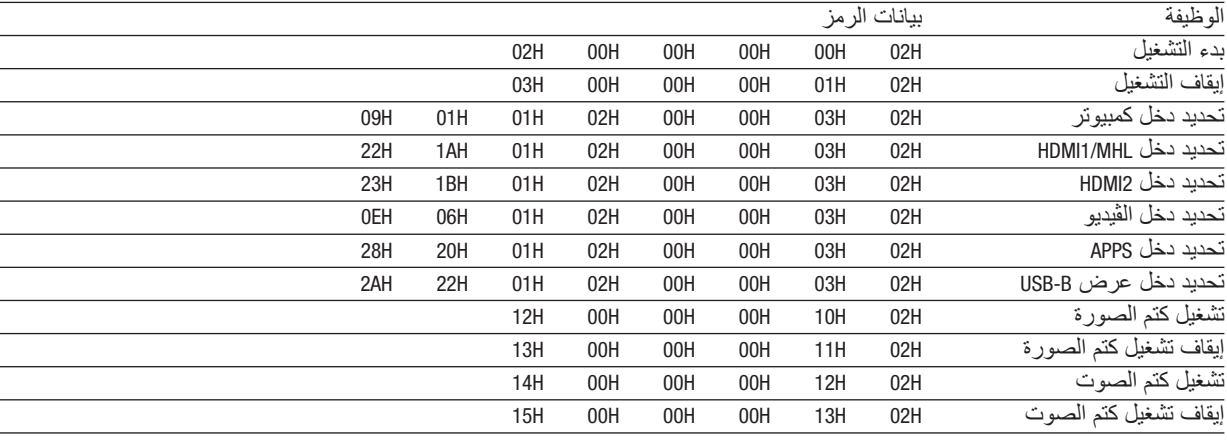

ملاحظة: اتصل بالموزع المحلي للحصول على قائمة كاملة برموز التحكم في الكمبيوتر الشخصي إذا لزم الأمر .

### تو�صيل الكبالت

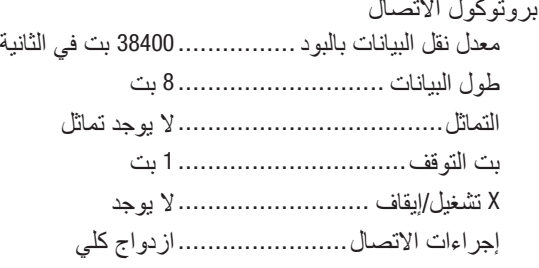

ملاحظة: قد يكون من الأفضل استخدام معدل بود بطئ عند تشغيل الكبلات الطويلة، وذلك حسب حالة الجهاز .

### وحدة طرفية D-SUB) PC Control مزودة بـ 9 سنون)

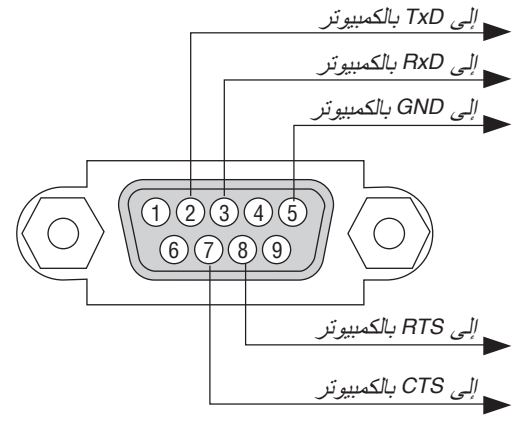

مالحظة :*1* السنون *1* و *4* و *6* و *9* غير مستخدمة.

مالحظة :*2* ضع وصلتي *"Send to Request*( *"*طلب إرسال( و*"Send to Clear "*ً( جاهز لإلرسال( معا على طرفي الكبل لتسهيل توصيل الكبل.

مالحظة :*3* ومن جانبنا ننصح بضبط سرعة االتصال في قوائم جهاز العرض على *9600* بت في الثانية عند تشغيل الكبالت الطويلة.
### 8 تحديث البرنامج

باستخدام متصفح الويب على الكمبيوتر، قم بتنزيل البرنامج المحدث لجهاز العرض من موقعنا على اإلنترنت وقم بتثبيته على جهاز العرض عن طريق وصلة شبكة LAN سلكية.

- متصفح الويب الحصري الذي يتيح لك تحديث البرنامج هو *11 Explorer Internet*. مالحظة:
- قبل تحديث البرنامج، تأكد من توصيل جهاز الكمبيوتر مع جهاز العرض عن طريق كابل *LAN*. ال يدعم وصلة شبكة *LAN* الالسلكية.
- تأكد من ضبط *]STANDBY NETWORK*( *]*استعداد الشبكة( كنمط استعداد لجهاز العرض. اإلعداد االفتراضي للمصنع لنمط االستعداد هو *]NORMAL]* )عادي( )*<sup>←</sup>* صفحة *[67](#page-78-0)*(
- ال يتاح تحديث البرنامج إال عندما يكون جهاز العرض في حالة االستعداد. أثناء تحديث البرنامج، ال تقم بتوصيل الطاقة لجهاز العرض. في نفس الوقت، ال تفصل طاقة التيار المتناوب *AC*.
	- ً ال تقم أبدا بتحديث صفحة المتصفح أثناء تحديث البرنامج. حيث إن ذلك يمنع الكمبيوتر من عرض صفحة الويب بشكل صحيح.
		- **.***1* **ادخل على صفحة دعم تنزيل البرنامج في موقعنا على اإلنترنت:** *<i>http://www.nec-display.com/dl/en/pj\_soft/lineup.html*
		- **.***2* **تأكد مما إذا كان البرنامج المثبت على جهاز العرض قيد االستخدام أثناء التحديث.**
- يمكنك التحقق من إصدار البرنامج من خالل *[(1)VERSION*( *[*إصدار *1*( أو *[(2)VERSION*( *[*إصدار *2*( في قائمة الشاشة *]INFORMATION*( *]*المعلومات.
- **.***3* **في حالة تنزيل نسخة برنامج من موقعنا أحدث من النسخة المستخدمة على جهاز العرض، فقم بتنزيلها وحفظها في مجلد مناسب على جهاز الكمبيوتر الخاص بك.**
	- **.***4* **افصل الطاقة عن جهاز العرض واضبطه في حالة االستعداد.**

- ملاحظة مهمة:<br>• لا يمكن تحديث البرنامج في حالة ضبط نمط الاستعداد على NORMAL (عاد*ي).* 
	- **.***5* **قم بتوصيل جهاز العرض مع جهاز الكمبيوتر باستخدام كابل** *LAN***.**
- **.***6* **قم بإعداد متصفح الويب على جهاز الكمبيوتر ثم أدخل عنوان اإلنترنت التالي:**

URL (for the software update): http://<Projector IP address>/update.html

تظهر نافذة تحديث البرنامج.

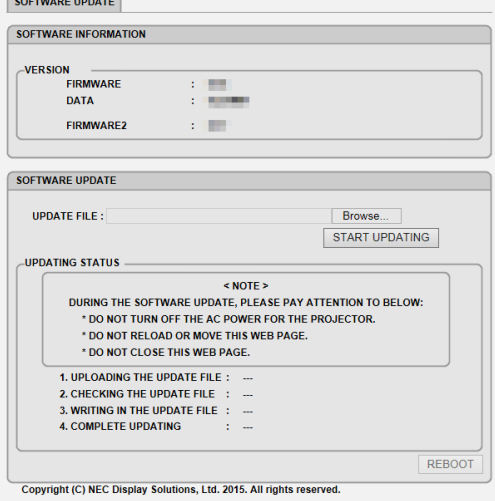

- **.***7* **انقر على** *[....Browse***(** *[***تصفح( في وسط النافذة واختر البرنامج الذي حفظته في الخطوة رقم .***3*
	- اختر اسم الملف المشار إليه في قائمة *FILE UPDATE*( ملف التحديث(.
		- **.***8* **انقر على** *[UPDATING START***(** *[***بدء التحديث( في منتصف النافذة.** تتغير الشاشة ويبدأ جهاز الكمبيوتر في تحديث البرنامج.
- مالحظة:
- أثناء التحديث، انتبه إلى النقاط التالية:
- ال تفصل التيار المتناوب *AC* عن جهاز العرض.
	- ال تقم بإعادة التحميل أو تحول صفحة الويب.
		- ال تقم بإغالق صفحة الويب.
- عند االنتهاء من تحديث البرنامج بشكل صحيح، يظهر ما يلي:
- *.1 COMPLETED : FILE UPDATE THE UPLOADING*( رفع ملف التحديث: تم(
- *.2 COMPLETED : FILE UPDATE THE CHECKING*( التحقق من ملف التحديث: تم(
- *.3 COMPLETED : FILE UPDATE THE IN WRITING*( الكتابة في ملف التحديث: تم(
- *.4 REBOOT PLEASE : UPDATING COMPLETE*( اكتمل التحديث: يرجى إعادة التشغيل(
	- **.***9* **انقر على** *[REBOOT***(** *[***إعادة تشغيل( في أسفل الشاشة.** تم تحديث البرنامج وسوف يتحول جهاز العرض إلى وضع االستعداد.

• في حالة حدوث خطأ أثناء تحديث البرنامج، يظهر كود خطأ في عمود *"STATUS UPDATING*( *"*حالة التحديث(. مالحظة: :*2001* فشل في رفع الملف. :*2007* الملف المطلوب رفعه أكبر من الالزم. :*2011* الملف المطلوب رفعه تالف. :*2012* الملف المطلوب رفعه تالف. قد تظهر أكواد خطأ خلافًا للأكواد السابقة. في حالة وجود خطأ أثناء تحديث البرنامج، فقم بتشغيل جهاز العرض وقم بتحديث الملف مرة أخرى. إذا لم يكتمل تحديث البرنامج بشكل صحيح حتى بعد تكرار محاولته عدة مرات، فيرجى االتصال بالوكيل.

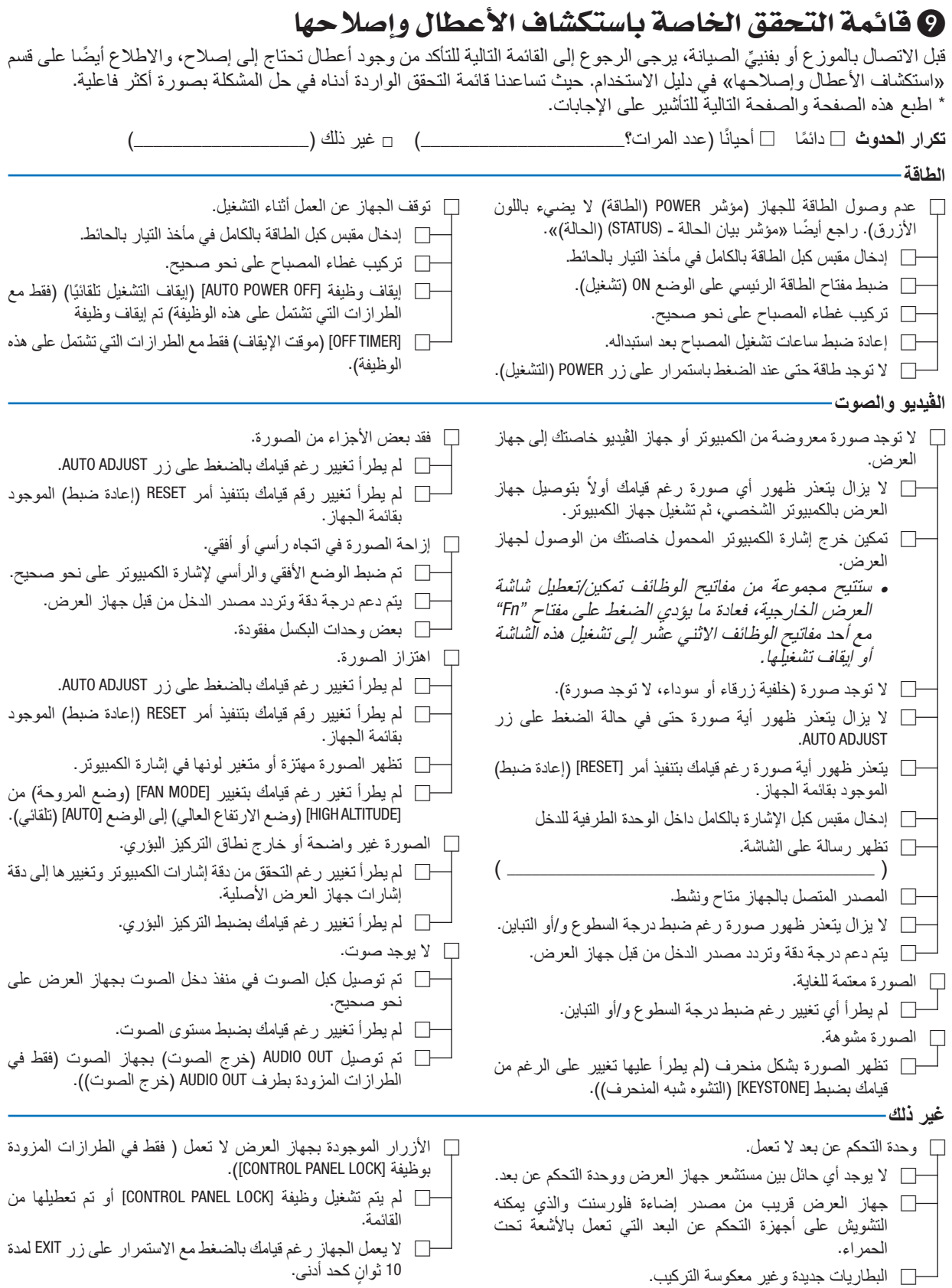

**يرجى وصف المشكلة بالتفصيل في الجزء الموضح أدناه.**

**معلومات حول التطبيقات والبيئة التي يعمل فيها جهاز العرض**

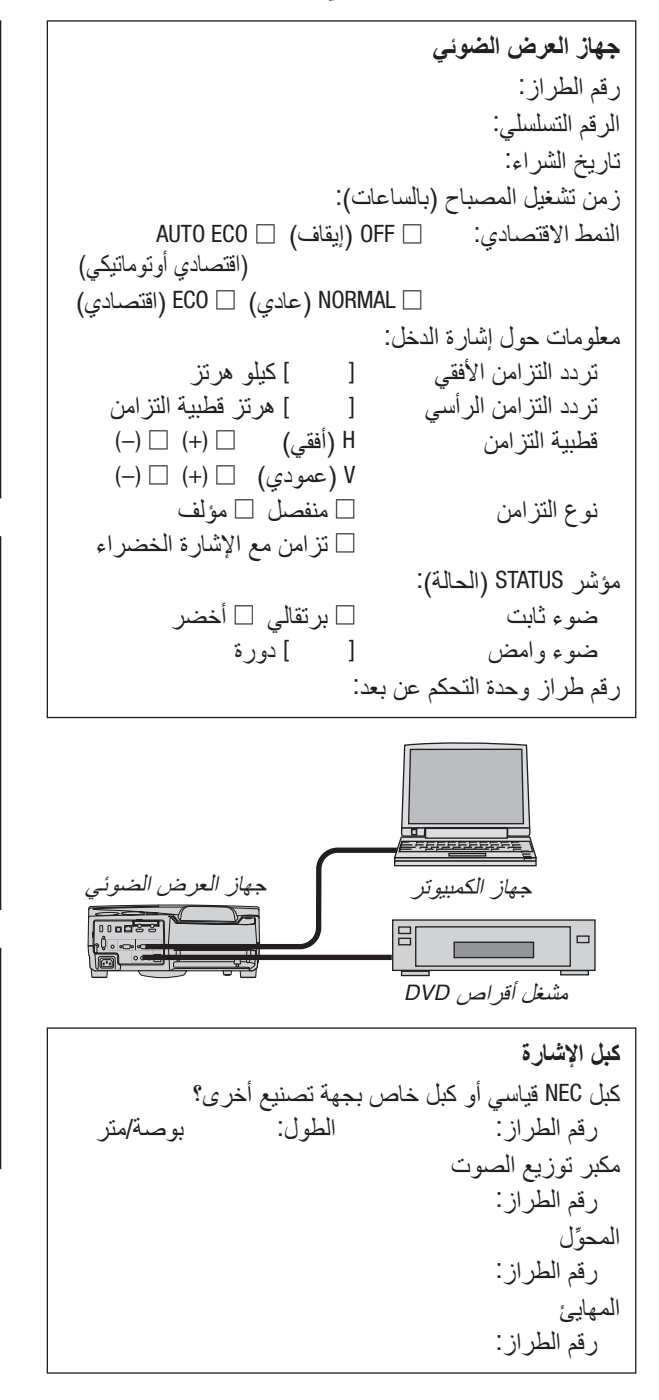

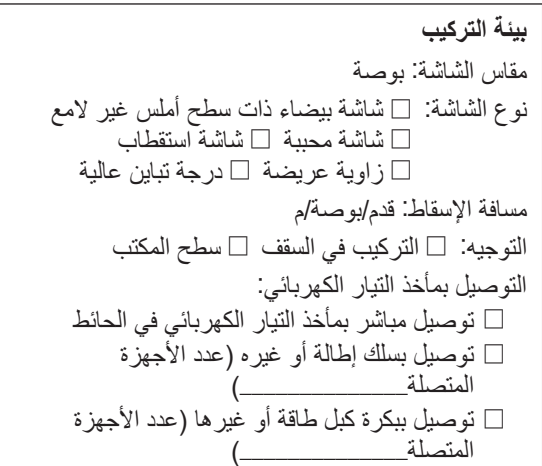

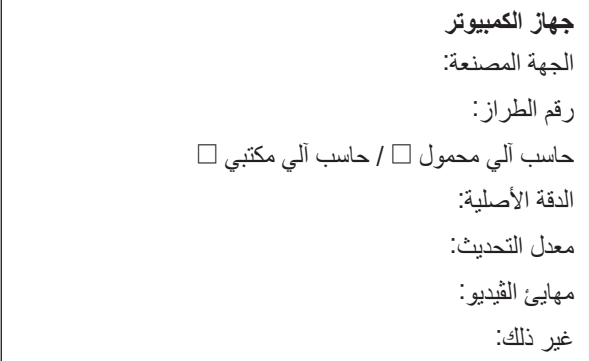

#### **جهاز الڤيديو** جهاز VCR أو مشغل أقراص DVD أو كاميرا ڤيديو أو وحدة ألعاب ڤيديو أو غير ذلك الجهة المصنعة: رقم الطراز:

## 10 �شهادة TCO

بعض الطرازات في مجموعة المنتجات هذه معتمدة لدى TCO.( جميع الطرازات المعتمدة لدى TCO تحمل عالمة TCO على لوحة المعلومات( أسفل المنتج. لمشاهدة قائمة أجهزة العرض المعتمدة لدى TCO وشهادات TCO الخاصة بها) يرجي زيارة موقعنا الإلكتروني على الرابط التالي [html.index/tco/projector\\_en/ap/com.display-nec.www://http](http://www.nec-display.com/ap/en_projector/tco/index.html)، متوافر باللغة اإلنجليزية فقط

شهادة TCO، مصممة من جانب شركة Development TCO، هي أحد المعايير الدولية المتعلقة بالبيئة وبيئة العمل لألجهزة الخاصة بتكنولوچيا المعلومات.

قد نقوم في بعض األحيان بنشر قائمة الطرازات المعتمدة لدى TCO على الموقع اإللكتروني الخاص بنا قبل وضع عالمة TCO على المنتج. يرجع هذا التفاوت في التوقيت إلى تاريخ الحصول على االعتماد مقارنة بتاريخ تصنيع جهاز العرض.

# 11 يرجى ت�سجيل جهاز العر�ض! )للمقيمين في الواليات المتحدة وكندا والمك�سيك(

استغرق الوقت الكافي لتسجيل جهاز اإلسقاط الجديد الخاص بك. حيث يعمل ذلك على تفعيل ضمان قطع غيار محددة وضمان التشغيل وبرنامج الخدمة InstaCare.

يرجى زيارة الموقع اإللكتروني com.necdisplay.www، والنقر فوق أيقونة مركز الدعم / تسجيل المنتج وإرسال طلب النموذج المكتمل عبر اإلنترنت.

وفي حال استالمنا نموذج الطلب المكتمل بالشكل الصحيح، فسوف نرسل خطاب تأكيد بكافة التفاصيل التي تحتاجها لالستفادة من ضمان سريع وموثوق به وكذلك الاستفادة من برامج الخدمات المقدمة من الشركة الرائدة في هذه الصناعة شركة NEC Display Solutions of America, Inc.

# **NEC**